# **ComColor FW Series** 5230/5230R/5231/5231R/5000/5000R/2230

# **ComColorblack FW Series** 1230/1230R

本指南說明整個操作功能和規格。

# 用戶指南

#### 功能視型號而異。

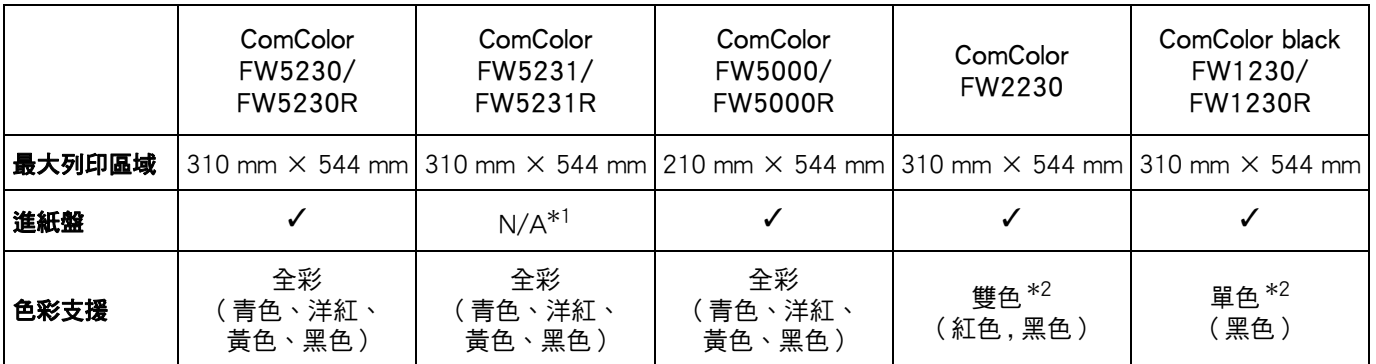

✓ ︰可用

N/A ︰不可用

\*1 [ 混合大小原稿 ]、[ 新增封面 ]、[ 滑托板 ]、[ 連續進紙 ] 在複製模式、列印模式及儲存空間模式中不可用。 [ 混合大小原稿 ] 功能在掃描模式中僅可供閱讀。

\*2 ComColor FW2230使用黑色和紅色墨水, 而ComColor black FW1230/FW1230R僅使用黑色墨水。某些功能與畫面顯示與全彩 印表機不同。欲知更多詳細資料,請參[閱"ComColor FW2230與ComColor black FW1230/FW1230R用戶指南"\(第3頁\)](#page-4-0)。

小注意

閱讀本指南後,請放於隨手可用之處,以備日後參考。 所附安全資訊中涵括了"安全注意事項"。 務必先閱讀此等資訊,再行使用。

# <span id="page-2-0"></span>關於本指南

#### 序言

感謝您使用ComColor FW系列產品。 本ComColor FW系列產品乃網絡噴墨印表機,可執行快速彩印。 本機配備各項功能,旨在滿足客戶的各種需求,例如,透過電腦列印資料及監控印表機。 此外,配備可選配的掃描器的機器還提供額外功能,例如複製原稿、儲存及使用掃描資料。

#### 下面介紹了本機器隨附的五項指南。

#### ● 快速指南

本指南介紹基本的機器操作及如何更換消耗品。 請確保指南隨時可用,例如放置在機器旁,方便參考。 首先閱讀本指南。

#### ● 用戶指南(本指南)

本指南介紹操作注意事項及規範,以及各項功能的操作及設定。 請閱讀本指南,進一步詳細了解該機器。

#### ● 管理員指南

本指南介紹由管理員設定的機器設定及可選配的設備(IC卡讀取器、掃描器等)。

#### ● 故障排除指南

本指南介紹出現卡紙或其他問題時可採取的操作。

#### ● 安全資訊

本指南介紹安全注意事項及規範。

#### 關於本指南

(1) 未經RISO KAGAKU CORPORATION許可,不得複製本指南的全部或部分內容。

(2) 由於產品改進,本指南的內容可能變更,恕不另行通知。

(3) 對於使用本指南或機器產生的任何影響,RISO KAGAKU CORPORATION概不負責。

#### 商標聲明

Microsoft、Windows及Windows Server乃Microsoft Corporation在美國及/或其他國家的註冊商標或商標。 Mac、Mac OS及Safari乃Apple Inc.的商標。

Adobe、Adobe標誌、PostScript及PostScript 3乃Adobe Systems Incorporated在美國及/或其他國家的註冊商標或商 標。

ColorSet乃Monotype Imaging Inc.在美國專利及商標局註冊的商標,並且可能已在某些司法轄區註冊。 、 、ComColor及FORCEJET乃RISO KAGAKU CORPORATION在美國及其他國家的商標或註冊商標。 其他公司名稱及/或商標乃各相應公司的註冊商標或商標。

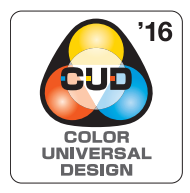

#### 取得色彩通用設計認證

ComColor FW系列(機器及可選配設備\*)的生產已通過色彩通用設計機構(CUDO)的色彩通用設計 認證,改善了色彩對於更多數人的可見性,不受色彩感知個體差異的影響。

# <span id="page-3-0"></span>本指南中使用的符號、通知及螢幕擷取畫面

#### ■ 本指南中使用的符號

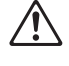

表示注意,應當引起注意以便安全使用本機器。

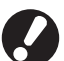

表示重要事項,應當引起注意或禁止事項。

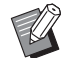

表示實用資訊或額外資訊。

#### ■ 按鍵及按鈕的名稱

操作面板上的硬鍵名稱,以及觸控面板畫面或電腦視窗上的按鈕名稱,以方括號[ ]表示。

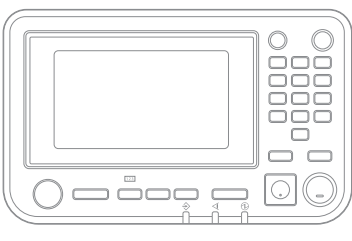

#### ● 操作面板 ● 觸控面板書面 ● 雷腦視窗

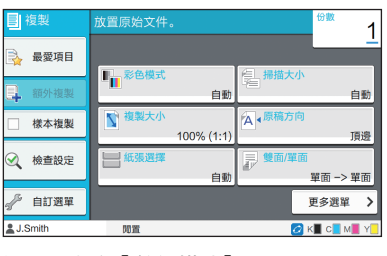

### 例如︰輕按[停止]鍵。 例如︰輕觸[彩色模式]。

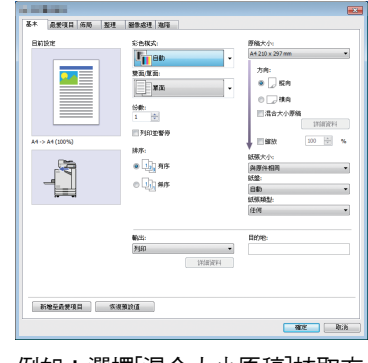

例如︰選擇[混合大小原稿]核取方 塊。

#### ■ 可選配設備的名稱

在本指南中,使用下列所示一般術語來描述可選配設備的名稱。介紹設備各項目的獨特功能時,將使用其專用名稱。

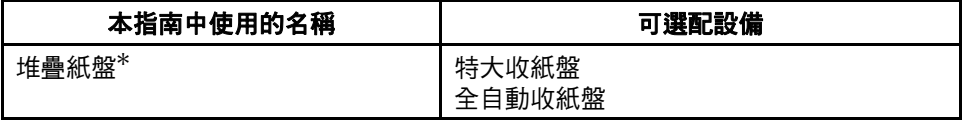

\* 可選配堆疊紙盤連接至機器的右側。

#### ■ 本指南中的插圖及操作步驟

- 本指南中的操作步驟、螢幕擷取畫面及插圖適用於連接可選配掃描器的 ComColor FW5230/FW5230R。本指南亦假 設各項功能設定為原廠設定,且[登入設定]設定為[ON]。
- 本指南中的螢幕擷取畫面及插圖可能視機器型號及使用環境而異,包括連接的可選配設備。

# <span id="page-4-1"></span><span id="page-4-0"></span>ComColor FW2230與ComColor black FW1230/FW1230R用 戶指南

ComColor FW2230使用黑色和紅色墨水, 而ComColor black FW1230/FW1230R僅使用黑色墨水。 本指南包括全彩印表機的資訊。本指南中的畫面及插圖適用於連接可選配掃描器的ComColor FW5230/ FW5230R。

請注意,某些功能與畫面顯示與全彩印表機不同。

### 畫面顯示

由於列印可用的色彩數目不同,一些功能的畫面顯示可能不同或可能會不顯示。

#### ■ 觸控面板

■ 系統資

[系統資訊]畫面上的剩餘墨水指示器

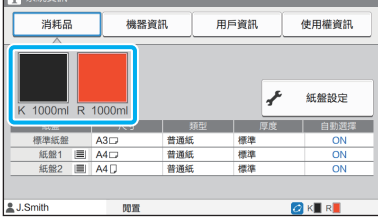

#### ■ 印表機驅動程式

[基本]標籤上的[彩色模式]

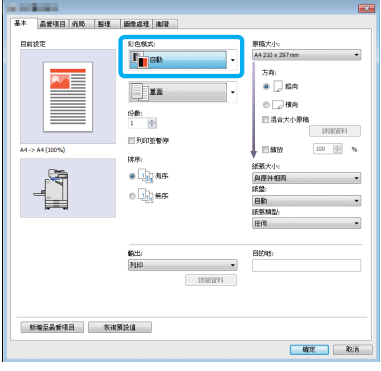

#### ■ RISO Console

[消耗品]畫面

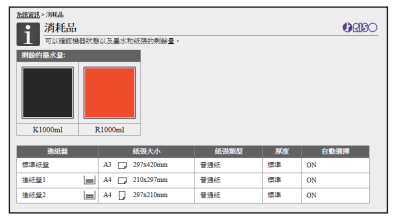

#### 複製功能的[彩色模式]、[頁面框線]、[圖像品質]或[伽馬修正]

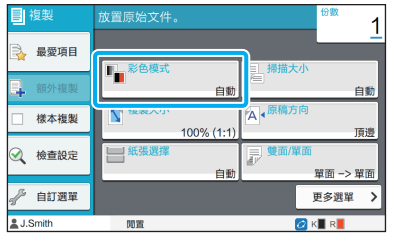

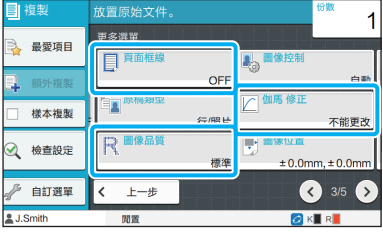

#### [圖像處理]標籤上的[原稿類型]、[圖像品質]、 [伽馬修正]或[網格]

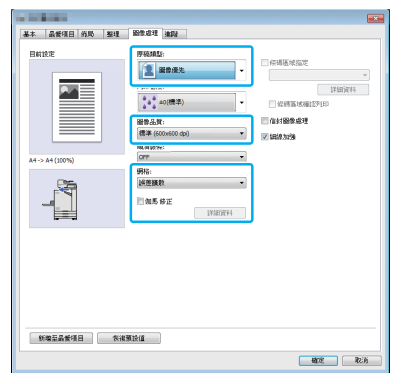

### 色彩設定檔

ComColor FW2230以黑色和紅色兩種色彩呈現全彩原稿。非紅色色彩將自動轉換為黑色。使用[雙色]或[自動] 列印全彩原稿的樣本結果如下所示。橙色和黃色等暖色使用紅色墨水列印,藍色和綠色等冷色使用黑色墨水列 印。

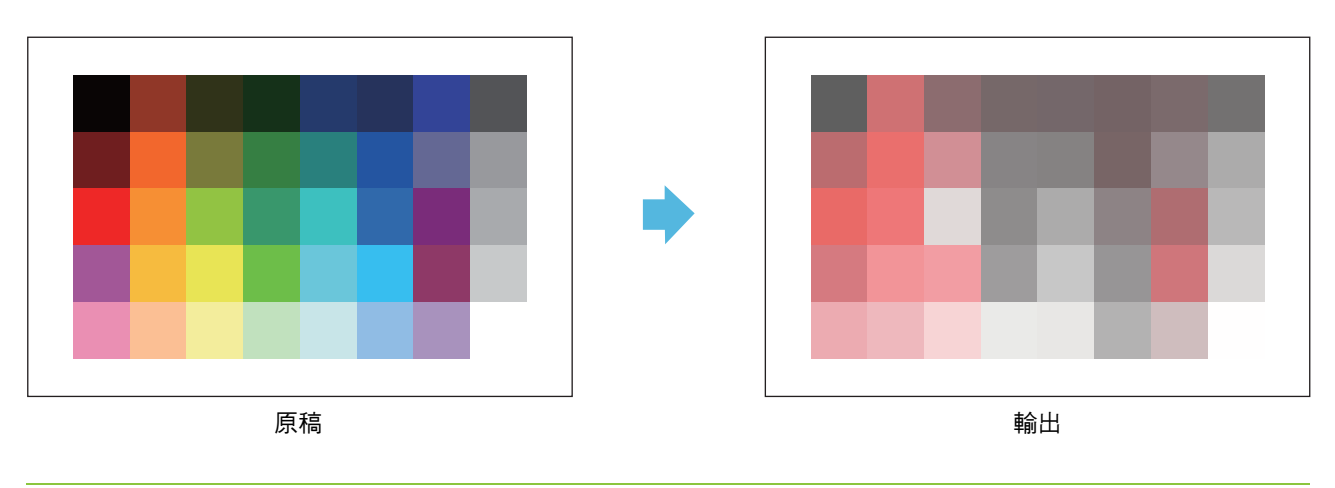

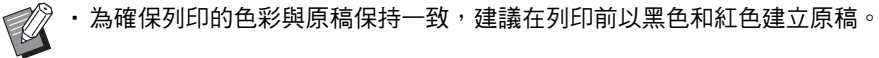

# <span id="page-6-0"></span>安裝可選配設備可實現某些功能

### 提供各種可選配設備來擴充本機器的功能。

下列清單顯示了擴充各項功能所需的可選配設備。

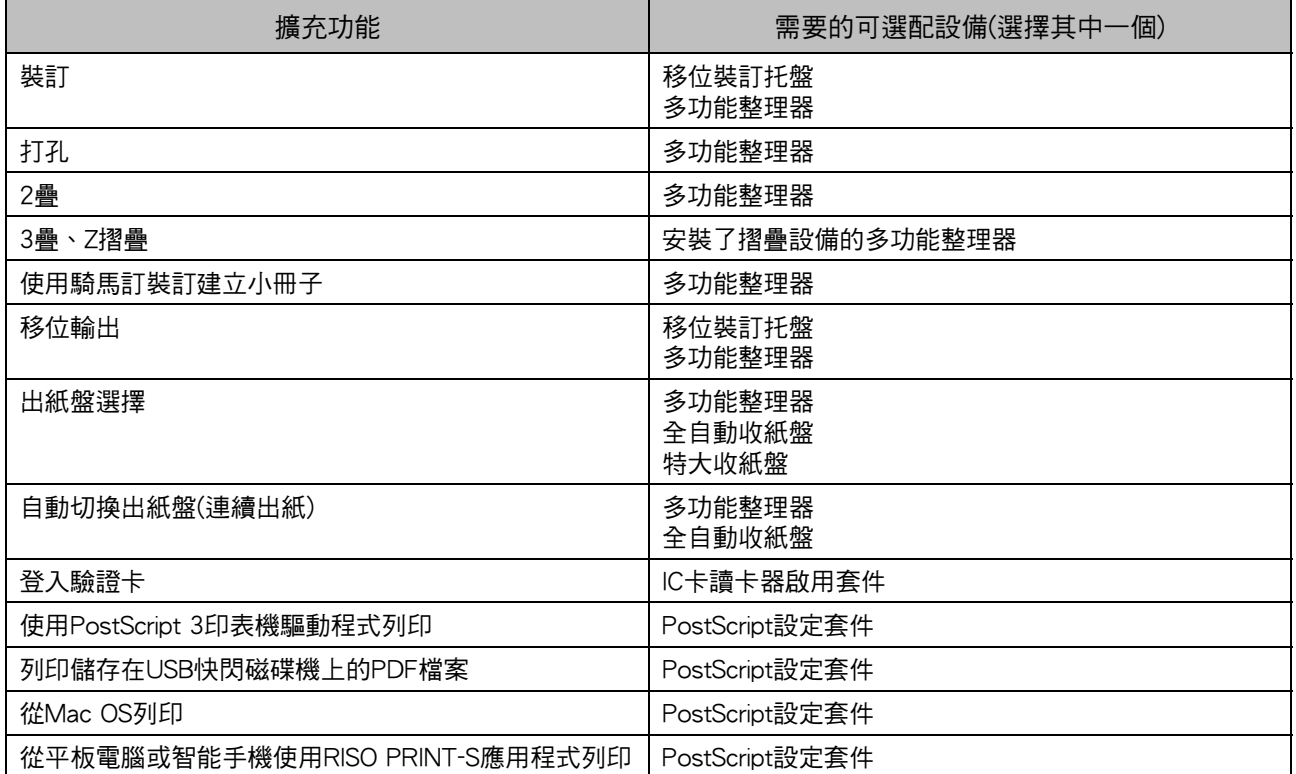

# <span id="page-7-0"></span>本機器的作用

#### 列印時節省紙張

雙面/單面(第1-[10頁](#page-45-0)[、第3](#page-84-0)-9頁)、 組合(第1-[13頁](#page-48-0)、第3-[15頁](#page-90-0))

可以雙面列印紙張或單面列印多頁。此外,亦可使用 結合使用雙面列印及組合功能。

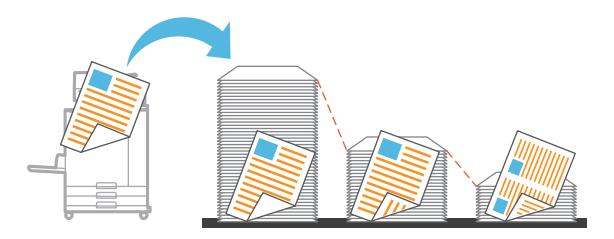

#### 快速對大量文件排序

排序(第1-[10頁](#page-45-1)、第3-[10頁](#page-85-0))分隔、 滑托板(第1-[22頁](#page-57-0)、第3-[20頁](#page-95-0))

您可以使用排序或滑托板功能,快速分隔大量會議文 件或文字資料。您可以透過移位輸出來提高效率,使 用可選配多功能整理器或移位裝訂托盤時,可使用此 功能。

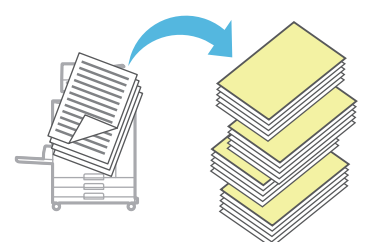

#### 註冊及檢索設定

最愛項目(第1-[25頁](#page-60-0)、第2-[10頁](#page-73-0)、第3-[14頁、](#page-89-0) 第4-[6頁](#page-113-0)[、第5](#page-121-0)-6頁)

您可以新增設定為最愛項目,並在需要時快速檢索。 如此一來,無需每次設定相同的設定。

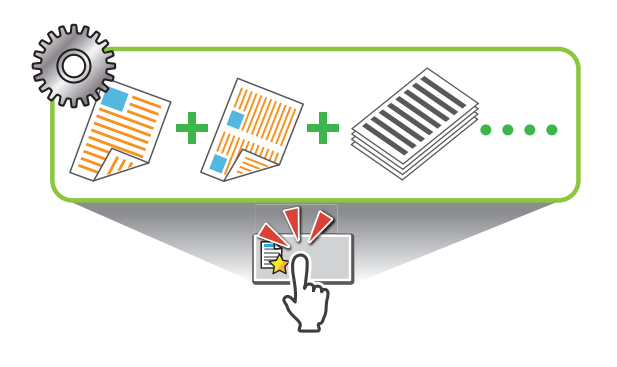

#### 大量列印之前檢查結果

樣本複製(第1-[26頁\)](#page-61-0)、列印並暫停(第3-[10頁\)](#page-85-1) 您可以列印一個樣本並檢查結果及設定。

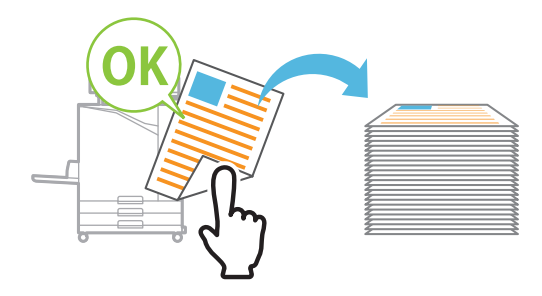

#### 在信封上清晰列印

信封圖像處理(第3-[24頁\)](#page-99-0) 您可以在各種厚度的信封上列印,減少模糊及污跡。

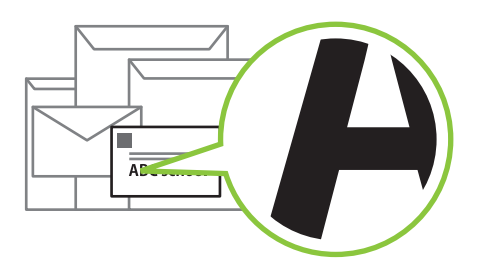

#### 更改列印時的通訊優先度

資料壓縮(第3-[22頁\)](#page-97-0)

您可以縮小列印檔案的大小,以及針對列印時的圖像 品質來更改網絡通訊速度的優先度。

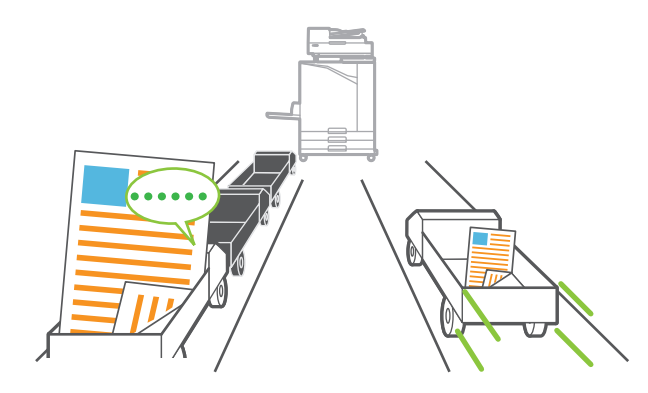

#### 在印表機上儲存您經常列印的文件

#### 儲存空間[\(第4](#page-108-0)-1頁)

在資料夾中儲存文件,即可在您需要時快速列印。您 亦可共用資料夾。

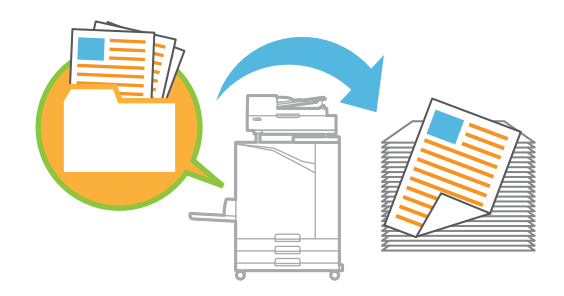

#### 使用PIN碼保護文件

#### PIN碼(第2-[9頁、](#page-72-0)第3-[25頁](#page-100-0))

當您指派PIN碼給工作時,只有知道PIN碼的人才能列 印。您亦可指派PIN碼給掃描器讀取的文件。

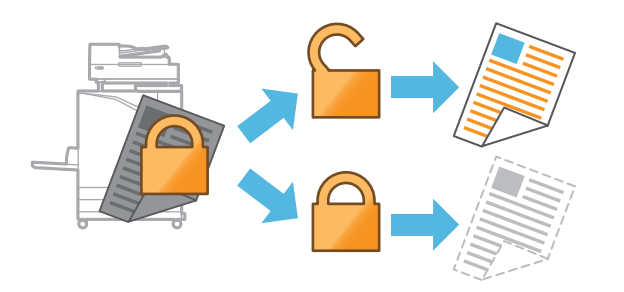

#### 從電腦中查看印表機狀態

RISO Console[\(第6](#page-124-0)-1頁)

從電腦中查看機器的狀態及設定並執行工作操作,而 無需走到機器前。

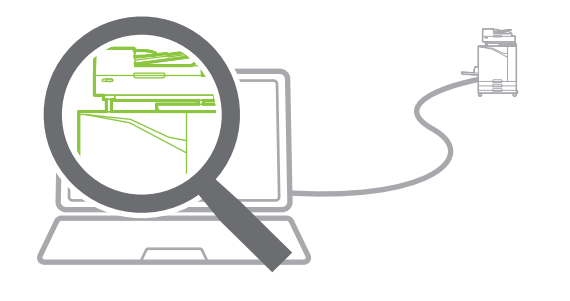

#### 待命期間節省耗電量

#### 省電設定[\(第27頁](#page-28-0))

透過在待命期間降低耗電量來省電。您可以設定機器 進入省電模式、進入休眠模式或關閉背光照明之前的 時間,您亦可選擇進入休眠模式時機器的耗電量。

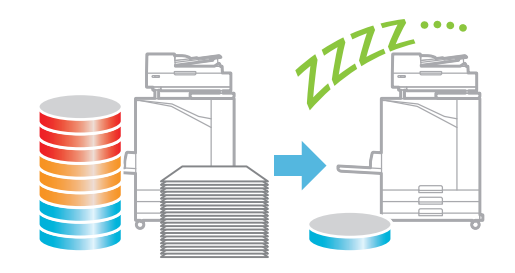

#### 在非標準大小紙張上輕鬆列印

紙張選擇[\(第1](#page-42-0)-7頁、第3-[31頁\)](#page-106-0)、掃描大小(第1-[9頁\)](#page-44-0)、 紙張大小(第3-[11頁](#page-86-0))

當使用未在印表機中註冊的非標準紙張大小時,您仍 可採用與標準大小紙張相同的方式來列印。

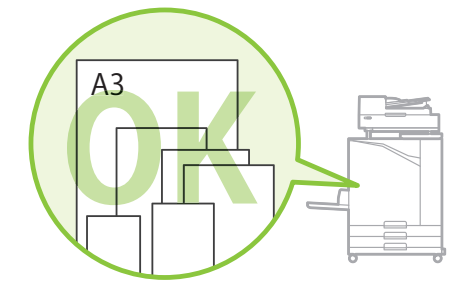

#### 同時處理各種大小的原稿

混合大小原稿(第1-[11頁](#page-46-0)[、第2](#page-71-0)-8頁、第3-[11頁](#page-86-1)) 當複製及掃描時,甚至載入各種大小的原稿時,機器 可自動識別原稿的大小。

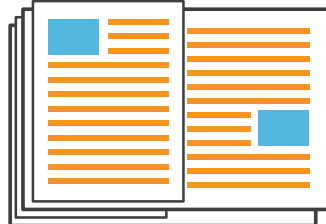

目錄

第1章

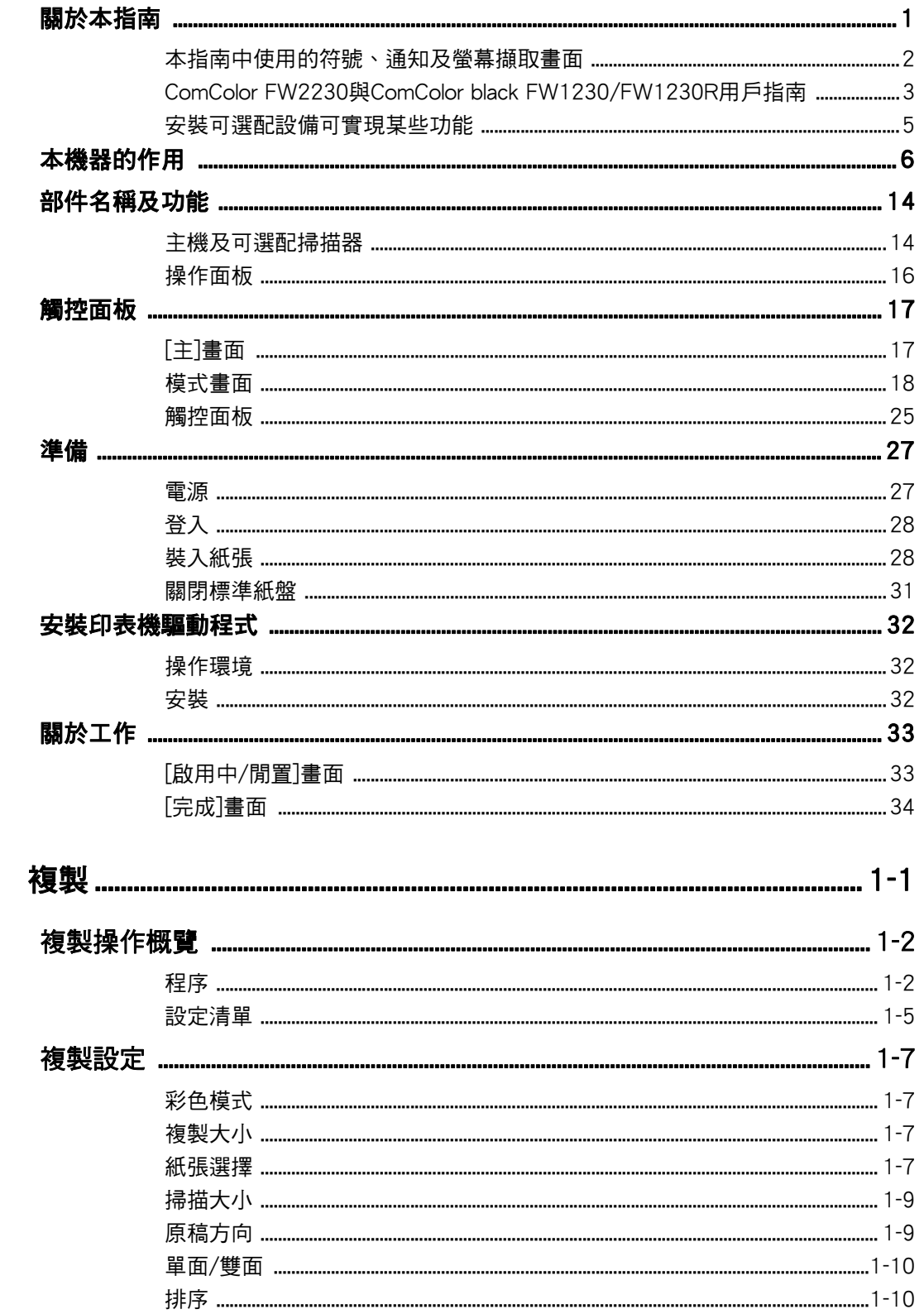

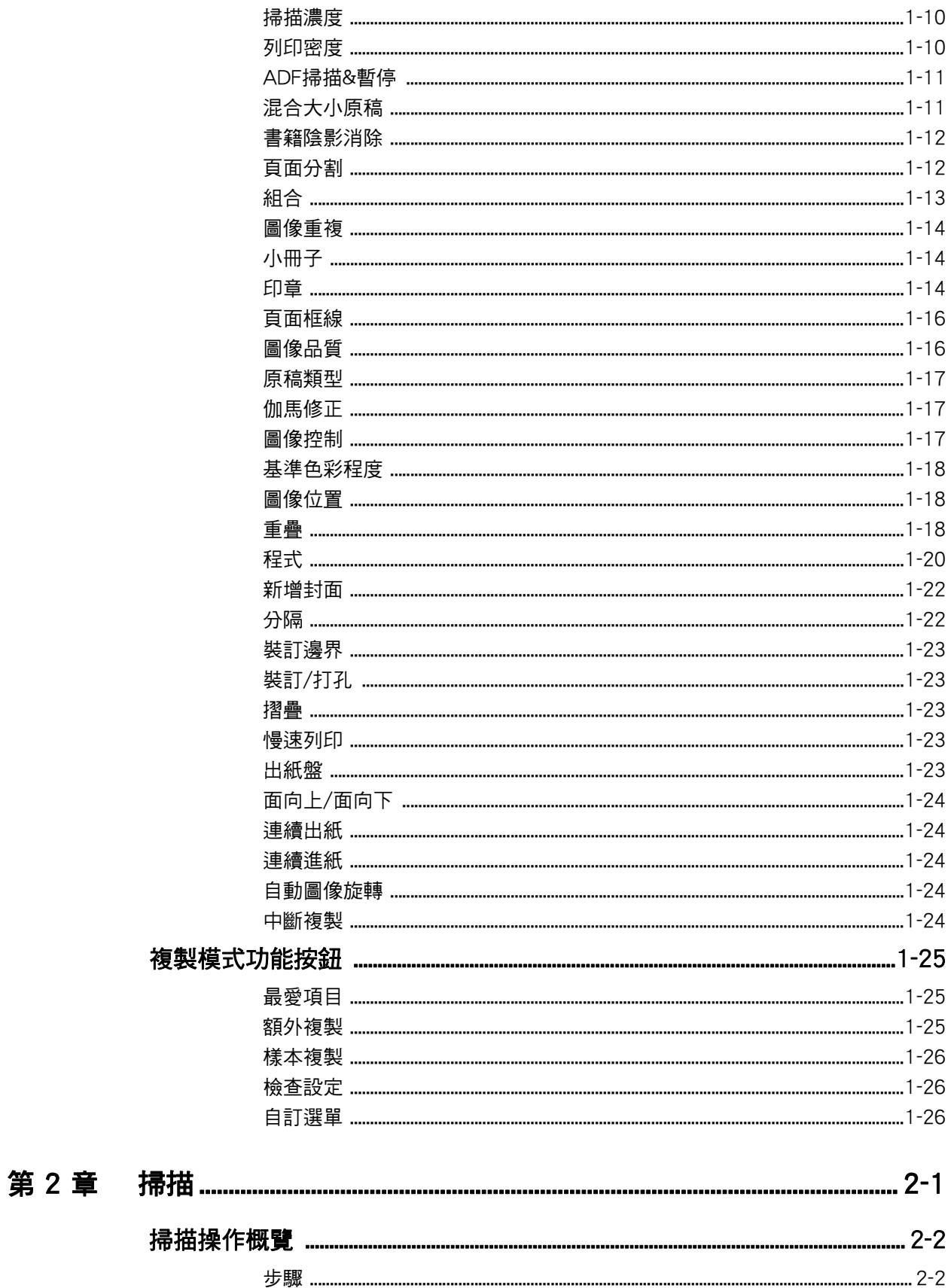

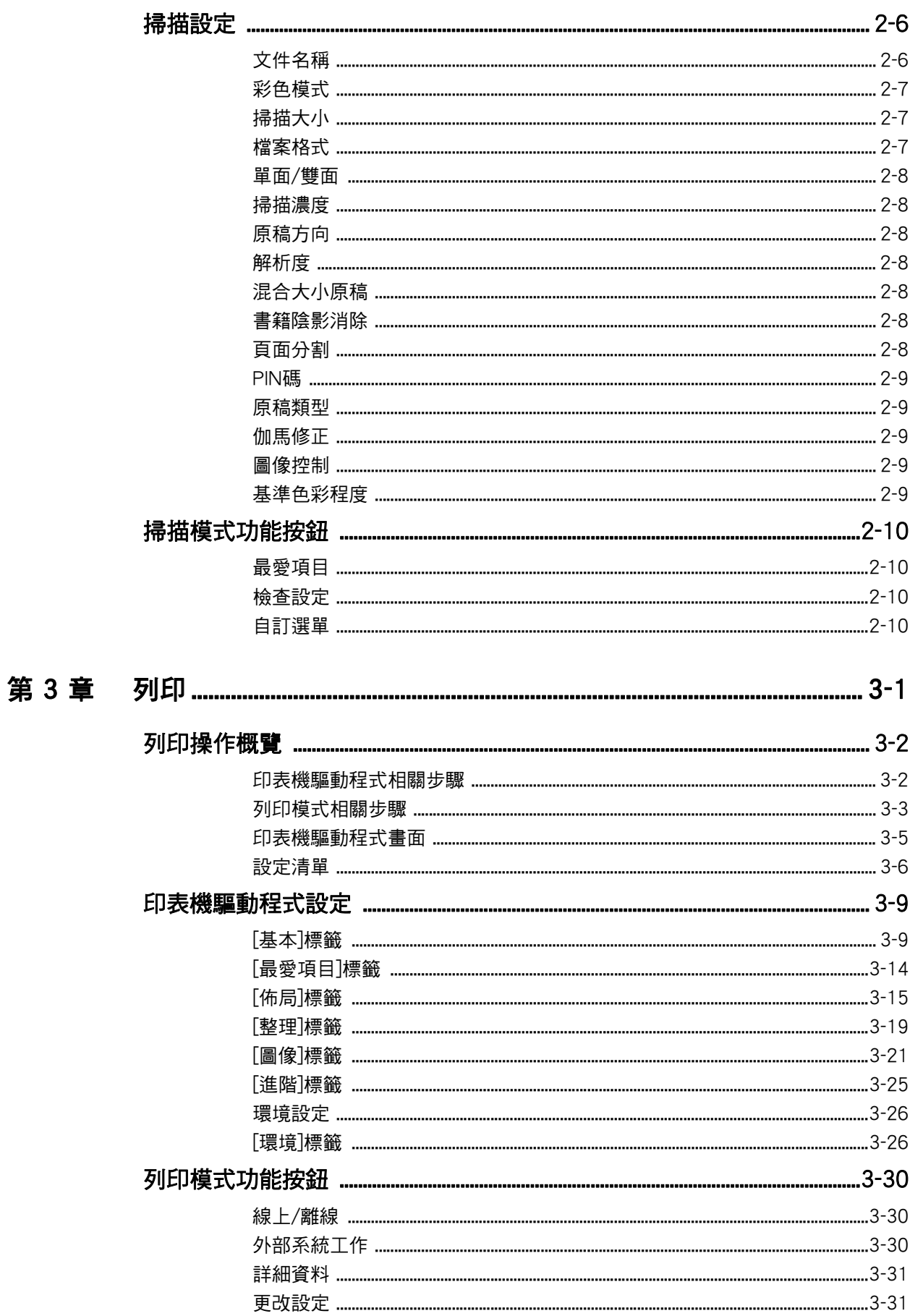

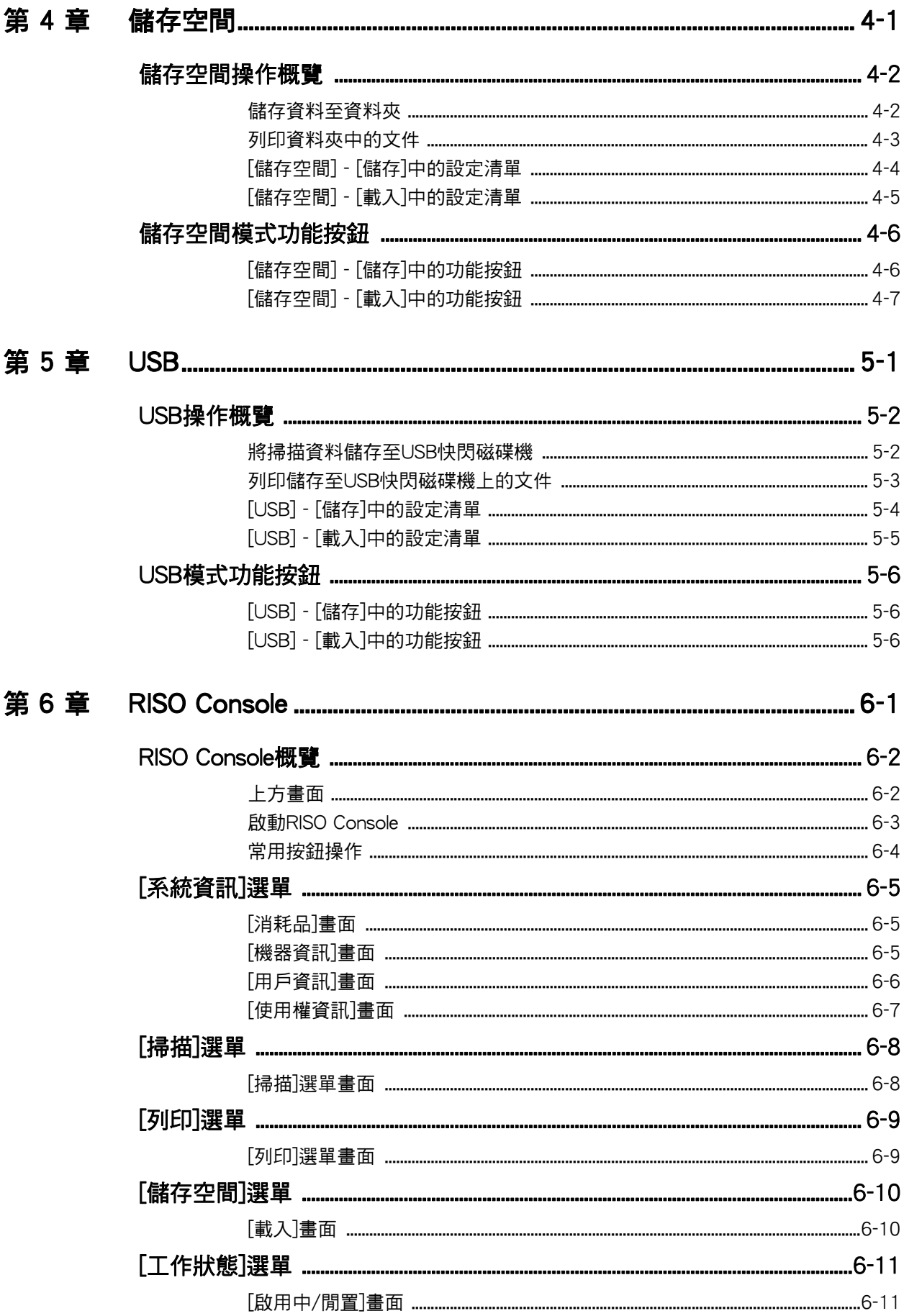

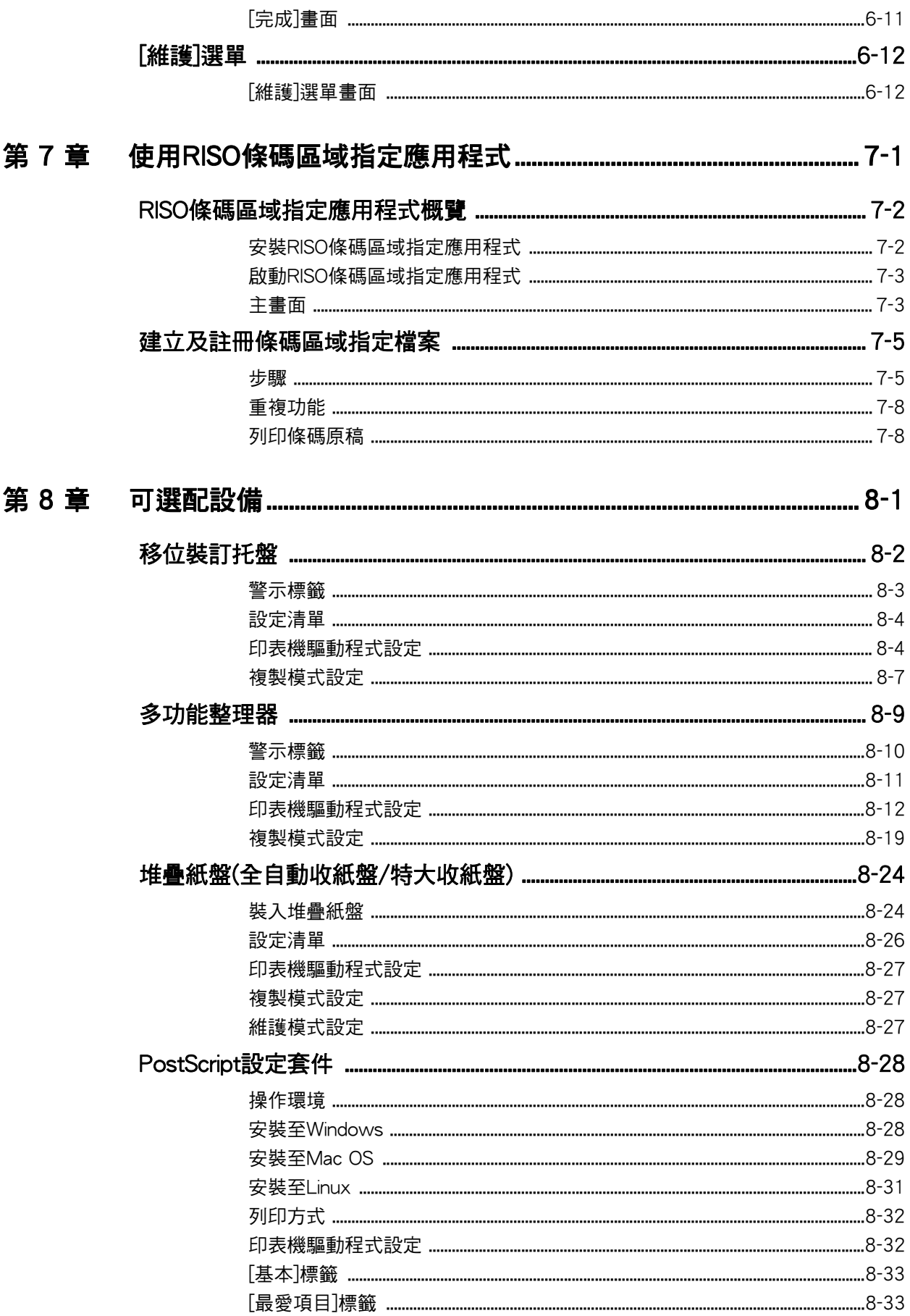

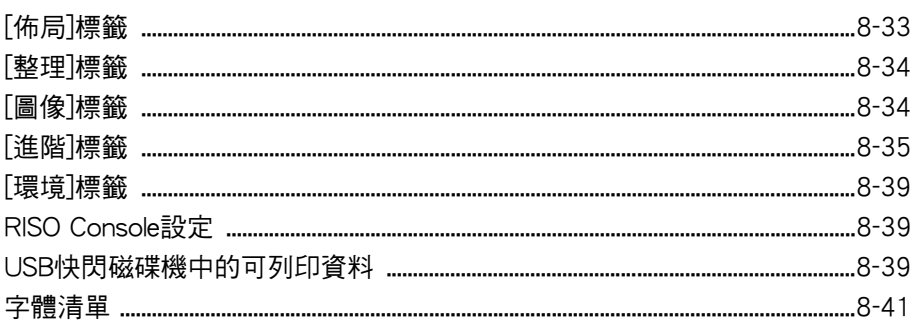

### 第9章

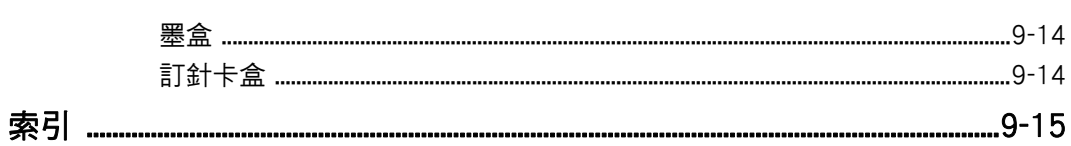

# <span id="page-15-0"></span>部件名稱及功能

# <span id="page-15-1"></span>主機及可選配掃描器

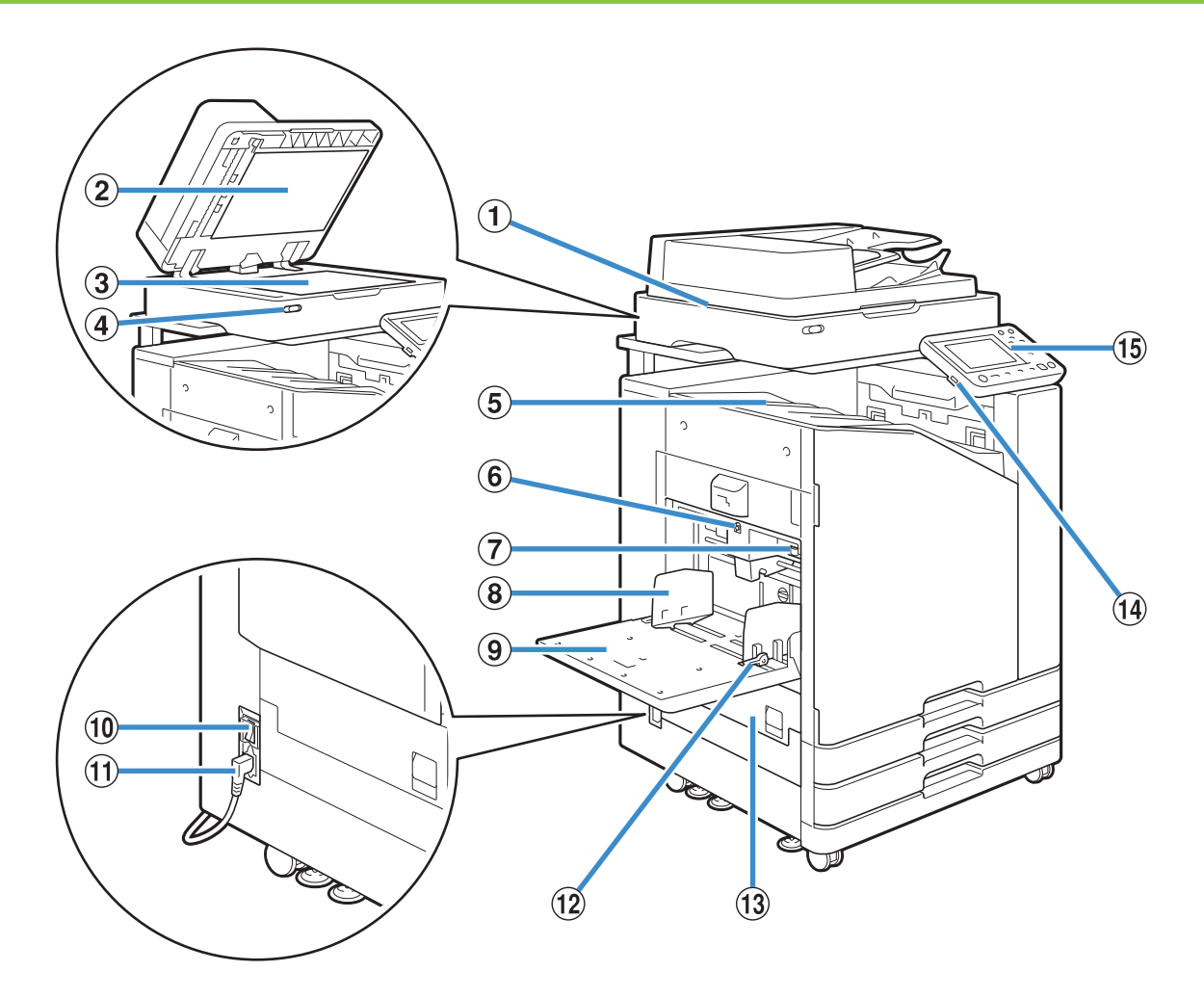

紙。

a 掃描器(可選配)

使用掃描器複製或掃描從稿台玻璃或ADF讀取的文件。

b 原稿蓋板

在稿台玻璃上讀取原稿時,拉下蓋板覆蓋原稿。

(3) 稿台玻璃

將原稿列印面朝下並與左上箭頭位置對齊。

d 掃描器指示燈(藍色/紅色)

此指示燈指示掃描器的狀態。

- 藍燈亮起: 就緒
- 藍燈閃爍: 機器正在啟動或掃描
- 紅燈閃爍: 發生錯誤

(5) 面朝下紙盤 印刷品輸出時面超下。 6 標準紙盤下降按鈕 更換或新增紙張時,使用此按鈕可上下移動標準紙盤。 g 進紙壓力調節杆 使用此調節桿可調整進紙壓力,以適應標準紙盤中的紙張 類型。 8 標準紙盤紙張導板 此導板用於防止標準紙盤中的輸出紙張不齊。 i 標準紙盤 在此裝入特殊紙張(厚紙張、信封等)。您亦可裝入普通

10 主電源開關 使用此開關可開啟電源。通常電源處於ON狀態。 k 機器插孔 將主機電纜連接至此插座。 (12) 進紙導向杆 使用此導向桿滑動或調整標準紙盤紙張導板。導向桿位於 標準紙盤紙張導板兩邊,設有兩個位置。 (13) 左側著板 卡紙時打開此蓋板。 n USB連接埠 將USB快閃存磁碟機連接至此連接埠,儲存掃描資料或列 印儲存在USB快閃磁碟機上的資料。

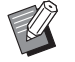

•使用與大容量儲存裝置及USB 2.0或3.0規範相 容的USB快閃磁碟機。

(15) 操作面板 用於執行操作或設定。

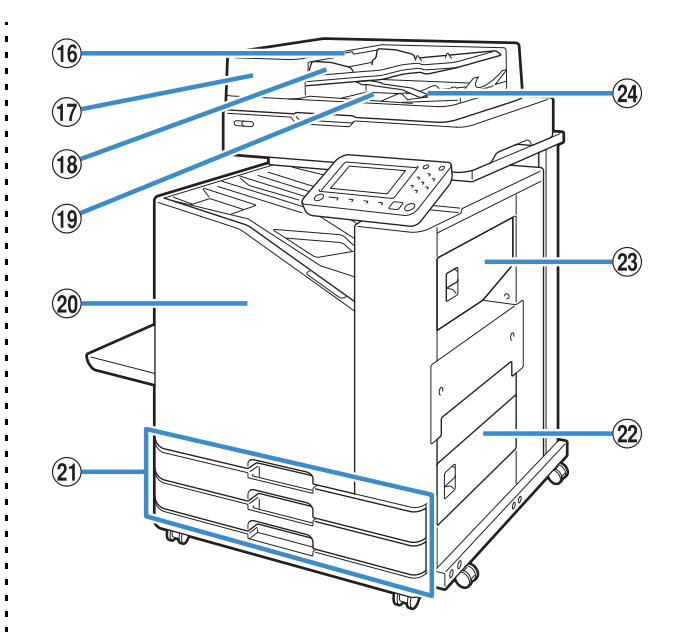

您可以調整角度便於檢視。 p ADF原稿單元杆

文件卡阻時,向上拉此桿可打開ADF原稿單元蓋板。 (7) 自動進紙器(ADF) 自動進入多達200份文件。 (18) ADF原稿導板 滑動以配合文件寬度。 (19 ADF原稿出紙盤 從ADF讀取的文件在此輸出。 20 前蓋 通常前蓋鎖定且無法打開。當卡紙或出現其他問題時,自 動解除此鎖。 若要在其他情況下打開前蓋,前往[主頁]畫面的[維護], 然後輕觸[前門鎖解除]。 u 進紙盤1, 進紙盤2 在此裝入用於列印的紙張。

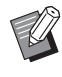

•使用標準紙盤裝入厚紙及其他特殊類型的紙 張。

② 右下蓋板 卡紙時打開此蓋板。 23 右上蓋板 卡紙時打開此蓋板。 24 紙張對齊桿 使用此桿對齊輸出的文件。如果對齊桿干擾輸出,則向上 拉並鎖定。

# <span id="page-17-0"></span>操作面板

#### 使用操作面板可執行各種操作及設定。

指示燈的顏色及狀態(亮起或閃爍)指示機器狀態或錯誤,例如卡紙。

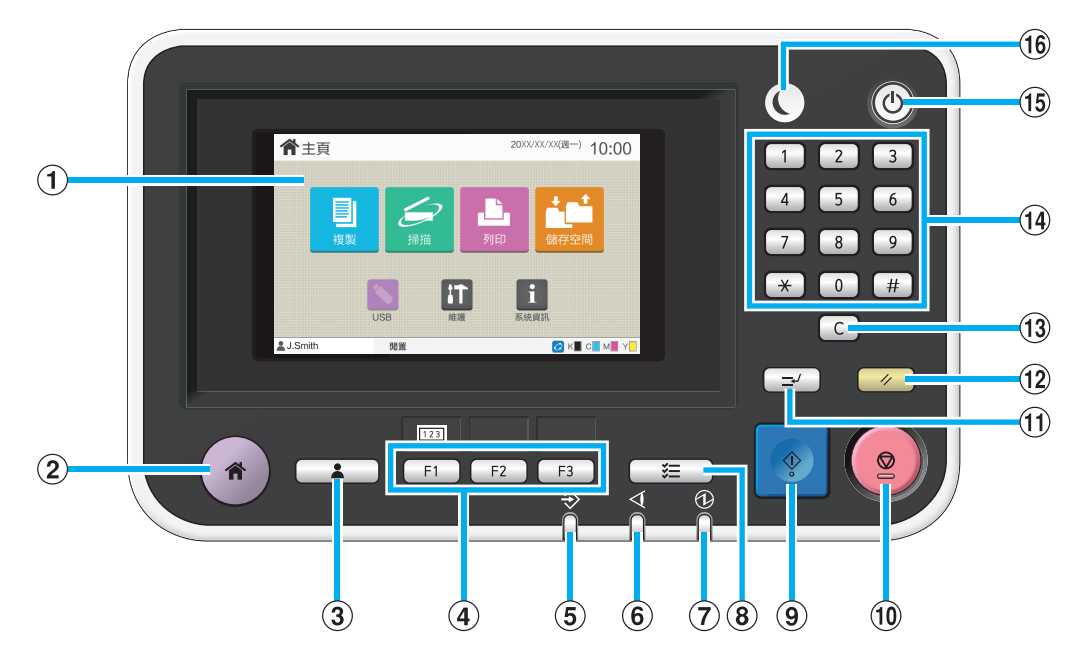

#### a 觸控面板

用於執行操作或設定。此面板還顯示諸如錯誤訊息及確認 訊息等資訊。([第17頁"觸控面板"](#page-18-0))

#### b 主鍵

輕按此鍵可顯示[主頁]畫面。

#### 3 登入 / 登出鍵

輕按此鍵可登入或登出。

#### d 功能鍵

您可以預先設定常用功能及設定。將這些鍵用作捷徑按 鍵。

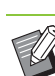

•欲知如何註冊功能及設定的具體說明,請聯絡您 的管理員。

#### (5) 資料指示燈

有正在等候的工作時,此指示燈亮起;本機正在接收資料 時,此指示燈閃爍。 6 出錯指示燈 發生錯誤時,此指示燈閃爍。 g 主電源燈 主電源開啟時,此指示燈亮起。 8 工作狀態鍵 輕按此鍵可查看進行中或已完成的工作。 **(9) 啟動鍵** 輕按此鍵可啟動操作。 10 停止鍵

#### 輕按此鍵可停止進行中的工作。

#### k 中斷鍵

輕按此鍵可暫停進行中的工作,以便執行其他工作。

#### l 重設鍵

輕按此鍵可將設定還原至其預設值。

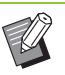

•僅重設所選模式的設定。執行此操作,其他模 式的設定仍保持不變。

#### m 清除鍵

輕按此鍵可清除已輸入的字母或數字。

n 數字鍵

使用這些鍵可輸入數字。

**15 雷源鍵** 

主電源開啟時,輕按此鍵,操作電源開啟且此鍵亮起。按 住操作電源將其關閉,機器進入待命模式。

#### **16 喚醒鍵**

本機處於省電模式時此鍵亮起。亮起時輕按此鍵使機器隨 時準備操作。

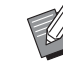

•熄滅時輕按此鍵使機器進入睡眠模式。

# <span id="page-18-0"></span>觸控面板

# <span id="page-18-1"></span>[主]畫面

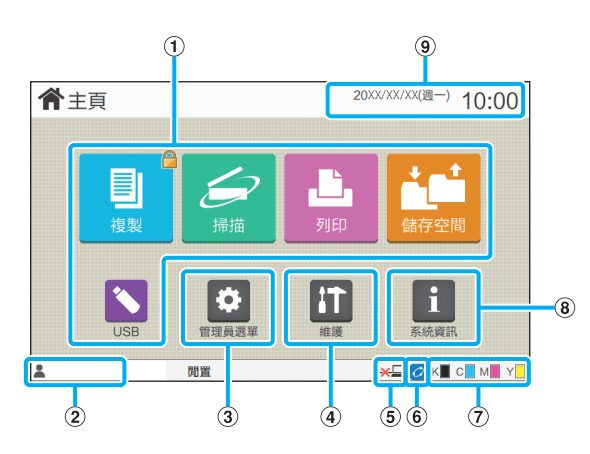

在操作面板輕按[主]鍵,[主頁]畫面出現。 若要存取設定及操作,清除您想要使用的模式按鈕。

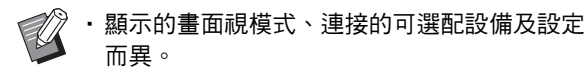

a 模式按鈕

輕觸這些按鈕可顯示相應的模式畫面。

按鈕右上角的鎖定圖示表示您必須登入才能存取該模式。 b 用戶名稱

顯示目前登入用戶的名稱。

c [管理員選單]按鈕

輕觸此按鈕可存取管理員設定。

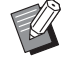

•當用戶不是作為管理員登入時,不會出現此按 鈕。

d [維護]按鈕

輕觸此按鈕可存取管理員功能。

e 離線

將[線上/離線]設定為[OFF]時,顯示該圖示。

#### **6** FORCEJET™連結圖示 此圖示指示列印所需的所有部件是否正常工作。

欲知更多詳細資料,請參閱單獨提供的"故障排除指南"。

g 剩餘的墨水量 這些圖示指示各種色彩的剩餘墨水量。更換墨盒的時間到 期時,指示器開始閃爍。準備閃爍色彩的新墨盒。

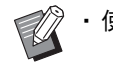

• 使用非RISO墨水時,無法顯示剩餘的墨水量。

h [系統資訊]按鈕 輕觸此按鈕可顯示消耗品、機器及用戶資訊。 (9) 日期 顯示目前日期及時間。

# <span id="page-19-0"></span>模式畫面

在[主頁]畫面上輕按模式按鈕,顯示相應的模式畫 面。

### [複製]畫面

如果您使用可選配掃描器,您可在此畫面上操作或 查看複製工作。

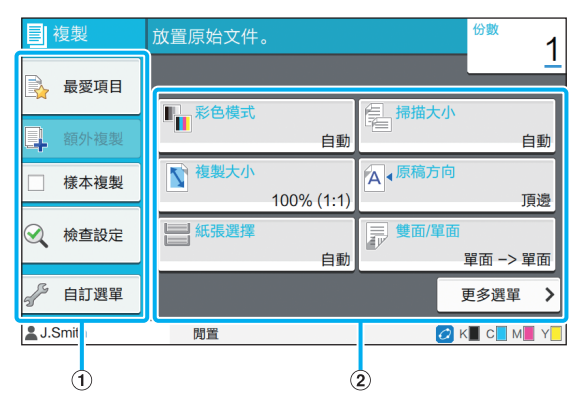

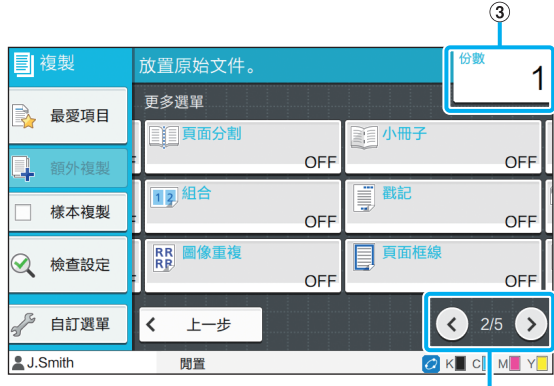

 $\overline{a}$ 

a 功能按鈕

選擇可用於複製模式的功能。 ②設定按紐

使用這些按鈕可設定複製功能。

輕觸[更多選單]可顯示其他設定按鈕。

**3** 份數

在此輸入或查看份數。 4) (3) (5) 按鈕 使用這些按鈕可切換設定按鈕頁面。

顯示目前頁碼及設定按鈕頁碼總數。

### [掃描]畫面

如果您使用可選配掃描器,您可在此畫面上操作或 查看掃描工作。 有三種可傳送掃描資料的方法。

### ■ 電郵

您可以透過電郵傳送掃描資料。

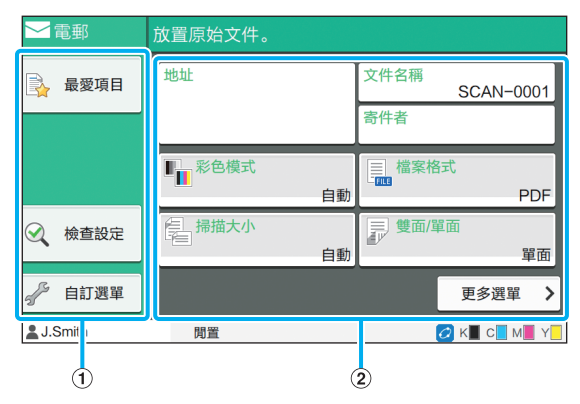

a 功能按鈕

選擇可用於掃描模式的功能。

(2)設定按鈕

使用這些按鈕可輸入[地址]、[文件名稱]及[寄件者],以及 設定掃描器功能。 輕觸[更多選單]可顯示其他設定按鈕。

### ■ 電腦

您可以將掃描資料傳送至連接網絡的電腦。

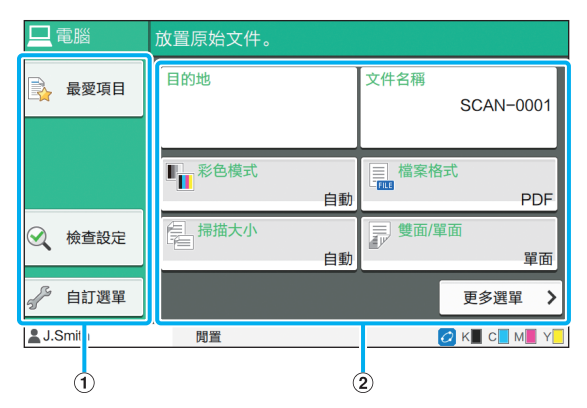

a 功能按鈕

選擇可用於掃描模式的功能。

② 設定按鈕

使用這些按鈕可輸入[目的地]及[文件名稱],以及設定掃 描器功能。

輕觸[更多選單]可顯示其他設定按鈕。

### ■ 主控台

您可以將掃描資料儲存至本機的內置硬碟。透過RISO Console可下載儲存的資料。

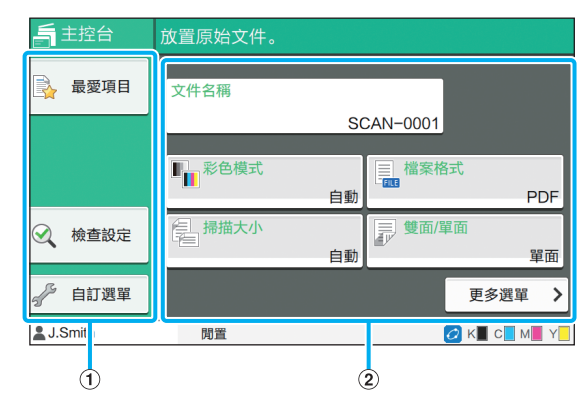

a 功能按鈕

選擇可用於掃描模式的功能。

b 設定按鈕

使用這些按鈕可輸入[文件名稱],以及設定掃描器功能。 輕觸[更多選單]可顯示其他設定按鈕。

### [列印]畫面

在此畫面上,您可以操作並查看從電腦傳送的列印 工作。

### ■ 等候工作清單畫面

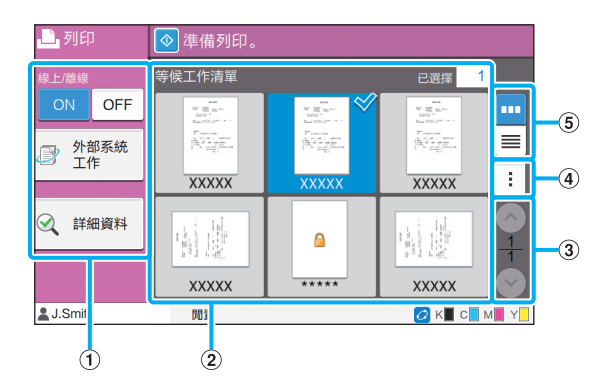

a 功能按鈕 選擇可用於列印模式的功能。

b 檢視

此檢視列示等候工作。

3 (2) (2) 按鈕

使用這些按鈕可切換檢視頁面。

顯示目前頁面及總頁數。

d 副選單

您可以編輯或刪除所選工作的設定。

(5) 檢視選擇按鈕

您可以選擇是以縮圖還是清單方式檢視等候工作。

■: 以縮圖檢視

三 以清單檢視

### ■ 更改設定畫面

當您在[等候工作清單]畫面的副選單中選擇[更改設定]時 出現此畫面。

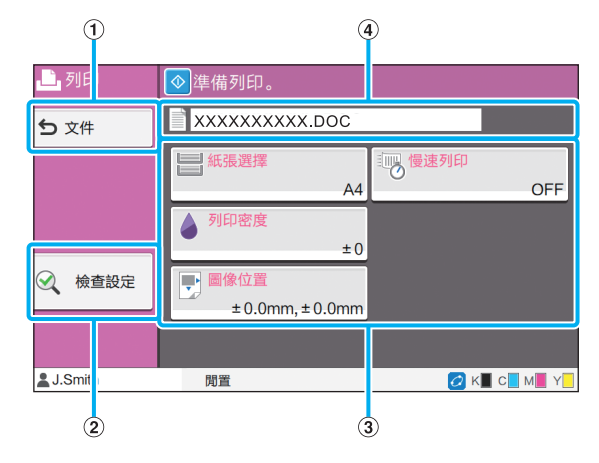

a [文件]按鈕

輕觸此按鈕可顯示[等候工作清單]畫面。

b [檢查設定]按鈕

輕觸此按鈕可顯示目前設定。

③ 設定按紐

使用這些按鈕可設定列印功能。

(4) 文件名稱

在此顯示所選文件的名稱。

### [儲存空間]畫面

您可以在此畫面上操作及查看儲存的工作。 儲存空間模式有兩項功能: [儲存],可讓您儲存資料 至資料夾,及[載入],可列印儲存在資料夾中的文 件。

### ■ [儲存空間] - [儲存]中的資料夾清單畫面

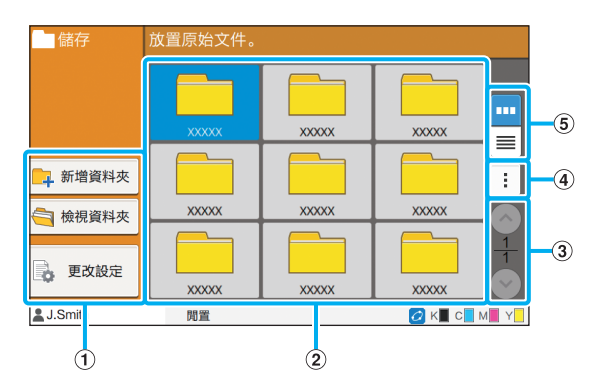

a 功能按鈕

選擇可用於儲存空間模式的功能。

- (2) 檢視
- 資料夾顯示於此檢視的清單中。
- 3 7 ( )
- 使用這些按鈕可切換檢視頁面。

顯示目前頁面及總頁數。

- d 副選單
- 您可以更改資料夾的顏色及名稱。
- (5) 檢視選擇按訊
- 您可以選擇以圖示還是清單方式檢視資料夾。
- **| … 2:** 以圖示檢視
- 三: 以清單檢視

### ■ [儲存空間] - [儲存]中的文件清單畫面

當您輕觸資料夾清單畫面上的[檢視資料夾]時出現此畫 面。

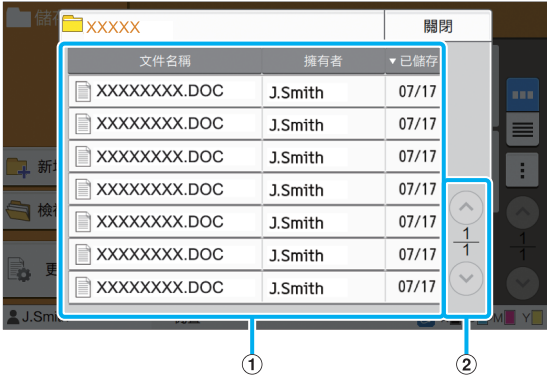

#### a 檢視

儲存在資料夾中的文件顯示於清單中。顯示[文件名稱]、 [擁有者]及[已儲存]。 ② (^)/(^) 按鈕 使用這些按鈕可切換檢視頁面。 顯示目前頁面及總頁數。

### ■ [儲存空間] - [儲存]中的更改設定畫面

當您輕觸資料夾清單畫面上的[更改設定]時出現此畫面。

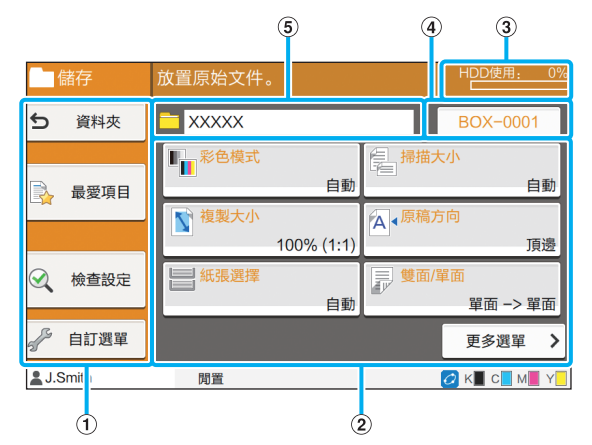

a 功能按鈕

選擇可用於儲存空間模式的功能。

- 2 設定按鈕
- 使用這些按鈕可設定儲存空間(儲存)功能。
- c [HDD使用情況]指示器
- 目前已使用的內置硬碟空間以百分比表示。

#### d 文件名稱按鈕

輕按此按鈕可開啟[文件名稱設定]畫面。使用此按鈕可對 文件命名。

6 目的資料夾

在此顯示資料夾清單畫面上所選目的資料夾的名稱。

•如果內置硬碟上的可用空間不足,刪除資料夾 中不必要的文件,增加可用空間。

### ■ [儲存空間] - [載入]中的資料夾清單畫面

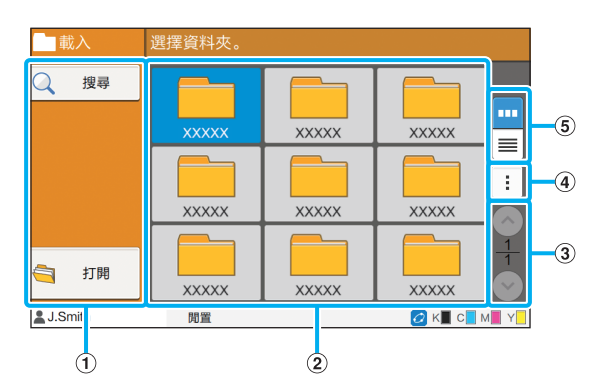

a 功能按鈕

選擇可用於儲存空間模式的功能。

2 檢視

資料夾顯示於此檢視的清單中。

3 (2) (2) 按鈕

使用這些按鈕可切換檢視頁面。

顯示目前頁面及總頁數。

(4) 副選單

您可以更改資料夾的顏色及名稱。

(5) 檢視選擇按訊

您可以選擇以圖示還是清單方式檢視資料夾。

- 以圖示檢視
- 三: 以清單檢視

### ■ [儲存空間] - [載入]中的文件清單畫面

當您輕觸資料夾清單畫面上的[開啟]時出現此畫面。

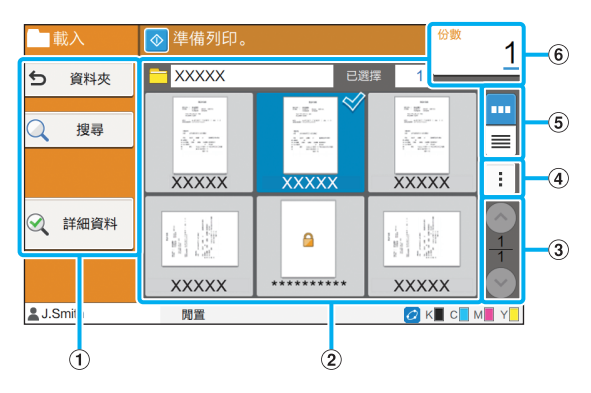

a 功能按鈕

選擇可用於儲存空間模式的功能。

b 檢視

儲存在資料夾中的文件顯示於清單中。

3 (2) (9) 按鈕

使用這些按鈕可切換檢視頁面。

顯示目前頁面及總頁數。

d 副選單

您可以更改所選文件的名稱,編輯文件的設定,或刪除文 件。

您亦可複製所選文件至USB快閃磁碟機或其他資料夾。

(5) 檢視選擇按鈕

您可以選擇是以縮圖還是清單方式檢視文件。

- ■: 以縮圖檢視
- 三 : 以清單檢視
- 6 份數

輸入或查看列印份數。

R

### [USB]畫面

您可以在此畫面上操作及查看USB工作。 USB模式具有兩項功能: [儲存], 讓您將掃描資料儲 存至USB快閃磁碟機; 及[載入], 可從印表機驅動程 式列印儲存至USB快閃磁碟機的文件(prn檔案)。

### ■ [USB] - [儲存]中的設定畫面

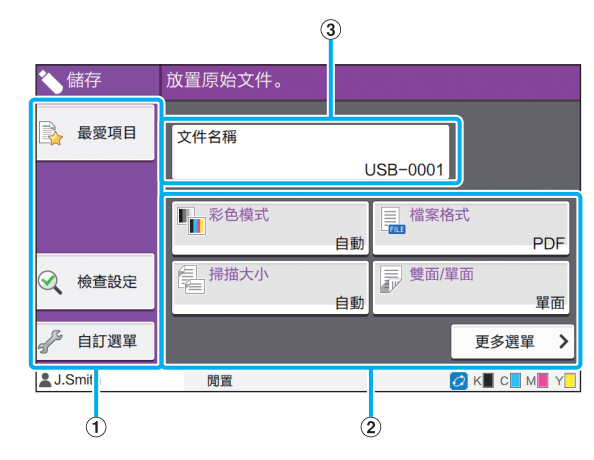

a 功能按鈕

選擇可用於USB模式的功能。

(2) 設定按鈕

使用這些按鈕可設定USB儲存功能。

輕觸[更多選單]可顯示其他設定按鈕。

(3) [文件名稱]按紐

輕按此按鈕可開啟[文件名稱設定]畫面。使用此按鈕可對 文件命名。

■ [USB] - [載入]中的文件清單畫面

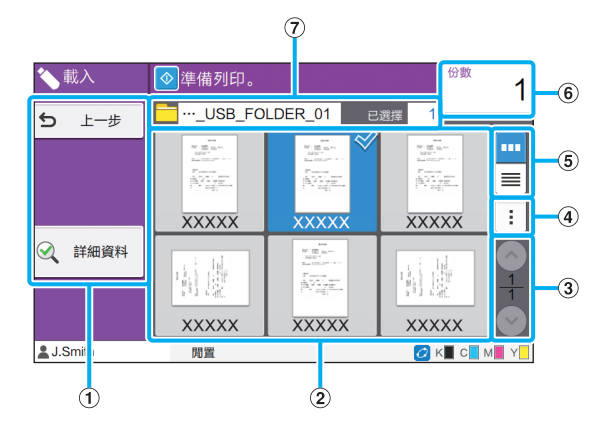

a 功能按鈕

選擇可用於USB模式的功能。

#### b 檢視

儲存在USB快閃磁碟機上的資料夾及文件顯示於清單中。

3 (2) (2) 按鈕

使用這些按鈕可切換檢視頁面。

顯示目前頁面及總頁數。

#### d 副選單

您可以更改所選文件的列印設定或複製文件至內置硬碟上 的資料夾。

- (5) 檢視選擇按鈕
- 您可以選擇是以縮圖還是清單方式檢視資料夾及文件。
- ■: 以縮圖檢視
- 三: 以清單檢視
- 6 份數

輸入或查看列印份數。

g 資料夾名稱

在此顯示所選資料夾或儲存文件的資料夾的名稱。

### ■ [USB] - [載入]中的更改設定畫面

當您在文件清單畫面的副選單中輕觸[更改設定]時出現此 畫面。

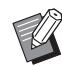

•如果您選擇PDF檔案,輕觸[列印設定]時出現此 畫面。

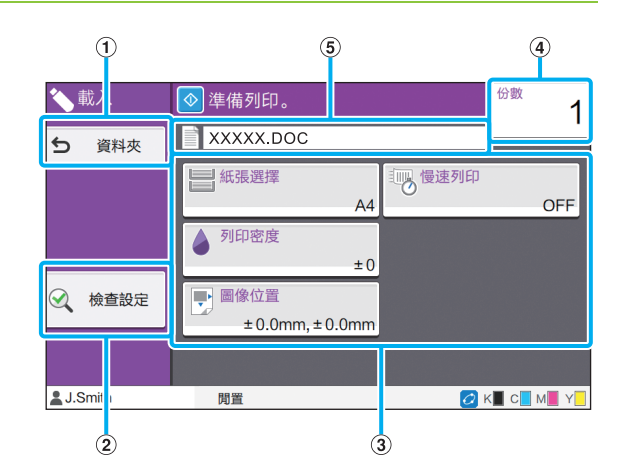

- a [資料夾]按鈕
- 輕觸此按鈕可顯示文件清單畫面。
- b [檢查設定]按鈕

輕觸此按鈕可顯示[檢查設定]畫面。

- 3 設定按鈕
- 使用這些按鈕可設定USB載入功能。

當您選擇PDF檔案時,輕觸[更多選單]按鈕將顯示其他設 定按鈕。

- d 份數
- 輸入或查看列印份數。
- (5) 文件名稱
- 在此顯示所選文件的名稱。

### [管理員選單]畫面

僅當您作為管理員登入時顯示此畫面。您可以存取 管理員可使用及修改的設定。欲知更多詳細資料, 請參閱單獨提供的"管理員指南"。

 $\sim$ 

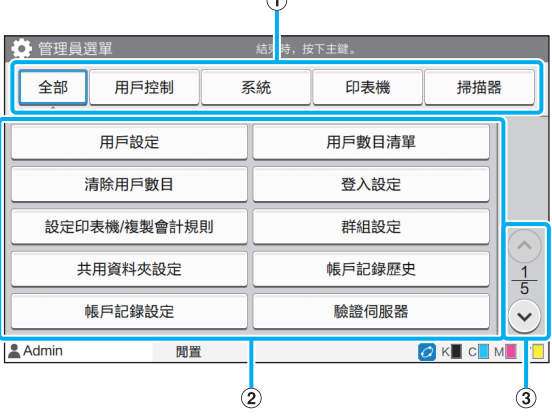

a 類別選擇按鈕

在此顯示管理員選單類別的設定按鈕。

輕觸[全部]可在管理員選單中顯示所有設定按鈕。

(2) 設定按紐

使用這些按鈕可設定管理員選單功能。

- 3 (2) (2) 按鈕
- 使用這些按鈕可切換頁面。

### [維護]畫面

此畫面可提供[列印頭清潔]、[前門鎖解除]及其他功 能。欲知更多詳細資料,請參閱單獨提供的"故障 排除指南"。

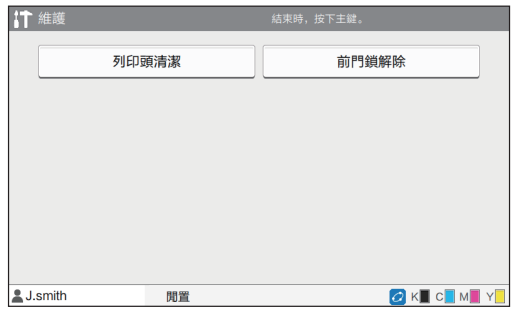

### [系統資訊]畫面

### ■ 消耗品畫面

此畫面顯示消耗品(例如紙張及墨水)的狀態。您亦可更改 紙盤設定。

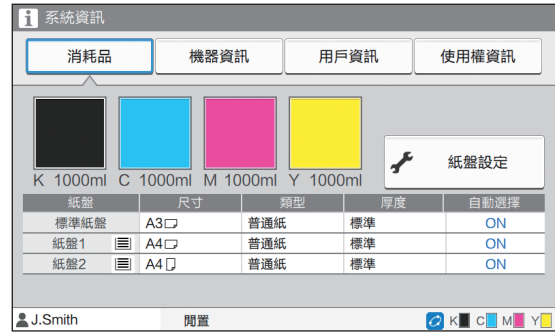

### ■ 機器資訊書面

此畫面顯示本機的相關資訊。

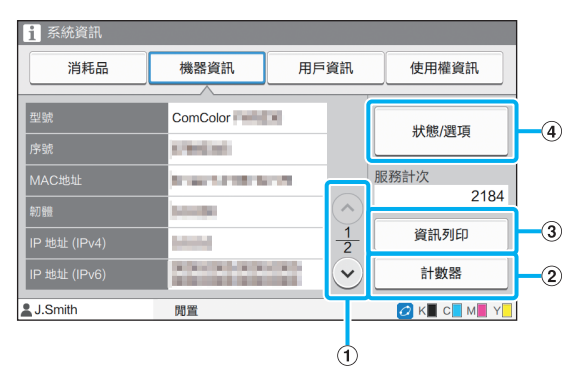

① 2/ 按鈕

使用這些按鈕可切換頁面。

b [計數器]按鈕

輕觸此按鈕可檢視各紙張大小的詳細數目以及計量表讀取 報告。

c [資訊列印]按鈕

輕觸此按鈕可列印系統資訊或樣本圖像。

d [狀態/選項]按鈕

輕觸此按鈕可顯示關於連接的可選配設備及其狀態的資 訊。

### ■ 用戶資訊畫面

此畫面顯示登入用戶的用戶名稱及群組。

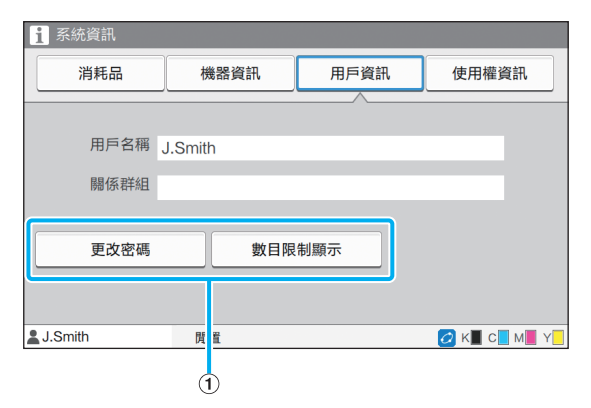

#### a 資訊按鈕

可顯示用戶的使用狀態。

輕觸[更改密碼]可更改密碼。

如果由管理員設定複製或列印顯示,輕觸[數目限制顯示] 可檢視使用狀態。

如果使用可選配IC卡讀卡器,輕觸[IC卡]可註冊供用戶登 入的卡資訊。

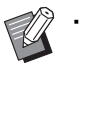

•如果使用外部系統連結,亦會顯示以下按鈕。 - [檢視餘額]: 您可以查看各登入用戶的餘額。 欲知更多關於使用[外部系統連結]的付費系統 的詳細資料,請聯絡您的經銷商或授權服務代 表。

### ■ 使用權資訊畫面

此畫面顯示本產品所用系統的使用權資訊。

# <span id="page-26-0"></span>觸控面板

您可以使用觸控面板及操作面板上的按鍵來操作機 器。若要使用觸控面板上的按鈕,用手指輕觸按 鈕。

### 選擇按鈕

若要選擇觸控面板上的按鈕,用手指輕觸按鈕。 選擇的按鈕將變成藍色。

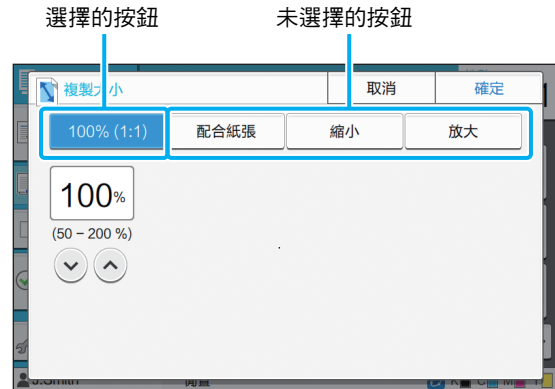

目前條件下不可使用的按鈕將灰顯。當滿足所需條 件時,您可以使用這些按鈕。請聯絡您的管理員了 解詳情。

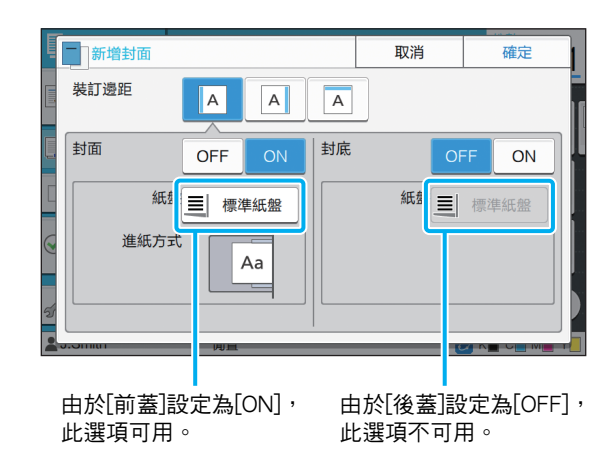

### 確認/取消設定

當畫面上顯示[確定]時,您必須輕觸[確定]才能儲存 設定。如果您未輕觸[確定],可能會取消設定。 若要取消您已編輯的設定,請輕觸[取消]。

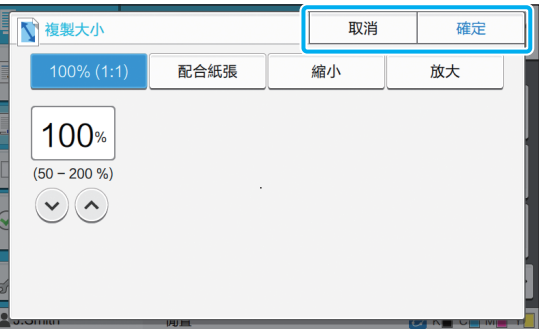

### 設定按鈕的顏色

當設定更改時,設定按鈕變色,指示設定已從預設 值更改。

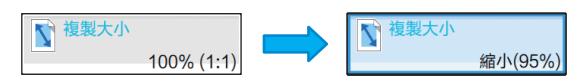

### 輸入文字

輸入用戶名稱或密碼時,在文字輸入畫面上輸入必 要資訊。

### **1** 輕觸您想要逐一輸入的字元。

若要移動游標,輕觸[←]或[→]。如果您需要清除 游標左側的字元,輕觸[  $\blacksquare$  ]。

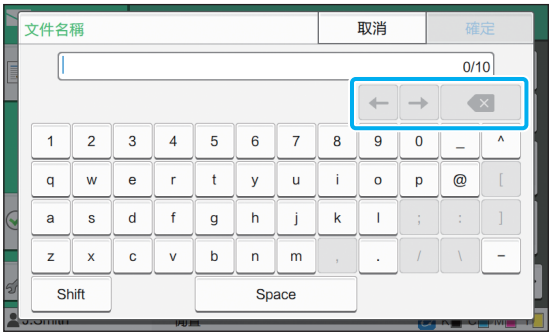

 $\mathscr{U}$ 

•如果可用字元受到限制,如密碼,無法使 用的字元將灰顯。

- •若要輸入大寫字母,首先輕觸[Shift],然後 輸入字元。若要返回小寫字母輸入,再次 輕觸[Shift]。
- •可以輸入的最大字元數及目前輸入的字元 數顯示在文字輸入欄位右側。

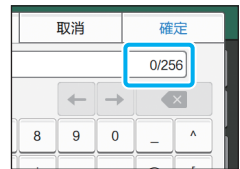

### **2** 輸入文字後,輕觸[確定]。

・視乎輸入區域,輕觸區域可能不會開啟輸入畫 面。在這種情況下,使用數字鍵輸入文字。

•目前選擇的區域用數字或字母下方閃爍的短線 表示。若要切換區域,輕觸您想要輸入文字的 區域。

<span id="page-28-1"></span>準備

本章介紹如何開啟電源,登入,裝入紙張,以及使 本機隨時投入使用的其他準備工作。

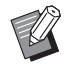

• 使用進紙盤時,您不需要設定標準紙盤。

·透過RISO Console,您可以在電腦上查看本機 的狀態。(第6-[1頁"RISO Console"](#page-124-0))

### <span id="page-28-2"></span>電源

本機設有兩個電源開關: 主電源開關及[電源]鍵。使 用主電源開關開啟整個印表機的主電源。 輕按[電源]鍵啟動本機。

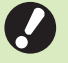

•若要在正常使用情況下關閉本機電源,按住操 作面板上的[電源]鍵。

·請勿關閉主電源,除非存在雷擊風險,或者機 器長時間不使用。

### 開啟電源

- **1** 確認電源插頭已插入插座。
- **2** 開啟主電源開關。

操作面板上的[主電源]燈開啟。

**3** 輕按操作面板上的[電源]鍵。

電源開啟且[電源]鍵亮起。

### 關閉電源

**1** 按住操作面板上的[電源]鍵。

### **2** 檢查[電源]鍵已關閉,然後關閉主電源 開關。

[主電源]燈關閉。

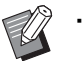

•若要再次開啟主電源, 首先確認[主電源]燈已 關閉。

•關閉主電源開關後再拔除電源插頭。

### <span id="page-28-0"></span>省電功能

如果有時機器無人值守,機器會根據管理員設定自 動進入省電模式。

省電模式有兩種狀態: 關閉背光照明狀態及睡眠狀 態。管理員設定各自過渡時間及電源消耗(睡眠)。 開啟省電模式時,觸控面板關閉,且[喚醒]鍵開啟。 輕按[喚醒]鍵後,省電模式取消,機器返回至正常操 作模式。

機器從睡眠狀態恢復比從關閉背光照明狀態恢復所 需的時間更長。

# <span id="page-29-0"></span>登入

模式按鈕右上角的鎖定圖示表示您必須登入才能存 取這些模式。

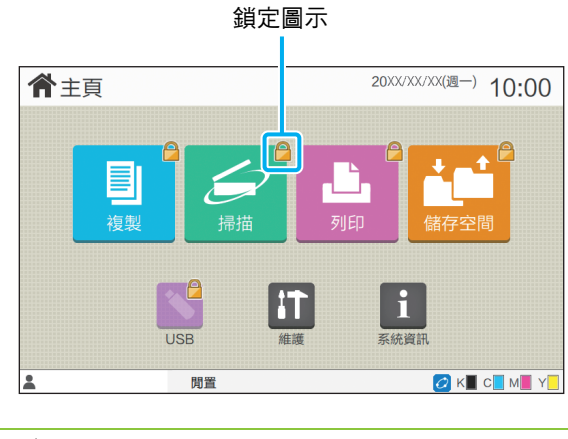

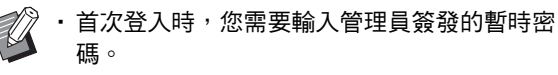

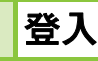

 $\mathbb{Z}$ · 使用可選配IC卡讀卡器時,您可將IC卡置於讀卡 器上方,即可登入。

### **1** 輕按[登入/登出]鍵。

### **2** 在[登入]畫面,選擇您的名稱。

若要查找名稱,輕按 $[ \diamond]$ ]或 $[ \diamond]$ ]捲動名稱,或輕按 [索引]按鈕顯示用戶名稱。

您選擇名稱後,[密碼輸入]畫面出現。

### **3** 輸入您的密碼,然後輕觸[登入]。

遵照顯示的說明操作。

•首次登入時,將暫時密碼更改為您本人的 密碼。

成功登入後,[主頁]畫面再次出現。用戶名稱顯示於 畫面左下方。

•操作結束後,確認輕按[登入/登出]鍵以登出。

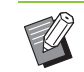

•如果您找不到您的名稱,或者您忘記密碼,請 聯絡管理員。

•如果您的用戶名稱未出現在[主頁]畫面左下方, 輕觸模式按鈕,然後執行"登入"下步驟2及步 驟3中所述操作。成功登入後,選擇的模式畫面 出現。

### 更改登入密碼

- **1** 登入後,輕觸[主頁]畫面上的[系統資 訊]。
- **2** 輕觸[用戶資訊] [更改密碼]。
- **3** 輸入新密碼,然後輕觸[下一步]。
- **4** 在[更改密碼(確認)]畫面上,再次輸入新 密碼,然後輕觸[確定]。

# <span id="page-29-1"></span>裝入紙張

在進紙盤及標準紙盤中裝入紙張。

•我們建議在進紙盤中裝入您最常用類型的紙張。  $\mathbb Z$ 

- •以下類型的紙張則使用標準紙盤。
	- 厚紙及其他特殊紙張
	- 預列印紙張
	- 明信片
	- 信封

欲知更多詳細資料,請參與"安全資訊"中的 "列印紙張"。

# 在進紙盤中裝入紙張 **1** 向前拉出紙盤。 2 握住進紙導向桿,向前拉出展開進紙導 板,直至其停止。  $\widehat{\mathbf{2}}$ **3** 移動止動件騰出空間。 握住兩邊移動止動件。 **4** 裝入紙張。 使用正面及背面具有不同特性的紙張時,列印面朝下 裝入紙張。請勿裝入太多紙張。

装入紙張時,主要不要讓其邊緣接觸紙張導板,以防 彎折。

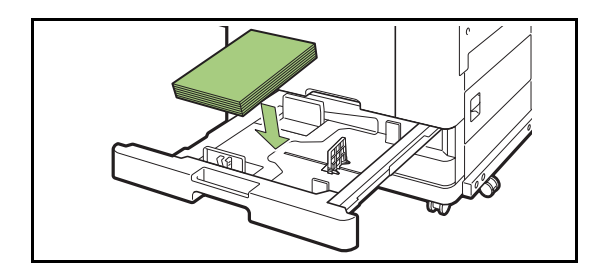

**5** 靠著紙張邊緣移動進紙導板及止動件。

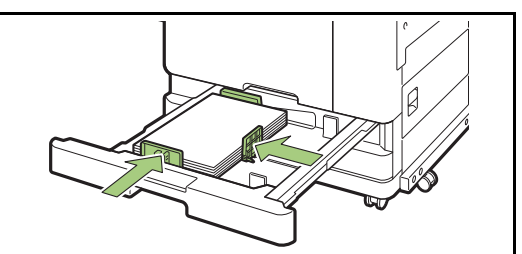

•機器根據止動件的位置偵測紙張大小。確 認靠著紙張邊緣移動導板及止動件。

•若要設定A3紙張或B4紙張,針對每種紙張 類型正確安裝A3/B4紙張導板。捏住A3/ B4紙張導板的兩邊,將其滑出,然後將其 滑入適當的孔,設定所需紙張大小。

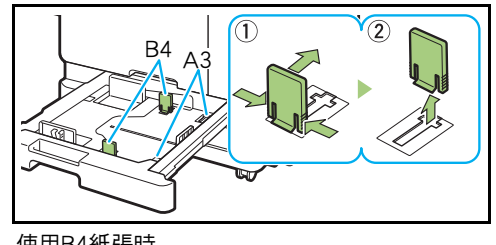

使用B4紙張時

### **6** 將紙盤推回機器。

### 在操作面板上,檢查紙盤設定。

當您切換至不同類型或大小的紙張時,更新進紙盤設 定。(第1-[7頁"紙張選擇"\)](#page-42-0)

**1** 打開標準紙盤直至其停止。

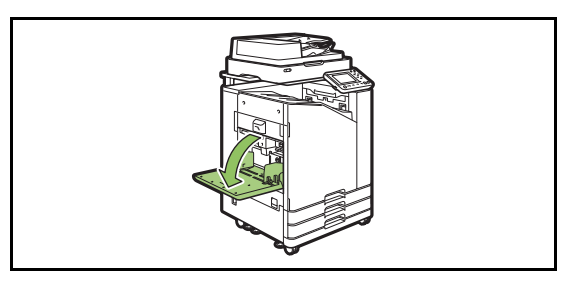

### **2** 展開導板。

提升進紙導向杆(兩邊),解鎖並滑動導板。

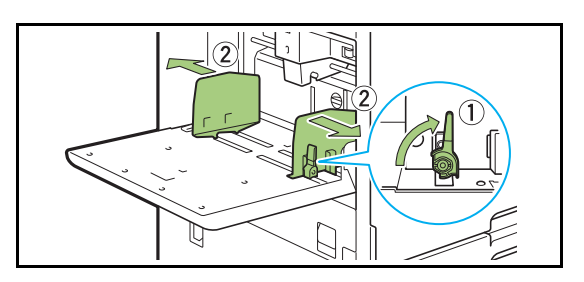

### **3** 裝入紙張。

裝入紙張,列印面朝上。

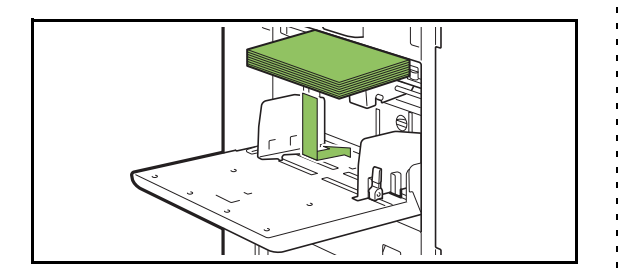

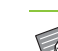

- 在標準紙盤中裝入紙張 Search Manager The Contract of The Theorem and The Theorem and The The The The The The The The T<br>The Theorem and The Theorem and The The Theorem and The Theorem and The Theorem and The Theorem and The Theor 盤及信封進紙器。
	- •確認裝入信封時,信封口蓋打開且底邊先 進入機器。

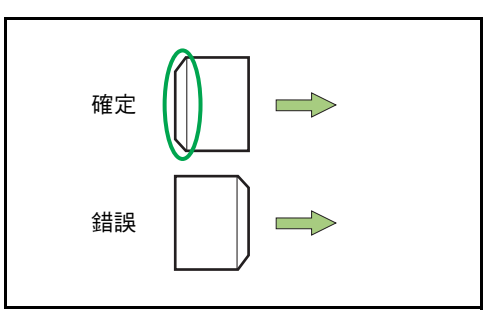

•從電腦列印信封時,[旋轉]功能十分有用。

**4** 調整紙張導板,使其適合紙張大小。

靠著紙張邊緣移動導板,推動導向桿進行鎖定。

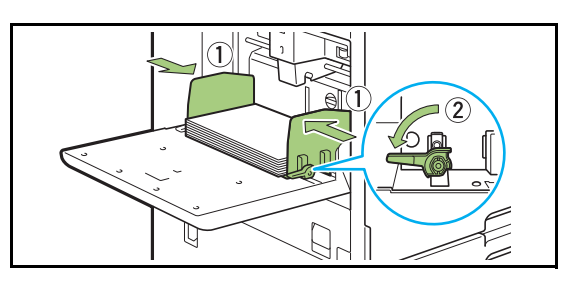

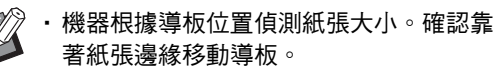

# **5** 調整進紙壓力調節杆。

對於一般使用,設定為"X(NORMAL)"。對於信 封、繪圖紙、明信片及類似產,設定為 " (CARD)"。

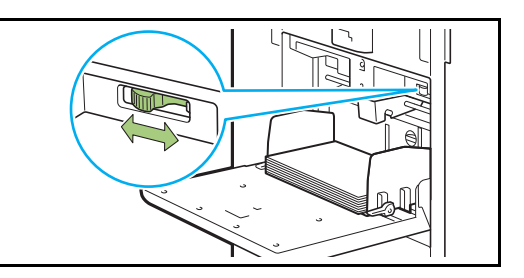

# 6 在操作面板上,檢查紙盤設定。

當您切換至不同類型或大小的紙張時,更新進紙盤設 定。(第1-[7頁"紙張選擇"\)](#page-42-0)

# 在標準紙盤中新增或切換紙張 | 關閉標準紙盤

裝入新增紙張或切換紙張時,輕按標準紙盤下降按 鈕。請注意,移除所有紙張時,自動降低標準紙 盤。

### **1** 輕按標準紙盤下降按鈕,降低標準紙 盤。

按住按鈕,直至紙盤達到所需位置。

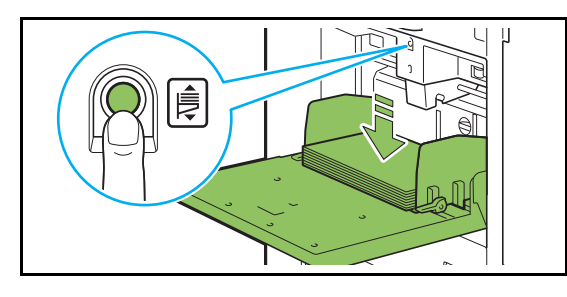

2 裝入新增紙張,或切換裝入的紙張。

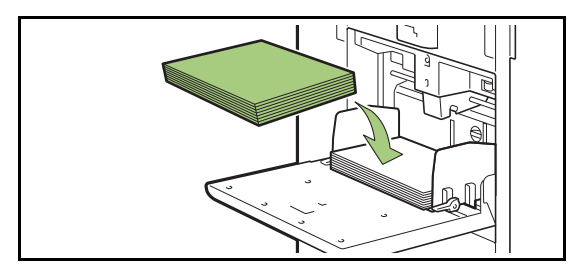

<span id="page-32-0"></span>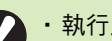

•執行此操作時,確認電源開啟。

### **1** 移除裝入的紙張。

標準紙盤開始下降。

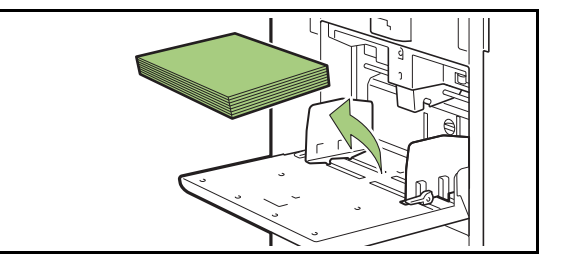

### **2** 請關閉標準紙盤。

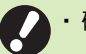

•確認標準紙盤完全降下再關閉。

# <span id="page-33-0"></span>安裝印表機驅動程式

如果您想要從電腦中傳送資料在本機上列印,您首 先必須在電腦上安裝印表機驅動程式。

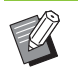

•作為擁有管理員權限的用戶。

- •關閉所有啟用的應用程式。
- •欲知關於如何解除安裝印表機驅動程式的具體 說明,請參閱單獨提供的"管理員指南"。

# <span id="page-33-1"></span>操作環境

啟用印表機驅動程式的系統要求如下表所述。

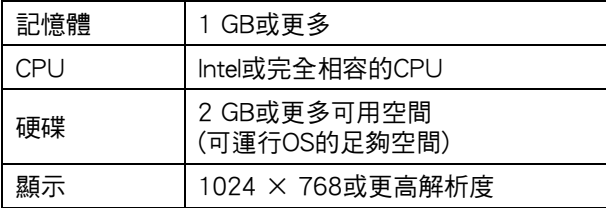

# <span id="page-33-2"></span>安裝

### **1** 在電腦的DVD-ROM驅動中載入隨附的 DVD-ROM。

安裝精靈將自動啟動。如果安裝精靈未啟動,在 DVD-ROM上按兩下 "Install.exe"。

- 2 在下拉式選單中選擇所需語言,並按一 下[確定]。
- **3** 按一下[下一步]。
- **4** 遵照畫面上的說明設定好設定。
- 5 顯示列印測試頁的訊息時,按一下 [是]。
- **6** 確認測試頁正確列印,然後按一下 [確定]。

•輕按[顯示 「ReadMe」文字。]將開啟讀我 檔案。"ReadMe"包括使用機器的注意事 項。確認仔細閱讀。

### **7** 按一下[完成]。

 $\mathbb Z$ 

在現有基礎上安裝印表機驅動程式時,電腦將重新啟 動。

> •如果您不希望立即重新啟動電腦,則先從 [立即重新啟動]核取方塊中移除核取標記, 再按一下[完成]。

### **8** 從電腦中移除DVD-ROM。

 $\mathbb Z$ 

•將DVD-ROM存放於安全位置以備後用。

# <span id="page-34-0"></span>關於工作

本節介紹如何使用[詳細資料]、[列印]、[刪除]及各 畫面文件清單中載列的其他功能。輕按[工作狀態]鍵 可檢視工作。

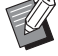

•工作是指在各模式下本機執行的任務單元(例如 列印模式、複製模式)。

•在以下情況下,工作名稱顯示為"\*\*\*\*\*"。 - 在印表機驅動程式上選中[隱藏工作名稱]核取 方塊的工作(第3-25頁 "PIN碼")

# <span id="page-34-1"></span>[啟用中/閒置]畫面

輕觸[啟用中/閒置],顯示進行中及等候列印的工作 清單。從清單頂部按順序列印工作。

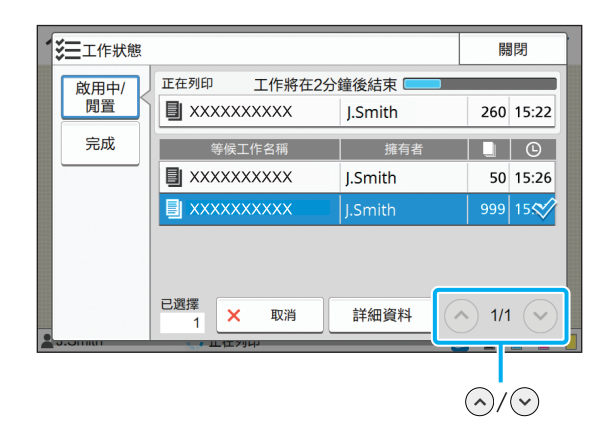

•[啟用中/閒置]下的輸出順序(工作優先度)順序 機器執行中斷複製時,中斷複製工作優先於印 表機驅動程式傳送的其他工作。

### 工作清單

工作清單顯示正在列印、進行中及等候列印工作的 工作名稱、狀態、擁有者名稱、份數以及接收時 間。

圖示指示工作類型,顯示於工作名稱的左側。

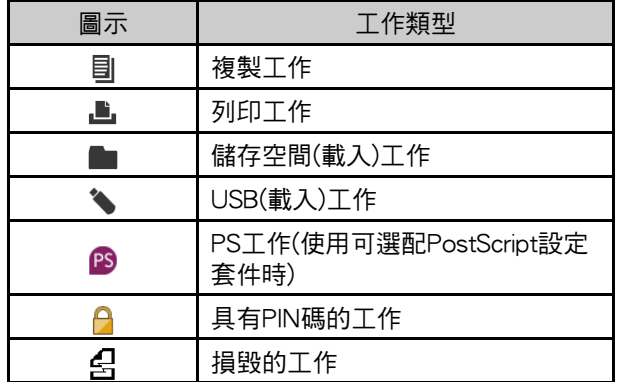

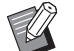

•輕觸 $\left\langle \widehat{\ }\right\rangle /\left\langle \widehat{\ }\right\rangle$ 可切換清單中的頁碼。

### 查看工作的目前狀態

正在列印及已處理工作的目前狀態顯示有進度條。 目前列印的工作還會顯示預期完成時間。

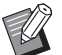

•如果使用了混合大小原稿功能或列印工作的頁 數未知時,不會顯示預期完成時間。

### 取消工作

若要取消工作,選擇您想要取消的工作,然後輕觸 [取消]或輕按[停止]鍵。若要取消具有PIN碼的工作, 您需要輸入PIN碼。

### 查看工作的詳細資料

輕觸[詳細資料]可檢視進行中或等候列印的工作的詳 細資料。

# <span id="page-35-0"></span>[完成]畫面

輕觸[完成]可顯示已完成工作的清單。

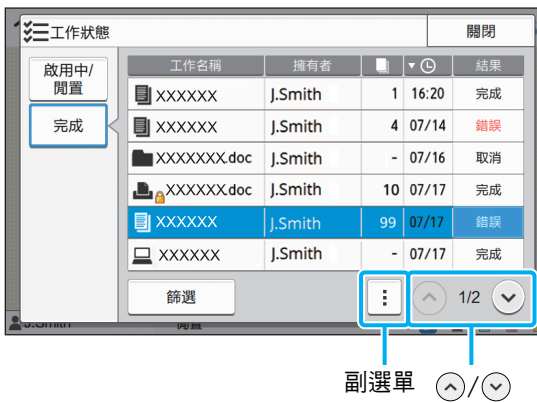

您可以查看工作名稱、擁有者、列印份數、列印日 期/時間及處理結果。

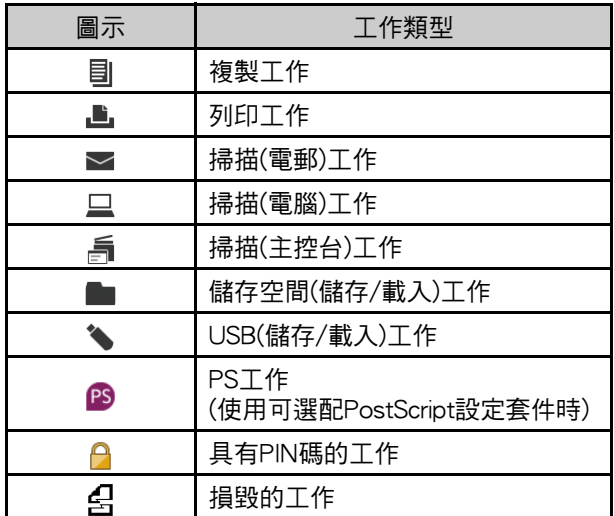

圖示指示工作類型,顯示於工作名稱的左側。

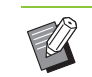

中心,一整觸副選單可查看工作的詳細資料,再次列印<br>一个一个大成型股工作。 工作,或刪除工作。

- •輕觸[篩選]可設定列示的已完成工作的類型。
- •輕觸 $\left\langle \mathcal{O} \right\rangle / \mathcal{O}$  可切换清單中的頁碼。
- •輕觸諸如[工作名稱]或[擁有者]等類別,在畫面 的升序及降序間切換排序順序。
- •此清單還顯示已處理工作的歷程記錄。清單中 顯示的工作儲存期及數量由管理員指定。請聯 絡您的管理員了解詳情。
<span id="page-36-0"></span>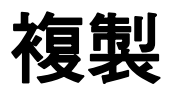

複製操作概覽............................................................第1-[2頁](#page-37-0) 1. 裝入原稿。 2. 輕觸[主頁]畫面上的[複製]。 3. 更改設定。 4. 以數字鍵指定複製份數。 ×. 5. 輕按[啟動]鍵。

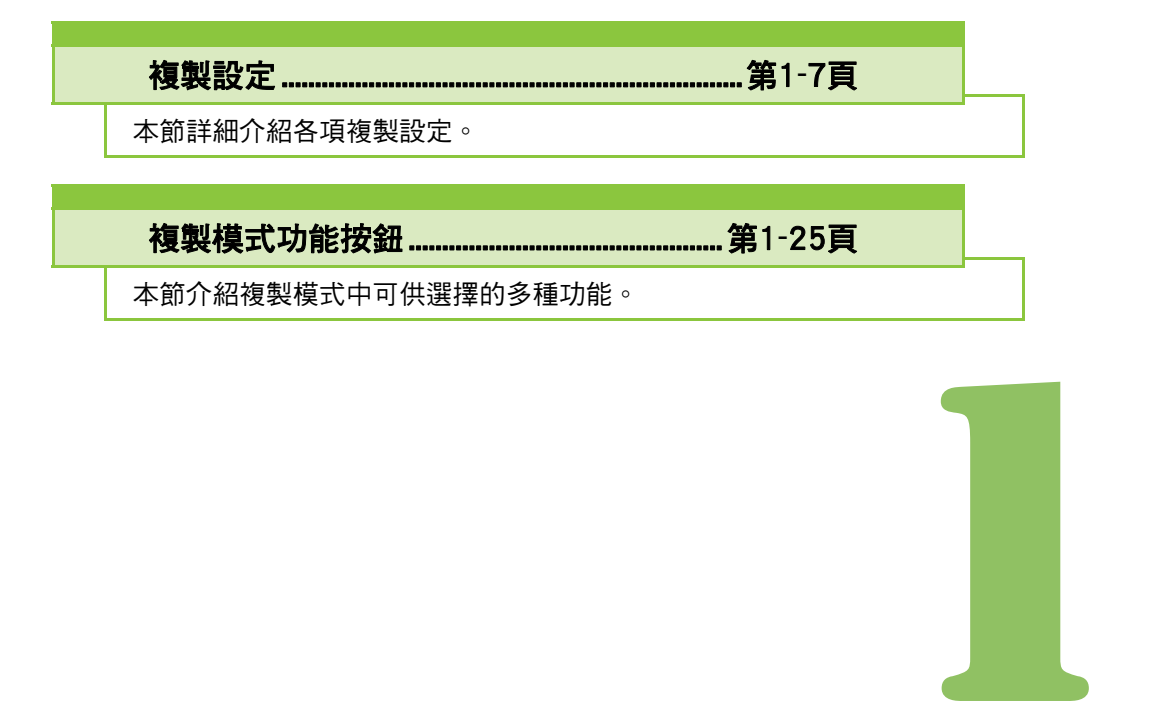

紙張文件可使用掃描器掃描及複製。 您可根據目的及應用選擇不同的複製選項,如雙面複製以及將多份紙張文件複製到一張紙上。

<span id="page-37-0"></span>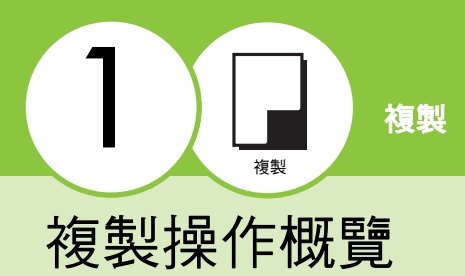

本節介紹基本的複製操作。

## 程序

### ●1 裝入原稿。

欲知可裝入原稿類型的更多詳細資料,請參閱"安 全資訊"中的"原稿"。

### ■ ADF中

### **1** 在ADF中裝入原稿。

對齊原稿,並將其面朝上放置。

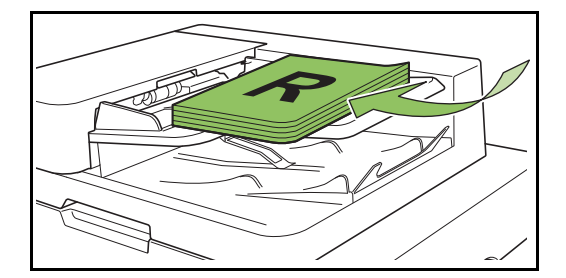

### **2** 滑動原稿導板,使之與原稿寬度相 符。

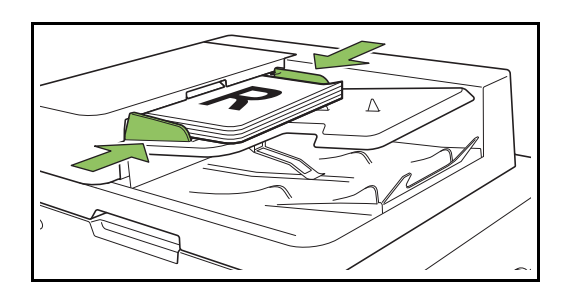

### ■ 稿台玻璃上

**1** 打開原稿蓋板。

### **2** 裝入原稿。

將原稿面朝下放在玻璃上。將原稿的一角與玻璃 左上角對準。

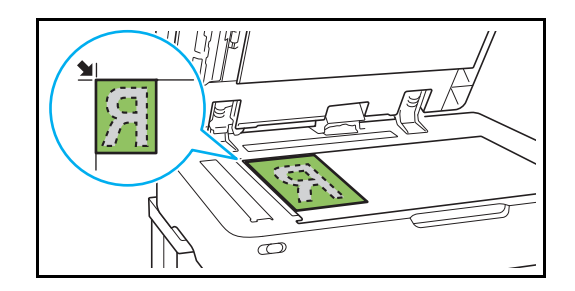

### **3** 關閉原稿蓋板。

•輕輕打開和關閉原稿蓋板。

●2 輕觸 [ 主頁 ] 畫面上的 [ 複製 ]。

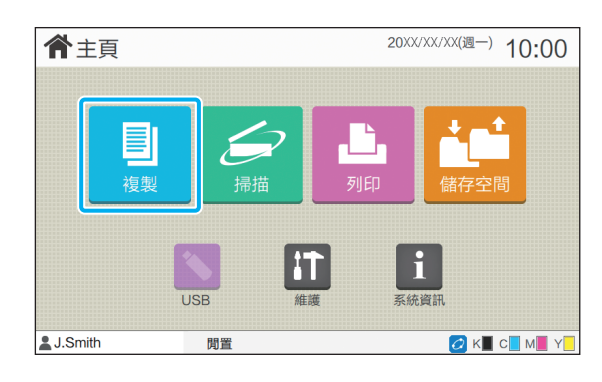

### ●3 更改設定。

指定複製結束設定。

欲知可設定功能的更多詳細資料,請參閱["設定清](#page-40-0) [單" \(第1](#page-40-0)-5頁)。

## ●4 以數字鍵指定複製份數。

輸入需要的複製份數,最高可達9,999份。

### ●5輕按「啟動1鍵。

 $\mathbb Z$ 

顯示[正在複製]畫面時,原稿複製啟動。目前狀態顯 示於畫面上。

- 選擇[慢速列印]時,列印速度將會減慢,而進行中工作 的操作音將會減小。
- 如果正在列印其他工作,完成谁行中工作後,複製即 會啟動。

•若在列印一個工作時需要複製文件,輕按[中斷] 鍵暫停目前的工作,並啟動另一個工作。

### ■ 使用稿台玻璃掃描包含多百的原稿

掃描原稿的其中一頁後,畫面上出現一條訊息,詢問是否 需要掃描其他頁面。

如有其他頁面有待掃描,裝入下一頁並輕觸[掃描]。掃描 完原稿的所有頁面後,輕觸[已掃描]。

### 載入下一個複製工作

複製期間,原稿掃描完畢後,即可開始掃描下一份 原稿。

**1** 在[正在複製]畫面上輕按[關閉]。

2 裝入下一份原稿,並輕按[啟動]鍵。

訊息顯示時,原稿作為下一個工作複製。

<span id="page-38-0"></span>取消複製

## **1** 輕按[停止]鍵。

[正在暫停]畫面顯示。

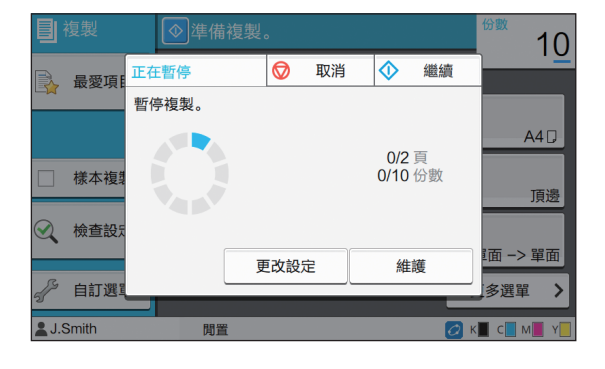

- **2** 輕觸[取消]。 [確認]畫面顯示。
- **3** 輕觸[確定]。 複製已取消。
- **4** 輕觸[關閉]。

<span id="page-38-1"></span>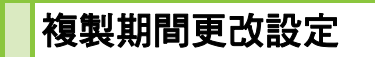

**1** 輕按[停止]鍵。 [正在暫停]畫面顯示。

### **2** 輕觸[更改設定]。

[更改設定]畫面顯示。

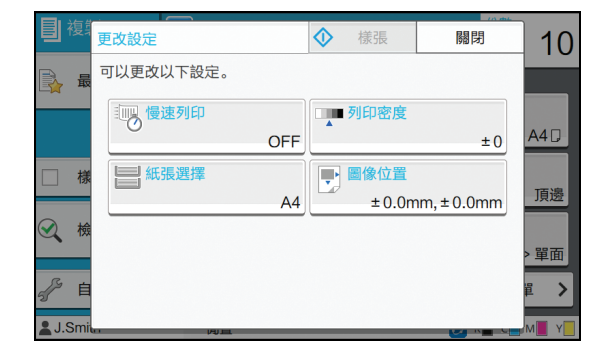

1-3

### [第1章](#page-36-0) 複製

### **3** 更改設定。

#### 您可以更改以下設定。

- •慢速列印(第1-[23頁"慢速列印"\)](#page-58-0)
- •列印密度(第1-[10頁"列印密度"\)](#page-45-0)
- •紙張選擇(第1-[7頁"紙張選擇"](#page-42-1))
- •圖像位置(第1-[18頁"圖像位置"\)](#page-53-0)

L

・如果您輕觸[樣張],輕按[停止]鍵時僅會輸 出正在處理之頁面的一份複製文件。

## **4** 輕觸[關閉]。

## **5** 輕觸[繼續]。

擁有已更改設定的工作複製啟動。

### <span id="page-39-0"></span>複製期間執行維護

### **1** 輕按[停止]鍵。

[正在暫停]畫面顯示。

## **2** 輕觸[維護]。

[維護]畫面顯示。

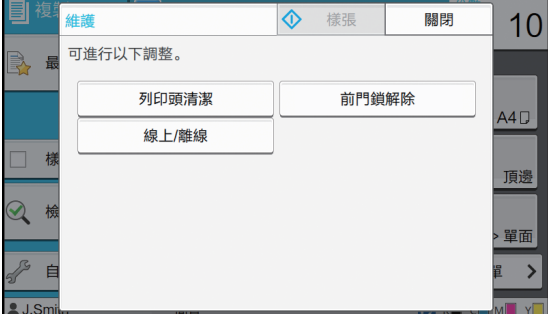

## **3** 做出必要的調整。

有以下維護選項可供選擇。

- •列印頭清潔
- •紙引導控制
- •線上/離線
- •前門鎖解除

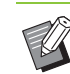

•輕觸[線上/離線]可顯示[線上/離線]畫面。 您可以將[線上/離線]設定為[OFF],獨自享 用印表機。

- •欲知[列印頭清潔]及[前門鎖解除]的更多詳 細資料,請參閱單獨提供的"故障排除指 南"。
- •如果您輕觸[樣張],輕按[停止]鍵時僅會輸 出正在處理之頁面的一份複製文件。
- •如果您正在使用可選配的全自動收紙盤, 您可以從[紙引導控制]調整出紙器的位置。 欲知更多詳細資料,請參閱單獨提供的 "故障排除指南"。

## **4** 輕觸[關閉]。

## **5** 輕觸[繼續]。

藉由所套用之調整,可恢復複製工作。

## <span id="page-40-0"></span>設定清單

### 以下為複製模式中可供選擇的設定清單。

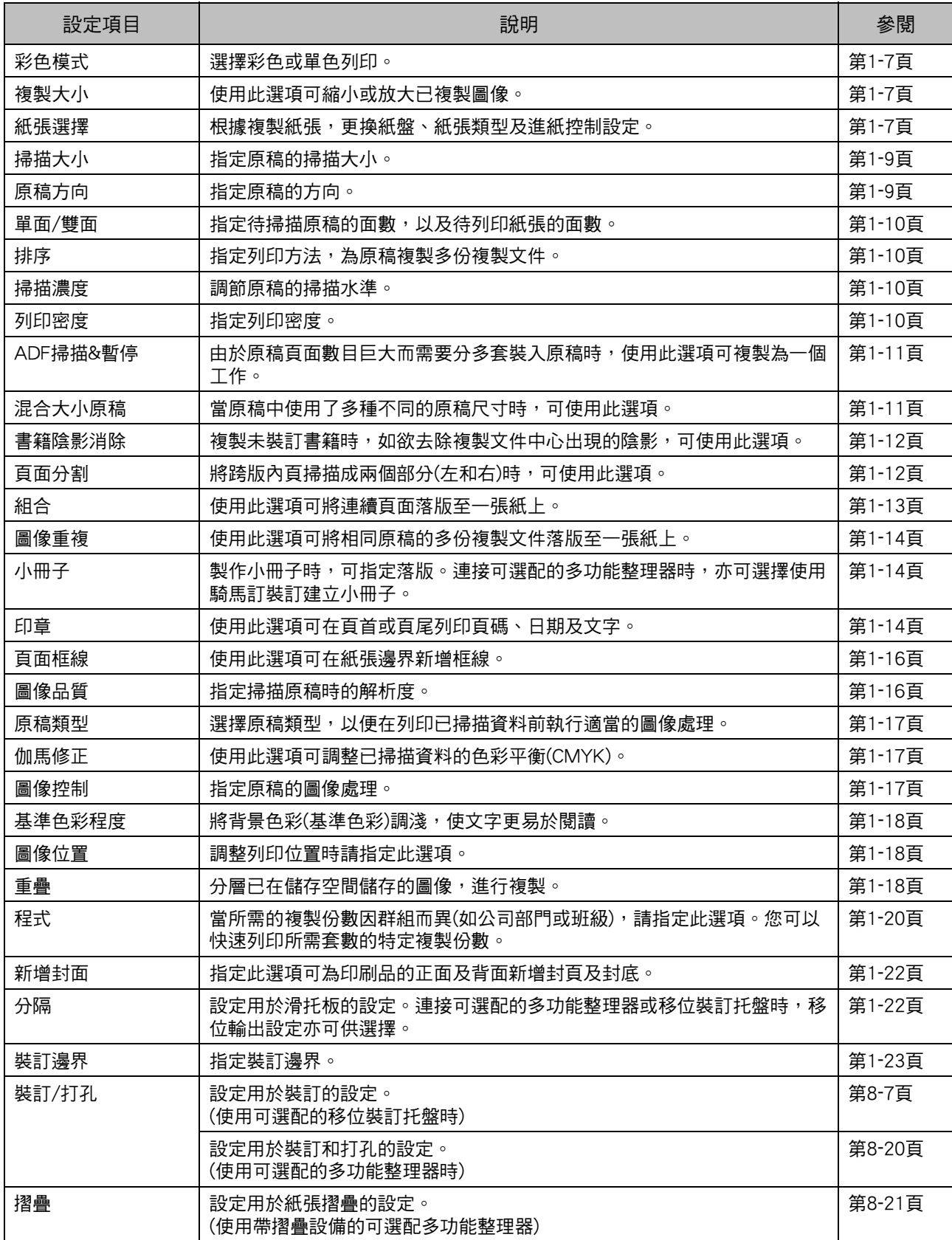

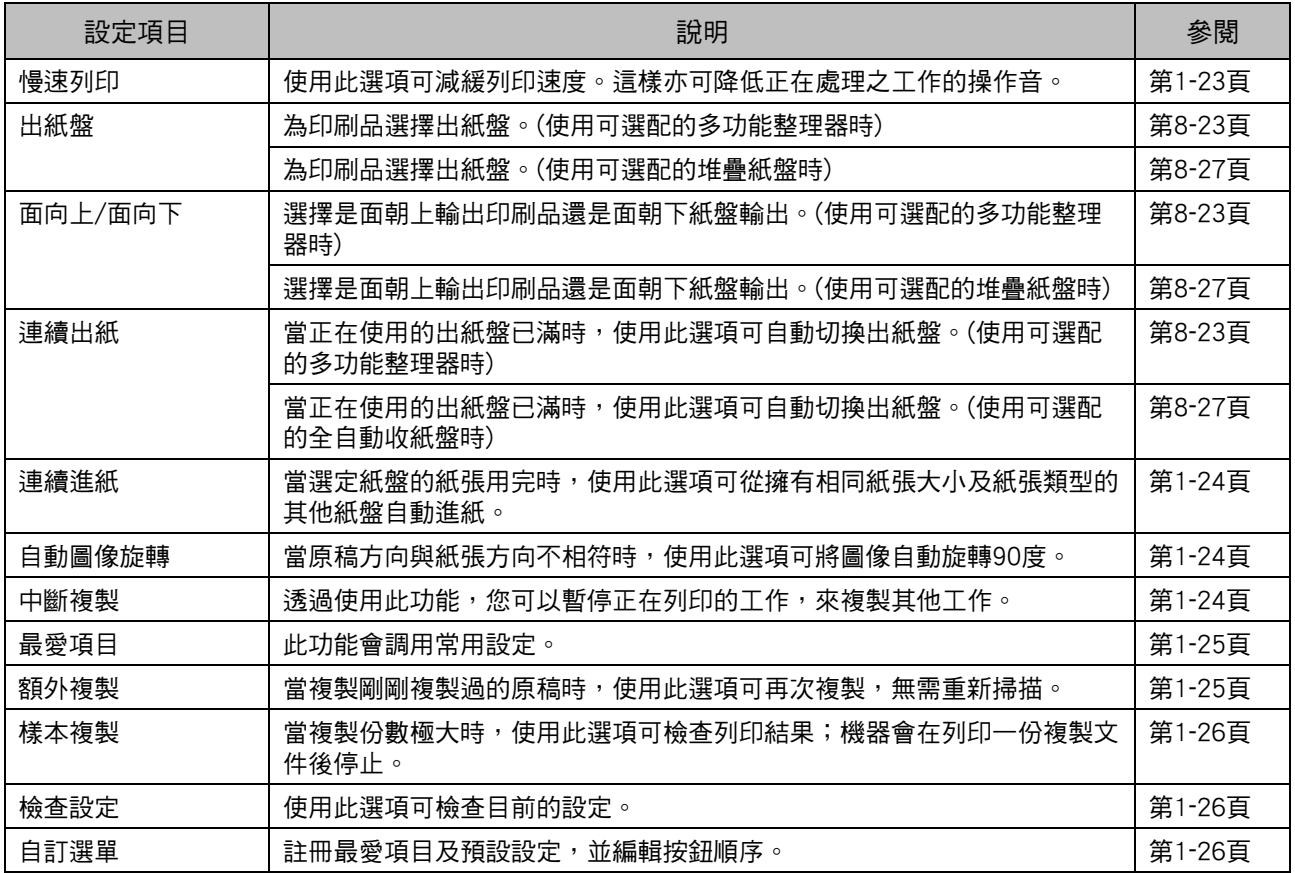

<span id="page-42-0"></span>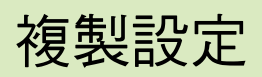

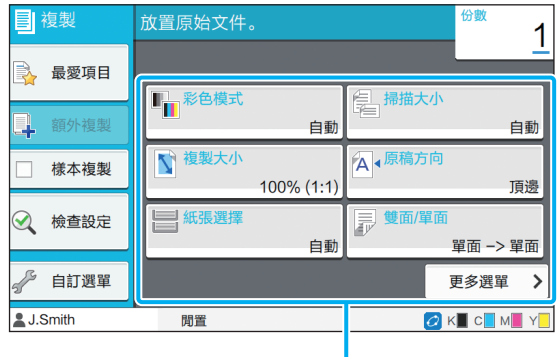

設定按鈕

## <span id="page-42-2"></span>彩色模式

選擇彩色或單色列印。

#### [自動]

如希望印表機自動偵測原稿色彩,並以彩色(青色、洋紅、 黃色和黑色)或黑白複製,可選擇此選項。

#### [全彩]

透過將原稿資料轉換為四色資料(使用青色、洋紅、黃色 和黑色),可選擇此選項進行複製。

#### [黑]

無論原稿的色彩如何,選擇此選項均可以一種色彩(黑色) 複製。

#### [青]

無論原稿的色彩如何,選擇此選項均可以一種色彩(青色) 複製。

#### [洋紅]

無論原稿的色彩如何,選擇此選項均可以一種色彩(洋紅) 複製。

### **1** 輕觸[彩色模式]。

[彩色模式]畫面顯示。

## **2** 選擇彩色模式。

**3** 輕觸[確定]。

## <span id="page-42-3"></span>複製大小

以指定的複製大小進行複製。

#### [100% (1:1)]

選擇此選項可以100%比例進行複製。

### [配合紙張]

複製大小可基於原稿大小及紙張大小自動設定。 (第1-[7頁"紙張選擇"](#page-42-1))

#### [縮小]

選擇此選項可透過將標準大小原稿縮小至配合其他標準大 小紙張進行複製。

#### [放大]

選擇此選項可透過將標準大小原稿放大至配合其他標準大 小紙張進行複製。

### 手動

指定複製大小,在複製時放大或縮小原稿。

### **1** 輕觸[複製大小]。

[複製大小]畫面顯示。

### **2** 指定複製大小。

如需使用用戶定義的複製大小,輕觸 $[\heartsuit]$ 或 $[\heartsuit]$ 可指 定大小。您亦可使用數字鍵輸入數字。

### **3** 輕觸[確定]。

## <span id="page-42-1"></span>紙張選擇

選擇紙盤。 您亦可更改紙盤設定(紙張大小、紙張類型、雙饋檢 查及自動選擇)。

#### [自動]

如需從紙盤選擇自動選擇紙盤,可選擇此選項。

#### 紙盤選擇

使用與原稿大小不同的紙張大小, 或以[自動選擇]使用紙 盤,而非設定為[ON]時,請選擇一個紙盤。

### [紙盤設定]

更改紙盤設定。

#### [第1章](#page-36-0) 複製

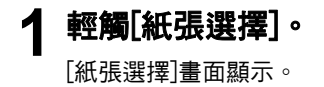

## **2** 選擇[自動]或選擇一個紙盤。

### **3** 輕觸[確定]。

•如使[用"混合大小原稿" \(第1](#page-46-1)-11頁)選項,[紙 張選擇]將被設為[自動]。

## <span id="page-43-0"></span>更改紙盤設定 •建議不要將裝入特殊紙張(高品質紙張、彩色紙

輕觸[紙盤設定],更改紙盤設定。更換裝入紙盤的紙 張時,務必更改紙盤設定。

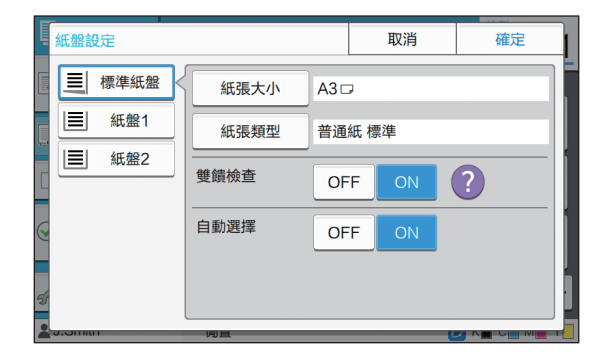

#### 紙盤選擇

選擇您想要更改設定的紙盤。

#### [紙張大小]

選擇紙張大小。

#### [紙張類型]

選擇紙張類型及厚度。

#### [雙饋檢查]

選擇是否對多頁紙張執行進紙檢查。通常,此設定已設為 [ON]。此功能利用光滲透性來偵測多頁紙張,因此,當使 用列印於背面的紙張,或基準色彩較深的紙張,或信封 時,請選擇[OFF]。

#### [自動選擇]

將此選項設為[ON], 使紙盤可用於自動選擇。

### **1** 在[紙張選擇]畫面上輕觸[紙盤設定]。

[紙盤設定]畫面顯示。

**2** 選擇您想要更改設定的紙盤。

### **3** 輕觸[紙張大小]。

[紙張大小]畫面顯示。

### **4** 選擇紙張大小並輕觸[確定]。

- **5** 輕觸[紙張類型]。 [紙張類型]畫面顯示。
- **6** 選擇紙張類型並輕觸[確定]。
- **7** 選擇雙饋檢查設定。
- **8** 選擇是否將此紙盤用於自動紙盤選擇。

### **9** 輕觸[確定]。

張、厚實紙張、信紙等)的紙盤設為可用於自動 選擇。

### ■ 紙張大小

#### [自動]

如需自動偵測標準大小原稿,可選擇此選項。

#### [標準]

指定標準大小。

#### [自訂]

課擇此選項可從管理員預先註冊的非標準紙張大小中做出 選擇。

#### [手動]

指定未註冊的非標準紙張大小。

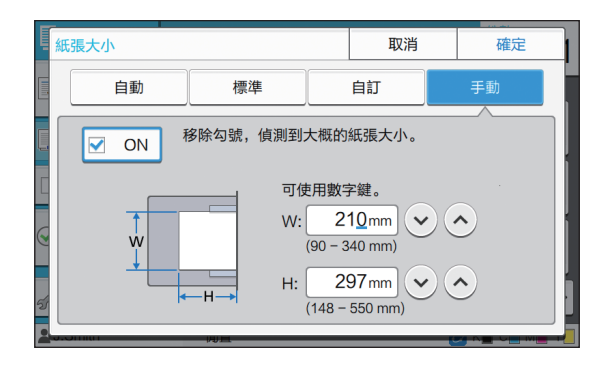

如果紙張大小並未指定,頁面寬度可設為每個 紙盤導板的寬度。相關紙盤的最大長度被用作 長度。

### ■ 紙張類型

### [類型]、[厚度]

 $\mathscr{A}$ 

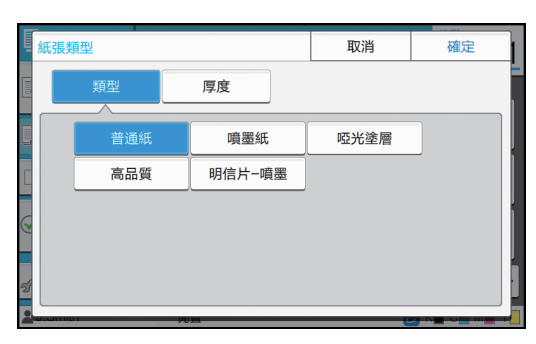

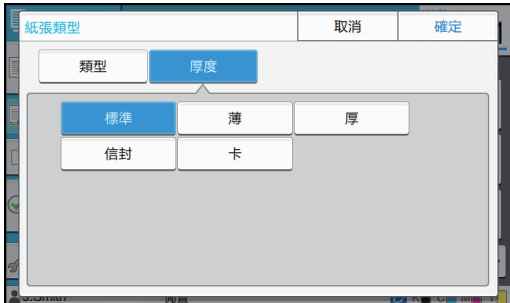

•如果裝入標準紙盤的紙張厚度被設為[信封],則 無法從標準紙盤執行雙面列印。

- •印表機根據選定的紙張類型來選擇色彩設定檔。 (更改紙張類型時,列印結果發生變化。)如果列 印結果非您所預期,請更改紙張類型。
- •使用特殊紙張時,您可向[厚度]新增設定[U1]至 [U5]。欲知更多詳細資料,請聯絡經銷商或授 權服務代表。

## <span id="page-44-2"></span><span id="page-44-0"></span>掃描大小

指定原稿的掃描大小。

#### [自動]

[標準]

如需自動偵測原稿的掃描大小,可選擇此選項。

#### 使用與原稿不同的標準大小時,可選擇此選項。

#### [自訂]

課擇此選項可從管理員預先註冊的非標準紙張大小中做出 選擇。

#### [手動]

指定未註冊的非標準紙張大小。

### **1** 輕觸[掃描大小]。

[掃描大小]畫面顯示。

### **2** 指定原稿的掃描大小。

如需使用未註冊的非標準大小,輕觸[手動]畫面上的  $\bar{E}[\text{C}_\text{c}]$ 輸入數值。您亦可使用數字鍵輸入數字。

## **3** 輕觸[確定]。

## <span id="page-44-3"></span><span id="page-44-1"></span>原稿方向

#### [頂邊]

装入原稿時將原稿的頂部朝向稿台玻璃或ADF背面時,可 選擇此選項。

#### [向左]

裝入原稿時將原稿的頂部朝向稿台玻璃或ADF左側(因此 原稿文字為側向)時,可選擇此選項。

### **1** 輕觸[原稿方向]。

[原稿方向]畫面顯示。

## **2** 選擇原稿方向。

**3** 輕觸[確定]。

## <span id="page-45-1"></span>單面 / 雙面

指定待掃描原稿面數及待列印紙張面數的組合。

#### [單面 -> 單面]

已掃描原稿的一面,並列印於紙張的單面。

#### [單面 -> 雙面]

已掃描原稿的一面。已掃描資料隨後列印於紙張的雙面。

### [雙面 -> 雙面]

已掃描原稿的雙面,並複製到紙張的雙面。

#### [雙面 -> 單面]

已掃描原稿的雙面。這兩個面的已掃描資料已複製到單獨 兩張紙的單面。

#### [分頁方向]

指定頁面右/左還是上/下打開。 [原稿方向] (第1-[9頁"原稿方向"\)](#page-44-1)

下方列舉了將原稿單面的已掃描資料複製到紙張雙 面的範例,介紹了如何設定掃描面數及列印面數的 組合。

### **1** 輕觸[雙面/單面]。

[雙面/單面]畫面顯示。

•[確認]畫面顯示時,將原稿方向設為[頂邊]或 [向左]。

### **2** 輕觸[單面 -> 雙面]。

**3** 指定分頁方向。

### **4** 輕觸[確定]。

## <span id="page-45-2"></span>排序

複製多份複製文件時,指定出紙方法。

#### [自動]

如希望機器於您在ADF中裝入原稿時成套複製,而於您在 稿台玻璃上裝入原稿時按頁複製,可選擇此選項。

#### [有序]

選擇此選項可成套複製。

### [無序]

選擇此選項可按頁複製。

### **1** 輕觸[排序]。

[排序]畫面顯示。

**2** 選擇排序類型。

**3** 輕觸[確定]。

## <span id="page-45-4"></span><span id="page-45-3"></span>掃描濃度

您可以調節原稿的掃描水準。

 $[-2] \cdot [-1] \cdot [\pm 0] \cdot [+1] \cdot [+2]$ 

## **1** 輕觸[掃描濃度]。

[掃描濃度]畫面顯示。

**2** 選擇掃描濃度。

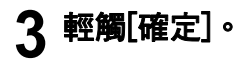

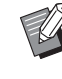

•複製帶背景色彩的文字原稿或列印於彩色紙張上 的原稿時,您可將背景色彩(基準色彩)調淺,使 文字更易於閱讀。(第1-[18頁"基準色彩程度"\)](#page-53-1)

## <span id="page-45-0"></span>列印密度

您可以調節用於列印的墨水量。

### $[-3] \cdot [-2] \cdot [-1] \cdot [\pm 0] \cdot [+1] \cdot [+2] \cdot [+3]$

## **1** 輕觸[列印密度]。

[列印密度]畫面顯示。

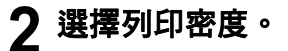

**3** 輕觸[確定]。

## <span id="page-46-0"></span>ADF 掃描 & 暫停

複製無法一次裝入ADF的原稿數量時,可將它們作 為一個工作複製。高達1,000份單面原稿或500份雙 面原稿可作為一個工作複製。

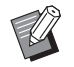

•ADF中一次可裝入的最大頁數為200頁(紙張重 量為80 g/m<sup>2</sup>)。

· 使用ADF掃描所有原稿,請勿使用稿台玻璃。

### [OFF]、[ON]

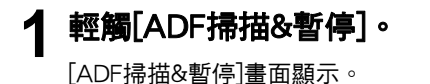

- **2** 輕觸[ON]。
- **3** 輕觸[確定]。

### **4** 輕按[啟動]鍵。

顯示[正在複製]畫面時,原稿複製啟動。目前狀態顯 示於畫面上。

ADF中沒有任何原稿頁面時,原稿新增確認畫面顯 示。

**5** 將原稿的後續頁面裝入ADF,並輕觸 [掃描]。

原稿掃描啟動。

重複此步驟,直至所有頁面均已掃描。

**6** 輕觸[已掃描]。

已掃描資料列印啟動。

## <span id="page-46-2"></span><span id="page-46-1"></span>混合大小原稿

在ADF中裝入大小不同的兩種原稿時,可使用此選 項。

裝入原稿時將長度相同的各面對齊(A4-LEF\*和A3、 B5-LEF和B4, 或Letter-LEF和Ledger)。

\* 長邊緣進紙 (Long Edge Feed)

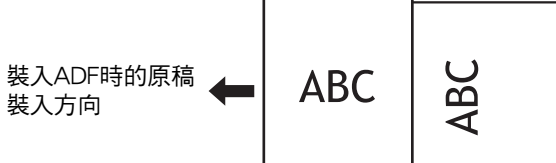

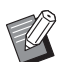

- •[混合大小原稿]無法與[書籍陰影消除]、 [頁面分割]、[組合]、[圖像重複]、[小冊子]或 [頁面框線]選項組合使用。(第1-[12頁"書籍陰](#page-47-0) [影消除"](#page-47-0)、第1-[12頁"頁面分割"、](#page-47-1) 第1-[13頁"組合",](#page-48-0) 第1-[14頁"圖像重複"](#page-49-0)、 第1-[14頁"小冊子"、](#page-49-1)第1-[16頁"頁面框線"](#page-51-0))
- 在稿台玻璃上掃描時,可使用各種原稿大小組 合。
- •在稿台玻璃上掃描不同大小的原稿及整理頁面 時,可使用[混合大小原稿]選項。

### [OFF]、[ON]

- **1** 將[紙張選擇]設為[自動]。 欲知更多詳細資料,請參[閱"紙張選擇" \(第1](#page-42-1)-7頁)。
- **2** 輕觸[混合大小原稿]。

[混合大小原稿]畫面顯示。

- **3** 輕觸[ON]。
- **4** 輕觸[確定]。

## <span id="page-47-2"></span><span id="page-47-0"></span>書籍陰影消除

掃描書籍或其他裝訂成冊的文件時,此功能可消除 中心(內邊距)出現的陰影。

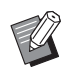

•將書籍放在稿台玻璃上時,將其頂邊放置,與 玻璃表面左上角的箭頭對準。垂直或傾斜放置 的書籍無法使用此功能。

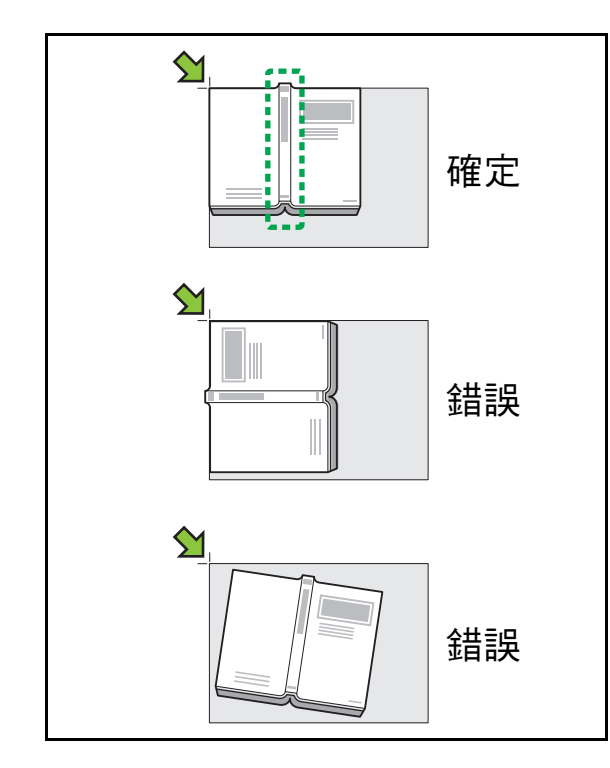

[OFF]、[10mm]、[20mm]、[30mm]、[40mm]、[50mm] [頁面分割] (第1-[12頁"頁面分割"\)](#page-47-1)

## **1** 輕觸[書籍陰影消除]。

[書籍陰影消除]畫面顯示。

- **2** 選擇消除寬度。
- **3** 設定[頁面分割]。

欲知更多詳細資料,請參[閱"頁面分割" \(第1](#page-47-1)-12頁)。

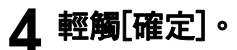

## <span id="page-47-3"></span><span id="page-47-1"></span>頁面分割

將跨版內百掃描成兩個部分(左和右)時,可使用此選 項。

可進行頁面分割的原稿大小如下所示。 A3、A4、A5、B4、B5

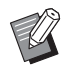

•將書籍放在稿台玻璃上時,將其頂邊放置,與 玻璃表面左上角的箭頭對準。垂直或傾斜放置 的書籍無法使用此功能。

### [頁順序]

當此選項設為[OFF]時,頁面分割功能不可使用。 將左開書籍的頁順序設為[左至右]。 將右開書籍的頁順序設為[右至左]。

#### [掃描時選擇頁面]

當此選項設為[OFF]時,跨版內頁被分割成兩個頁面(右和 左)。

當此選項設為[ON]時,您可以指定跨版內頁的掃描範圍。

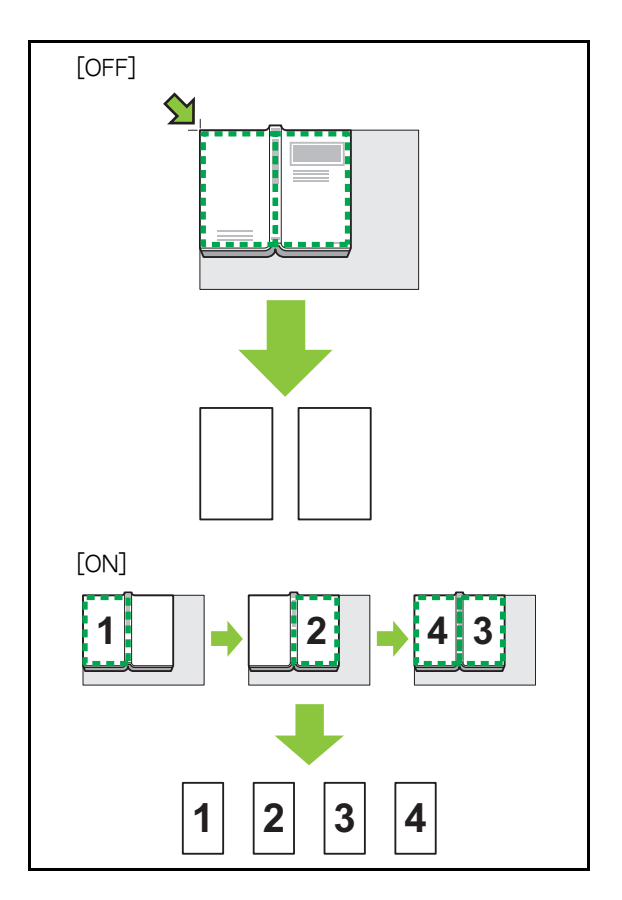

下方利用將[掃描時選擇頁面]設定為[ON]的範例, 介紹了如何設定頁面分割。

## **1** 輕觸[頁面分割]。

[頁面分割]畫面顯示。

## **2** 指定頁順序。

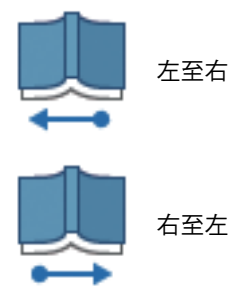

- **3** 將[掃描時選擇頁面]設定為[ON]。
- **4** 輕觸[確定]。
- **5** 輕按[啟動]鍵。 掃描範圍設定畫面顯示。
- **6** 選擇以下其中一項︰[僅左側]、[兩邊]或 [僅右側]。

### **7** 輕觸[掃描]。

原稿掃描啟動。 重複步驟6和7,直至所有頁面掃描完畢。

**8** 輕觸[已掃描]。

已掃描資料列印啟動。

## <span id="page-48-0"></span>組合

此功能可將連續頁面落版至一張紙上。

 $\mathbb Z$ 

•您不能同時使用[組合]和[混合大小原稿]。 (第1-[11頁"混合大小原稿"\)](#page-46-1)

### [頁/紙張]

[OFF]、[2 頁 ]、[4 頁 ]、[8 頁 ]

### [佈局]

指定頁面落版順序。

範例︰縱向文件

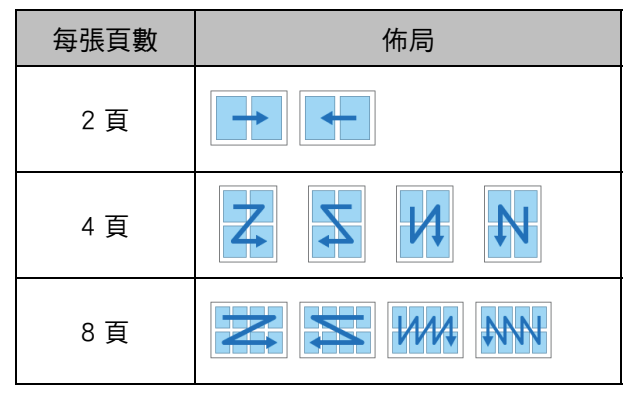

[原稿方向] (第1-[9頁"原稿方向"\)](#page-44-1)

### **1** 輕觸[組合]。

[組合]畫面顯示。

•[確認]畫面顯示時,將原稿方向設為[頂邊]或 [向左]。

## **2** 指定每張頁數。

- **3** 選擇佈局。
- **4** 輕觸[確定]。

### [第1章](#page-36-0) 複製

## <span id="page-49-0"></span>圖像重複

此功能可將相同原稿的多份複製文件落版至一張紙 上。

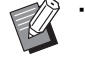

•您不能同時使用[圖像重複]和[混合大小原稿]。 (第1-[11頁"混合大小原稿"\)](#page-46-1)

### [OFF]、[2頁]、[4頁]、[8頁] [原稿方向] (第1-[9頁"原稿方向"](#page-44-1))

### **1** 輕觸[圖像重複]。

[圖像重複]畫面顯示。

•[確認]畫面顯示時,將原稿方向設為[頂邊]或 [向左]。

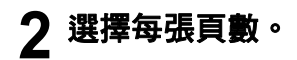

## **3** 輕觸[確定]。

## <span id="page-49-1"></span>小冊子

此功能可用於將連續頁面的雙面列印落版至一張紙 上。

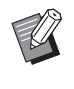

•您不能同時使用[小冊子]與[混合大小原稿]或 [組合]。(第1-[11頁"混合大小原稿"、](#page-46-1) 第1-[13頁"組合"\)](#page-48-0)

#### <可用於製作小冊子的紙張類型>

A3、B4、A4、Ledger、Legal、Letter、Foolscap及自訂 大小

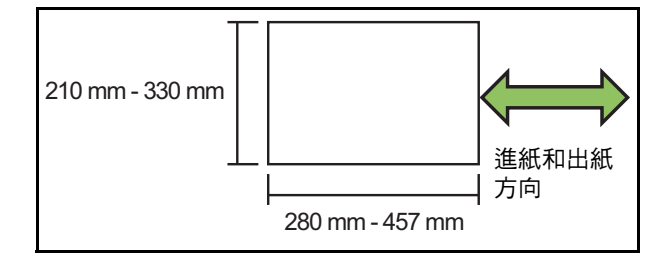

#### [佈局順序]

指定落版順序。

當此選項設為[OFF]時,落版功能不可使用。

#### [內邊距]

將內邊距設為摺疊部分的中心,以免紙張摺疊為兩個部分 時摺疊部分隱藏。

### [自動縮小]

將此選項設為[ON],啟用自動縮小。

**1** 輕觸[小冊子]。 [小冊子]畫面顯示。

## **2** 選擇佈局順序。

輕觸[♡]或[◇]指定內邊距。 您亦可使用數字鍵輸入數字。

### **4** 選擇[自動縮小]。

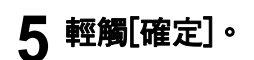

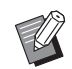

- •如果您所指定的內邊距導致列印圖像無法配合 紙張,請將自動縮小設為[ON]。
- •如果使用可選配的多功能整理器,[裝訂]和[分 隔書籍]功能可供選擇。 欲知更多詳細資料,請參閱"可選配設備"中 [的"裝訂\(\[小冊子\]\)" \(第8](#page-165-0)-22頁)和["分隔書籍](#page-165-1) [\(\[小冊子\]\)" \(第8](#page-165-1)-22頁)。

<span id="page-49-2"></span>印章

此功能可在頁首或頁尾列印頁碼、日期及文字。

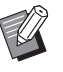

•不能在滑托板紙張或封面紙張上加上頁碼及日 期戳記。(第1-[22頁"分隔"、](#page-57-1)第1-[22頁"新增](#page-57-0) [封面"](#page-57-0))

- •將此功能配合[組合]或[圖像重複]使用時,複製 紙張的每頁均會加上頁碼及日期戳記,而非原 稿的每個頁面。將此功能配合[小冊子]使用時, 每個小冊子頁面均會加上頁碼及日期戳記。
- •指定複製大小不會影響戳記大小。
- •[印章]及[頁面框線]功能不可同時使用。 (第1-[16頁"頁面框線"\)](#page-51-0)

#### [頁]、[日期]、[文字] [OFF]

不會列印頁面及日期。 [列印位置]

### 指定列印位置。

#### [文字尺寸]

指定列印的文字尺寸。

#### [透明度]

當此選項設為[OFF]時,圖像會從戳記區域移除,建立空 白空間,而文字將以戳記形式列印於此空白空間。 當此選項設為[ON]時,若戳記區域與圖像重疊,文字將以 戳記形式列印於圖像之上。

#### [開始編號]

指定戳記的第一個編號。

#### [列印開始頁]

指定加上戳記的第一個頁面。

範例︰列印開始頁設為"2",而戳記開始編號設為 "3"。

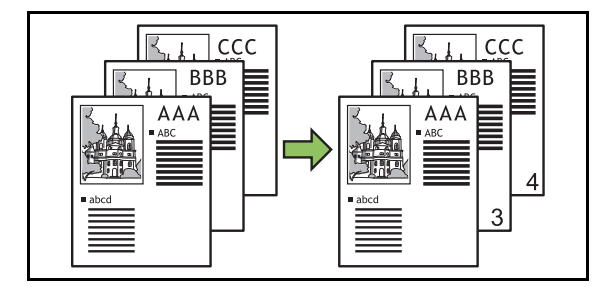

#### [套用頁面]

當此選項設為[所有頁面]時, 戳記套用至所有頁面。 當此選項設為[僅首頁]時,戳記僅套用於首頁。

#### [戳記日期]

當此選項設為[今天]時,則會加上今天的日期(機器上設定 的日期)戳記。

當此選項設為[指定的日期],則會加上指定的日期戳記。

### [列印文字]

指定列印的文字。

### 加上頁碼戳記

**1** 輕觸[印章]。

[印章]畫面顯示。

**2** 輕觸[頁面]。

 $\mathbb Z$ 

**3** 指定列印位置。

•不可在同一位置同時加上不同類型的戳記。

- **4** 指定文字尺寸。 輕觸 $[\heartsuit]$ 或 $[\heartsuit]$ ,在[文字尺寸]畫面上指定文字尺 寸。您亦可使用數字鍵輸入數字。
- **5** 設定透明度選項。
- **6** 指定開始編號。
- **7** 指定列印開始頁。
- **8** 輕觸[確定]。

### 加上日期戳記

- **1** 輕觸[印章]。 [印章]畫面顯示。
- **2** 輕觸[日期]。
- **3** 指定列印位置。

 $\mathbb Z$ 

•不可在同一位置同時加上不同類型的戳記。

### **4** 指定文字尺寸。

輕觸 $[\circlearrowright]$ 或 $[\circlearrowright]$ ], 在[文字尺寸]畫面上指定文字尺 寸。您亦可使用數字鍵輸入數字。

- **5** 設定透明度選項。
- **6** 設定套用頁面選項。
- **7** 設定待加戳記的日期。

如需指定您所選擇的日期,輕觸[指定的日期],再輕 觸畫面上顯示的輸入畫面,設定日期。 您亦可使用數字鍵輸入數字。

**8** 輕觸[確定]。

# 列印文字 **1** 輕觸[印章]。 [印章]畫面顯示。 **2** 輕觸[文字]。 **3** 指定列印文字的位置。  $\mathbb Z$ •不可在同一位置同時加上不同類型的戳記。 **4** 指定文字尺寸。 輕觸 $[\diamond]$ ]或 $[\diamond]$ ,在[文字尺寸]畫面上指定文字尺 寸。您亦可使用數字鍵輸入數字。 **5** 設定透明度選項。 **6** 設定套用頁面選項。 **7** 設定待加戳記的文字。

**8** 輕觸[確定]。

## <span id="page-51-0"></span>頁面框線

此選項可在紙張邊界新增框線。

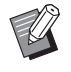

》·即使將此選項與[組合]或[影像重複]配合使用, 每張複製紙張上仍會列印框線,而非原稿的每 個頁面。

- •框線列印於原稿資料上方。如果框線列印區域 與圖像有重疊部分,部分圖像可能無法列印。
- •當[彩色模式]設為[黑]、[青]或[洋紅]時,不可選 擇的顏色可能會變灰。(第1-[7頁"彩色模式"\)](#page-42-2)
- •在黑白複製文件上列印框線,可使海報及簽名 格外醒目。
- •不可同時使用[頁面框線]與[印章]或[混合大小原 稿]。(第1-[14頁"印章"、](#page-49-2)第1-[11頁"混合大小](#page-46-1) [原稿"](#page-46-1))

[OFF]、[紅]、[藍]、[綠]、[黃]、[黑] 框線寬度(手動輸入)

**1** 輕觸[頁面框線]。 [頁面框線]畫面顯示。

**2** 選擇框線顏色。

輕觸[♡]或[◇],指定框線寬度。 您亦可使用數字鍵輸入數字。

**4** 輕觸[確定]。

<span id="page-51-1"></span>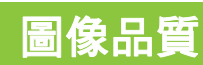

指定掃描原稿時的解析度。

### [標準]

當原稿的大部分內容均為文字時,可選擇此選項。

### [精細]

當原稿包含照片時,可選擇此選項。以更高的解析度掃描 原稿。

### **1** 輕觸[圖像品質]。

[圖像品質]畫面顯示。

**2** 選擇解析度。

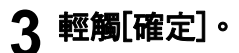

## <span id="page-52-0"></span>原稿類型

選擇原稿類型,以適當的圖像處理方式列印原稿。

#### [行/照片]

當原稿包含文字與照片時,可選擇此選項。

### [行]

當原稿包含文字或插圖時,可選擇此選項。

### [照片]

當原稿包含照片時,可選擇此選項。

#### [地圖/鉛筆]

對於包含多種微妙顏色或精細線條的原稿(如地圖), 或包 含鉛筆繪圖的原稿,可選擇此選項。

#### [點值法]

當此選項設為[OFF]時,點值法功能被停用。

當此選項設為[70 lpi]時,會以70 lpi的列印解析度複製照 片。

當此選項設為[100 lpi]時,會以100 lpi的列印解析度複製 照片。

**1** 輕觸[原稿類型]。 [原稿類型]畫面顯示。

**2** 選擇原稿類型。

**3** 如選擇[行/照片]、[照片]或 [地圖/鉛筆],請設定點值法選項。

**4** 輕觸[確定]。

## <span id="page-52-1"></span>伽馬修正

此功能可調整已掃描資料的色彩平衡(CMYK)。

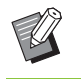

•當[彩色模式]設為[黑]、[青]或[洋紅]時,僅可調 整黑色(K)的 gamma值。(第1-[7頁"彩色模式"](#page-42-2))

### $[C]$  -  $[R]$

#### $[1] \cdot [2] \cdot [3] \cdot [4] \cdot [5] \cdot [6] \cdot [7]$

數值越小(最小為[1]),圖像中的青色(C)越濃。數值越大 (最大為[7]), 圖像中的紅色(R)越濃。

#### $[M] - [G]$

 $[1] \cdot [2] \cdot [3] \cdot [4] \cdot [5] \cdot [6] \cdot [7]$ 

數值越小(最小為[1]),圖像中的洋紅(M)越濃。數值越大 (最大為[7]), 圖像中的綠色(G)越濃。

### $[M - IB]$

### $[1] \cdot [2] \cdot [3] \cdot [4] \cdot [5] \cdot [6] \cdot [7]$

數值越小(最小為[1]),圖像中的黃色(Y)越濃。數值越大 (最大為[7]), 圖像中的藍色(B)越濃。 [K]

### $[1] \cdot [2] \cdot [3] \cdot [4] \cdot [5] \cdot [6] \cdot [7]$ 數值越大(最大為[7]),圖像中的黑色(K)越濃。

### **1** 輕觸[伽馬修正]。

[伽馬修正]畫面顯示。

### **2** 選擇每種顏色的平衡。

[輸出圖像]以調節的色彩平衡顯示圖像預覽。

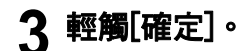

## <span id="page-52-2"></span>圖像控制

為已掃描資料指定適當的圖像處理設定。

#### [自動]

數值基於[彩色模式]及[原稿類型]設定自動設定。 (第1-[7頁"彩色模式"](#page-42-2)、第1-[17頁"原稿類型"\)](#page-52-0)

[行/照片等級]  $[1] \cdot [2] \cdot [3] \cdot [4] \cdot [5] \cdot [6] \cdot [7]$ 數值越大(最大為[7]),所套用的文字識別水準越高(即使 輪廓不清晰的文字,亦能識別為文字)。

#### [邊緣加強]

 $[1] \cdot [2] \cdot [3] \cdot [4] \cdot [5] \cdot [6] \cdot [7]$ 數值越大(最大為[7]),被識別為文字部分的邊緣強調越 多。

#### [消除波紋]

 $[1] \cdot [2] \cdot [3] \cdot [4] \cdot [5] \cdot [6] \cdot [7]$ 數值越大(最大為[7]),被識別為照片部分的皺紋減少越 多。

### **1** 輕觸[圖像控制]。

[圖像控制]畫面顯示。

### **2** 設定圖像控制設定。

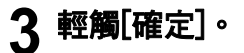

## <span id="page-53-1"></span>基準色彩程度

複製帶背景色彩的文字原稿或列印於彩色紙張上的 原稿時,此功能可將背暑色彩(基進色彩)調淺,使文 字更易於閱讀。

 $[1] \cdot [2] \cdot [3] \cdot [4] \cdot [5] \cdot [6] \cdot [7]$ 數值越大,背景色彩水準降得越多。 [自動]

背景色彩的密度可自動設定。

**1** 輕觸[基準色彩程度]。 [基準色彩程度]畫面顯示。

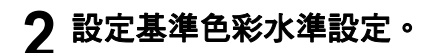

**3** 輕觸[確定]。

## <span id="page-53-0"></span>圖像位

此功能可調節圖像的列印位置。

[正面]、[背面] 選擇調整圖像位置的面。

[重設] 選擇此選項可將選定面(正面或背面)的調節值還原為0 mm。  $\lceil \langle \widehat{\cdot} \rangle \rceil$   $\cdot$   $\lceil \langle \widehat{\cdot} \rangle \rceil$   $\cdot$   $\lceil \langle \widehat{\cdot} \rangle \rceil$ 使用這些鍵可移動圖像位置。

**1** 輕觸[圖像位置]。 [圖像位置]畫面顯示。

**2** 選擇要調節圖像位置的面(正面或背面)。

**3** 輕觸[◎]、[◎]、[◎]及/或[③],調節 圖像位置。

### **4** 輕觸[確定]。

• 您可以向上、向下、向左或向右調節列印位置, 最高為 ± 20 mm, 增量為0.5 mm。

•執行雙面列印時,正面和背面可以單獨調節。

## <span id="page-53-2"></span>重疊

將方塊中儲存的影像複製到載有重疊的原稿。

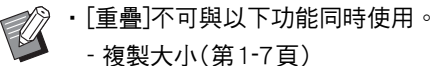

- 混合大小原稿(第1-[11頁](#page-46-1))
- 組合(第1-[13頁](#page-48-0))
- 圖像重複(第1-[14頁](#page-49-0))
- 小冊子(第1-[14頁](#page-49-1))
- 程式(第1-[20頁](#page-55-0))
- 新增封面(第1-[22頁](#page-57-0))
- 自動圖像旋轉(第1-[24頁](#page-59-3))
- •如果使用可選配多功能整理器或堆疊紙盤,將 出紙盤設定為[自動]或[面朝下紙盤]。

### [OFF] / [ON]

[資料夾名稱]

顯示儲存[圖像選擇]指定圖像的資料夾名稱。

[文件名稱] 顯示[圖像選擇]指定的檔案名稱。

[圖像選擇] 指定要重疊的圖像。

[目標頁面] 指定要重疊的影像檔案目標頁。

[反復] 指定是否重複使用影像檔案目標頁。

[優先圖層] 指定將原稿或是重疊圖像重疊於上方。 預覽區域

您可以選中重疊圖像目標頁、圖像重複或優先層的設定。

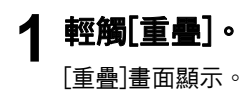

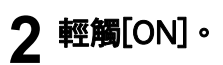

## **3** 輕觸[圖像選擇]。

[圖像選擇]畫面顯示。

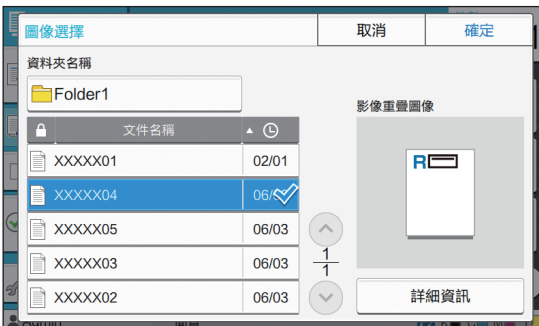

輕觸[資料夾名稱]文字方塊更改資料夾。在[資料夾選 擇]畫面上選擇資料夾,然後輕觸[確定]。

從文件清單中選擇用作重疊圖像的檔案,然後輕觸 [確定]。畫面返回[重疊]畫面。

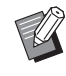

•從清單中選擇文件後,預覽將出現在[影像 重疊圖像]書面上。輕觸 $[\widehat{\wedge}]$ 或 $[\widehat{\vee}]$ , 更改 文件。

•輕觸[詳細資料]讓示[詳細資料]書面,可查 看文件的詳細資料。

## **4** 指定目標頁。

如果用作重疊圖像的檔案有多頁,指定目標頁。

[所有頁面]︰使用所有頁面作為重疊圖像。從前至後 按順序重疊原稿。

[首頁]︰使用首頁作為重疊圖像。

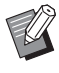

•首頁外的其他任何頁面均無法指定。

**5** 指定是否重複使用。

[ON]︰將重疊圖像重複用於原稿。

[OFF]︰不重複使用。使用指定檔案的指定頁圖像按 順序一次重疊至原稿。原稿的剩餘頁面將不重疊。

## **6** 指定優先層。

[原稿]︰原稿重疊於重疊圖像的上方。

[影像重疊圖像]︰重疊圖像重疊於原稿的上方。

### **7** 輕觸[確定]。

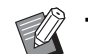

•使用與原稿尺寸相同的重疊圖像 (儲存於 方塊中)。重疊圖像無法放大/縮小。

- •將單面列印設定的重疊圖像儲存至方塊。
- · 如果原稿與重疊圖像的解析度不同, 列印 結果可能會較粗糙。為原稿和重疊圖像以 及複製設定相同的[圖像品質]設定。
- 複製設定為單色時,即使重疊圖像為彩色, 也將以單色進行複製。
- · 原稿與重疊圖像的紙張大小或方向不同時, 重疊功能不可使用。
- •儲存於方塊中的文件將使用設定轉換。儲 存於方塊中用於列印時,使用相同的紙張 類型。如果紙張類型不同,列印結果可能 不同。
- · 如果原稿和重疊圖像的顏色相同, 可能會 難以區分被同化部分的圖像。

<span id="page-55-0"></span>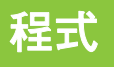

當所需的複製份數因群組而異(如公司部門或班級) 時,此選項極為便利。

您可以針對份數、套數、排序、滑托板數目執行程 式設定,並為每個群組設定其他選項。有了此選 項,您可以快速列印所需套數的特定份數。

•您可以設定多達60個群組。

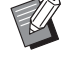

•此選項不可與[排序]或[分隔]功能同時使用。 (第1-[10頁"排序"、](#page-45-2)第1-[22頁"分隔"](#page-57-1))

### ■ 輸入份數及套數的範例

您可以輸入多達9,999份及99套。

例如,如需為學校的所有一年級學生家長分發宣傳單張, 您可以使用[程式]功能,以單個複製工作,為每個班列印 必要的份數。

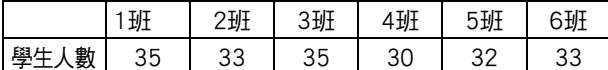

如需按群組列印宣傳單張,請設定好如下設定。

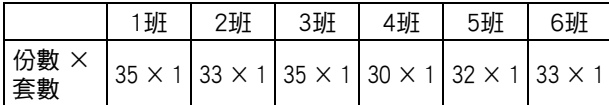

即使兩個班擁有相同的學生人數(比如1班和3班,或2班和 6班),您亦可設好如下設定,按班級輸出複製份數。

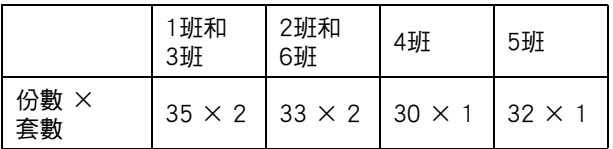

### ■ 關於分隔設定

#### [排序]

如設定為[自動],則於您在ADF中裝入原稿時會成套複 製,而於您在稿台玻璃上裝入原稿時按頁複製。 將[排序]選項設為[無序], 按頁複製。 設為[有序],按套複製。

#### [滑托板]

當此選項設為[OFF]時,不能插入滑托板。 當此選項設為[套間]時,可在各套之間插入滑托板。 當此選項設為[群組間]時,可在各群組之間插入滑托板。

### [紙張]

指定要裝入滑托板的紙盤。

#### [編號列印]

將此選項設為[ON],列印編號。

當此選項設為[套間]時,即會列印群組編號及套編號,而 僅當此選項設為[群組間]時,方會列印群組編號。

### <span id="page-55-1"></span>儲存程式

您可註冊多達12個程式,並視需要調用。

**1** 輕觸[程式]。

[程式]畫面顯示。

**2** 輕觸[未填寫],然後輕觸[編輯]。 程式編輯畫面顯示。

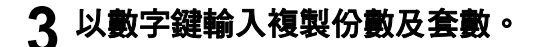

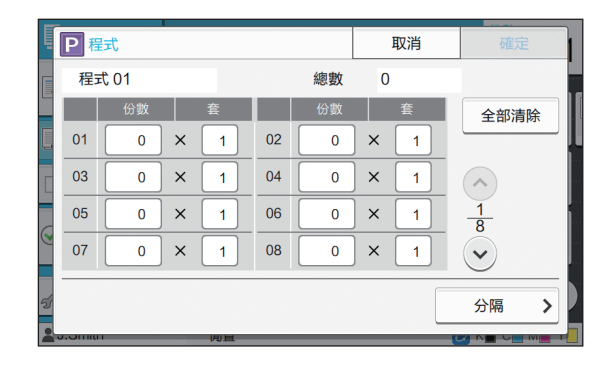

### **4** 輕觸[分隔]。

分隔畫面顯示。

## **5** 設定排序及滑托板選項。

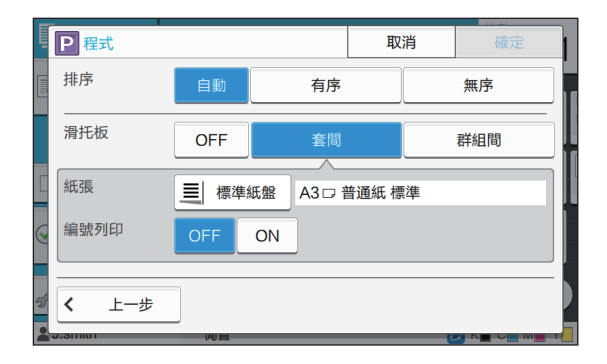

必要時亦可設定[紙張]及[編號列印]選項。

 $\mathbb Z$ 

•如果您正在使用可選配的移位裝訂托盤或 多功能整理器,[移位輸出]功能可供選擇。 欲知更多詳細資料,請參閱以下頁面︰ - ["移位輸出\(\[程式\]\)" \(第8](#page-151-0)-8頁) 使用可

- 選配的移位裝訂托盤時
- - ["移位輸出\(\[程式\]\)" \(第8](#page-166-3)-23頁) 使用 可選配的多功能整理器時

## **6** 輕觸[確定]。

[確認]畫面顯示。

### **7** 選擇[覆寫]或[註冊為]。

如需按名稱儲存,請輸入程式名稱並輕觸[確定]。 註冊現已完成。

**8** 輕觸[確定]。

### 檢索程式

您可以調用已儲存的程式。

### **1** 輕觸[程式]。

[程式]畫面顯示。

### **2** 選擇要調用的程式。

已註冊的複製份數及套數均顯示於清單之中。

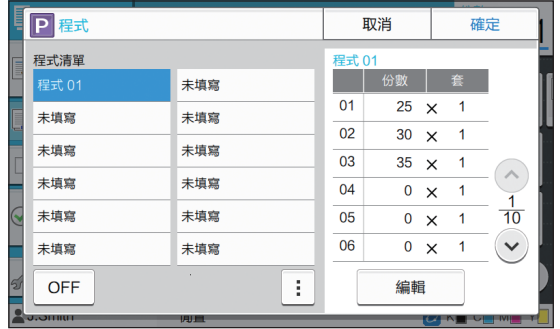

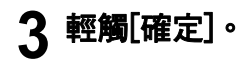

## 更改程式設定

您可以更改已儲存的程式。

**1** 輕觸[程式]。 [程式]畫面顯示。

## **2** 選擇程式。

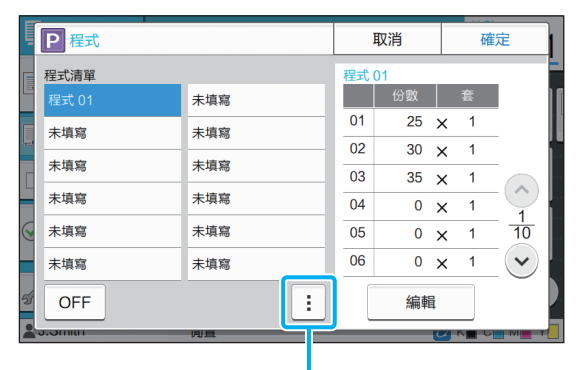

### 副選單

可從副選單設定好以下設定。

- •重新命名
- •刪除

遵照畫面上的說明更改設定。

## **3** 輕觸[編輯]。

欲知後續操作的具體說明,請參閱"儲存程式"(第 1-[20頁\)中](#page-55-1)的步驟3至8。

### [第1章](#page-36-0) 複製

## <span id="page-57-0"></span>新增封面

您可以在紙盤中裝入列印紙張或彩色紙張,新增至 列印文件的正面及背面作為封面。

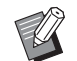

•您不能使用不同大小的紙張來作為複製紙張的 封面。

### [裝訂邊距]

指定裝訂邊距。

#### [封面]

將此選項設為[ON],新增封面至每份印刷品正面。

#### [封底]

將此選項設為[ON],新增封面至每份印刷品背面。

### [紙盤]

指定裝入封面紙張的進紙盤。

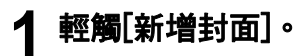

[新增封面]畫面顯示。

**2** 選擇裝訂邊。

# **3** 設定好封面設定。

為封頁及封底選擇[OFF]或[ON]。

**4** 輕觸紙盤。

[選擇紙盤]畫面顯示。

- **5** 選擇紙盤並輕觸[確定]。
- **6** 輕觸[確定]。
- **7** 裝入封面紙張。

•從哪邊裝入紙張視紙盤而異。 [封面] 標準紙盤:裝入紙張時讓首頁面朝上。 進紙盤:裝入紙張時讓首頁面朝下。 [封底] 標準紙盤:裝入紙張時讓首頁面朝下。 進紙盤:裝入紙張時讓首頁面朝上。 請參閱["裝入紙張"\(第28頁\)](#page-29-0)。 •根據裝入的紙張,更改[紙張選擇]設定。 (第1-[7頁"紙張選擇"](#page-42-1))

## <span id="page-57-1"></span>分隔

在頁面或套之間插入滑托板,分隔工作。

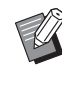

•如欲裝入特殊紙張作為滑托板,建議將用作滑 托板之紙盤的[自動選擇]設為[OFF]。(第1-[8頁](#page-43-0) ["更改紙盤設定"](#page-43-0))

#### [滑托板]

當此選項設為[OFF]時,不能插入滑托板。 當此選項設為[排序之間]時,可為[排序]中指定的各單元 插入滑托板。 當此選項設為[工作後]時,可在各列印工作後插入滑托

#### 板。 [紙張]

指定要裝入滑托板的紙盤。

#### [編號列印]

當此選項設為[OFF]時,不能列印編號。

當此選項設為[1 2 3 ...]時,滑托板上會以數字順序(1, 2, 3...)加上編號戳記。

當此選項設為[A B C ...]時,滑托板上會以字母順序(A, B, C … Z, AA, AB...)加上字母戳記。(高達ZZZ)

文字列印於紙張的底部(邊緣5 mm以內)或頂部(邊緣5 mm 以內)。

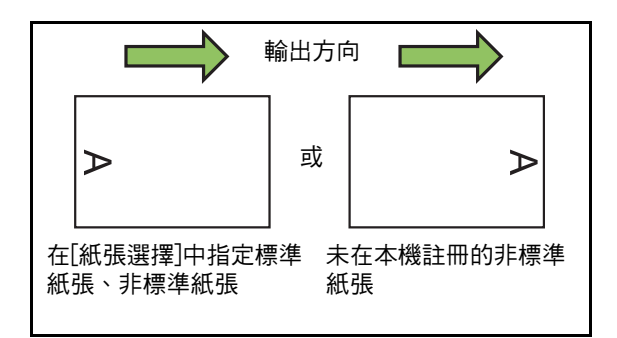

### **1** 輕觸[分隔]。

[分隔]畫面顯示。

## **2** 選擇插入滑托板的位置。

### **3** 輕觸紙盤。

[選擇紙盤]畫面顯示。

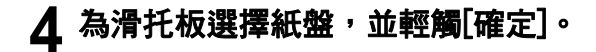

**5** 設定好[編號列印]設定。

### **6** 輕觸[確定]。

•如果您正在使用可選配的移位裝訂托盤或多功  $\mathbb Z$ 能整理器,[移位輸出]功能可供選擇。 欲知更多詳細資料,請參閱以下頁面:

> - ["移位輸出\(\[分隔\]\)" \(第8](#page-150-1)-7頁) 使用可選配 的移位裝訂托盤時

- ["移位輸出\(\[分隔\]\)" \(第8](#page-162-0)-19頁) 使用可選 配的多功能整理器時

## <span id="page-58-1"></span>裝訂邊界

指定裝訂邊界。

#### [裝訂邊距]

指定裝訂邊距。

寬度

使用 $[ \bigcirc ] \cdot [ \bigcirc ]$ 或數字鍵輸入寬度。

#### [自動縮小]

將此選項設為[ON],若因應裝訂邊界設定,引致部分列印 區域缺失,可自動縮小圖像大小以配合紙張上的圖像。

### **1** 輕觸[裝訂邊界]。

[裝訂邊界]畫面顯示。

### **2** 指定裝訂邊界。

- •指定[裝訂邊距]。
- •使用[◇]、[◇]或數字鍵輸入寬度。
- •若因應裝訂邊界設定,引致部分列印區域缺失,請 將[自動縮小]設為[ON]。

## **3** 輕觸[確定]。

## <span id="page-58-2"></span>裝訂 / 打孔

如果您正在使用可選配的移位裝訂托盤,可在指定 位置裝訂。您亦可指定裝訂邊界。

如果您正在使用可選配的多功能整理器,除上述功 能外,還可設定打孔設定。

欲知更多詳細資料,請參閱以下頁面︰

- •[" 裝訂 " \( 第 8](#page-150-0)-7 頁 ) 使用可選配的移位裝訂托 盤時
- •[" 裝訂 / 打孔 " \( 第 8](#page-163-0)-20 頁 ) 使用可選配的多 功能整理器時

<span id="page-58-3"></span>摺疊

如果您正在使用可選配的多功能整理器,可指定紙 張摺疊。

欲知更多詳細資料,請參閱"可選配設備"中的 ["摺疊" \(第8](#page-164-0)-21頁) 。

## <span id="page-58-0"></span>慢速列印

此選項可減緩列印速度,並降低正在處理之工作的 操作音。

#### [OFF]、[ON]

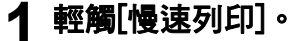

[慢速列印]畫面顯示。

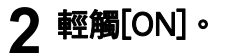

## **3** 輕觸[確定]。

### <span id="page-58-4"></span>出紙盤

如果使用可選配多功能整理器或堆疊紙盤,您可選 擇輸出紙盤。

欲知更多詳細資料,請參閱以下頁面︰

- •[" 出紙盤 " \( 第 8](#page-166-0)-23 頁 ) 使用可選配的多功能 整理器時
- •[" 出紙盤 " \( 第 8](#page-170-0)-27 頁 ) 使用可選配的堆疊紙 盤時

## <span id="page-59-0"></span>面向上 / 面向下

如果您正在使用可選配的多功能整理器或堆疊紙 盤,可指定是面朝上輸出印刷品還是面朝下紙盤輸 出。

欲知更多詳細資料,請參閱以下頁面︰

- •[" 面向上 / 面向下 " \( 第 8](#page-166-1)-23 頁 ) 使用可選配 的多功能整理器時
- •[" 面向上 / 面向下 " \( 第 8](#page-170-1)-27 頁 ) 使用可選配 的堆疊紙盤時

## <span id="page-59-1"></span>連續出紙

如果使用可選配的多功能整理器或全自動收紙盤, 當使用的紙盤已滿時,可自動切換出紙盤。 欲知更多詳細資料,請參閱以下頁面:

- •[" 連續出紙 " \( 第 8](#page-166-2)-23 頁 ) 使用可選配的多功 能整理器時
- •[" 連續出紙 " \( 第 8](#page-170-2)-27 頁 ) 使用可選配的全自 動收紙盤時

## <span id="page-59-2"></span>連續進紙

當選定紙盤的紙張用完時,使用此選項可從擁有相同 紙張大小及紙張類型的其他紙盤自動進紙。

[OFF]、[ON]

### **1** 輕觸[連續進紙]。

[連續進紙]畫面顯示。

- **2** 輕觸[ON]。
- **3** 輕觸[確定]。

## <span id="page-59-3"></span>自動圖像旋轉

當原稿方向與紙張方向不相符時,即使已裝入紙盤 的紙張大小與已裝入原稿的大小相符,此選項可將 圖像自動旋轉90度。通常,此設定已設為[ON]。

## <span id="page-59-4"></span>中斷複製

有了此功能,您可以暫停正在列印的工作,來複製 其他文件。

 $\mathbb Z$ 

•以下功能不可用於中斷複製。 [程式]、[滑托板]、[新增封面]、[ADF掃描&暫 停]

- •工作輸出至多功能整理器時,中斷複製不可使 用以下功能。 [裝訂/打孔]、[摺疊]、[裝訂]、[分隔書籍]、[出 紙盤]、[面向上/面向下]、[連續出紙]
- •正在使用裝訂功能或移位輸出功能處理移位裝 訂托盤工作時,中斷複製功能不可使用。如果 連接了多功能整理器或堆疊紙盤,中斷複製功 能可供使用。

### **1** 輕按[中斷]鍵。

中斷畫面顯示。

### **2** 裝入原稿並輕按[啟動]鍵。

顯示[已做好複製準備。(中斷)] 訊息時,您可繼續 進行中斷複製。

### 3 複製完成後,按[中斷]鍵取消中斷複 製。

已暫停的工作恢復列印。

•若本機在60秒內不操作,中斷複製亦會取消。

# <span id="page-60-0"></span>複製模式功能按鈕

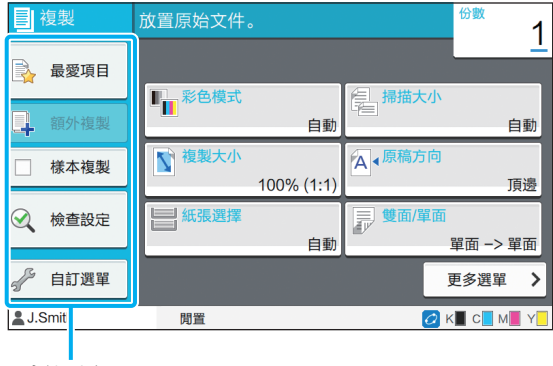

功能按鈕

## <span id="page-60-1"></span>最愛項目

必要時可隨時調用設定。建議設定可預先註冊為最 愛項目。

註冊常用設定大有助益。欲知更多詳細資料,請參 閱["新增為最愛項目" \(第1](#page-61-3)-26頁)。

### **1** 輕觸[最愛項目]。

[最愛項目]畫面顯示。

### **2** 選擇最愛項目。

設定值顯示於畫面上的清單之中。 可從副選單設定好以下設定。

- •重新命名
- •刪除

 $\mathbb Z$ 

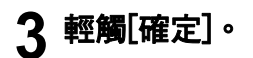

•您無法重新命名或刪除註冊為原廠設定的最愛 項目。

## <span id="page-60-2"></span>額外複製

此功能可列印一份最後列印之原稿的複製文件。無 需再次掃描原稿。

 $\mathbb{Z}$ •以下情況下,不可使用額外複製。

- 當管理員不允許使用額外複製功能時 - 複製原稿後執行自動重設時
- 用戶登出時

**1** 複製工作結束後,輕觸[額外複製]。 [額外複製]畫面顯示。

**2** 以數字鍵指定複製份數。

## **3** 輕觸[確定]。

額外複製啟動列印。

### [第1章](#page-36-0) 複製

## <span id="page-61-0"></span>樣本複製

列印一份複製文件後,列印停止。在大量列印之 前,您可藉由此功能檢查列印輸出。

一份複製文件作為樣本。(第1-[10頁"排序"\)](#page-45-2)

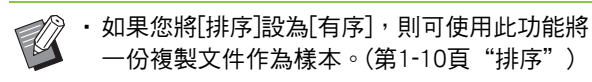

**1** 輕觸[樣本複製]。

[樣本複製]畫面顯示。

**2** 輕觸[ON]。

### **3** 輕觸[確定]。

### **4** 輕按[啟動]鍵。

顯示[正在製作樣本]畫面時,原稿複製啟動。目前狀 態顯示於畫面上。

- •使用[停止]鍵可暫停複製。(第1-[3頁"取消複製"](#page-38-0))
- •輕觸[慢速列印]可減緩列印速度。這樣亦可降低正 在處理之工作的操作音。

列印樣本複製文件後,[確認]畫面顯示。

您可以更改以下設定。

- •[更改設定] (第1-[3頁"複製期間更改設定"](#page-38-1))
- •[維護] (第1-[4頁"複製期間執行維護"](#page-39-0))

## <span id="page-61-1"></span>檢查設定

此功能可讓您檢查目前設定。

### **1** 輕觸[檢查設定]。

[檢查設定]畫面顯示。檢查目前設定。

- 可從副選單設定好以下設定。
- •新增至最愛項目
- •儲存為預設值
- •列印此清單

## **2** 輕觸[關閉]。

## <span id="page-61-2"></span>自訂選單

您可以註冊最愛項目及預設設定,並編輯按鈕順 序。

### <span id="page-61-3"></span>新增為最愛項目

將設定及設定按鈕的複製份數註冊為最愛項目。您 可以註冊多達30個最愛項目。

### **1** 輕觸[自訂選單]。

[自訂選單]畫面顯示。

## **2** 輕觸[最愛項目建立/編輯]。

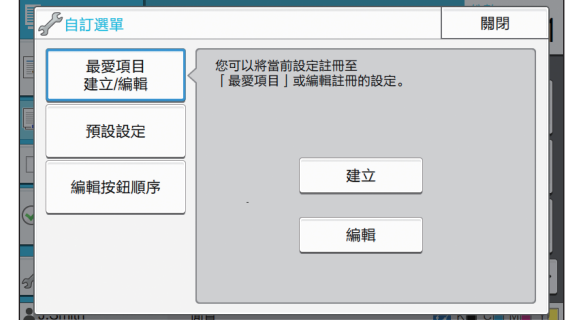

## **3** 輕觸[建立]。

[新增至最愛項目]畫面顯示。檢查目前設定。

**4** 輕觸[確定]。

**5** 輸入註冊名稱並按[確定]。 設定已註冊為最愛項目。

## **6** 輕觸[關閉]。

•以下設定未註冊為最愛項目。  $\mathbb Z$ - [紙張選擇]

### 編輯最愛項目

您可以變更最愛項目的顯示順序。

**1** 輕觸[自訂選單]。

[自訂選單]畫面顯示。

**2** 輕觸[最愛項目建立/編輯]。

### **3** 輕觸[編輯]。

[編輯最愛項目]畫面顯示。

### **4** 選擇其中一個最愛項目。

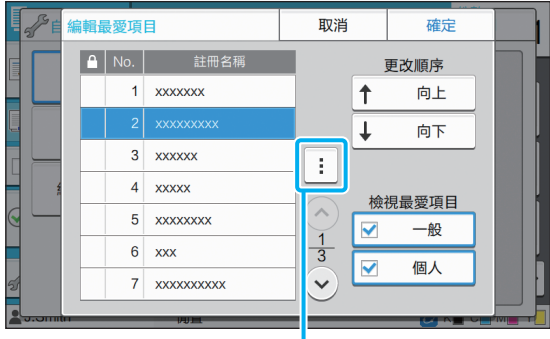

ш 副選單

帶鎖定圖示的最愛項目不可編輯。

可從副選單設定好以下設定。

- •檢查設定
- •重新命名
- •刪除

**5** 輕觸[向上]或[向下]設定順序。

**6** 設定好[檢視最愛項目]設定。

- •當您選擇[一般]時,一般最愛項目及註冊為原廠設 定的最愛項目均會顯示。
- •當您選擇[個人]時,個人最愛項目會顯示。
- •當您同時選擇[一般]及[個人]時,一般最愛項目、 註冊為原廠設定的最愛項目以及個人最愛項目均會 顯示。

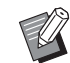

•視乎管理員的設定,[檢視最愛項目]可能不會顯 示。此時,一般最愛項目及註冊為原廠設定的 最愛項目均會顯示。

## **7** 輕觸[確定]。

### 儲存為預設值

您可以將使用設定按鈕設定的數值及複製份數註冊 為預設設定。

### **1** 輕觸[自訂選單]。 [自訂選單]畫面顯示。

**2** 輕觸[預設設定]。

- **3** 輕觸[輸入]。 [儲存為預設值]畫面顯示。檢查目前設定。
- **4** 輕觸[確定]。 設定已註冊為預設設定。

**5** 輕觸[關閉]。

 $\mathbb Z$ 

•以下設定未註冊為預設設定。 - [紙張選擇]

此功能可將已註冊的預設值還原為管理員設定的 值。(如果管理員未註冊預設值,則恢復原廠值。)

### **1** 輕觸[自訂選單]。

[自訂選單]畫面顯示。

**2** 輕觸[預設設定]。

# **3** 輕觸[清除]。

[初始化]畫面顯示。

**4** 輕觸[確定]。

預設值已清除。

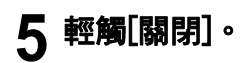

## 編輯按鈕順序

此功能可變更設定按鈕的排列。

- **1** 輕觸[自訂選單]。 [自訂選單]畫面顯示。
- **2** 輕觸[編輯按鈕順序]。 [編輯按鈕順序]畫面顯示。

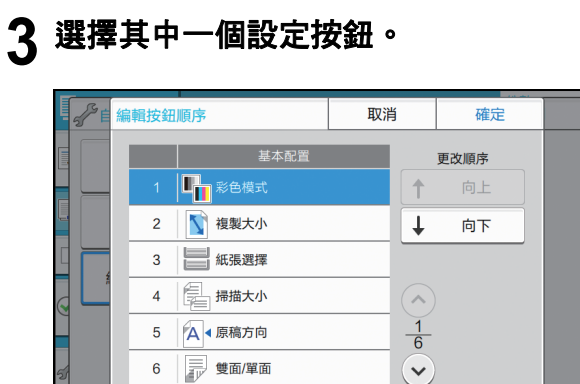

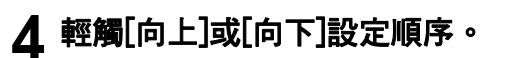

## **5** 輕觸[確定]。

設定按鈕的排列已完成。

**6** 輕觸[關閉]。 清除預設值

您可以掃描紙張原稿使其數位化。

根據您想要使用掃描圖像的方式,選擇要儲存掃描資料的目的地。

掃描資料可儲存至連接網絡的電腦,作為附件透過電郵傳送,或儲存至本機內置硬碟以便從RISO Console下載。

<span id="page-64-0"></span>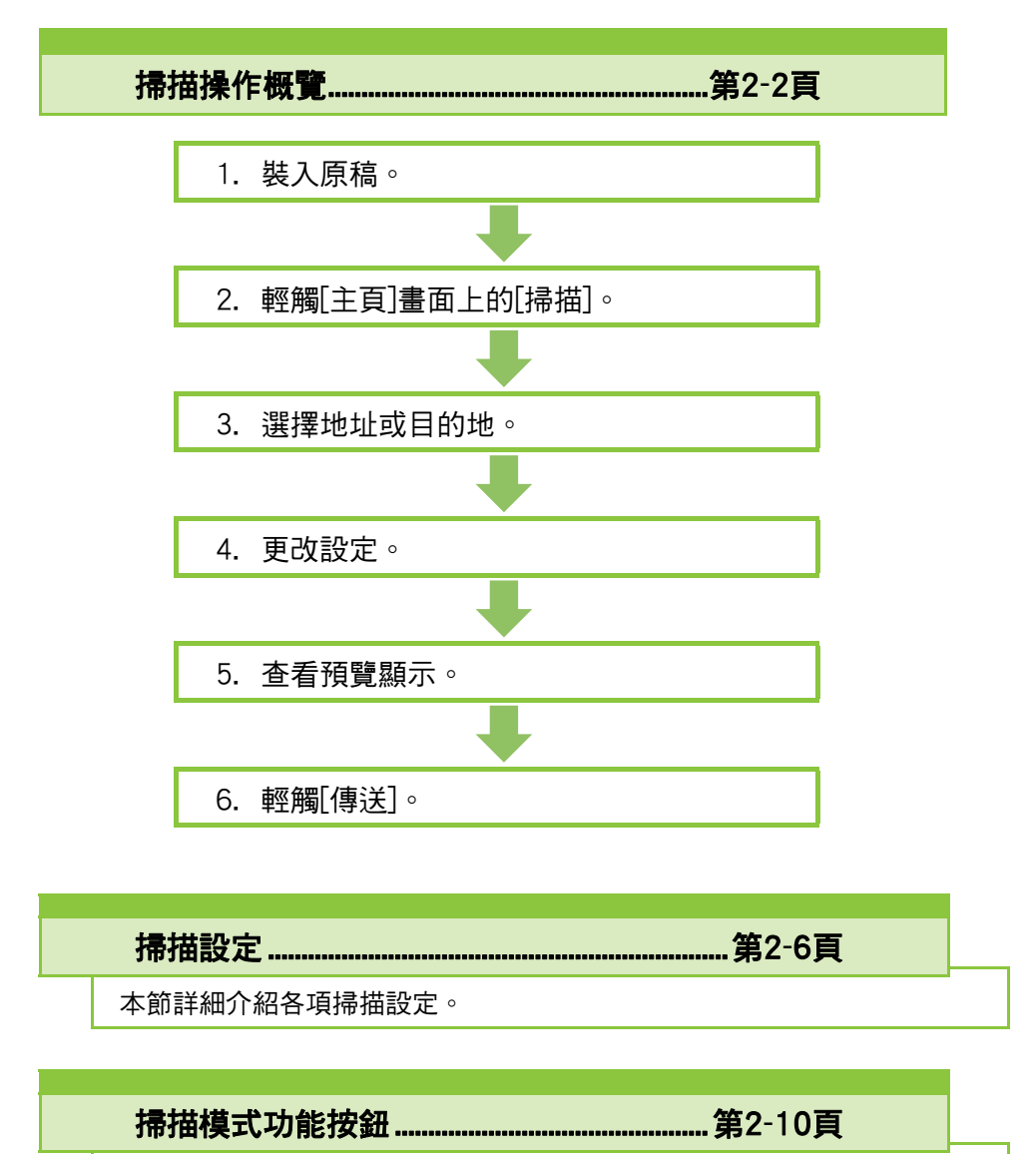

本節介紹掃描模式中可供選擇的多種功能。

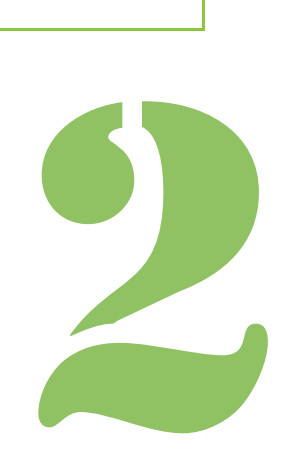

<span id="page-65-0"></span>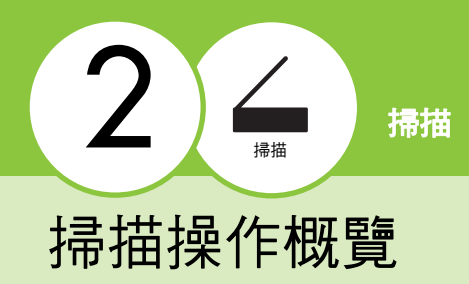

本節介紹基本的掃描操作。

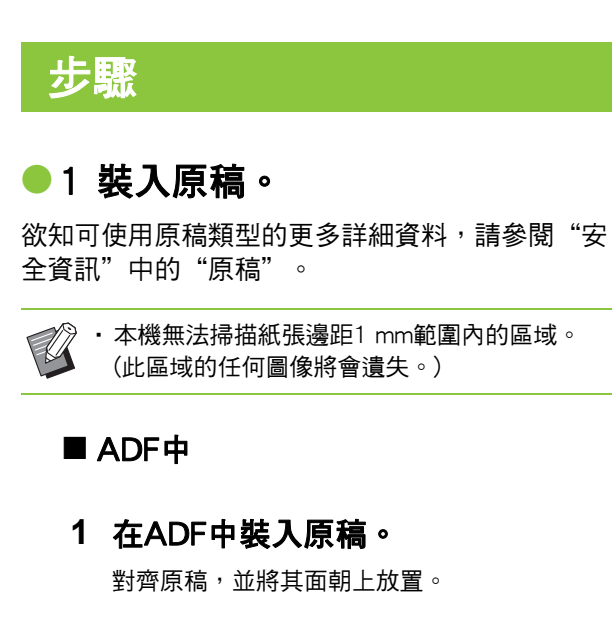

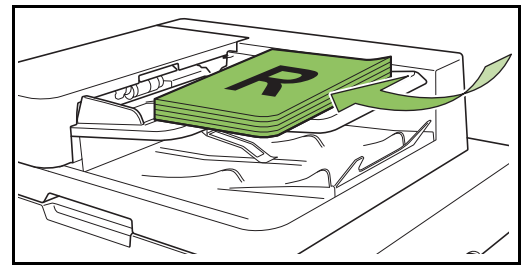

**2** 滑動原稿導板,使之與原稿寬度相 符。

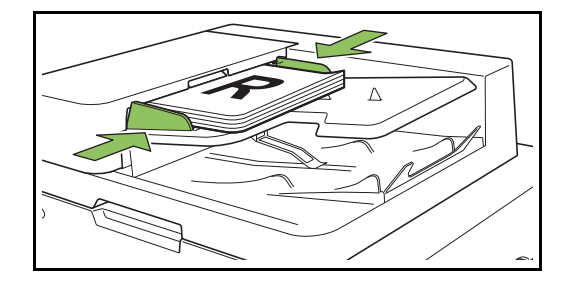

- 稿台玻璃上
- **1** 打開原稿蓋板。
- **2** 裝入原稿。

將原稿面朝下放在玻璃上。 將原稿的一角與玻璃左上角對準。

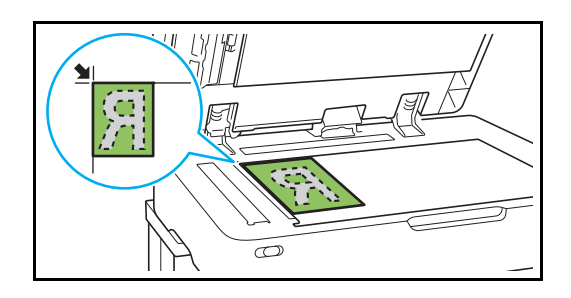

**3** 關閉原稿蓋板。

•輕輕打開和關閉原稿蓋板。

●2 輕觸 「主頁 ] 畫面上的 「 掃描 ]。

選擇[電郵]、[電腦]或[主控台]。

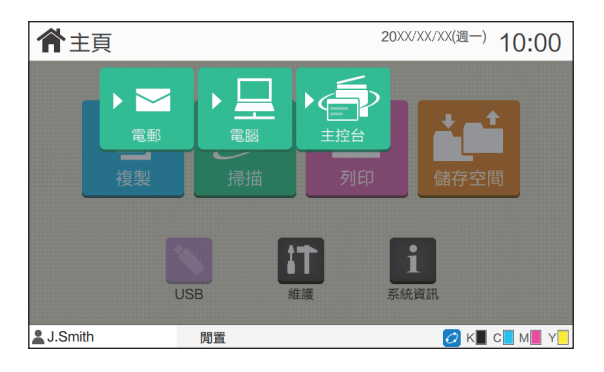

### ●3 選擇地址或目的地。

如果您選擇[電郵]或[電腦],請指定儲存掃描資料的 地址/目的地。

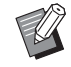

•如果您選擇[主控台],您不需要指定目的地。掃 描資料將儲存至本機的內置硬碟。

### ■ 選擇[電郵]時

您可以將掃描資料附加至電郵訊息並傳送。

### **1** 輕觸[地址]。

[地址]畫面顯示。

### **2** 從[電郵通訊錄]中選擇地址。

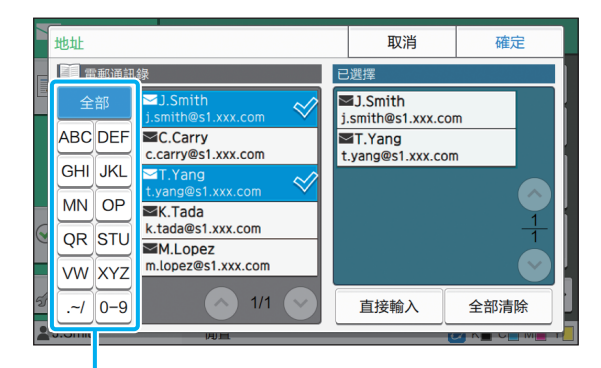

選擇的地址出現在[已選擇]中。

•您可以輕觸索引,縮小在通訊錄中註冊的地址 清單。

### **3** 輕觸[確定]。

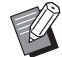

•若要傳送未在[電郵通訊錄]中顯示的地址, 輕觸[直接輸入]以註冊新地址。

- •若要從[已選擇]中移除地址,您可以透過[全 部清除]來清除所有地址,或選擇要清除的 地址,然後輕觸[清除]。
- •輕觸[寄件者],顯示[寄件者]畫面,然後輸 入寄件者的名稱。

### ■ 選擇[電腦]時

掃描的資料將儲存至連接網絡的電腦。

### **1** 輕觸[目的地]。

[目的地]畫面顯示。

### **2** 從[電腦通訊錄]中選擇地址。

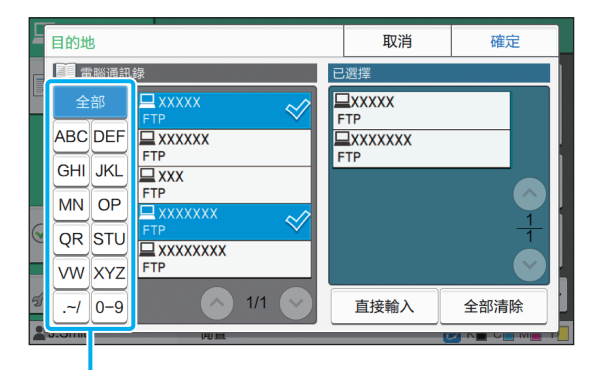

索引

選擇的目的地出現在[已選擇]中。

•您可以輕觸索引,縮小在通訊錄中註冊的目的 地清單。

### **3** 輕觸[確定]。

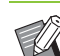

索引 •若要儲存資料至未列示於[電腦通訊錄]中的 電腦,請聯絡您的管理員。

> •輕觸[直接輸入],註冊新地址。欲知更多關 於目的地伺服器的詳細資料,請聯絡您的管 理員。

### [第2章](#page-64-0) 掃描

### ●4 更改設定。

指定掃描設定詳情。 欲知可設定功能的更多詳細資料,請參閱["設定清](#page-68-0) [單" \(第2](#page-68-0)-5頁)。

### ●5 查看預覽顯示。

### **1** 輕觸[檢查設定]。

[檢查設定]畫面顯示。

### **2** 輕觸[預覽]。

原稿掃描啟動,顯示預覽。

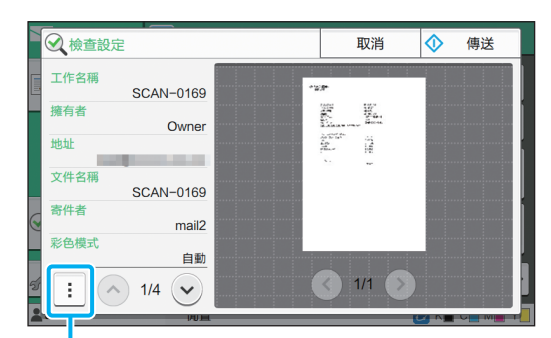

副選單

若要切換頁面,輕觸 $[\textcircled{\scriptsize{\textcircled{\small{5}}}}]$ 或 $[\textcircled{\scriptsize{\textcircled{\small{5}}}}]$ 。 可從副選單設定好以下設定。

•更改地址

## ●6 輕觸 [傳送]。

顯示[正在掃描]畫面時,原稿掃描啟動。目前狀態顯 示於畫面上。

•顯示 [ 確認 ] 書面後,輕觸 [ 關閉 ]。 原稿已掃描並儲存。

■ 取消掃描

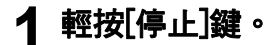

掃描停止且顯示掃描畫面。

 $\mathbb Z$ 

・選擇[主控台]來掃描資料時,掃描資料將儲存至 本機的內置硬碟。使用RISO Console可將儲存的 資料下載至用戶電腦。請參閱"RISO Console" 中[的"\[掃描\]選單畫面" \(第6](#page-131-0)-8頁)。

•掃描資料儲存期由管理員設定。

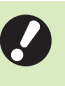

•在使用本機期間,機器內置硬碟可能發生的任 何資料遺失,RISO KAGAKU CORPORATION 概不負責。為了保護資料,建議事先備份資料。

## <span id="page-68-0"></span>設定清單

### 以下為掃描模式中可供選擇的設定清單。

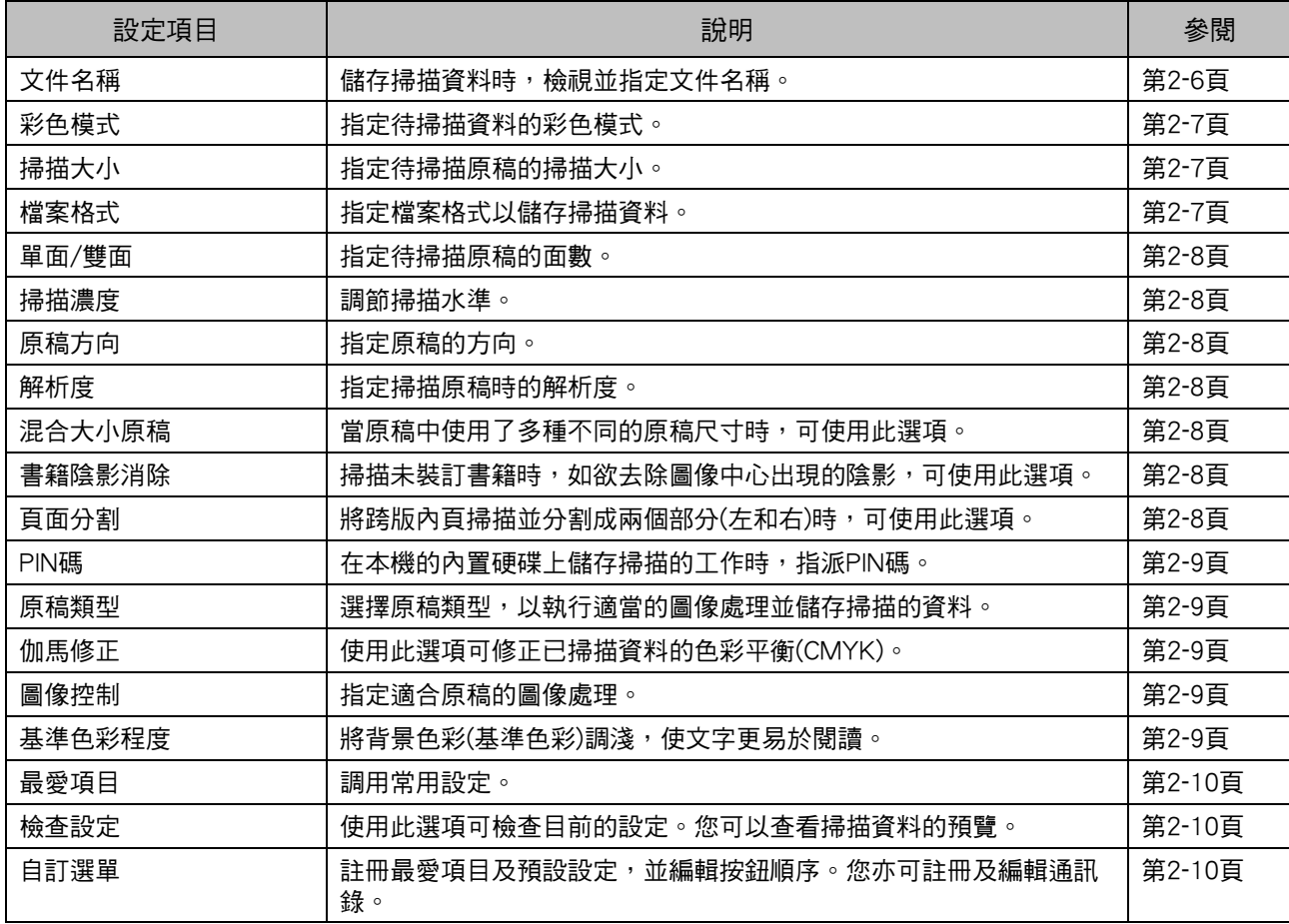

# <span id="page-69-0"></span>掃描設定

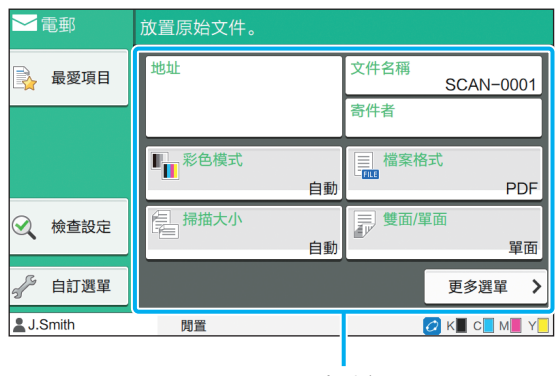

設定按鈕

## <span id="page-69-1"></span>文件名稱

儲存掃描資料時,您可以檢視要使用的文件名稱。 輕觸[文件名稱],以設定文件名稱。

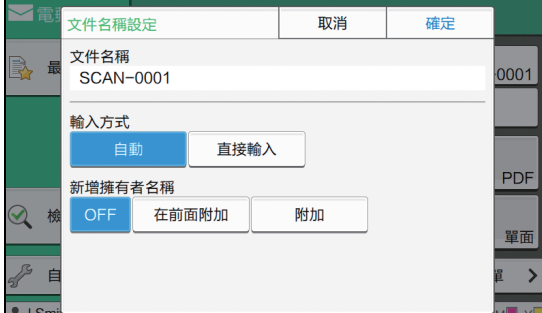

### [ 文件名稱 ]

在[輸入方式]及[新增擁有者名稱]指定的資訊中,顯示[文 件名稱]及[擁有者]資訊。

### [ 輸入方式 ]

選擇[自動],自動設定文件名稱。 選擇[直接輸入],輸入您選擇的文件名稱。

如果您選擇[自動],在預設設定中,用序號(0001至9999) 緊跟"SCAN-"為文件命名。

### [ 新增擁有者名稱 ]

指定是否將擁有者名稱新增至[輸入方式]中設定的文件名 稱。

選擇[OFF], 不新增擁有者名稱。

選擇[在前面附加],將擁有者名稱新增至文件名稱之前, 使用以下格式命名:

擁有者名稱 - 文件名稱 - 頁碼\_序號.副檔名

範例︰J.Smith-SCAN-0001-0001\_0001.tif

選擇[附加],將擁有者名稱新增至文件名稱之後,使用以 下格式命名:

文件名稱 - 擁有者名稱 - 頁碼\_序號.副檔名 範例︰SCAN-0001-J.Smith-0001\_0001.tif

•僅在檔案名稱出現重複時新增序號。  $\mathbb Z$ 

### **1** 輕觸[文件名稱]。

[文件名稱設定]畫面顯示。

- **2** 選擇[輸入方式]的選項。
- **3** 選擇是否新增擁有者名稱。
- **4** 輕觸[確定]。

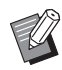

•欲知更多關於文字輸入的詳細資料,請參閱 ["輸入文字"\(第26頁\)。](#page-27-0)

•對於[直接輸入],您可以使用大小寫字母。

## <span id="page-70-0"></span>彩色模式

選擇待掃描資料的彩色模式。

### [ 自動 ]

機器自動確定原稿是否為彩色或黑白色。如果確定原稿為 彩色,原稿將轉換為RGB資料並儲存。如果確定原稿為黑 白色,原稿將轉換為黑色資料並儲存。

### [ 全彩 ]

原稿轉換為RGB資料並儲存。

### [ 灰階 ]

彩色原稿或彩色照片轉換為灰階資料並儲存。

#### [黑]

原稿儲存為黑白(二元)資料。

### **1** 輕觸[彩色模式]。

[彩色模式]畫面顯示。

## **2** 選擇彩色模式。

## **3** 輕觸[確定]。

## <span id="page-70-1"></span>掃描大小

指定待掃描原稿的大小。 欲知更多詳細資料,請參閱"複製"中的["掃描大](#page-44-2) [小" \(第1](#page-44-2)-9頁)。

## <span id="page-70-2"></span>檔案格式

指定檔案格式以儲存掃描資料。

### [PDF]、[TIFF]、[JPEG]、[PDF/A]

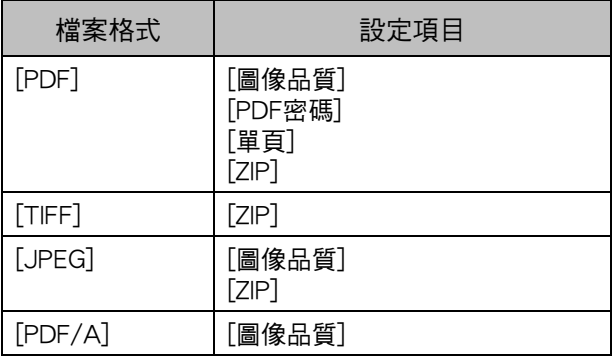

### [ 圖像品質 ]

[1: 低 ]、[2]、[3]、[4]、[5: 高 ]

### [PDF 密碼 ]

在[詳細資料]中,輸入用戶密碼及擁有者密碼。

### [ 單頁 ]

選擇[ON],在單頁中儲存掃描資料。

### [ZIP]

透過電郵傳送掃描資料或傳送掃描資料至連接網絡的電腦 時,出現此選項。選擇[ON],將掃描資料壓縮為zip檔案。

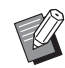

•當儲存掃描資料至本機的內置硬碟時,將掃描 資料壓縮為zip檔案。

### **1** 輕觸[檔案格式]。

[檔案格式]畫面顯示。

- **2** 選擇檔案格式用於儲存掃描資料。
- **3** 視需更改設定。

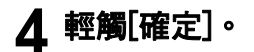

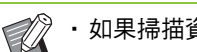

•如果掃描資料僅一個檔案,掃描資料不會壓縮。

•如果[檔案格式]設定為[PDF],[ZIP]選項在[單頁] 設定為[ON]時可用。

•當選擇[PDF]作為檔案格式時,可輸入[用戶密 碼],稍後必須使用該密碼才能開啟文件。設定 文件存取權限必須輸入[擁有者密碼],尤其是列 印及編輯權限。

本機的[PIN碼] [\(第2](#page-72-0)-9頁)與上述密碼不同;PIN 碼用於保護儲存至內置硬碟的掃描工作以及從 電腦傳送的列印工作。

## <span id="page-71-0"></span>單面 / 雙面

指定待掃描原稿的面數。

### [ 單面 ]、[ 雙面 ] [ 分頁方向 ] 指定頁面右/左還是上/下打開。 [原稿方向] (第2-[8頁"原稿方向"\)](#page-71-2)

**1** 輕觸[雙面/單面]。

[雙面/單面]畫面顯示。

**2** 輕觸[原稿方向]。 選擇[頂邊]或[向左]。

**3** 指定掃描原稿的面數。 如果您已選擇[雙面], 指定分頁方向。

## **4** 輕觸[確定]。

## <span id="page-71-1"></span>掃描濃度

調節掃描水準。 欲知更多詳細資料,請參閱"複製"中的["掃描濃](#page-45-4) [度" \(第1](#page-45-4)-10頁)。

## <span id="page-71-2"></span>原稿方向

指定原稿的方向。 欲知更多詳細資料,請參閱"複製"中的["原稿方](#page-44-3) [向" \(第1](#page-44-3)-9頁)。

## <span id="page-71-3"></span>解析度

指定掃描原稿時的解析度。

[200 dpi], [300 dpi], [400 dpi], [600 dpi]

**1** 輕觸[解析度]。 [解析度]畫面顯示。

**2** 指定解析度。

**3** 輕觸[確定]。

## <span id="page-71-4"></span>混合大小原稿

當原稿中使用了多種不同的原稿尺寸時,可使用此 選項。可共同存在的大小包括"A4-LEF及A3"、 "B5-LEF及B4"和"Letter-LEF及Ledger"。 欲知更多詳細資料,請參閱步驟2及"複製"中的 ["混合大小原稿" \(第1](#page-46-2)-11頁)下的後續步驟。

## <span id="page-71-5"></span>書籍陰影消除

掃描未裝訂書籍時,去除圖像中心出現的陰影。 欲知更多詳細資料,請參閱"複製"中的["書籍陰](#page-47-2) [影消除" \(第1](#page-47-2)-12頁)。

## <span id="page-71-6"></span>頁面分割

將跨版內頁掃描並分割成兩個部分(左和右)時,可使 用此選項。 欲知更多詳細資料,請參閱"複製"中的["頁面分](#page-47-3) [割" \(第1](#page-47-3)-12頁)。
# PIN 碼

在本機的內置硬碟上儲存掃描的工作時,指派PIN 碼。使用RISO Console下載至電腦時,需要在此處 設定PIN碼。

[OFF]、[ON] 輸入值 (8 位或更少 )

**1** 輕觸[PIN碼]。

[PIN碼]畫面顯示。

**2** 輕觸[ON]。

**3** 使用數字鍵輸入PIN碼。

# **4** 輕觸[確定]。

# 原稿類型

選擇原稿類型,以執行適當的圖像處理,儲存掃描 的資料。

#### [ 行 / 照片 ]

當原稿包含文字與照片時,可選擇此選項。 [行] 當原稿包含文字或插圖時,可選擇此選項。

#### [ 照片 ]

當原稿包含照片時,可選擇此選項。

**1** 輕觸[原稿類型]。

[原稿類型]畫面顯示。

# **2** 選擇原稿類型。

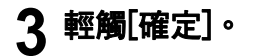

# 伽馬修正

修正已掃描資料的色彩平衡。 欲知更多詳細資料,請參閱"複製"中的["伽馬修](#page-52-0) [正" \(第1](#page-52-0)-17頁)。

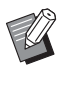

•當[彩色模式]設定為[灰階]或[黑色]時,gamma 僅可調整為K。gamma無法修正為C-R、M-G或 Y-B。(第2-[7頁"彩色模式"](#page-70-0))

# 圖像控制

指定適合原稿的圖像處理。 欲知更多詳細資料,請參閱"複製"中的["圖像控](#page-52-1) [制" \(第1](#page-52-1)-17頁)。

# 基準色彩程度

掃描帶背景色彩的文字原稿或列印於彩色紙張上的 原稿時,此功能可將背景色彩(基準色彩)調淺,使文 字更易於閱讀。 欲知更多詳細資料,請參閱"複製"中的["基準色](#page-53-0) [彩程度" \(第1](#page-53-0)-18頁)。

# 掃描模式功能按鈕

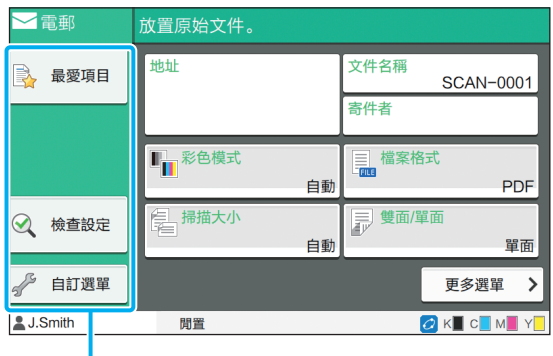

功能按鈕

# 最愛項目

必要時可隨時調用設定。建議設定可預先註冊為最 愛項目。註冊常用設定大有助益。 欲知更多詳細資料,請參閱"複製"中的["最愛項](#page-60-0)

[目" \(第1](#page-60-0)-25頁)。

# 檢查設定

使用此選項可檢查目前的設定。

### **1** 輕觸[檢查設定]。

檢查目前設定。

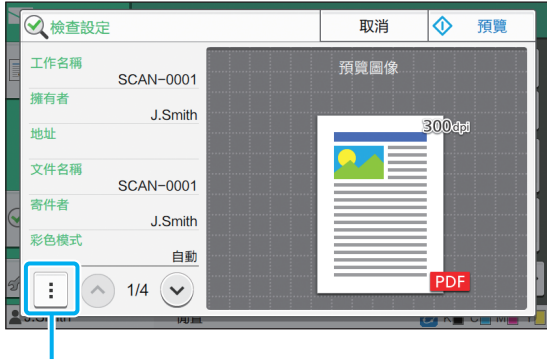

副選單

可從副選單設定好以下設定。

- •新增至最愛項目
- •儲存為預設值
- •列印此清單

輕觸[預覽],在傳送資料前檢查掃描圖像。

# **2** 輕觸[取消]。

若要使用您檢視的設定掃描原稿,輕觸[傳送]或 [儲存]。

# 自訂選單

您可以註冊最愛項目及預設設定,並編輯按鈕順 序。您亦可註冊及編輯通訊錄。

# 新增為最愛項目/編輯最愛項目

使用此功能可註冊使用設定按鈕設定為最愛項目的 設定。您可以註冊多達30個最愛項目。 欲知更多詳細資料,請參閱"複製"中的["新增為最](#page-61-0) [愛項目" \(第1](#page-61-0)-26頁)[及"編輯最愛項目" \(第1](#page-62-0)-27頁)。

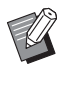

•以下設定未註冊為最愛項目。 - [文件名稱]、[PDF密碼](採用[檔案格式])、 [PIN碼]

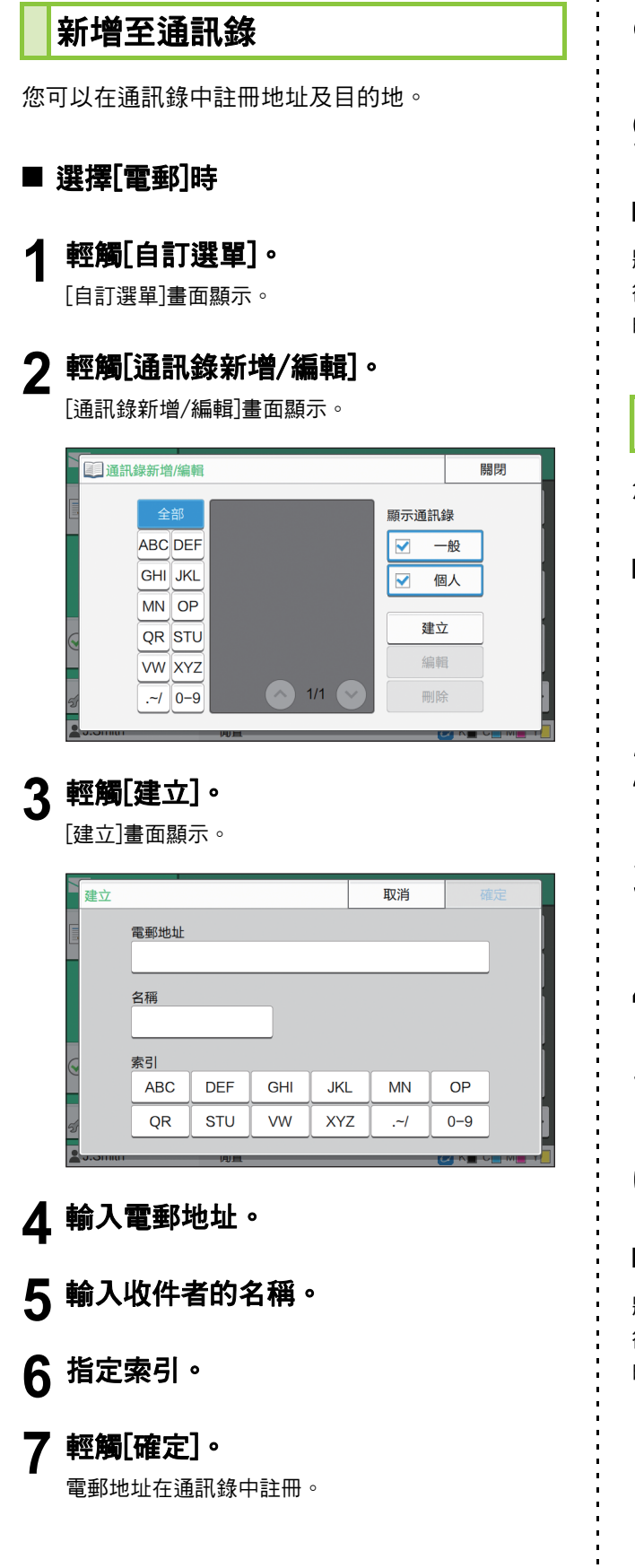

**8** 設定[顯示通訊錄]選項。 指定是否顯示常用收件者或通訊錄上的單個收件者。

**9** 輕觸[關閉]。

### ■ 選擇[電腦]時

將電腦註冊為掃描資料目的地。 欲知更多詳細資料,請參閱單獨提供的"管理員指南"中 的"掃描資料目錄"。

編輯通訊錄

您可以編輯在通訊錄中註冊的個人地址及目的地。

- 選擇[電郵]時
- **1** 輕觸[自訂選單]。 [自訂選單]畫面顯示。
- **2** 輕觸[通訊錄新增/編輯]。 [通訊錄新增/編輯]畫面顯示。
- **3** 選擇電郵地址,然後輕觸[編輯]。 [編輯]畫面顯示。
- **4** 更改設定。
- **5** 輕觸[確定]。 電郵地址設定隨即更改。

**6** 輕觸[關閉]。

### ■ 選擇[電腦]時

將註冊的設定更改為掃描資料目的地。 欲知更多詳細資料,請參閱單獨提供的"管理員指南"中 的"掃描資料目錄"。

# 刪除地址/儲存目的地

您可以從通訊錄中刪除個人地址及目的地。

### ■ 選擇[電郵]時

**1** 輕觸[自訂選單]。

[自訂選單]畫面顯示。

**2** 輕觸[通訊錄新增/編輯]。 [通訊錄新增/編輯]畫面顯示。

- **3** 選擇電郵地址,然後輕觸[刪除]。 [確認]畫面顯示。
- **4** 輕觸[確定]。

電郵地址從通訊錄中刪除。

# **5** 輕觸[關閉]。

### ■ 選擇[電腦]時

刪除您註冊為掃描資料目的地的目的地。 欲知更多詳細資料,請參閱單獨提供的"管理員指南"中 的"掃描資料目錄"。

儲存/清除預設設定

您可以將使用設定按鈕輸入的值註冊為預設設定。 欲知更多詳細資料,請參閱"複製"中的["儲存為](#page-62-1) [預設值" \(第1](#page-62-1)-27頁)及["清除預設值" \(第1](#page-63-0)-28頁)。

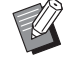

•以下設定未註冊為預設設定。 - [文件名稱]、[PDF密碼](採用[檔案格式])、 [PIN碼]

### 編輯按鈕順序

此功能可變更設定按鈕的排列。 欲知更多詳細資料,請參閱"複製"中的["編輯按](#page-63-1) [鈕順序" \(第1](#page-63-1)-28頁)。

<span id="page-76-0"></span>將本機及電腦連接至網絡可將本機用作印表機。 使用印表機驅動程式,您可以從電腦中將列印資料傳送至本機。

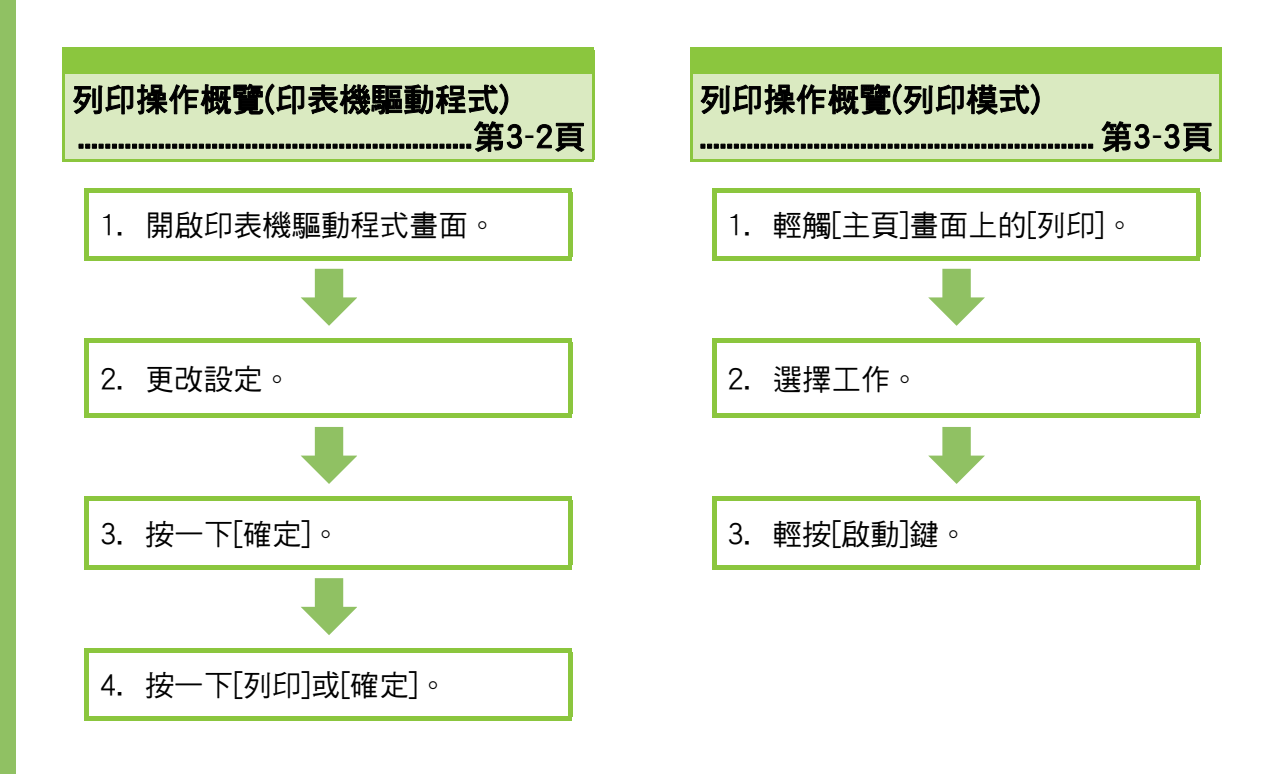

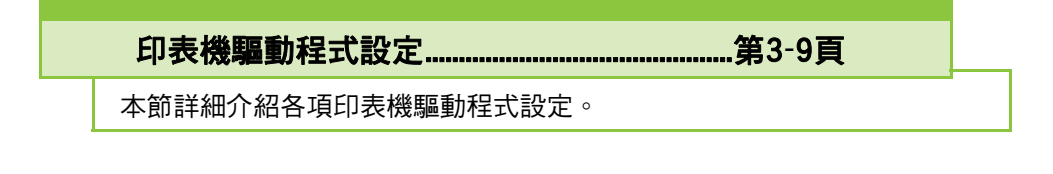

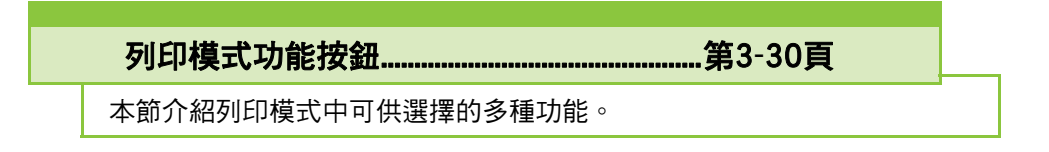

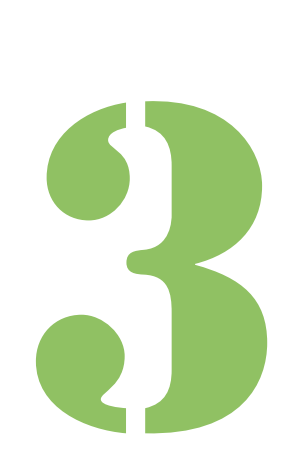

ComColor FW 系列 用戶指南

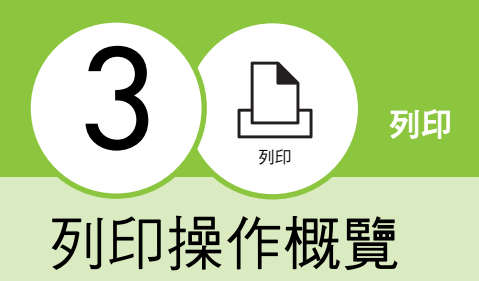

本章介紹將本機用作印表機的基本操作。

# <span id="page-77-0"></span>印表機驅動程式相關步驟

- ●1 開啟印表機驅動程式畫面。
	- 1 在電腦的應用程式中,開啟印表機選 項。

列印對話方塊顯示。

**2** 檢查印表機名稱,然後按一下[屬性] 或[詳細資料]。

按鈕名稱視應用程式而異。

## ●2 視需更改設定。

欲知可設定好設定的更多詳細資料,請參閱["設定](#page-81-0) [清單" \(第3](#page-81-0)-6頁)。

• 若要將印表機驅動程式畫面上的所有設定恢復至其預 設值,按一下[恢復預設值]。

•印表機驅動程式的[原稿類型]及[紙張類型]設定 極大地影響列印品質。根據使用狀況更改設定。

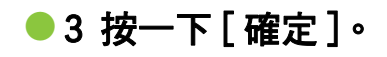

列印對話方塊顯示。

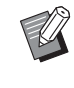

•如果列印對話方塊中的[Collate]核取方塊已選 中,移除核取標記。若要列印依序整理的副本, 在[基本]標籤中將[排序]設定為[有序]。

# ●4 按一下 「列印 ] 或 「確定 ]。

列印資料將傳送至本機。

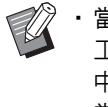

•當使用外部系統連結時,所有從電腦中接收的 工作將顯示於本機[列印]畫面的[外部系統工作] 中。可從此處列印工作或刪除。 當管理員將[外部系統連結]設定為[ON]時,[外 部系統工作]功能顯示。 欲知更多詳細資料,請參閱"外部系統工作" (第3-[30頁\)。](#page-105-1)

# <span id="page-78-0"></span>列印模式相關步驟

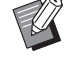

・視乎管理員設定好的設定,可能只需登入即可 執行列印。

# ●1 輕觸 「主頁 1 畫面上的 「 列印 1。

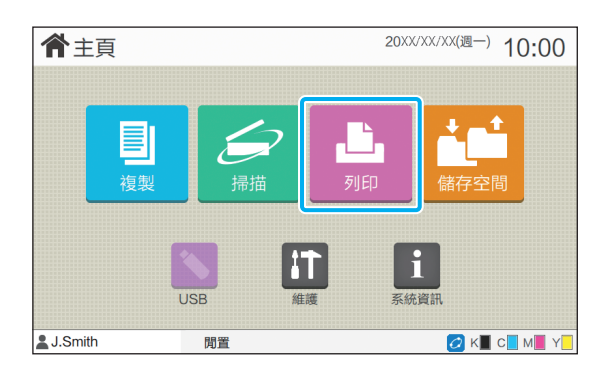

## ●2 選擇工作。

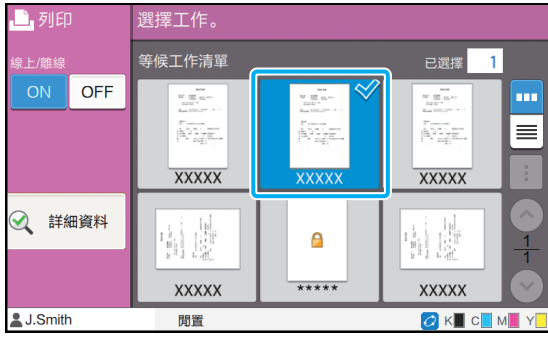

#### 圖示顯示在縮圖中

- $\bigcap$ : 具有PIN碼的工作
- 4 : 損毀的工作(損毀的資料)
- 無: 電腦傳送的所有其他工作

可從副選單設定好以下設定。

- 選擇全部 / 取消選擇全部
- 刪除

 $\mathbb R$ 

• 更改設定

•當工作名稱超出字元限制時,名稱的前半部分 將會省略並顯示為"..."。

•在以下情況下,工作名稱顯示為"\*\*\*\*\*"。 - 在印表機驅動程式上選中[隱藏工作名稱]核取 方塊的工作(第3-25頁 "PIN碼")

# ●3 輕按 [ 啟動 ] 鍵。

列印選擇的工作。

### ■ 當列印具有PIN碼的工作時

PIN碼輸出畫面顯示。使用數字鍵輸入PIN碼,然後輕觸 [繼續]。

## <span id="page-78-1"></span>列印期間更改設定

### **1** 輕按[停止]鍵。

[正在暫停]畫面顯示。

### **2** 輕觸[更改設定]。

[更改設定]畫面顯示。

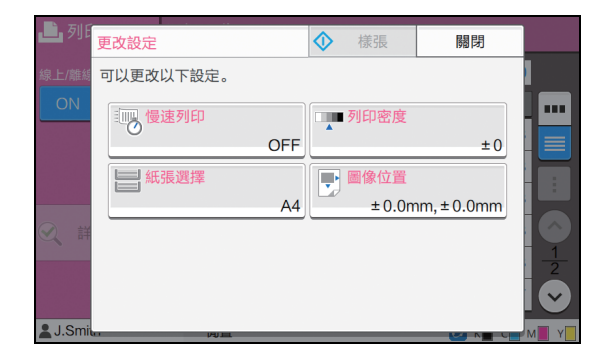

# **3** 更改設定。

您可以更改以下設定。

- •慢速列印(第1-[23頁"慢速列印"\)](#page-58-0)
- •列印密度(第1-[10頁"列印密度"\)](#page-45-0)
- •紙張選擇(第1-[7頁"紙張選擇"](#page-42-0))
- •圖像位置(第1-[18頁"圖像位置"\)](#page-53-1)

・如果您輕觸[樣張],輕按[停止]鍵時僅會列 印正在處理之頁面的一份複製文件。

**4** 輕觸[關閉]。

 $\mathbb Z$ 

# **5** 輕觸[繼續]。

擁有已修改設定的工作列印啟動。

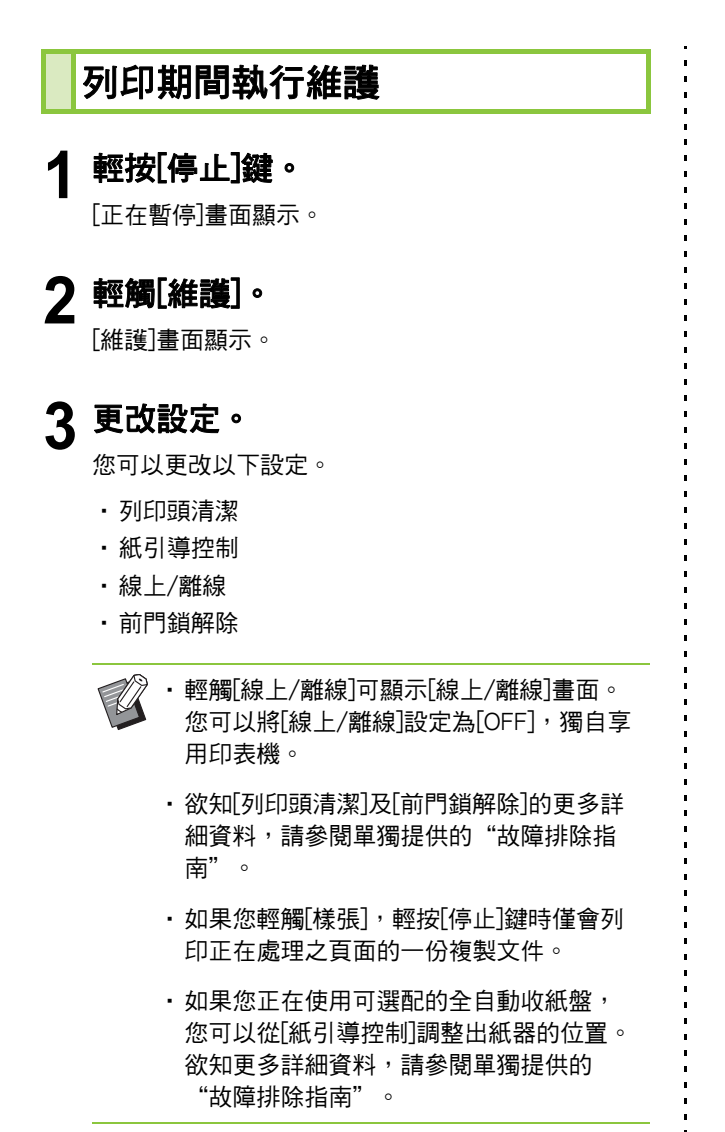

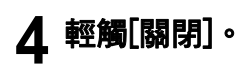

## **5** 輕觸[繼續]。

擁有已修改設定的工作列印啟動。

# 印表機驅動程式畫面

#### 可從印表機驅動程式畫面設定好設定。

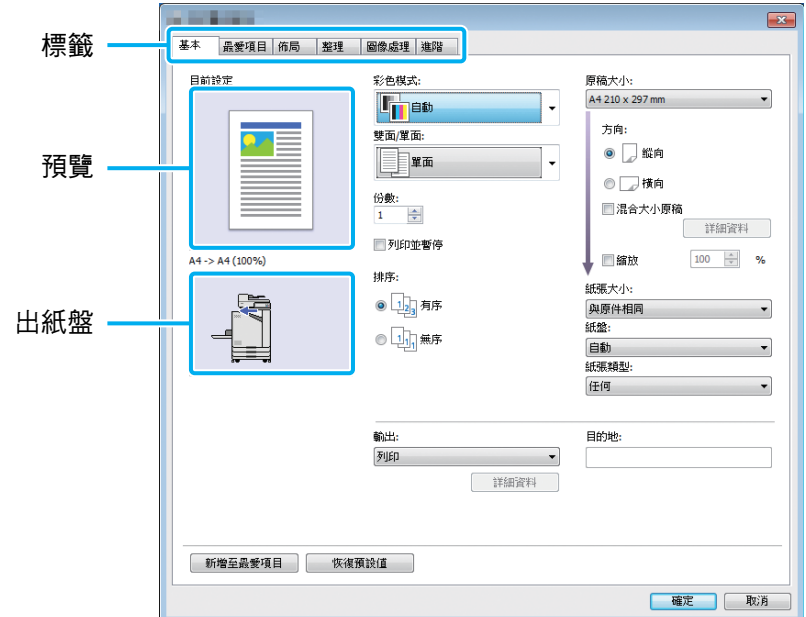

- •標籤 : 按一下標籤可切換畫面。
- •預覽 : 顯示待列印文件的預覽圖像。原稿大小、放大 / 縮小百分比顯示在圖像下方。
- •出紙盤 : 顯示出紙盤,帶有箭頭。

 $\mathbb Z$ 

•按一下[恢復預設值],將印表機驅動程式畫面上的所有設定恢復至其預設值。

•當連接可選配設備時,首先設定[環境]標籤下[印表機設定]中的設定,以使用某些功能。不能使用的功能灰顯。 (第3-[26頁"\[環境\]標籤"\)](#page-101-0)

# <span id="page-81-0"></span>設定清單

# 印表機驅動程式設定清單

以下是可透過印表機驅動程式設定好的設定清單。

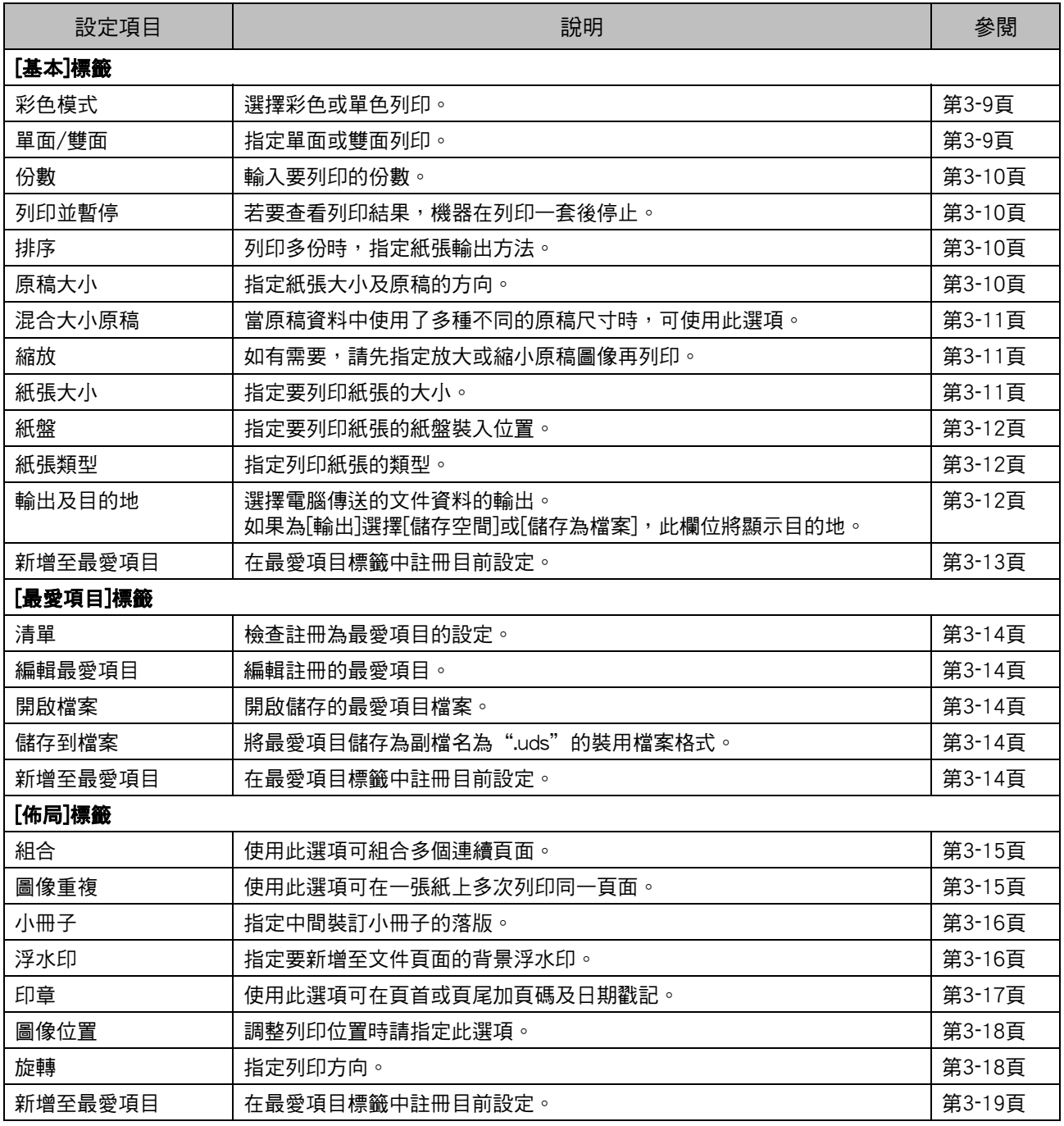

### 列印操作概覽

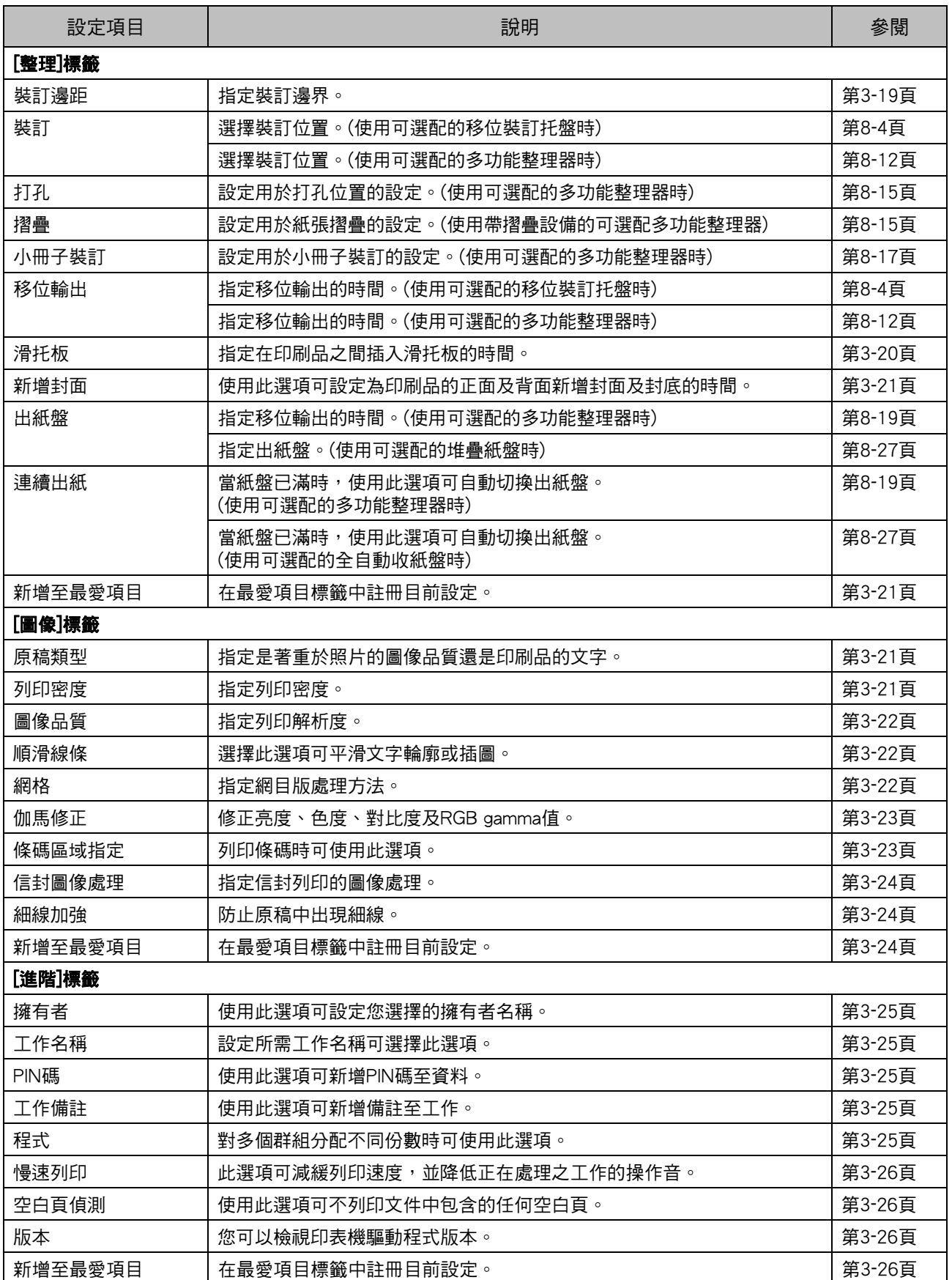

# 列印模式功能按鈕清單

以下列示了列印模式中可供使用的功能按鈕。

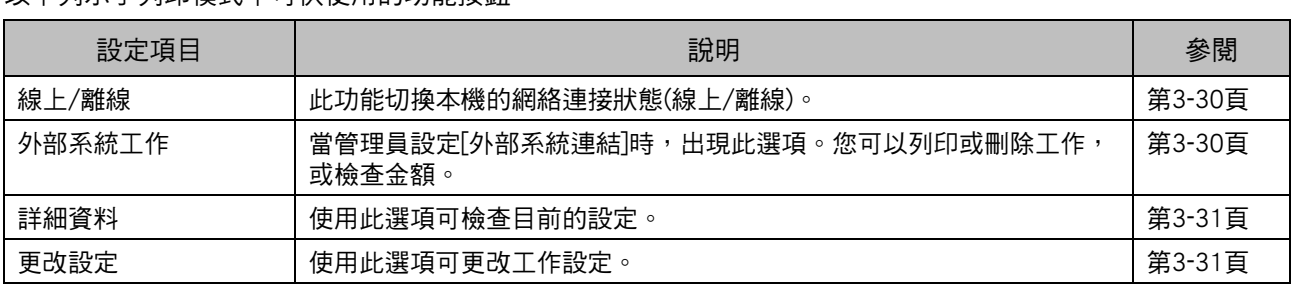

# <span id="page-84-0"></span>印表機驅動程式設定

本節介紹如何設定印表機驅動程式的基本設定,例 如彩色模式、單面/雙面列印,以及紙張類型。

<span id="page-84-1"></span>[ 基本 ] 標籤

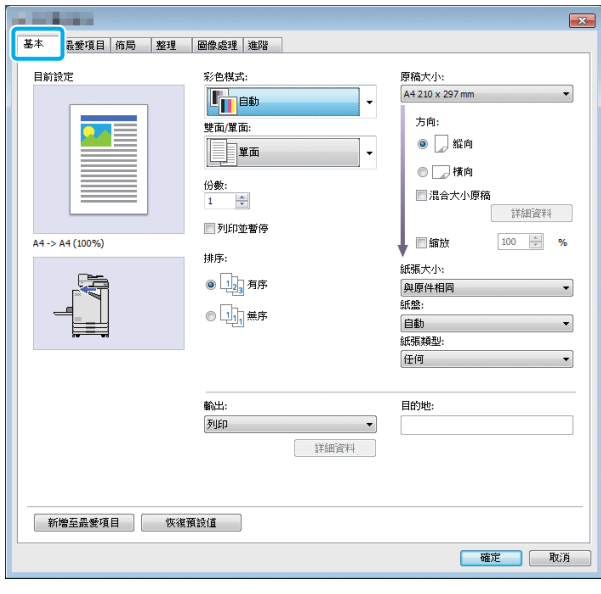

<span id="page-84-2"></span>彩色模式

選擇彩色模式。

#### [ 自動 ]

機器自動讀取文件的色彩並相應地以全彩(青色、洋紅、 黃色及黑色)或黑色列印。

#### [ 全彩 ]

選擇此選項可以四種色彩列印(青色、洋紅、黃色及黑色)。 [黑]

無論文件使用的色彩如何,選擇此選項均可以一種色彩 (黑色)列印。

#### [青]

無論文件使用的色彩如何,選擇此選項均可以一種色彩 (青色)列印。

#### [ 洋紅 ]

無論文件使用的色彩如何,選擇此選項均可以一種色彩 (洋紅)列印。

# <span id="page-84-3"></span>單面/雙面

指定單面或雙面列印。

#### [ 單面 ]

在紙張的一面列印資料。

### [ 雙面 ( 長邊緣 )]

在紙張的雙面列印資料,長邊緣作為裝訂位置。

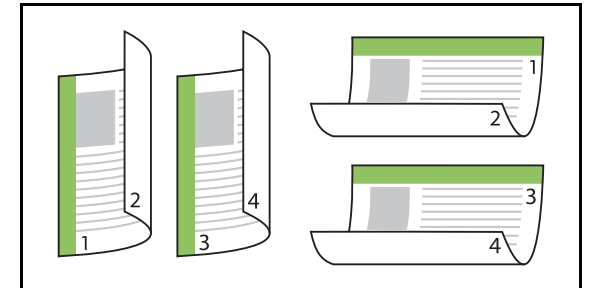

#### [ 雙面 ( 短邊緣 )]

在紙張的雙面列印資料,短邊緣作為裝訂位置。

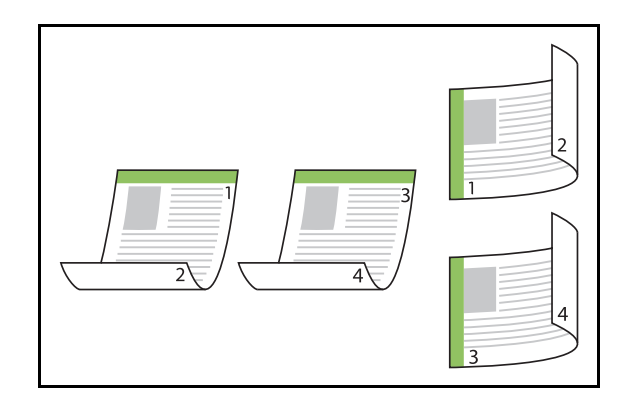

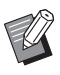

· 若要在紙張雙面列印混合大小的文件, 在[混合 大小原稿]對話方塊中,指定裝訂方向。

3-9

**3**

<span id="page-85-0"></span>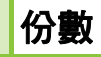

輸入要列印的份數(1至9999)。

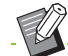

•設定好程式後,您無法再輸入份數。

# <span id="page-85-1"></span>列印並暫停

當列印擁有大量頁數或紙數的文件時,先列印一頁 或一套(指定頁數中不包括此頁或此套)供您檢查,再 開始實際列印。檢查印刷品後,輕按印表機上的[啟 動]鍵可繼續列印。選中核取方塊可啟用此選項。

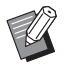

•根據列印單元(在[排序]下選擇[無序]或[有序]), 輸出印刷品供您檢查。

· 檢查印刷品後, 您可以在印表機的操作面板上 更改設定。(第3-[3頁"列印期間更改設定"\)](#page-78-1)

# <span id="page-85-2"></span>排序

列印多份時,指定紙張輸出方法。

### [ 有序 ]、[ 無序 ]

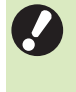

•如果已選擇[有序],從應用程式的列印對話方塊 中移除[Collate]核取標記。如果選中此對話方 塊,可能無法正確列印文件。

<span id="page-85-3"></span>原稿大小

指定紙張大小及文件資料的方向。

# [ 方向 ]

### [ 縱向 ]、[ 橫向 ]

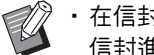

- •在信封上列印時,建議您連接原稿堆疊紙盤及 信封進紙器。
- •清單顯示[環境]標籤[自訂紙張輸入]中註冊的大 小。(第3-[28頁"自訂紙張輸入"\)](#page-103-0)

### ■ 指定自訂大小

當文件為非標準大小時,選擇[Custom]。

- **1** 對[原稿大小]選擇[Custom]。 [自訂]對話方塊顯示。
- **2** 輸入文件大小。

# **3** 按一下[確定]。

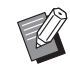

•僅在設定文件大小時此處輸入的大小有效。 註冊常用文件大小十分有用。 (第3-[28頁"自訂紙張輸入"\)](#page-103-0)

# <span id="page-86-0"></span>混合大小原稿

當原稿資料中使用了多種不同的原稿尺寸時,可使 用此選項。

選中此核取方塊可啟用自動選擇紙盤功能,能夠適 應文件大小。

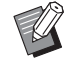

- •您無法將[混合大小原稿]選項與[組合]、[圖像 重複]或[小冊子]功能結合使用。(第3-[15頁"組](#page-90-1) [合"](#page-90-1)、第3-[15頁"圖像重複"](#page-90-2)、第3-[16頁"小](#page-91-0) [冊子"](#page-91-0))
- •當將此功能與雙面列印結合使用時,僅在文件 的正面及背面大小相同時套用雙面列印。(如果 大小不同,背頁將會保留空白。)
- •列印混合大小文件資料而不選中[混合大小原稿] 核取方塊時,所有頁面將以首頁大小列印。

### ■ 將此功能與雙面列印結合使用

當將此功能與雙面列印結合使用時,您可以針對各紙張大 小設定裝訂位置。

選中[混合大小原稿]核取方塊,然後按一下[詳細資料]以 顯示[混合大小原稿]對話方塊。針對各大小選擇裝訂位 置。

#### [ 較大頁面 ]

[ 長邊緣 ]、[ 短邊緣 ]

[ 較小頁面 ]

### [ 長邊緣 ]、[ 短邊緣 ]

[ 較大頁面旋轉 180 度 ]

選中[較大頁面旋轉180度]核取方塊,可以180度旋轉較大 頁面。

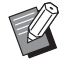

•[較大頁面]是指A3、B4及Tabloid;[較小頁面] 是指其他大小。

•某些應用程式不允許您將較大頁面旋轉至所需 方向。此時,選中核取方塊,可以180度旋轉列 印方向。

### <span id="page-86-1"></span>縮放

指定原稿的放大/縮小比率。

選擇[縮放]核取方塊,並在50%至200%範圍內輸入放大/ 縮小比率。

如果您未選擇[縮放],將會根據[原稿大小]及[紙張大小]設 定,自動選擇放大/縮小比率。

### <span id="page-86-2"></span>紙張大小

指定要列印紙張的大小。

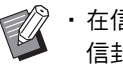

•在信封上列印時,建議您連接原稿堆疊紙盤及 信封進紙器。

•清單顯示[環境]標籤[自訂紙張輸入]中註冊的大 小。(第3-[28頁"自訂紙張輸入"\)](#page-103-0)

### ■ 指定自訂紙張大小

當紙張為非標準大小時,選擇[Custom]。

**1** 對[紙張大小]選擇[Custom]。 [自訂]對話方塊顯示。

**2** 輸入紙張的大小。

## **3** 按一下[確定]。

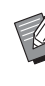

•僅在設定文件大小時此處輸入的大小有效。註 冊常用紙張大小十分有用。(第3-[28頁"自訂紙](#page-103-0) [張輸入"](#page-103-0))

### <span id="page-87-0"></span>紙盤

指定用於列印的輸入紙盤。

#### [ 自動 ]

根據[紙張類型]及[紙張大小]設定,自動選擇紙盤。

[ 進紙盤 1]、[ 進紙盤 2]

紙張裝入用於列印的指定紙盤。

[ 標準紙盤 ]

紙張裝入用於列印的標準紙盤。

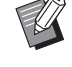

•如果選擇[自動],但裝入紙盤的實際紙張與[紙 張大小]及[紙張類型]設定不相符(或裝入相同的 紙張但紙盤選擇設定未設定為[自動選擇]),則 會發生錯誤且不列印工作。選擇[紙張類型]中的 [任何]。(第3-[12頁"紙張類型"\)](#page-87-1)

•您可以使用RISO Console來確認裝入印表機紙盤 的紙張大小及紙張類型。請參閱"RISO Console"中的["\[消耗品\]畫面" \(第6](#page-128-0)-5頁)。

# <span id="page-87-1"></span>紙張類型

選擇列印紙張的類型。

您可以列印帶調整的文件資料,例如色彩及墨水 量,以及適應所選紙張類型的圖像處理。

### [ 任何 ]

選擇此選項可根據印表機設定,啟用自動選擇紙張類型功 能。

#### [ 普通紙 ]

#### [ 噴墨紙 ]、[ 啞光塗層 ]

使用IJ紙張或類似紙張時,選擇其中一個選項。

### [ 高品質 ]

### [ 明信片 - 噴墨 ]

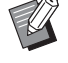

•機器選擇最適合紙張類型的色彩設定檔。若要 列印適當的色彩平衡,使印表機紙張設定與裝 入的紙張相符。

· 如果選擇[任何],則無法與印表機建立通訊。如 果在傳送列印工作之後更改印表機的紙張設定, 紙張類型及圖像處理可能不相容。

#### 色彩設定檔

顯示器或其他顯示上的色彩以光的三原色呈現(RGB: 紅、綠、藍),然而,用墨水列印的色彩以三種主要色 彩呈現(CMY: 青色、洋紅、黃色)。

由於CMY(用於在紙張上呈現列印色彩)比RGB(用於在 電腦顯示器上呈現色彩)色彩量少,印表機無法列印與 在顯示器上看到的完全一致的色彩。因此,必須使用 特殊的方法來將RGB色彩轉換為CMY色彩,從而複製 幾乎相同的色彩或自然色。

這種方法稱為"色彩管理",轉換表稱為"色彩設定 檔"。

透過色彩管理,印表機自動選擇若干種色彩設定檔, 以根據原稿圖像與所用紙張的組合,取得最佳色彩。

•此印表機使用基於 Monotype Imaging K.K 授權的 ColorSet 技術而建立並編輯的色彩設定檔。

# <span id="page-87-2"></span>輸出及目的地

指定是列印從電腦傳送的資料,還是將其儲存在印 表機的資料夾中。

您亦可以PRN檔案將資料儲存至USB快閃磁碟機, 或建立可用於RISO條碼區域指定應用程式的檔案。

### [ 列印 ]

列印文件。

#### [ 列印 & 儲存空間 ]

將原稿資料儲存在機器的資料夾中並將其列印。

#### [ 儲存空間 ]

您可以PRN檔案格式將文件資料儲存至印表機的資料夾 中。

#### [ 儲存至 USB 磁碟機 ]

您可以PRN檔案將文件資料儲存至USB快閃磁碟機。即使 沒有網絡環境,仍可透過連接USB快閃磁碟機及機器來列 印。

### [ 儲存為檔案 ]

建立PRN檔案以用於RISO條碼區域指定應用程式。

•完成儲存之前,請勿移除USB快閃磁碟機。資 料儲存期間,印表機圖示出現在電腦上顯示的 工作列中。儲存完成後,印表機圖示消失。確 認圖示消失後再移除USB快閃磁碟機。

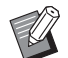

•儲存在本機資料夾中的資料可從[儲存空間] - [載入]畫面列印(第4-[3頁\)](#page-110-0), 或從"RISO Console"上的["\[儲存空間\]選單" \(第6](#page-133-0)-10頁) 列印。

- •透過連接USB快閃磁碟機及機器,儲存在USB 快閃磁碟機上的資料可從[USB] - [載入]畫面列 **印。您亦可**诱渦將資料複製至機器的資料夾, 將資料夾儲存至本機。(第5-[7頁"複製至資料](#page-122-0) [夾"](#page-122-0))
- •PRN檔案是透過印表機驅動程式輸出的專用檔 案格式。此類型的檔案僅可在RISO印表機或應 用程式上開啟。
- •將電腦用戶名稱作為擁有者新增至儲存在機器 資料夾的資料中。

### ■ 目的資料夾設定

在[環境]標籤上[資料夾輸入]中註冊的資料夾顯示於[目的 地]中。(第3-[26頁"\[環境\]標籤"](#page-101-0))

**1** 在[輸入]中,選擇[列印&儲存空間]、[儲 存空間]或[儲存至USB磁碟機]。

**2** 按一下[詳細資料]。

[輸出]對話方塊顯示。

**3** 在[目的地]下拉式選單中,選擇原稿資 料的目錄。

•可用資料夾顯示於[目的地]清單中。

**4** 按一下[確定]。

選擇的資料夾名稱顯示於[目的地]欄位中。

### <span id="page-88-0"></span>新增至最愛項目

可以儲存印表機驅動程式畫面上的目前設定,供後 續視需檢索。 可以儲存最多30組設定。

**1** 在印表機驅動程式畫面設定好必要設 定。

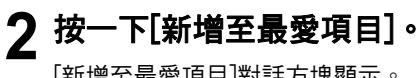

[新增至最愛項目]對話方塊顯示。

**3** 輸入名稱。

•輸入最長達20位字元的名稱。

## **4** 按一下[輸入]。

儲存設定並顯示於[最愛項目]標籤中。

# <span id="page-89-0"></span>[ 最愛項目 ] 標籤

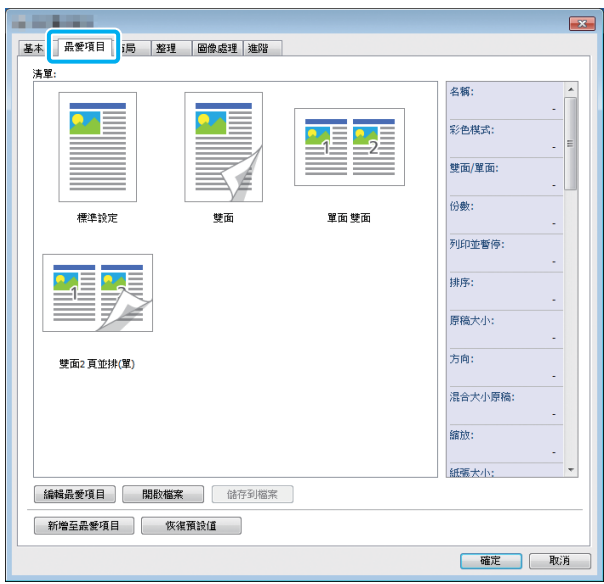

# <span id="page-89-1"></span>清單

註冊為最愛項目的印表機驅動程式設定顯示於清單 中。建議設定可預先註冊為最愛項目。 按一下最愛項目可顯示清單中所選最愛項目設定的 詳細資料。列印設定根據所選最愛項目設定而更 改。

# <span id="page-89-2"></span>編輯最愛項目

編輯註冊的最愛項目。

#### [ 目前設定 ]

選擇的最愛項目設定顯示。

#### [ 清單 ]

註冊的最愛項目顯示。

#### $[n_1, n_2]$

您可以使用這些鍵更改[清單]中最愛項目的顯示順序。

#### [ 重新命名 ]

您可以更改最愛項目的註冊名稱。輸入一個1至20位字元 的新名稱。

#### [ 刪除 ]

您可以刪除最愛項目。

## <span id="page-89-3"></span>開啟檔案

您可以調用及使用儲存在電腦中的印表機驅動程式 設定。

- **1** 按一下[開啟檔案]。 [開啟]對話方塊顯示。
- **2** 選擇電腦上的檔案。

### **3** 按一下[開啟]。 載入的設定顯示於[清單]中。

### <span id="page-89-4"></span>儲存到檔案

您可以將註冊為最愛項目的設定儲存至電腦。 例如,當您想要在多個用戶間共用設定或重新安裝 印表機驅動程式時,儲存設定至電腦十分有用。

- **1** 在您想要儲存至電腦的[清單]中選擇設 定。
- **2** 按一下[儲存到檔案]。 [另存新檔]對話方塊顯示。

# **3** 指定目的資料夾及檔案名稱。

**4** 按一下[儲存]。

選擇的設定即會儲存。

# <span id="page-89-5"></span>新增至最愛項目

可以儲存印表機驅動程式畫面上的目前設定,供後 續視需檢索。可以儲存最多30組設定。 欲知更多詳細資料,請參閱"新增至最愛項目" (第3-[13頁\)](#page-88-0)。

#### 印表機驅動程式設定

例如: 如果選擇[4 頁:左上至下]

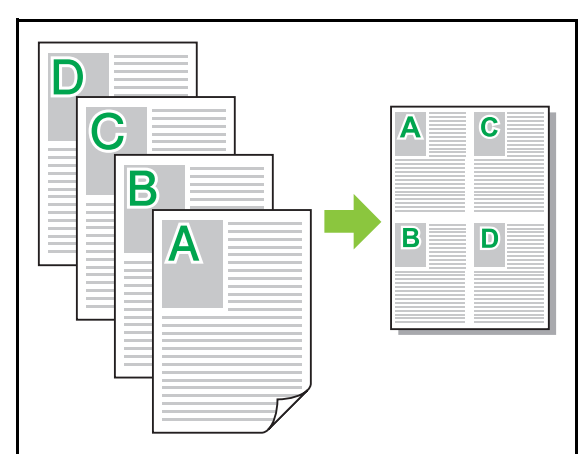

<span id="page-90-2"></span>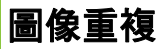

同一頁面在一張紙上多次列印。

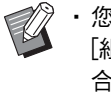

•您無法將[圖像重複]功能與[混合大小原稿]、 [組合]或[小冊子]功能結合使用。(第3-[11頁"混](#page-86-0) [合大小原稿"](#page-86-0)、第3-[15頁"組合"、](#page-90-1)第3-[16頁](#page-91-0) ["小冊子"](#page-91-0))

### [OFF]、[2 頁 ]、[4 頁 ]、[8 頁 ] 選擇每張頁數。

例如: 如果選擇[4頁]

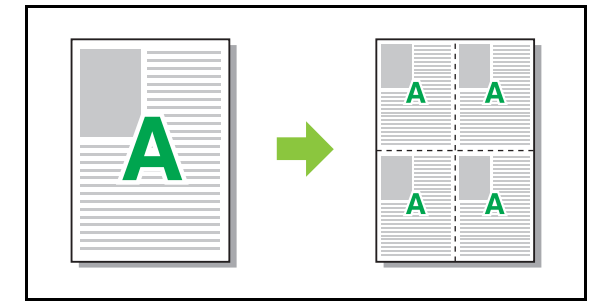

<span id="page-90-0"></span>[ 佈局 ] 標籤 |<br>|基本 || 最愛項目 || <mark>術局 || || 評體 || || 圖像處理 || 連階 ||</mark> 目前設定 組合:<br>OFF 国圖像位置 T.

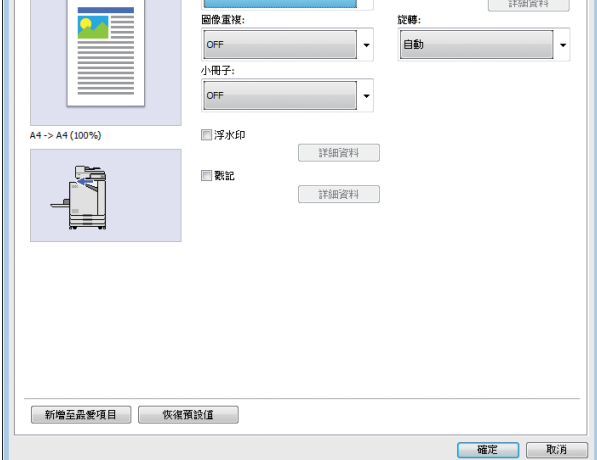

<span id="page-90-1"></span>組合

此功能可將連續頁面落版至要列印的一張紙上。

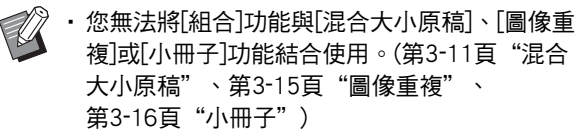

[OFF]、[2 頁 : 左至右 ]、[2 頁 : 右至左 ], [2 頁 : 上至下 ]、 [2 頁 : 下至上 ]、[4 頁 : 左上至下 ]、[4 頁 : 左上至右 ]、 [4 頁 : 右上至下 ]、[4 頁 : 右上至左 ]、[8 頁 : 左上至下 ]、 [8 頁 : 左上至右 ]、[8 頁 : 右上至下 ]、[8 頁 : 右上至左 ] 選擇每頁的頁碼及佈局順序。

**3**

# <span id="page-91-0"></span>小冊子

落版並列印連續多頁,以在雙面列印之後建立中間 裝訂小冊子。

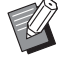

•您無法將[小冊子]功能與[混合大小原稿]、 [組合]或[圖像重複]功能結合使用。(第3-[11頁](#page-86-0) ["混合大小原稿"](#page-86-0)、第3-[15頁"組合"、](#page-90-1) 第3-15百"圖像重複")

•如果使用可選配的多功能整理器,[整理]標籤上 的[小冊子裝訂](摺疊或中間裝訂小冊子)選項可 共選擇。 欲知更多詳細資料,請參閱"可選配設備"中 [的"小冊子裝訂" \(第8](#page-160-0)-17頁) 。

### [OFF]、[ 左至右 ]、[ 右至左 ]、[ 上 / 下 ]

指定佈局順序。當對[原稿大小]選擇[縱向]時,[左至右]及 [右至左]選項出現。當對[原稿大小]選擇[橫向]時,[上/下] 選項出現。

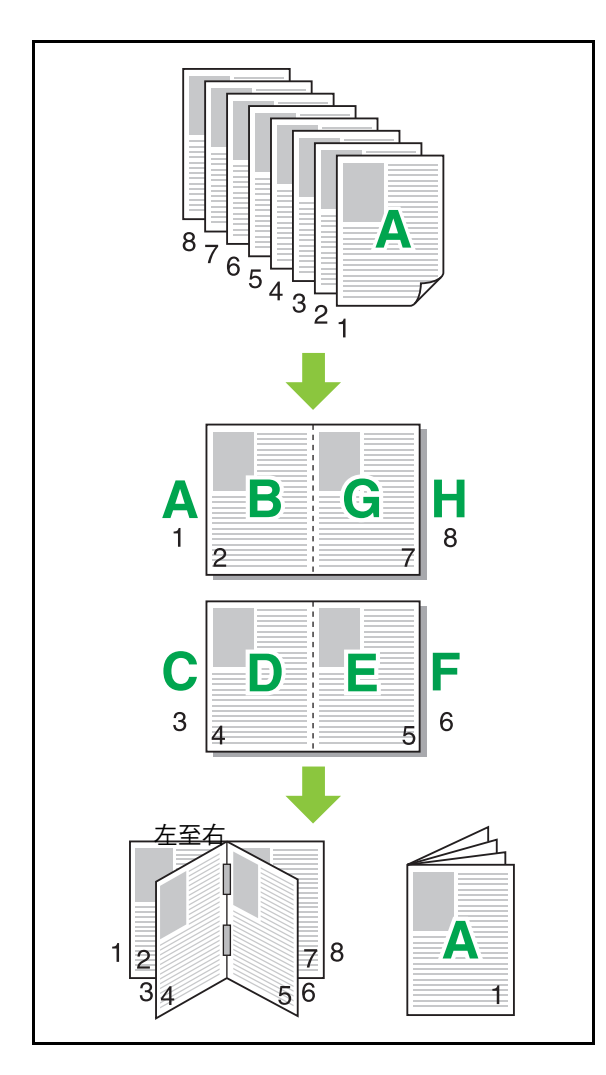

# <span id="page-91-1"></span>浮水印

新增所需大小的浮水印並設置與印刷品的所需位 置。

選中[浮水印]核取方塊,然後按一下[詳細資料]以顯示[浮 水印]對話方塊。從字元字串清單選擇一個字元字串,並 設定好必要設定。 選擇的設定將立即套用至預覽圖像。

■ 文字

### [ 選擇文字 ]

[Confidential]、[Important]、[Circulation]、 [Reference]、[Urgent]、[Copying Prohibited]

#### [ 新增 ]

您亦可新增最長達63位字元的字元字串。 按一下字元字串下的[新增],並在[新增]對話方塊中輸入 字元字串。

#### [ 刪除 ]

選擇字元字串以從清單中刪除,然後按一下[刪除]。 您無法刪除預設字元字串(Confidential、Important、 Circulation等)。

## [ 輸入文字 ]

### [ 套用 ]

您亦可列印最長達63位字元的字元字串,但您無法註冊; 每次輸入一個字元字串。按一下[套用],將輸入的字元字 串套用至預覽圖像。

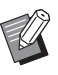

•您需要擁有電腦的管理員權限,才能新增或刪 除浮水印字元字串。

### ■ 預警

圖像依設定顯示。您亦可使用滑鼠指標來調整在預覽圖像 中的位置。

■ 套用頁面

[ 所有頁面 ]、[ 首頁 ]

### ■ 文字裝飾

#### [ 字體 ]

選擇字體及樣式。

#### [ 大小 ]

指定字元字串的大小。

#### [ 色彩 ]

指定字元字串的色彩。按一下[其他], 從作業系統的調色 盤中選擇色彩。

#### [ 透明度 ]

指定字元字串的透明度。透明度越高,意味著列印資料在 浮水印字元字串背景中越清晰。

#### [ 邊框 ]

[ 無 ]、[ 圓形 ]、[ 矩形 ]、[ 雙矩形 ]

選擇浮水印的邊框。

### ■ 列印位置

#### [ 文字角度 ]

[ 水平 (0 度 )]、[ 垂直 (90 度 )]、[ 垂直 (270 度 )]、 [ 傾斜 (45 度 )]、[ 傾斜 (315 度 )]、[Custom] (0-360 度 )

選擇文字的角度。您亦可用數字輸入文字的角度。

#### [ 列印位置 ]

[ 中心 ]、[ 左上 ]、[ 中上 ]、[ 右上 ]、[ 中右 ]、

[ 右下 ]、[ 下方中央 ]、[ 左下 ]、[ 中左 ]、[Custom] 選擇浮水印的列印位置。您亦可輸入垂直及水平方向的位 置值。

# <span id="page-92-0"></span>印章

使用此選項可在頁首或頁尾加頁碼及日期戳記。

選中[印章]核取方塊,然後按一下[詳細資料]以顯示[印章] 對話方塊。使用標籤畫面來設定好設定。

### [ 頁 ]、[ 日期 ]

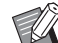

•不可在同一位置同時加上不同類型的戳記。

•將此功能配合[組合]或[圖像重複]使用時,複製 紙張的每頁均會加上頁碼及日期戳記,而非原 稿文件的每個頁面。將此功能配合[小冊子]使用 時,每個小冊子頁面均會加上頁碼及日期戳記。

## ■ 頁

若要加上頁碼戳記,在[頁碼]標籤畫面上選擇[ON]。 [ 左上 ]、[ 中上 ]、[ 右上 ]、[ 左下 ]、[ 下方中央 ]、 [ 右下 ]

### 指定列印位置。

#### [ 透明度 ]

選擇[透明度]核取方塊,當戳記區域與圖像重疊時,使頁 碼戳記位於上方。

移除核取標記,透過在戳記區域移除圖像來建立白色空 間,然後在該白色空間加上頁碼戳記。

#### [ 開始編號 ]

輸入列印開始編號。

### [ 列印開始頁 ]

輸入列印開始頁。若不在封面加戳記,將[列印開始頁]設 定為"2"(對於雙面列印,設定為"3",視情況而定)。

#### [ 字體 ]

選擇字體及樣式。 [大小] 指定頁碼文字大小。 [第3章](#page-76-0) 列印

### ■ 日期

若要加上日期戳記,在[日期]標籤畫面上選擇[ON]。 [ 左上 ]、[ 中上 ]、[ 右上 ]、[ 左下 ]、[ 下方中央 ]、 [右下]

指定列印位置。

#### [ 透明度 ]

譯擇[诱明度]核取方塊,當戳記區域與圖像重疊時,使日 期戳記位於上方。

移除核取標記,透過在戳記區域移除圖像來建立白色空 間,然後在該白色空間加上日期戳記。

#### [ 套用頁面 ]

當此選項設為[所有頁面]時,在所有頁面上加上日期戳 記。

當此選項設為[首頁]時,僅在首頁加上日期戳記。

#### [ 戳記日期 ]

選擇[今天],根據電腦的日期資訊加上日期戳記。 選擇[指定日期], 在文字方塊輸入您選擇的日期。

#### [ 字體 ]

選擇字體及樣式。

#### [大小]

指定日期文字大小。

### <span id="page-93-0"></span>圖像位置

#### 調整圖像的列印位置。

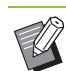

•您可以在所有方向(上、下、左、右)移動圖像位 置達20 mm。

•執行雙面列印時,正面和背面可以單獨調節。

選中[圖像位置]核取方塊,然後按一下[詳細資料]以顯示 [圖像位置]對話方塊。

在資料輸入欄位中輸入您希望調整的方向值。

[ 正面 ]、[ 背面 ] 輸入[水平]及[垂直]方向值。 [ 重設 ]

所有值將重設為零。

### <span id="page-93-1"></span>旋轉

指定列印方向。

### [ 自動 ]、[0 度 ]、[90 度 ]、[180 度 ]、[270 度 ]

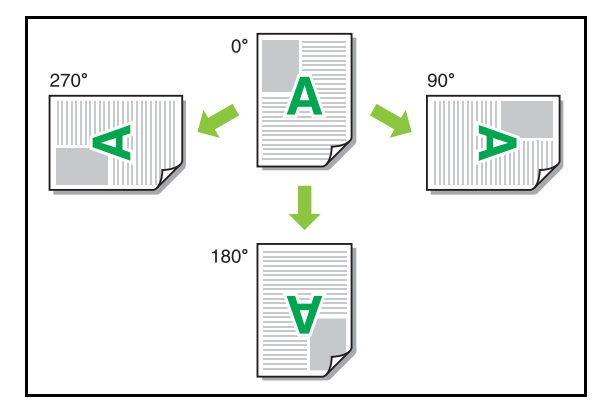

當選擇[自動]時,根據文字資料的方向及裝入紙盤的紙張 方向自動設定列印方向。正常使用情況下,選擇[自動]。

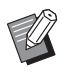

•若要將列印方向與信封或具有固定進紙方向的 其他紙張相符,指定旋轉角度。

•視乎文件大小、裝入紙盤的紙張大小及方向以 及其他設定,[自動]可能是唯一可用的選項。

# <span id="page-94-0"></span>新增至最愛項目

可以儲存印表機驅動程式畫面上的目前設定,供後 續視需檢索。可以儲存最多30組設定。 欲知更多詳細資料,請參閱"新增至最愛項目" (第3-[13頁\)。](#page-88-0)

# <span id="page-94-1"></span>[ 整理 ] 標籤

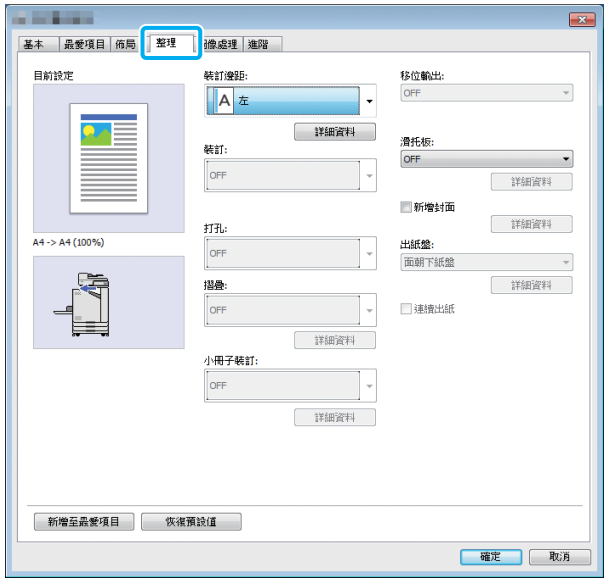

## <span id="page-94-2"></span>裝訂邊距

指定裝訂邊界。

[左]、[右]、[上]

### ■ 裝訂邊界設定

選擇裝訂邊距,然後按一下[詳細資料]以顯示[裝訂邊距] 對話方塊。

指定邊界寬度。

選擇[自動縮小]核取方塊,自動縮小列印圖像,以配合紙 張大小,在此情況下,不允許設定邊界寬度,以使原稿縮 放列印圖像配合紙張大小。

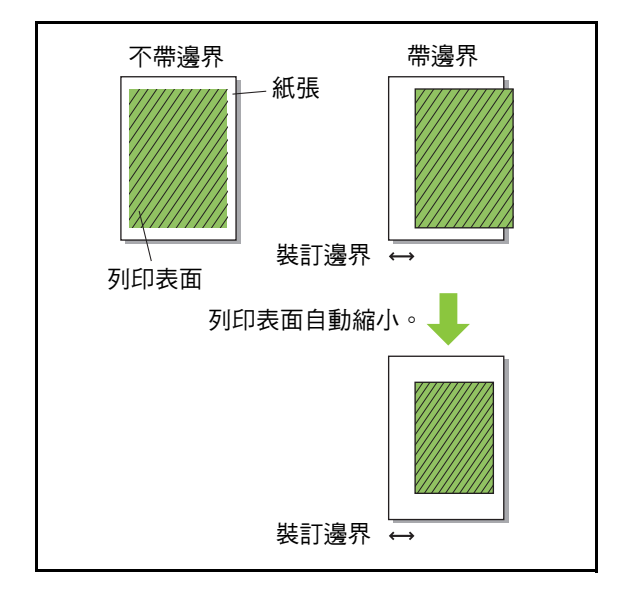

## <span id="page-94-3"></span>裝訂

如果您正在使用可選配的移位裝訂托盤或多功能整 理器,可指定裝訂位置。

欲知更多詳細資料,請參閱以下頁面︰

- •[" 裝訂 " \( 第 8](#page-147-0)-4 頁 ) 使用可選配的移位裝訂托 盤時
- •[" 裝訂 " \( 第 8](#page-155-0)-12 頁 ) 使用可選配的多功能整 理器時

# <span id="page-95-0"></span>打孔

如果您正在使用可選配的多功能整理器,可指定打 孔位置。

欲知更多詳細資料,請參閱"可選配設備"中的 ["打孔" \(第8](#page-158-0)-15頁) 。

## <span id="page-95-1"></span>摺疊

如果您正在使用可選配的多功能整理器,紙張摺疊 功能可供選擇。

欲知更多詳細資料,請參閱"可選配設備"中的 ["摺疊" \(第8](#page-158-1)-15頁) 。

## <span id="page-95-2"></span>小冊子裝訂

如果您正在使用可選配的多功能整理器,小冊子裝 訂功能可供選擇。 欲知更多詳細資料,請參閱"可選配設備"中的 ["小冊子裝訂" \(第8](#page-160-0)-17頁) 。

<span id="page-95-3"></span>移位輸出

如果您正在使用可選配的移位裝訂托盤或多功能整 理器,可移位輸出。

欲知更多詳細資料,請參閱以下頁面:

- •[" 移位輸出 " \( 第 8](#page-147-1)-4 頁 ) 使用可選配的移位裝 訂托盤時
- •[" 移位輸出 " \( 第 8](#page-155-1)-12 頁 ) 使用可選配的多功 能整理器時

### <span id="page-95-4"></span>滑托板

當列印多份時,使用此功能在列印單元之間插入滑 托板。您可在滑托板加上數字或字母戳記。

[OFF]

不插入滑托板。 [ 排序間 ]

根據[排序]中指定的單元,在各套間插入滑托板。

#### [ 工作間 ]

在列印工作間插入滑托板。

選擇是否在排序間或工作間插入滑托板,然後按一下[詳 細資料]以顯示[滑托板]對話方塊。 選擇滑托板紙盤,然後指定要加上戳記的文字。

### ■ 滑托板紙盤選擇

[ 標準紙盤 ]、[ 進紙盤 1]、[ 進紙盤 2]

### ■ 滑托板上的編號

文字列印於紙張的底部(邊緣5 mm以內)或頂部(邊緣5 mm 以內)。

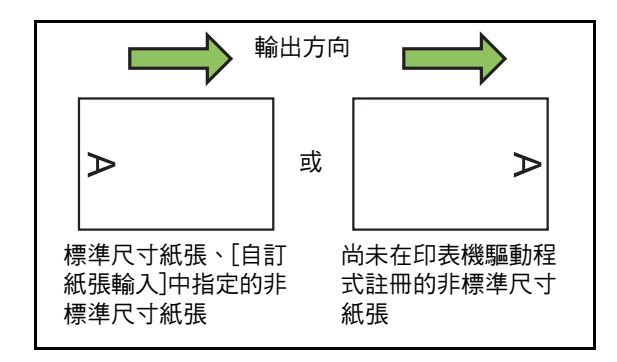

#### [OFF]

不加任何戳記。

 $[1 2 3]$ 

滑托板上會以數字順序(1、2、3...)加上編號戳記。(高達 9999)

#### [A B C ...]

滑托板上會以字母順序(A、B、C...Z、AA、AB、AC...) 加上字母戳記。(高達ZZZ)

# <span id="page-96-0"></span>新增封面

指定此選項可新增封面及/或封底。 在列印資料之前或之後,從指定紙盤新增紙張。指 定此選項可使用彩色紙張或與列印頁不同的紙張。

選中[新增封面]核取方塊,然後按一下[詳細資料]以顯示[ 新增封面]對話方塊。選中[新增封面]或[新增封底],或選 中兩個核取方塊,然後為選擇的封面指定紙盤。

#### [ 新增封面 ]

 $\mathscr{U}$ 

選擇此選項,將在首頁之前插入封面紙張。

#### [ 新增封底 ]

選擇此選項,將在末頁之後插入封底紙張。

[ 選擇封面紙盤 ]、[ 選擇封底紙盤 ] [ 標準紙盤 ]、[ 進紙盤 1]、[ 進紙盤 2]

•指定裝入封面紙張的紙盤。

•裝入預列印紙張時,建議列印一套,檢查方向 是否與待列印的其他頁相符。

### <span id="page-96-1"></span>出紙盤

如果使用可選配的多功能整理器或堆疊紙盤,您可 選擇輸出紙盤。

欲知更多詳細資料,請參閱以下頁面︰

- •[" 出紙盤 " \( 第 8](#page-162-0)-19 頁 ) 使用可選配的多功能 整理器時
- •[" 出紙盤 " \( 第 8](#page-170-0)-27 頁 ) 使用可選配的堆疊紙 盤時

## <span id="page-96-2"></span>連續出紙

如果使用可選配的多功能整理器或全自動收紙盤, 當使用的紙盤已滿時,可自動切換出紙盤。 欲知更多詳細資料,請參閱以下頁面︰

- •[" 連續出紙 " \( 第 8](#page-162-1)-19 頁 ) 使用可選配的多功 能整理器時
- •[" 連續出紙 " \( 第 8](#page-170-1)-27 頁 ) 使用可選配的全自 動收紙盤時

## <span id="page-96-3"></span>新增至最愛項目

可以儲存印表機驅動程式畫面上的目前設定,供後 續視需檢索。可以儲存最多30組設定。 欲知更多詳細資料,請參閱["新增至最愛項目"](#page-88-0)  (第3-[13頁\)。](#page-88-0)

# <span id="page-96-4"></span>[ 圖像 ] 標籤

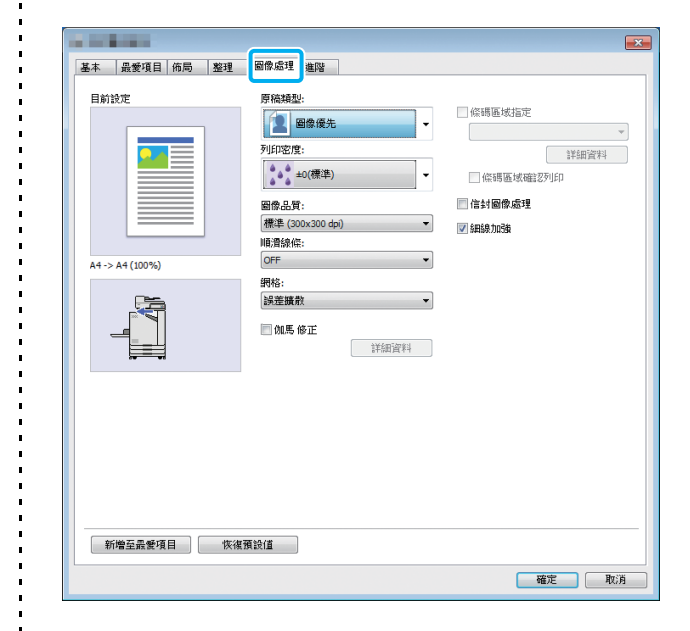

### <span id="page-96-5"></span>原稿類型

選擇著重於照片的圖像品質還是原稿中的文字。

### [ 圖像優先 ]

此選項以多種自然色處理圖像資料。

### [ 線條優先 ]

此選項以清晰呈現效果處理文字及插圖。

### <span id="page-96-6"></span>列印密度

指定列印密度。

[-3]( 淺 )、[-2]、[-1]、[0( 標準 )]、[+1]、[+2]、 [+3]( 深色 )

**3**

### <span id="page-97-0"></span>圖像品質

#### 指定圖像解析度。

[ 標準 (300 × 300 dpi)]

適合文件及其他帶有文字的原稿。

### [ 草稿 (300 × 300 dpi)]

列印時減少墨水耗量。使用的墨水量減少時,列印密度降 低,且中性色彩變得不均匀。

#### [ 資料壓縮 (300 × 300 dpi)]

使用此選項可使通訊速度優先於品質。列印資料的檔案大 小變得更小,中性色彩變得不均勻。

#### [ 精細 (300 × 600 dpi)]

此選項適合照片及類似原稿。

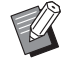

• 如果選擇[精細(300 × 600 dpi)], 列印時間將 延長。

•在ComColor black FW1230/FW1230R上,[精  $\text{Im}(300 \times 600 \text{ dpi})$ 不顯示,每個設定的解析度 固定為600 × 600 dpi。

# <span id="page-97-1"></span>順滑線條

此功能可補償文字或插圖(線條畫)輪廓部分中繪圖的 中間色彩及背景色彩,使輪廓更平滑。 您可以從兩種圖像處理類型中選擇一種。

#### [OFF]

如果您不想執行行平滑,則選擇此選項。

#### [低]

選擇此選項可使輪廓更平滑。

此選項適合列印不需要精細處理的資料。

#### [高]

選擇此選項可使輪廓更平滑,且讓精細字元及線條更清 晰。

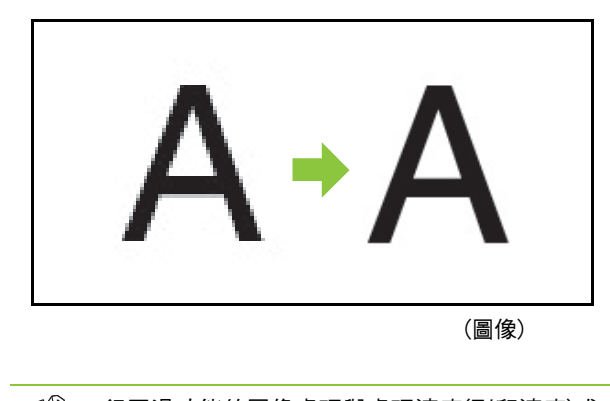

•行平滑功能的圖像處理與處理速度(列印速度)成 反比。圖像品質越高,列印速度越低。

### <span id="page-97-2"></span>網格

指定網目版處理方法。

網目版是一種處理方法,因在紙張上列印的墨水點密度及 大小而異,當僅使用限制數量的墨水點時,可呈現連續色 階。

#### [ 誤差擴散 ]

色階透過墨水點密度來呈現。密度越高,色階越深。密度 越低,色階越淺。

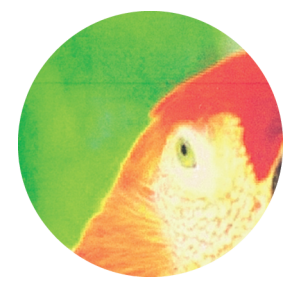

#### [ 點值法 (70 lpi)]、[ 點值法 (100 lpi)]

色階透過更改墨水點大小來呈現。墨水點越大,色階越 深。墨水點越小,色階越淺。點值法(100 lpi)提供更細緻 的圖像。

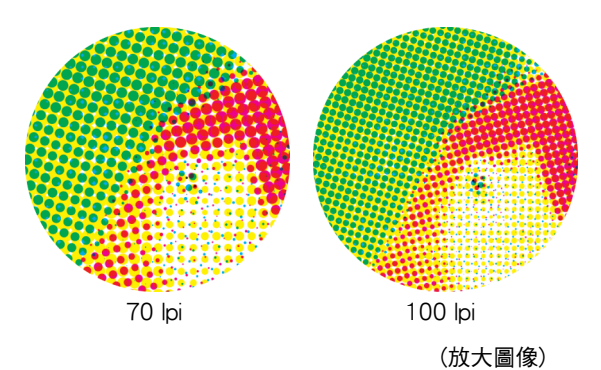

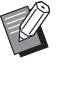

• 在ComColor black FW1230/FW1230R上,點值 法功能使用140 lpi或200 lpi的點大小來呈現色 階。

### <span id="page-98-0"></span>伽馬修正

使用此功能可修正亮度、色度、對比度及RGB gamma值。

選中[伽馬修正]核取方塊,然後按一下[詳細資料]以顯示 [伽馬修正]對話方塊。為各項輸入-25至+25之間的值。

#### [ 亮度 ]

值越小,色彩越暗(偏黑)。值越大,色彩越亮(偏白)。

#### [ 色度 ]

值越小,色彩越暗淡。值越大,色彩越生動。

#### [ 對比度 ]

調整亮度對比度。

值越小,對比度越低。值越大,對比度越高。

#### [ 紅 ]、[ 綠 ]、[ 藍 ]

調整各色彩的gamma值。

值越小,色彩越淡。值越大,色彩越濃。

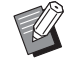

•印刷品偏黃時,紅色及綠色值越低。若要調整 其他色彩,請諮詢管理員了解設定。

## <span id="page-98-1"></span>條碼區域指定

此功能可使指定條碼區域的列印密度適合閱讀。

#### [ 條碼區域指定 ]

選中核取方塊,然後從下拉式選單中選擇要列印的區域指 定檔案。

#### [ 詳細資料 ]

按一下[詳細資料]以顯示[條碼區域指定]對話方塊。指定 條碼區域的列印密度可設定為-3至+3之間的值。

#### [ 條碼區域確認列印 ]

您可以在印刷品(條碼列印區域上帶有陰影的印刷品)上檢 查條碼區域指定是否不齊,字母或插圖是否置於條碼區域 1 mm上方。

### ■ 建立條碼區域指定檔案

若要使用[條碼區域指定]功能,預先使用RISO條碼區域指 定應用程式,建立指定條碼列印區域的CSV檔案,以便在 印表機中註冊。

欲知如何安裝RISO條碼區域指定應用程式,如何指定條碼 區域,以及如何在印表機中註冊指定檔案的資訊,請參閱 ["使用RISO條碼區域指定應用程式" \(第7](#page-136-0)-1頁)。

### ■ 検杳條碼區域指定

課中[條碼區域確認列印]核取方塊,然後按一下[確定]以輸 出印刷品以供檢查。檢查指定區域是否不齊。如果指定區 域未列印至所需位置,再次使用RISO條碼區域指定應用程 式可重新設定條碼區域。

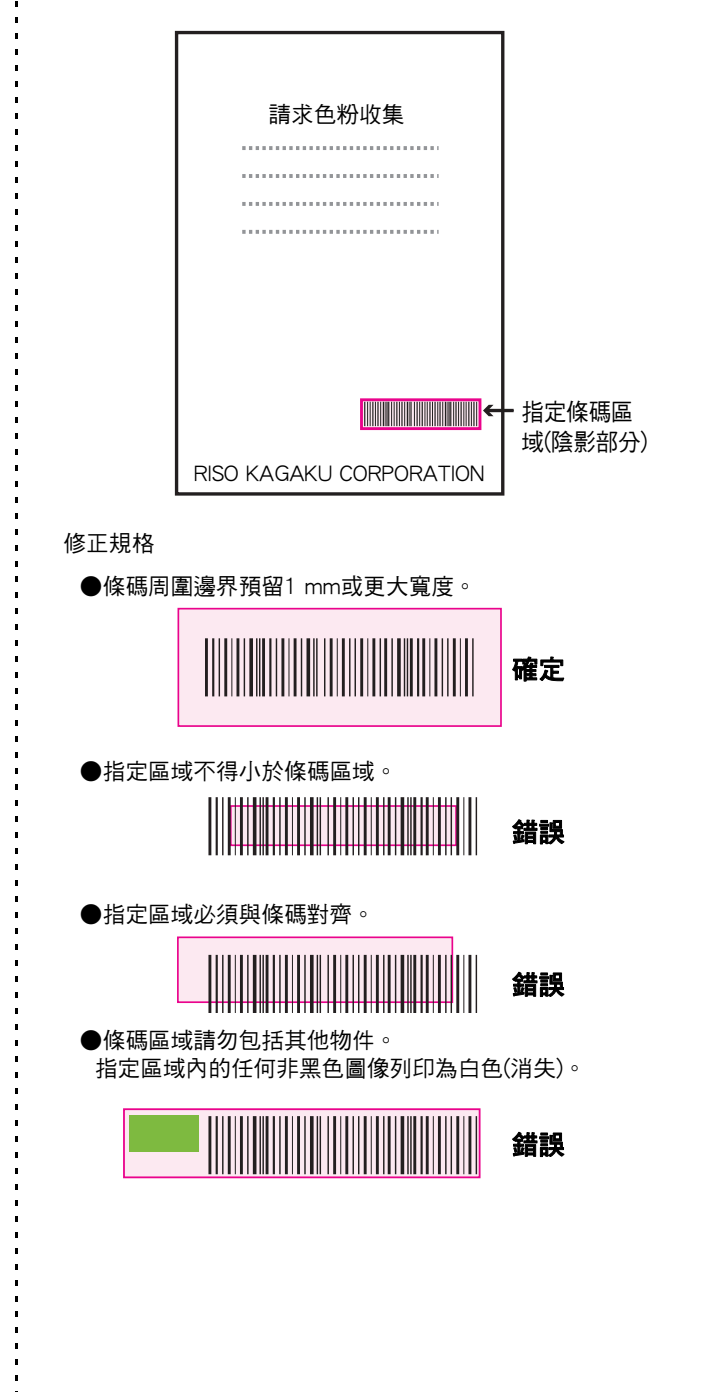

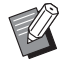

————————————————————<br>《《》 在指定為條碼區域的區域中,無論原稿色彩如 何,底色均為白色,且條碼色此為黑色。當使 用[條碼區域確認列印]列印文件時,以在[彩色 模式]設定中指定的色彩列印指定的條碼區域。

- •目標條碼的類型為一緯。如果條碼為二緯(例如 QR碼),則不需要執行此設定。
- •如果對建立原稿的應用程式及印表機使用不同 的解析度列印,即使使用此功能,可能也無法 正確讀取條碼。

### ■ 列印條碼原稿

正確指定條碼區域後,列印文件。

- **1** 從文件應用程式畫面上的列印選單中, 開啟印表機驅動程式。
- **2** 在[圖像]標籤畫面,選中[條碼區域指定] 核取方塊。
- **3** 從下拉式選單中,選擇條碼區域指定檔 案。
- **4** 按一下[確定]。

在列印前適當設定條碼區域的列印密度。

•設定常用條碼原稿的設定為預設設定。這可讓 您列印條碼而無需每次執行必要設定,輕鬆列 印條碼。

- 如何註冊為預設值
- **1** 從[開始]選單的[裝置及印表機]中,在 FW系列印表機上按一下滑鼠右鍵。
- **2** 開啟[列印喜好設定]中的印表機驅動程 式畫面,以顯示[圖像]標籤畫面。
- **3** 設定進行條碼列印的必要設定,然後按 一下[套用]。

"條碼區域指定"檔案註冊為預設設定。自此,您只 需選擇印表機驅動程式即可執行條碼列印。

<span id="page-99-0"></span>信封圖像處理

防止在信封列印期間出現模糊及小污跡。選中[信封 圖像處理]核取方塊。

### <span id="page-99-2"></span>細線加強

防止原稿中出現細線。選中[細線加強]核取方塊。

## <span id="page-99-1"></span>新增至最愛項目

可以儲存印表機驅動程式畫面上的目前設定,供後 續視需檢索。可以儲存最多30組設定。 欲知更多詳細資料,請參閱"新增至最愛項目" (第3-[13頁\)](#page-88-0)。

# <span id="page-100-1"></span>[ 進階 ] 標籤

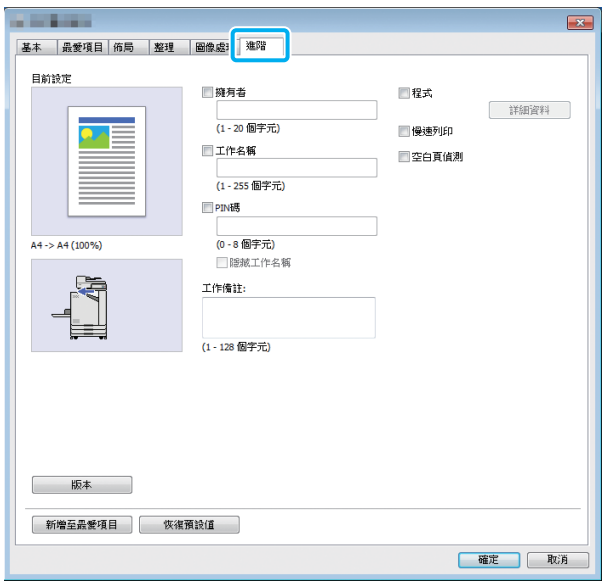

# <span id="page-100-2"></span>擁有者

您可以輸入您選擇的擁有者名稱。 選中[擁有者]核取方塊,輸入擁有者名稱。

# <span id="page-100-3"></span>工作名稱

您可以輸入您選擇的工作名稱。選中[工作名稱]核取 方塊,輸入工作名稱。

## <span id="page-100-0"></span>PIN碼

在列印您不希望其他檢視的文件時,您可以設定PIN 碼。

若要列印受PIN碼保護的工作,使用印表機的操作面 板輸入PIN碼。

選中[PIN碼]核取方塊,然後輸入PIN碼。當選中[隱藏工作 名稱]時,帶有星號(\*)的工作名稱顯示在印表機的操作面 板及RISO Console上。

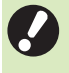

•管理PIN碼以防忘記。

沒有管理權限的用戶無法從不知道PIN碼的清單 中刪除工作。請聯絡管理員刪除這些工作。

# <span id="page-100-4"></span>工作備註

您可以為印表機用戶輸入備註。您可以使用印表機 的操作面板或RISO Console,顯示工作備註。

### <span id="page-100-5"></span>程式

在對多個群組分配不同份數時,此功能十分有用。 您可以設定多達60個群組。

選中[程式]核取方塊,然後按一下[詳細資料]以顯示[程式] 對話方塊。指定各群組的份數及套數。

### ■ 輸入份數及套數

您可以為每個群組指定多達9,999份及99套。 例如,若要為辦公室中四個部門分配文件,您可使用[程 式]透過單一操作,按照各部門的紙張數來列印。

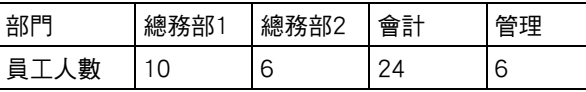

如需按群組列印宣傳單張,請設定好如下設定。

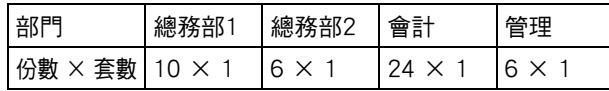

即使兩個部門擁有相同的員工人數(比如總務2及管理), 您亦可設定好如下設定,按部門紙張數來列印。

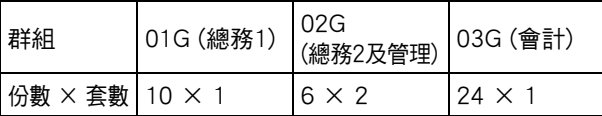

### ■ 排序

指定是否按頁數或套數列印頁面。 [ 無序 ]、[ 有序 ]

### ■ 滑托板(程式)

插入滑托板,將印刷品分隔為指定單元。 [OFF] 不插入滑托板。 [ 套間 ]

在套間插入滑托板。

#### [ 群組間 ]

在群組間插入滑托板。

[第3章](#page-76-0) 列印

### ■ 滑托板紙盤

[ 進紙盤 1]、[ 進紙盤 2]、[ 標準紙盤 ]

### ■ 滑托板上的編號

當選中此核取方塊時,在滑托板上加上數字戳記。 如果選中了[套間],則會加上群組編號及套編號戳記。 如果選中了[群組間],則會加上群組編號戳記。

### ■ 移位輸出(程式)

當連接可選配的移位裝訂托盤或多功能整理器時,此功能 可供選擇。

欲知更多詳細資料,請參閱以下頁面︰

- •[" 移位輸出 \( 程式 \)" \( 第 8](#page-150-0)-7 頁 ) 使用可選配的 移位裝訂托盤時
- •[" 移位輸出 \( 程式 \)" \( 第 8](#page-162-2)-19 頁 ) 使用可選配 的多功能整理器時

### <span id="page-101-1"></span>慢速列印

此選項可減緩列印速度。這樣亦可降低正在處理之 工作的操作音。

# <span id="page-101-2"></span>空白頁偵測

列印除空白頁之外的列印資料。

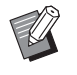

•"空白頁"是指正常輸出而未列印任何內容的 頁面。即使只有頁首或頁尾而沒有正文,仍會 列印頁面。

<span id="page-101-3"></span>版本

香看印表機驅動程式的"版本"及"色彩設定檔", 以及印表機的"型號名稱"。

### <span id="page-101-4"></span>新增至最愛項目

可以儲存印表機驅動程式畫面上的目前設定,供後 續視需檢索。可以儲存最多30組設定。 欲知更多詳細資料,請參閱"新增至最愛項目" (第3-[13頁\)。](#page-88-0)

# 環境設定

本節介紹如何設定環境設定,包括連接至機器的可 選配設備設定。

當首次使用印表機驅動程式或新增可選配設備至機 器時,設定好印表機設定。

# <span id="page-101-0"></span>[ 環境 ] 標籤

若要顯示[環境]標籤,前往[開始]選單的[裝置及印表 機],在FW系列印表機上按一下滑鼠右鍵,然後開 啟[印表機屬性]。

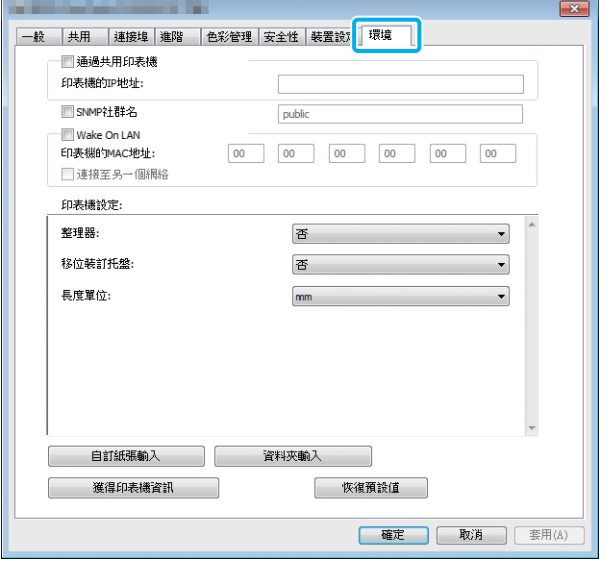

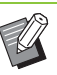

•按一下[恢復預設值],將標籤上的所有設定恢復 至其預設值。

## 通過共用印表機

選擇此選項可共用伺服器電腦的印表機驅動程式, 以使用本機。

選中核取方塊,然後在[印表機的IP地址]欄位中,輸入機 器的IP地址。您可以在操作面板的[系統資訊] - [機器資訊] 畫面上,查看印表機的IP地址。

# SNMP社群名

指定SNMP通訊的社群名。 在[SNMP社群名]中放置一個核選標記,使用文字方塊輸 入1至32個字元作為SNMP通訊的社群名。

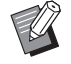

· 如未在[SNMP社群名]中放置核選標記,SNMP 通訊的社群名將被設定為"public"。

- •可在文字方塊中輸入英數字元(大寫/小寫)及以 下符號作為[SNMP社群名]:  $\ldots$  / : ; @  $\lceil \setminus \rceil$  ^
- •如果機器與印表機伺服器的SNMP社群名不同, 則將無法從機器獲得資訊。如果您已更改機器 的SNMP社群名,必須確保同樣對印表機伺服器 套用更改。

## 設定MAC地址

選擇[獲得印表機資訊],然後按一下[套用],取得 MAC地址並將其顯示於[印表機的MAC地址]中。若 要手動輸入MAC地址,選中[網路喚醒功能]核取方 塊,並在[印表機的MAC地址]中輸入MAC地址,然 後選擇[連接至另一個網絡]。

#### [ 連接至另一個網絡 ]

通常,取消選中此核取方塊。當印表機及電腦的網絡區段 不同時選擇此選項。

### 印表機設定

通常,按一下[獲得印表機資訊],自動從印表機取得 可選配設備設定資訊。從機器中取得的資訊顯示於 [印表機設定]中。取得的資訊亦可手動更改。

 $\mathbb Z$ 

•在畫面上顯示的資訊視連接的可選配設備而異。

### ■ 自動設定印表機設定

選擇[獲得印表機資訊],然後按一下[套用],從印表機中 取得可選配設備設定資訊,並將其顯示於[印表機設定] 中。

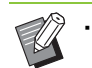

•[長度單位]、["任何"預設紙張類型]及[外部系 統連結]不會自動設定。

### ■ 手動設定印表機設定

您可以更改從印表機取得的可選配設備設定。

手動指定以下設定。

[ 整理器 ]

選擇連接至本機的整理器的類型。

[ 移位裝訂托盤 ] 選擇是否有移位裝訂托盤。

#### [ 長度單位 ]

選擇是以[mm]還是[inch]顯示長度。

#### [" 任何 " 預設紙張類型 ]

選擇紙張類型,在印表機驅動程式畫面[基本]標籤下的[紙 張類型]設定為[任何]時使用。

#### [ 外部系統連結 ]

設定此選項為[ON]可啟用外部系統連結,設定為[OFF]可 停用外部系統連結。

 $\mathbb Z$ 

•機器根據紙張類型來更改色彩設定檔。[\(第3](#page-87-1)-12 [頁"紙張類型"](#page-87-1)) 即使未指定紙張類型,您仍必須選擇一個色彩 設定檔。根據管理員的建議做出選擇。

**3**

# <span id="page-103-0"></span>自訂紙張輸入

註冊多達99種非標準紙張大小。 此處註冊的大小顯示於[原稿大小]及[紙張大小]中。

### ■ 自動設定紙張大小

紙張大小已在印表機中註冊時可使用此選項。

# **1** 按一下[自訂紙張輸入]。

[自訂紙張輸入]對話方塊顯示。

- **2** 按一下[獲得印表機資訊]。 在印表機註冊的紙張大小資訊顯示。
- **3** 按一下[關閉]。 紙張大小資訊即會儲存。
- 手動設定紙張大小
- **1** 按一下[自訂紙張輸入]。 [自訂紙張輸入]對話方塊顯示。

# **2** 輸入紙張寬度及長度。

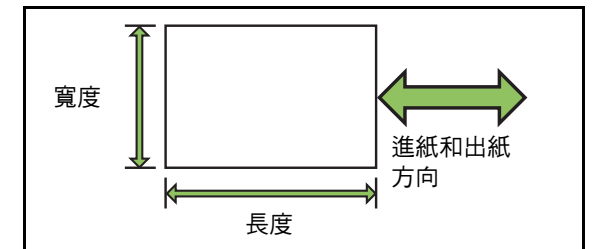

如果使用可選配的多功能整理器,請參閱"附錄"中 [的"多功能整理器FG10\(可選配\)" \(第9](#page-198-0)-11頁)。

# **3** 輸入紙張大小的名稱。

輸入最長達30位字元的名稱。

- **4** 按一下[新增]即可註冊紙張大小。
- **5** 按一下[關閉]。

紙張大小資訊即會儲存。

### ■ 儲存紙張大小至電腦

您可以儲存註冊的紙張大小至電腦。 例如,當您想要在多個用戶間共用註冊的紙張大小或重新 安裝印表機驅動程式時,儲存設定至電腦十分有用。

- **1** 按一下[自訂紙張輸入]。 [自訂紙張輸入]對話方塊顯示。
- **2** 從清單方塊中選擇要儲存的紙張大小。
- **3** 按一下[儲存到檔案]。
- **4** 指定目的資料夾及檔案名稱。
- **5** 按一下[儲存]。 選擇的紙張大小即會儲存。
- 從電腦中讀取紙張大小

您可以讀取及使用儲存至電腦的紙張大小。

**1** 按一下[自訂紙張輸入]。 [自訂紙張輸入]對話方塊顯示。

- **2** 按一下[開啟檔案]。
- **3** 選擇在電腦上設定紙張大小的檔案。

### **4** 按一下[開啟]。

讀取顯示於[自訂紙張輸入]對話方塊清單中的紙張大 小。

### ■ 刪除紙張大小

### **1** 按一下[自訂紙張輸入]。 [自訂紙張輸入]對話方塊顯示。

**2** 從清單方塊中選擇要刪除的紙張大小。

### **3** 按一下[刪除]。

選擇的紙張大小即會刪除。

# 資料夾輸入

您可以在印表機驅動程式中註冊要儲存列印資料的 資料夾。此處註冊的共用資料夾及個人資料夾,作 為印表機驅動程式畫面[基本]標籤下[輸出]中的列印 資料夾目的資料夾顯示。(第3-[12頁"輸出及目的](#page-87-2) [地"\)](#page-87-2)

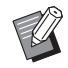

•如果無法從印表機中取得資料夾資訊,共用資 料夾則顯示為"共用資料夾1"至"共用資料夾  $30"$ 

### ■ 設定資料夾輸入

**1** 按一下[資料夾輸入]。

[資料夾輸入]對話方塊顯示。

## **2** 按一下[獲得印表機資訊]。

在印表機中註冊的共用資料夾的資訊顯示於[印表機 中的共用資料夾]中。

- **3** 選擇資料夾以新增至[已註冊資料夾],然 後按一下[新增 ->]
- **4** 設定個人資料夾

對於個人資料夾,選中[使用個人資料夾]核取方塊。

- **5** 按一下[套用]。
- **6** 按一下[確定]。

**3**

3-29

# <span id="page-105-0"></span>列印模式功能按鈕

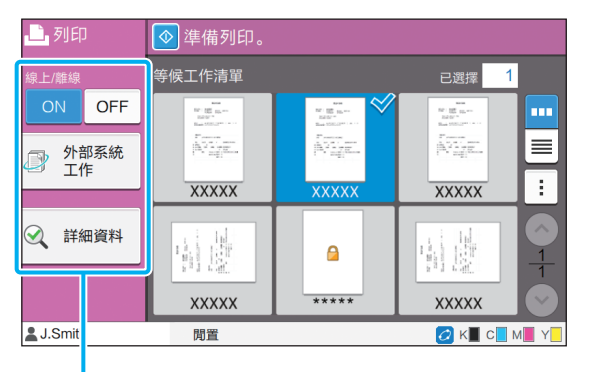

功能按鈕

# <span id="page-105-2"></span>線上 / 離線

您可以切換網路連接狀態(線上/離線)。當此設定被 設定為[OFF]時,機器不從電腦中接受列印命令。 當專用於本機時,應當使用[OFF]選項。 [OFF]、[ON]

- $\mathbb Z$
- •當此設定被設定為[OFF]時,[<del>x</del>口]顯示。 (第17頁"[主]書面")
- •如果用戶列印其工作後未將此設定返回[ON], 在以下情況下,設定將自動返回[ON]。
	- 執行自動重設時(由管理員設定自動重設時 間。)
	- 登出時

# <span id="page-105-1"></span>外部系統工作

使用外部系統連結時,您可以列印儲存於外部系統 的列印工作。

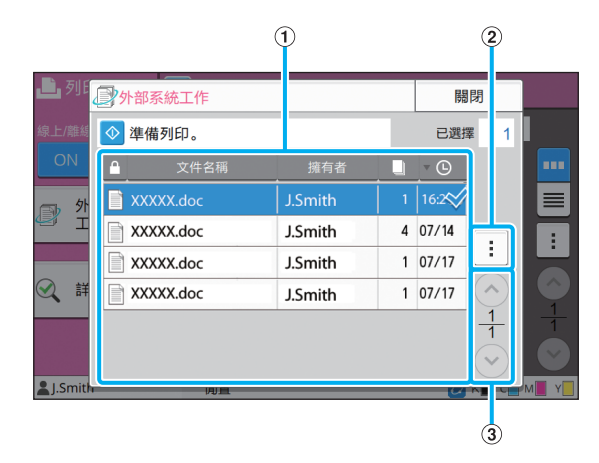

a 檢視

列示外部系統工作。工作清單顯示文件名稱、擁有者名 稱、份數及接收日期/時間。

- b 副選單
- 選擇全部 / 取消選擇全部
- 刪除
- 詳細資料

在詳細資料中,您可要查看文件名稱、用戶名稱、接收日 期、用戶端、頁數和費用。

3 (2) (9) 按鈕

使用這些按鈕可切換檢視頁面。

部分顯示目前頁面及總頁數。

# <span id="page-106-0"></span>詳細資料

您可以查看所選文件的詳細資料。

### **1** 輕觸[詳細資料]。

[詳細資料]畫面顯示。查看所選文件的詳細資料。 可從副選單設定好以下設定。

•列印此清單

# **2** 輕觸[關閉]。

# <span id="page-106-1"></span>更改設定

若要查看工作設定,選擇工作,然後輕觸副選單中 的[更改設定]。

# 紙張選擇

選擇紙盤。 您亦可更改紙盤設定(紙張大小、紙張類型、雙饋檢 查及自動選擇)。 欲知更多詳細資料,請參閱"複製"中的["紙張選](#page-42-0) [擇" \(第1](#page-42-0)-7頁)。

# 列印密度

您可以調整列印密度。 欲知更多詳細資料,請參閱"複製"中的["列印密](#page-45-0) [度" \(第1](#page-45-0)-10頁)。

## 圖像位置

此功能可調節圖像的列印位置。 欲知更多詳細資料,請參閱"複製"中的["圖像位](#page-53-1) [置" \(第1](#page-53-1)-18頁)。

# 慢速列印

此選項可減緩列印速度,並降低正在處理之工作的 操作音。 欲知更多詳細資料,請參閱"複製"中的["慢速列](#page-58-0) [印" \(第1](#page-58-0)-23頁)。

**3**

[第3章](#page-76-0) 列印
<span id="page-108-0"></span>儲存空間

必要時,您可以儲存資料夾中的掃描資料。

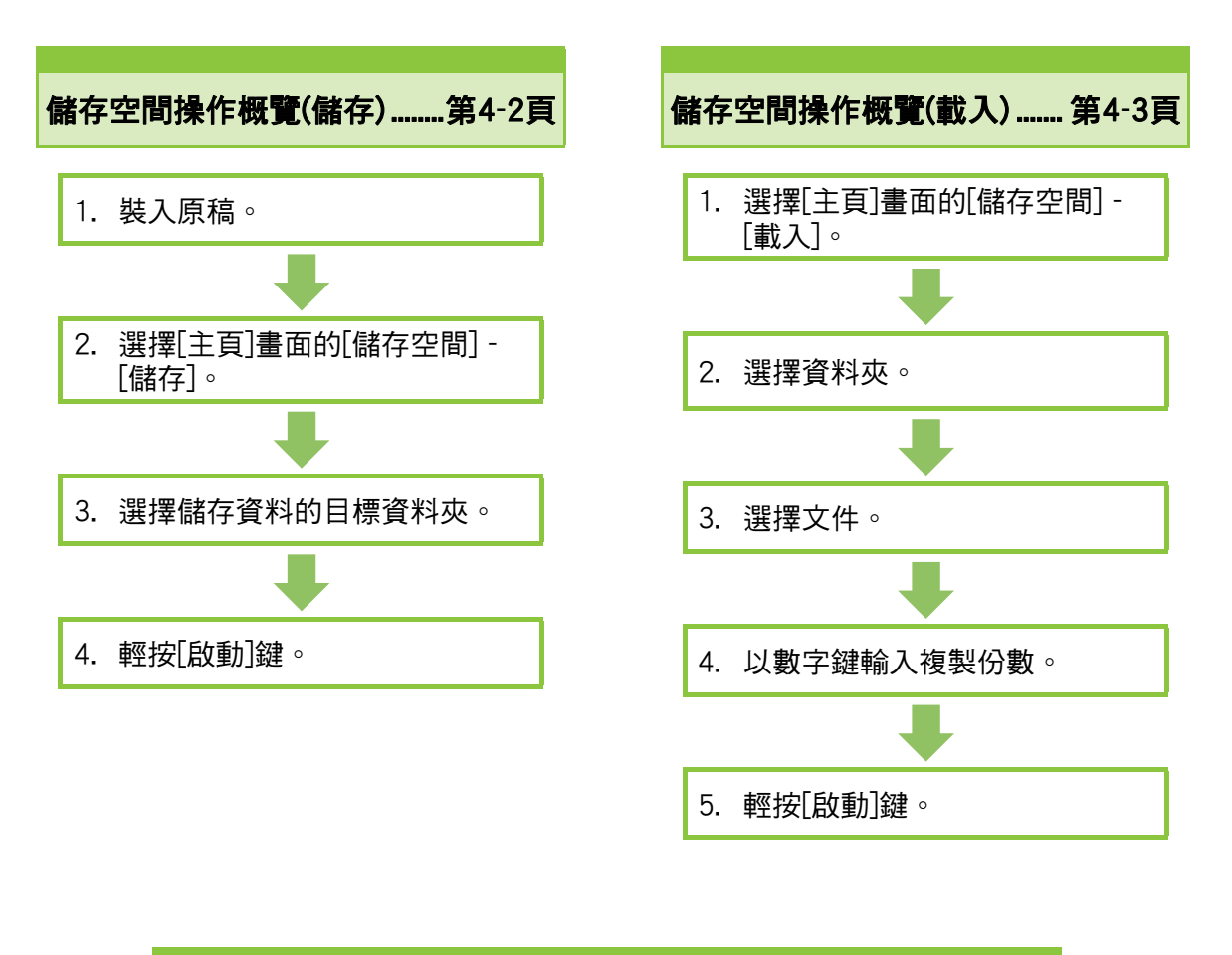

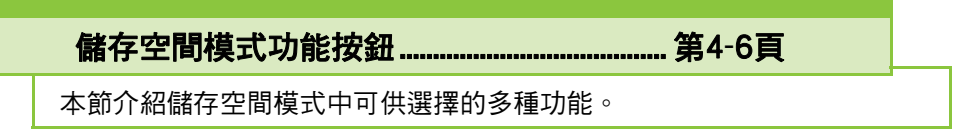

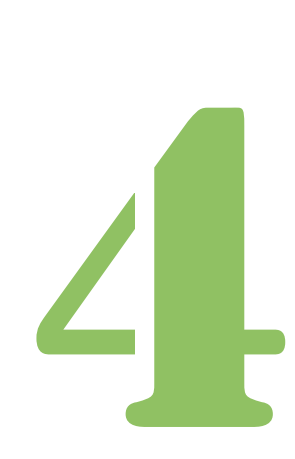

ComColor FW 系列 用戶指南

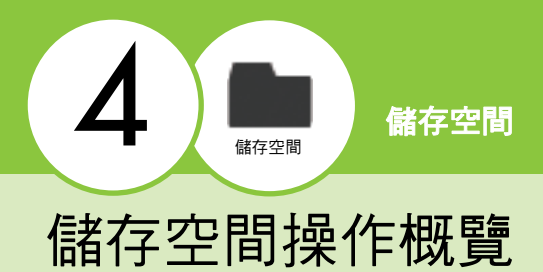

本節介紹基本的儲存空間操作。

## <span id="page-109-0"></span>儲存資料至資料夾

您可以將掃描資料儲存至資料夾。

### ●1 裝入原稿。

欲知可使用原稿類型的更多詳細資料,請參閱"安 全資訊"中的"原稿"。

### ■ ADF中

### **1** 在ADF中裝入原稿。

對齊原稿,並將其面朝上放置。

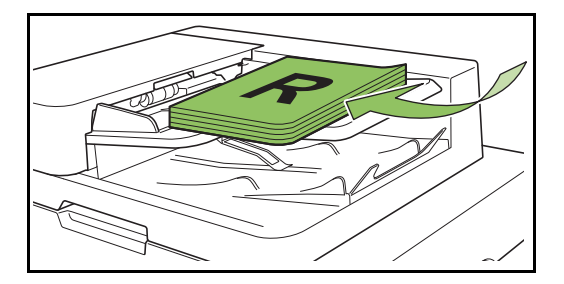

**2** 滑動原稿導板,使之與原稿寬度相 符。

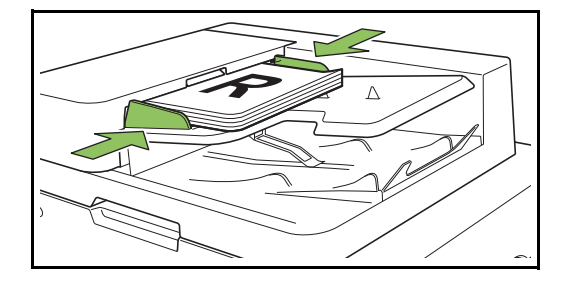

### ■ 稿台玻璃上

**1** 打開原稿蓋板。

### **2** 裝入原稿。

將原稿面朝下放在玻璃上。將原稿的一角與玻璃 左上角對準。

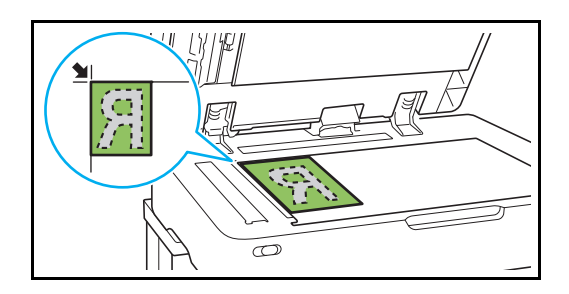

**3** 關閉原稿蓋板。

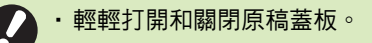

### ●2 選擇 [主頁] 畫面的 [儲存空間] -[ 儲存 ]。

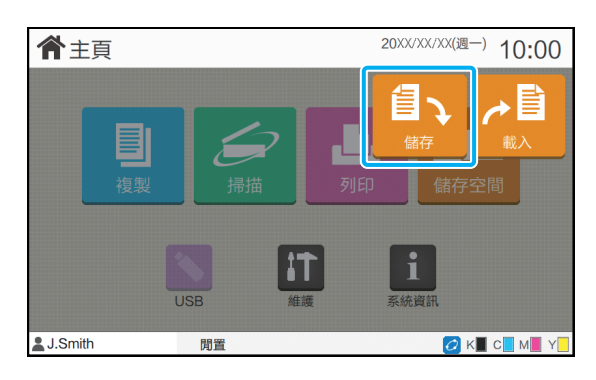

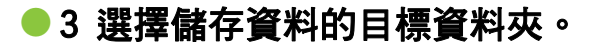

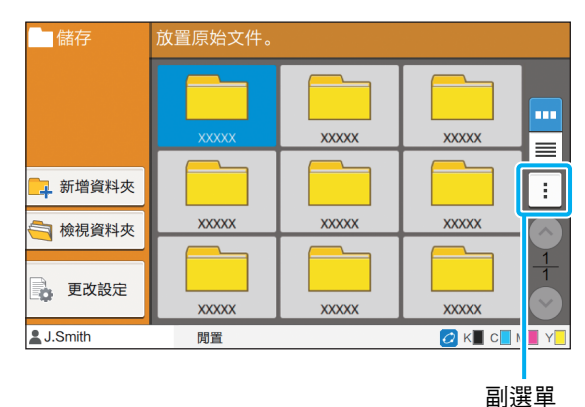

資料夾清單可顯示個人資料夾。此外,亦會顯示共 用資料夾,由管理員管理該資料夾的存取權限。 可從副選單設定好以下設定。

- •變更顏色
- •重新命名

●4 輕按 「 啟動 1 鍵 。

## <span id="page-110-0"></span>列印資料夾中的文件

您可列印儲存至資料夾中的文件。

### ●1 選擇 [主頁] 畫面的 [儲存空間] -[ 載入 ]。

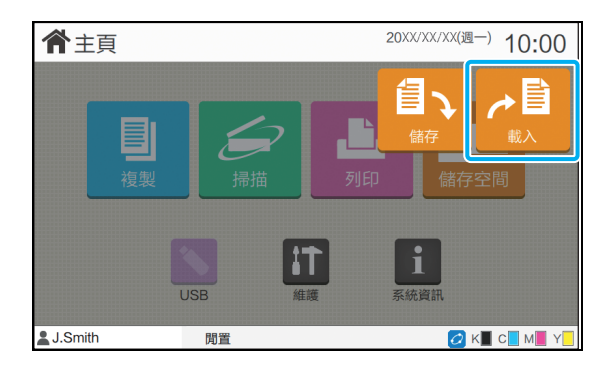

### ●2 選擇您想要使用的資料夾並輕觸 [ 打開 ]。

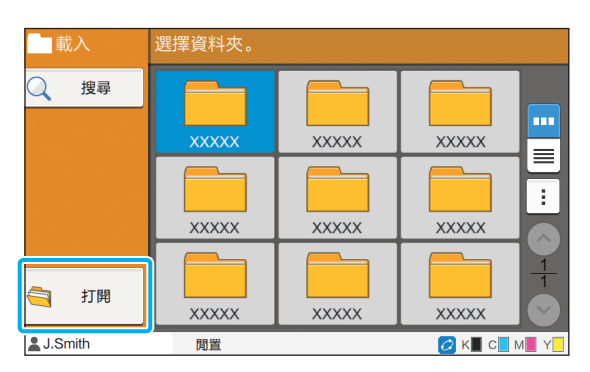

資料夾清單可顯示個人資料夾。此外,亦會顯示共 用資料夾,由管理員管理該資料夾的存取權限。

### ●3 選擇您想要列印的文件。

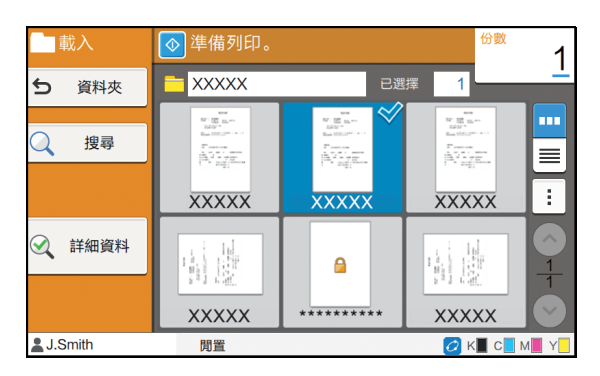

選擇的文件具有核取標記。

●4 以數字鍵輸入複製份數。

●5輕按「啟動1鍵。

•儲存至資料夾中的文件隨其設定而數位化。當 列印這些文件時,使用與在資料夾中儲存資料 時使用的相同紙張類型。

## <span id="page-111-0"></span>[ 儲存空間 ] - [ 儲存 ] 中的設定清單

選擇[儲存空間] - [儲存]畫面中的資料夾,然後輕觸[更改設定],以顯示設定。以下為此畫面中可供選擇的設定 清單。

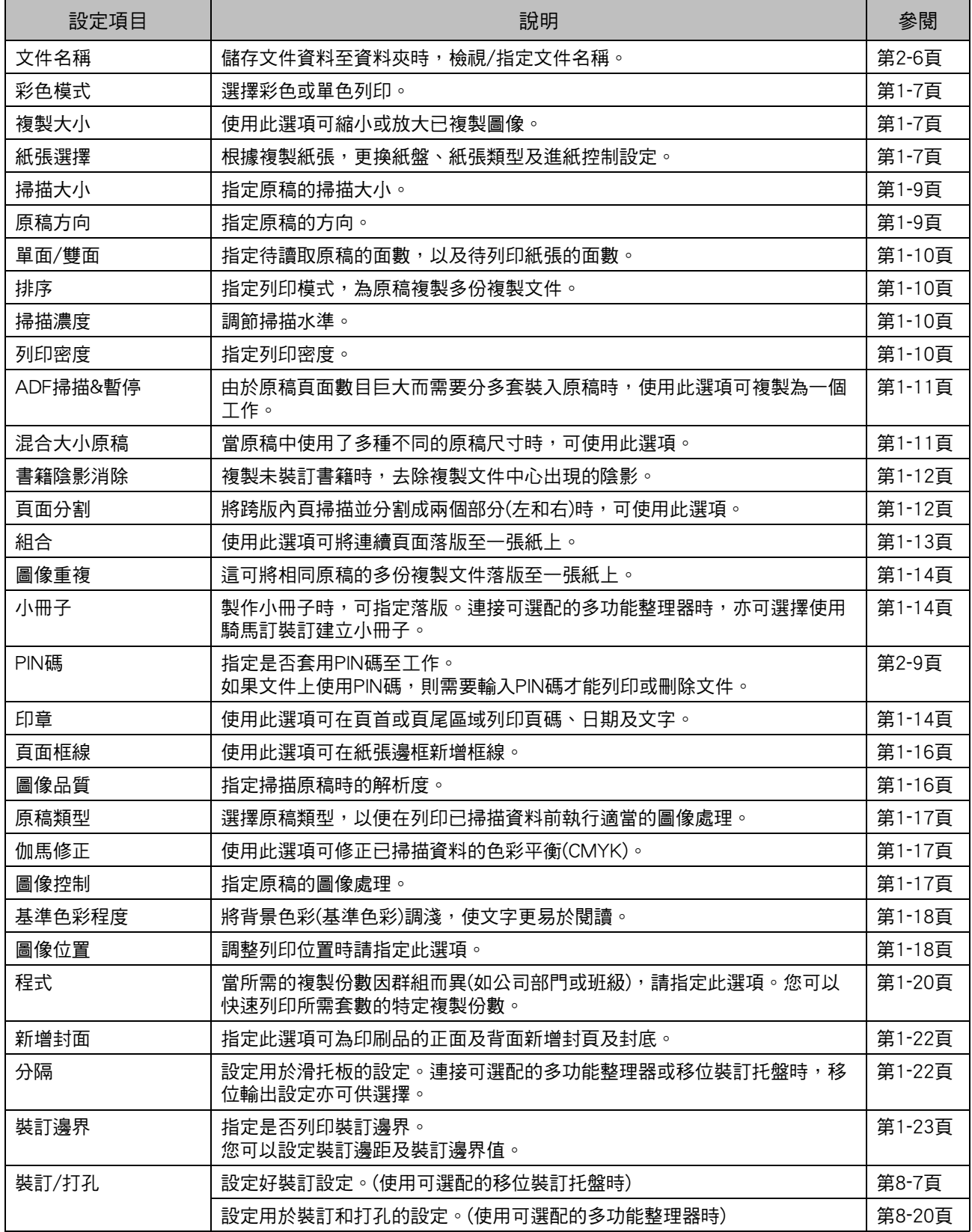

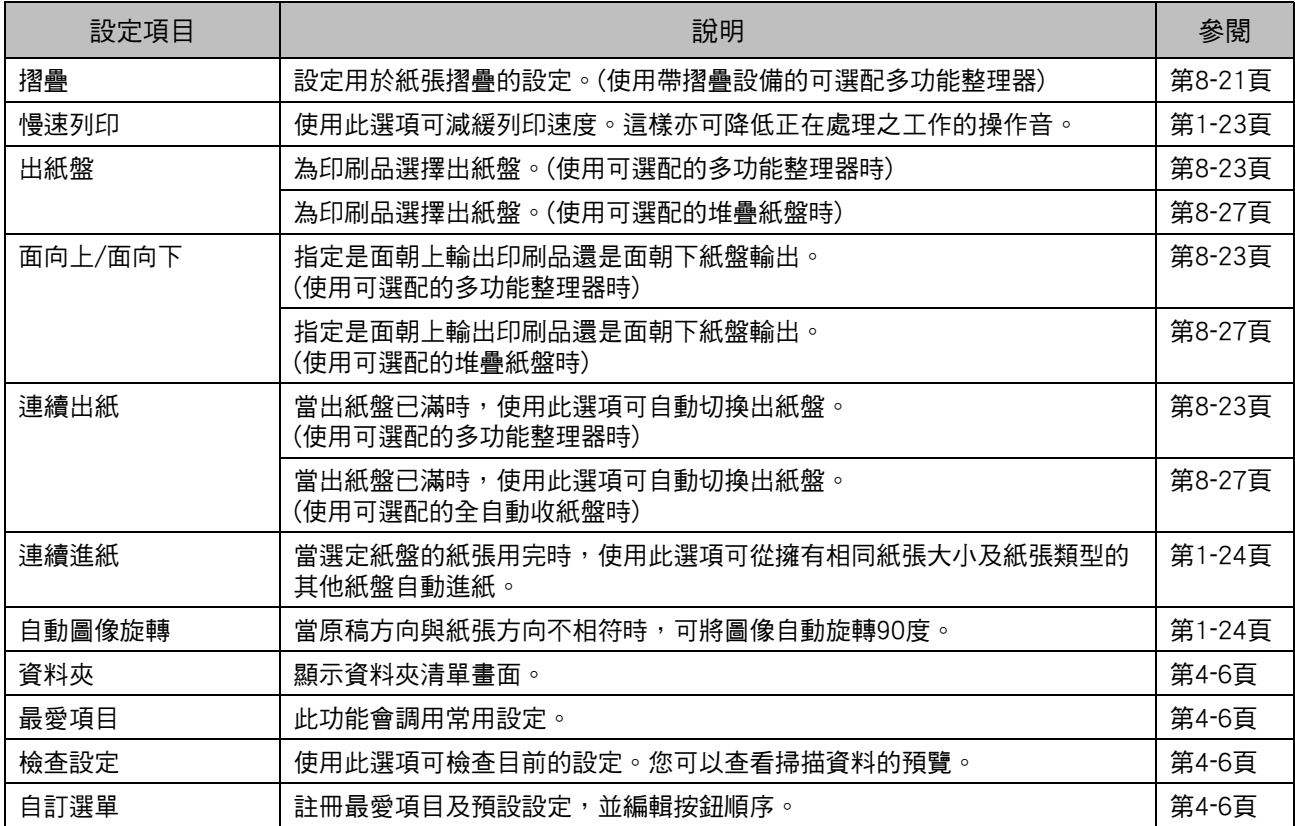

## [ 儲存空間 ] - [ 載入 ] 中的設定清單

選擇[儲存空間] - [載入]畫面上的資料夾,然後輕觸[開啟],以顯示該資料夾內的所有文件清單。選擇文件並輕 觸副選單中的[更改設定],以顯示設定畫面。以下為此畫面中可供選擇的設定清單。

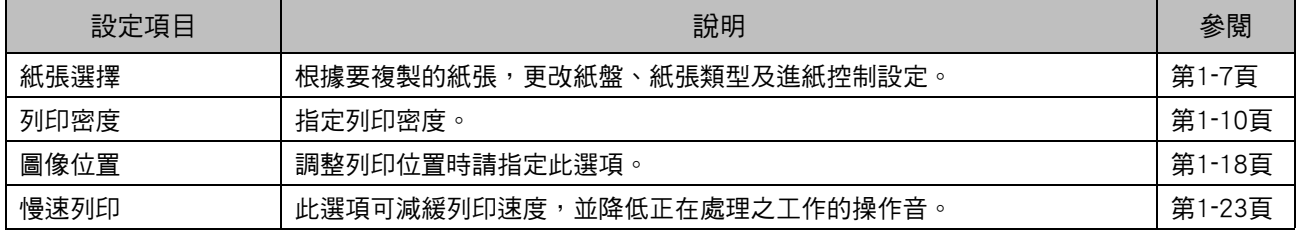

# <span id="page-113-0"></span>儲存空間模式功能按鈕

## [ 儲存空間 ] - [ 儲存 ] 中的 功能按鈕

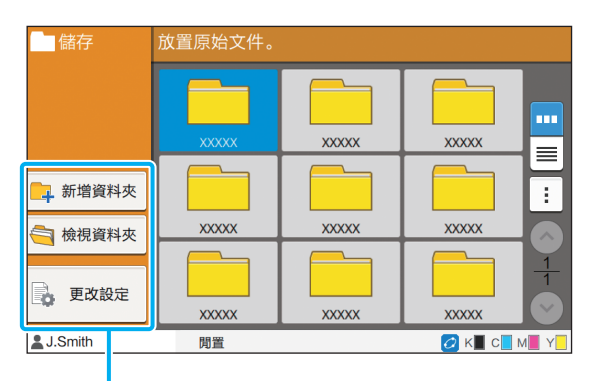

功能按鈕

### 新增資料夾

您可以新增新的資料夾。

**1** 輕觸[新增資料夾]。

[新增資料夾]畫面顯示。

### **2** 輸入資料夾名稱並輕觸[確定]。

- •欲知更多關於文字輸入的詳細資料,請參閱 "觸控面板"中[的"輸入文字"\(第26頁\)。](#page-27-0)
- •您可以使用大小寫字母。
- · 如果使用相同名稱的資料夾已存在,確認畫面 將會顯示,出現一則訊息指示無法註冊輸入的 資料夾名稱。

### 檢視資料夾

此功能顯示所選資料夾中的文件清單。

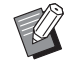

 $\mathbb Z$ 

•輕觸[文件名稱]、[擁有者]或[儲存日期],在畫 面的升序及降序間切換排序順序。

### 更改設定

您可以更改儲存文件至資料夾的設定。 欲知更多關於設定按鈕的詳細資料,請參閱["\[儲存](#page-111-0) [空間\] - \[儲存\]中的設定清單" \(第4](#page-111-0)-4頁)。

文件名稱■儲有 放置原始文件  $\leftrightarrow$ 資料來 **XXXXX**  $ROX-000$ ■ 彩色模式 掃描大小 白酎 自動 **大 最愛項目** √ 複製大小 A→原稿方向  $100\%$  (1:1) 頂邊 三雙面/單面 昌紙張選擇 2 檢查設定 白動 單面 -> 單面 自訂選單 更多選單  $\rightarrow$ J.Smith 閒置  $\overline{O}$  K $\overline{C}$  M $\overline{C}$ 

功能按鈕

#### <span id="page-113-1"></span>■ 資料夾

輕觸此按鈕可顯示資料夾清單畫面。

#### <span id="page-113-2"></span>■ 最愛項目

輕觸此按鈕可調用註冊的設定。 欲知更多詳細資料,請參閱"複製"中的"最愛項目" (第1-[25頁\)](#page-60-0)。

### <span id="page-113-3"></span>■ 検杳設定

您可以檢視對待儲存文件的設定。 欲知更多詳細資料,請參閱"掃描"中的"檢查設定" (第2-[10頁\)](#page-73-0)。

#### <span id="page-113-4"></span>■ 自訂選單

您可以註冊最愛項目及預設設定,並編輯按鈕順序。 欲知更多詳細資料,請參閱"複製"中的"自訂選單" (第1-[26頁\)](#page-61-0)。

### ■ 文件名稱

儲存文件至資料夾時,輕觸文件名稱按鈕可指定文件名 稱。

欲知更多詳細資料,請參閱"掃描"中的"文件名稱" (第2-[6頁\)](#page-69-0)。

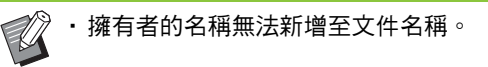

## [ 儲存空間 ] - [ 載入 ] 中的 功能按鈕

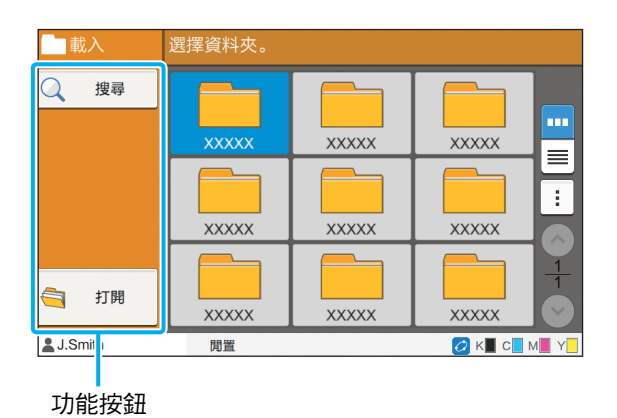

### 搜尋

 $\mathbb Z$ 

輕觸此按鈕可搜尋所有資料夾中的文件。

### **1** 輕觸[搜尋]。

[搜尋]畫面顯示。

### **2** 輸入您想要搜尋的文字字串,然後輕觸 [確定]。

•欲知更多關於文字輸入的詳細資料,請參閱 ["輸入文字"\(第26頁\)。](#page-27-0)

• 在以下情況下,工作名稱顯示為"\*\*\*\*\*"。 - 在印表機驅動程式上選中[隱藏工作名稱]核取 方塊的工作(第3-25頁 "PIN碼")

### 打開

輕觸此按鈕可顯示資料夾中的文件清單。

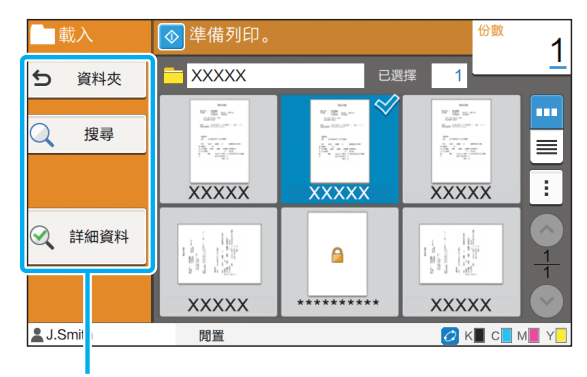

功能按鈕

### ■ 資料夾

輕觸此按鈕可顯示資料夾清單畫面。

#### ■ 搜尋

輕觸此按鈕可搜尋開啟的資料夾中的文件。

#### ■ 詳細資料

輕觸此按鈕可查看所選文件的詳細資料。您可以從副選單 中列印此清單。

#### ■ 副選單

可為所選文件設定好以下設定。

- 重新命名
- 選擇全部 / 取消選擇全部
- 刪除
- 更改設定
- 複製至USB磁碟機 (第4-[8頁\)](#page-115-0)
- 複製至資料夾 (第4-[8頁\)](#page-115-1)

**4**

#### 第4章 [儲存空間](#page-108-0)

### <span id="page-115-0"></span>■ 複製至USB磁碟機

可將儲存至資料夾中的文件複製至USB快閃磁碟機。

### **1** 插入USB快閃磁碟機至USB插槽。

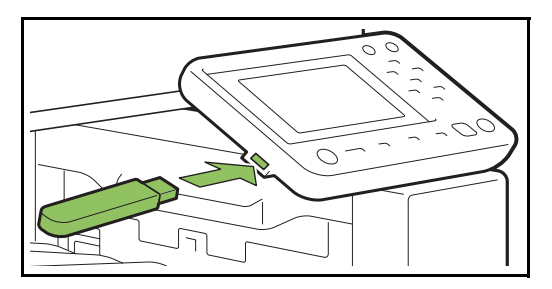

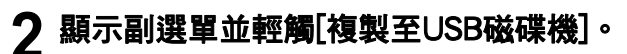

#### 取消 !至USB磁碟樵  $\overline{1}$ 5 資料來名 RISO\_USB\_FOLDER\_01  $\overline{c}$  $\overline{1}$ RISO\_USB\_FOLDER\_02  $\equiv$  $\overline{0}$ RISO\_USB\_FOLDER\_03 ÷ W  $\overline{0}$ RISO\_USB\_FOLDER\_04  $\frac{1}{2}$  $\overline{\mathbf{0}}$  $\overline{\mathbf{S}}$ RISO\_USB\_FOLDER\_05  $\overline{\mathbf{0}}$ RISO\_USB\_FOLDER\_06  $\mathbf{\hat{v}}$ 打開

**3** 選擇您想要儲存文件的目標資料夾並輕 觸[確定]。

•輕觸[確定]時,如果USB快閃磁碟機沒有資料 夾,則會自動產生資料夾以複製文件。

•選擇資料夾,然後輕觸[開啟],以顯示該資料夾 內的所有文件清單。

### <span id="page-115-1"></span>■ 複製至資料夾

可將儲存至資料夾中的文件複製至其他資料夾。

### **1** 顯示副選單並輕觸[複製至資料夾]。

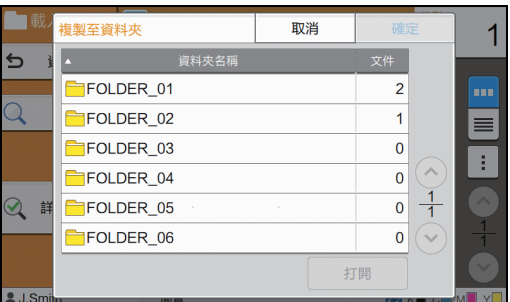

### **2** 選擇您想要儲存文件的目標資料夾並輕 觸[確定]。

•僅可供登入用戶存取的資料夾會顯示於[複製至 資料夾]畫面。

·選擇資料夾,然後輕觸[開啟],以顯示該資料夾 內的所有文件清單。

<span id="page-116-0"></span>您可以將掃描資料儲存於連接至本機的USB快閃磁碟機。 您亦可從印表機驅動程式列印儲存於USB快閃磁碟機的文件。

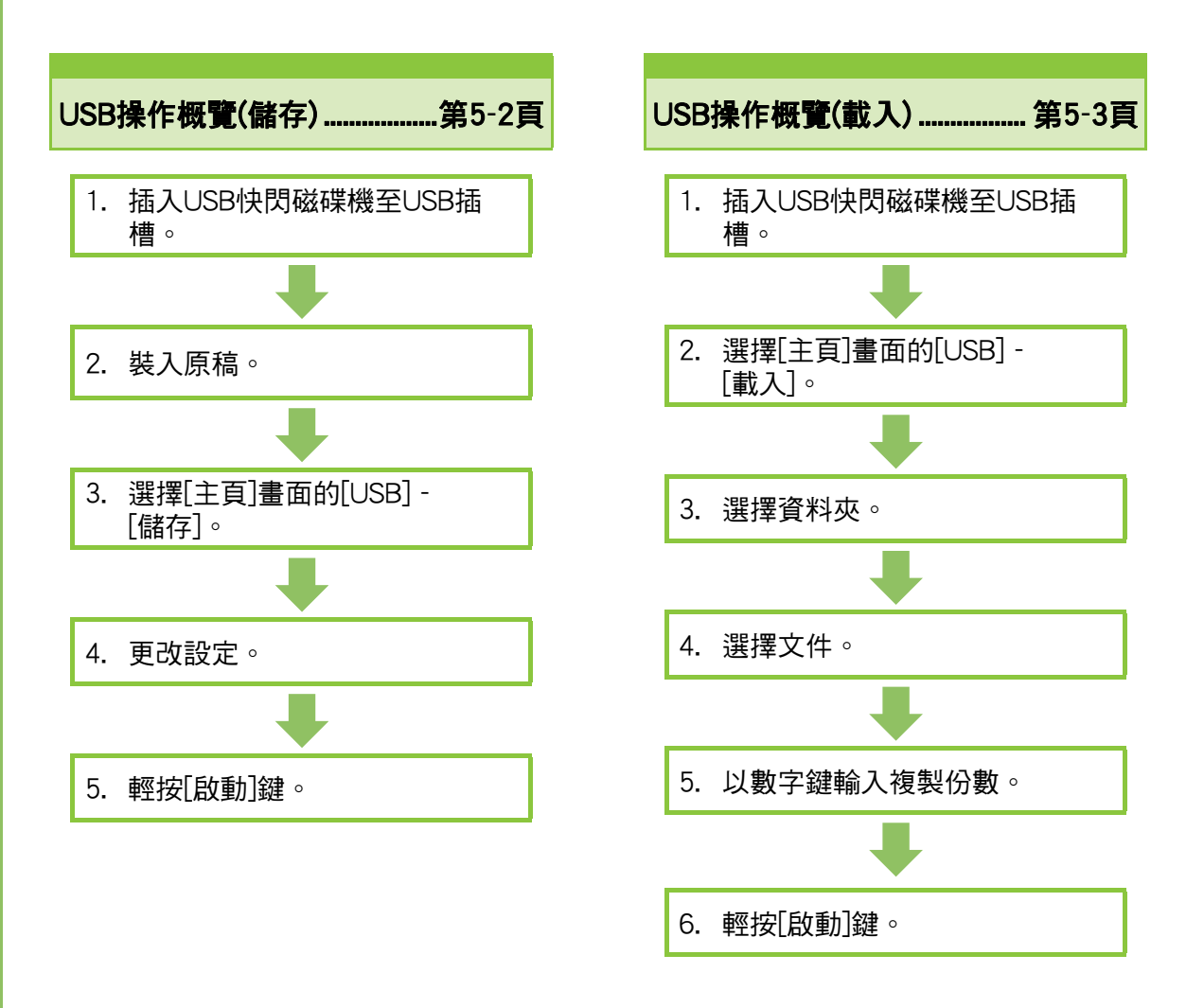

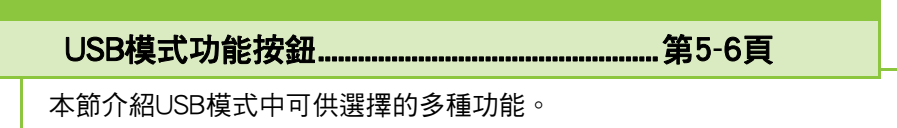

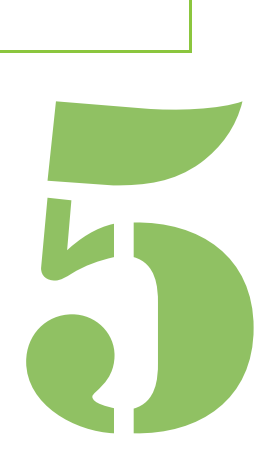

ComColor FW 系列 用戶指南

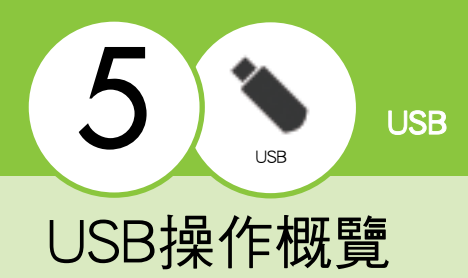

本節介紹USB模式中的基本功能。

## <span id="page-117-0"></span>將掃描資料儲存至USB快閃 磁碟機

您可以將掃描資料儲存至USB快閃磁碟機。

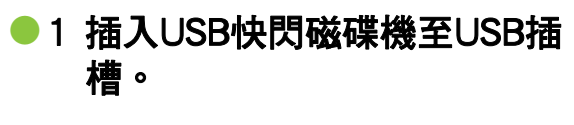

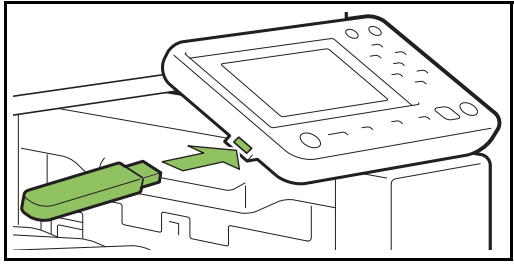

### ●2 裝入原稿。

欲知可使用原稿類型的更多詳細資料,請參閱"安 全資訊"中的"原稿"。

### ■ ADF中

#### **1** 在ADF中裝入原稿。

對齊原稿,並將其面朝上放置。

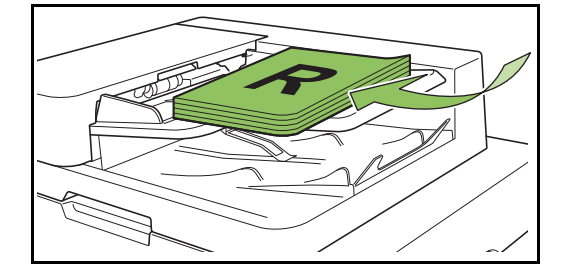

**2** 滑動原稿導板,使之與原稿寬度相 符。

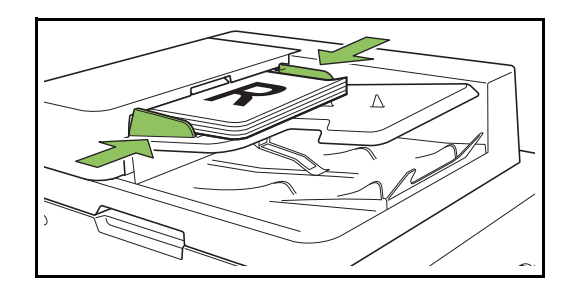

### ■ 稿台玻璃上

**1** 打開原稿蓋板。

#### **2** 裝入原稿。

將原稿面朝下放在玻璃上。將原稿的一角與玻璃 左上角對準。

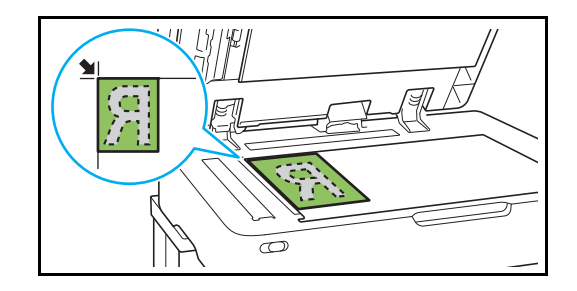

**3** 關閉原稿蓋板。

K

<sup>•</sup>輕輕打開和關閉原稿蓋板。

### ● 3 選擇[主頁]畫面的[USB] -[儲存]。

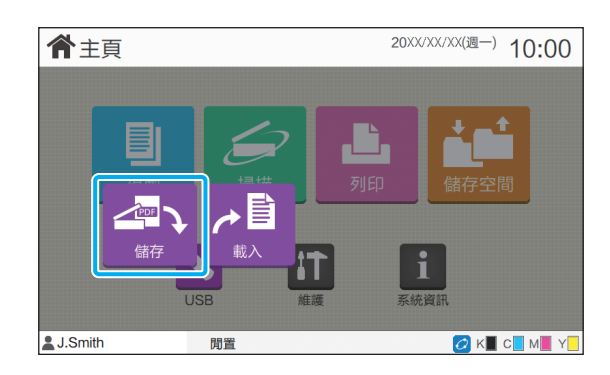

### ●4 更改設定。

指定掃描設定詳情。欲知可設定功能的更多詳細資料, 請參[閱"\[USB\] - \[儲存\]中的設定清單" \(第5](#page-119-0)-4頁)。

### ●5 輕按[啟動]鍵。

## <span id="page-118-0"></span>列印儲存至USB快閃磁碟機 上的文件

您可列印儲存至USB快閃磁碟機的文件。 請參閱"列印"中的["輸出及目的地" \(第3](#page-87-0)-12頁)。

欲知如何儲存文件至USB快閃磁碟機的具體說明,

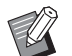

•僅可列印PRN格式的檔案。

- •PRN檔案是透過印表機驅動程式輸出的專用檔 案格式。此類型的檔案僅可在RISO印表機或應 用程式上開啟。
- 如果您使用可選配PostScript設定套件,您亦可 使用PDF檔案。欲知更多詳細資料,請參閱 "可選配設備"中[的"USB快閃磁碟機中的可](#page-182-0) [列印資料" \(第8](#page-182-0)-39頁) 。

### ●1 插入USB快閃磁碟機至USB插 槽。

### ● 2 選擇[主頁]畫面的[USB] -[載入]。

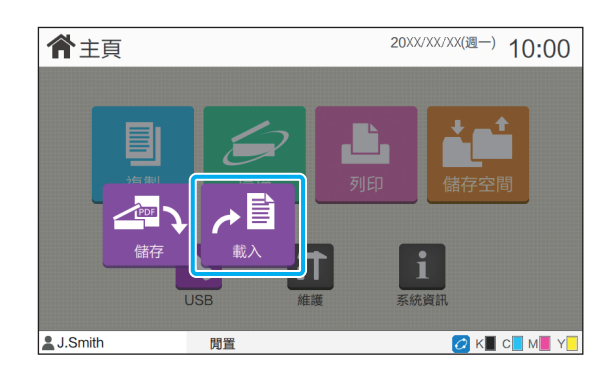

●3 選擇您想要使用的資料夾並輕觸 [打開]。

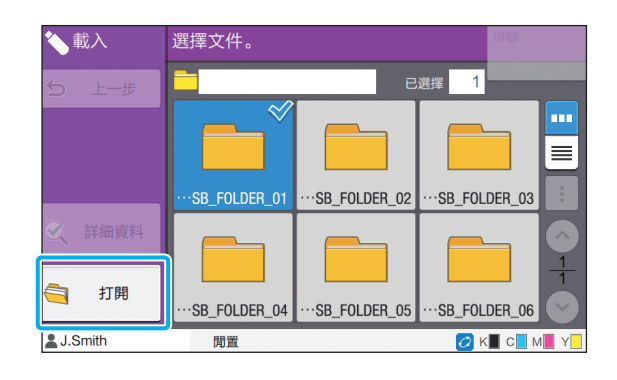

### ●4 選擇您想要列印的文件。

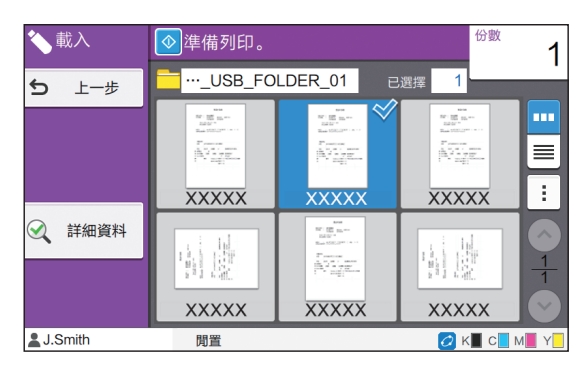

選擇的文件具有核取標記。

●5 以數字鍵輸入複製份數。

●6 輕按[啟動]鍵。

## <span id="page-119-0"></span>[USB] - [儲存]中的設定清單

#### 以下是[USB] - [儲存]畫面上可供選擇的設定清單。

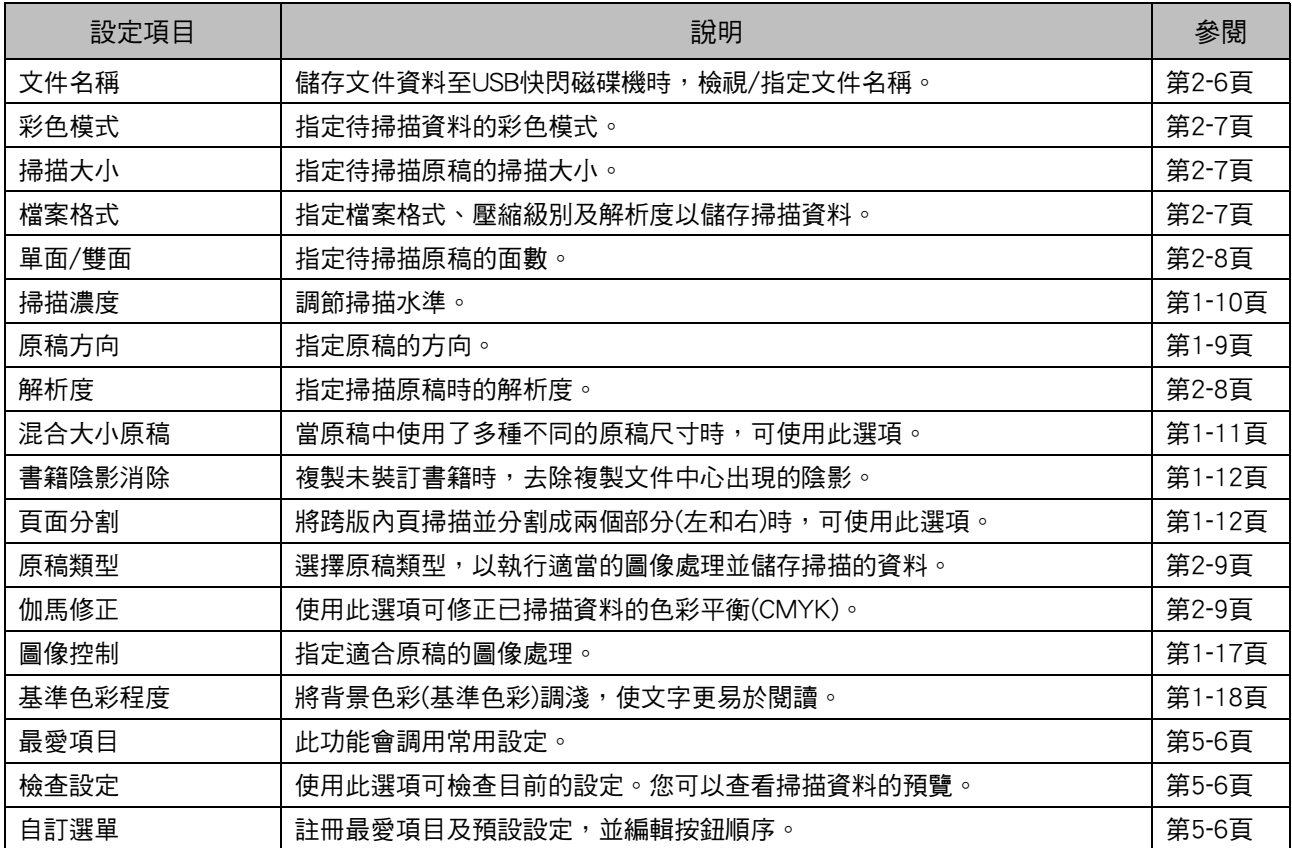

## [USB] - [載入]中的設定清單

選擇[USB] - [載入]畫面上的資料夾,然後輕觸[開啟],以顯示該資料夾內的所有文件清單。選擇文件並輕觸副 選單中的[更改設定],以顯示設定畫面。

以下為此畫面中可供選擇的設定清單。

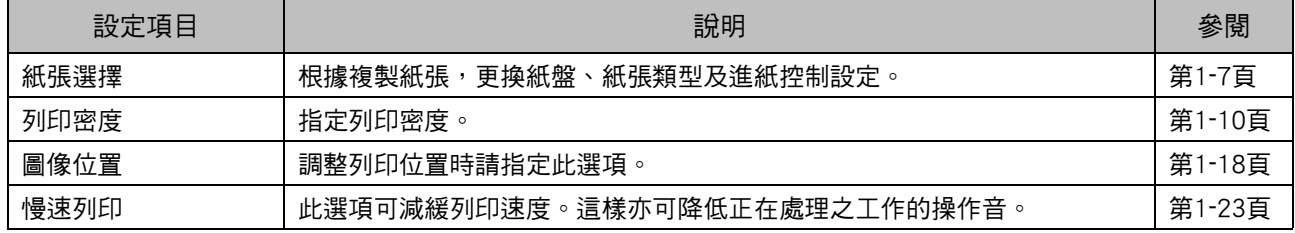

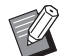

• 如果安裝了PostScript設定套件,亦可使用儲存至USB快閃磁碟機上的PDF檔案。此時,您可更改設定以列印PDF 增密。 檔案。欲知更多詳細資料,請參閱"可選配設備"中[的"USB快閃磁碟機中的可列印資料" \(第8](#page-182-0)-39頁)。

## <span id="page-121-0"></span>USB模式功能按鈕

## [USB] - [儲存]中的功能按鈕

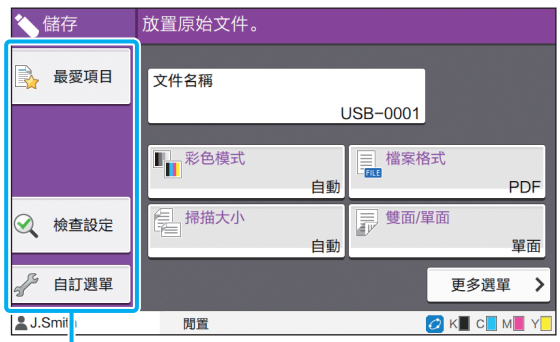

功能按鈕

### <span id="page-121-1"></span>最愛項目

輕觸此按鈕可調用註冊的設定。

欲知更多詳細資料,請參閱"複製"中的["最愛項](#page-60-0) [目" \(第1](#page-60-0)-25頁)。

### <span id="page-121-2"></span>檢查設定

您可以檢視對待儲存文件的設定。 欲知更多詳細資料,請參閱"掃描"中的["檢查設](#page-73-0) [定" \(第2](#page-73-0)-10頁)。

### <span id="page-121-3"></span>自訂選單

您可以註冊最愛項目及預設設定,並編輯按鈕順 序。 欲知更多詳細資料,請參閱"複製"中的["自訂選](#page-61-0) [單" \(第1](#page-61-0)-26頁)。

### 文件名稱

儲存文件資料至USB快閃磁碟機時,顯示文件名稱。 輕觸[文件名稱],以設定文件命名設定。欲知更多詳細 資料,請參閱"掃描"中[的"文件名稱" \(第2](#page-69-0)-6頁)。

## [USB] - [載入]中的功能按鈕

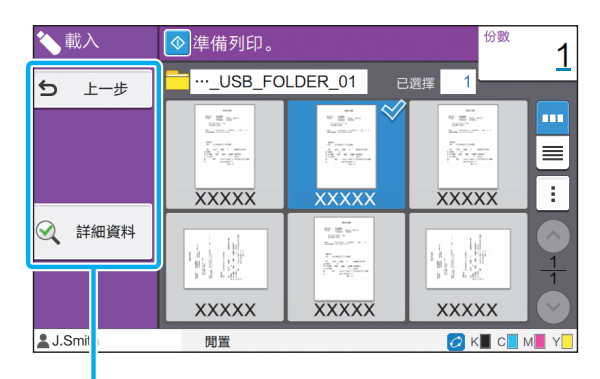

功能按鈕

### 上一步

輕觸此按鈕可顯示文件清單的上級目錄。

### 詳細資料

輕觸此按鈕可查看所選文件的詳細資料。

可從詳細資料畫面的副選單設定好以下設定。

•列印此清單

當您在文件清單畫面上選擇文件時,可從副選單設 定以下設定。

- •選擇全部 / 取消選擇全部
- •更改設定
- •複製至資料夾 ( [第 5](#page-122-0)-7頁)

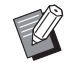

•輕觸[名稱]或[文件], 在畫面的升序及降序間切 換排序順序。

•當您在文件清單畫面上選擇PDF文件時,僅可從 副選單選擇[列印設定]。

### <span id="page-122-0"></span>■ 複製至資料夾

儲存至USB快閃磁碟機上的文件可複製至本機的資料夾。

### **1** 顯示副選單並輕觸[複製至資料夾]。

### **2** 選擇您想要儲存文件的目標資料夾並輕 觸[確定]。

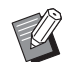

•您無法從USB快閃磁碟機上的一個資料夾中 複製文件至USB快閃磁碟機上的另一個資料 夾。

- •僅可供登入用戶存取的資料夾會顯示於[複 製至資料夾]畫面。
- •選擇資料夾,然後輕觸[開啟],以顯示該資 料夾內的所有文件清單。

**5**

#### [第5章](#page-116-0) USB

<span id="page-124-0"></span>RISO Console是一個使用網頁瀏覽器遠端控制本機器的軟件。

當電腦透過網絡連接至印表機時,您可以查看印表機狀態,更改工作的設定,以及執行其他操作。

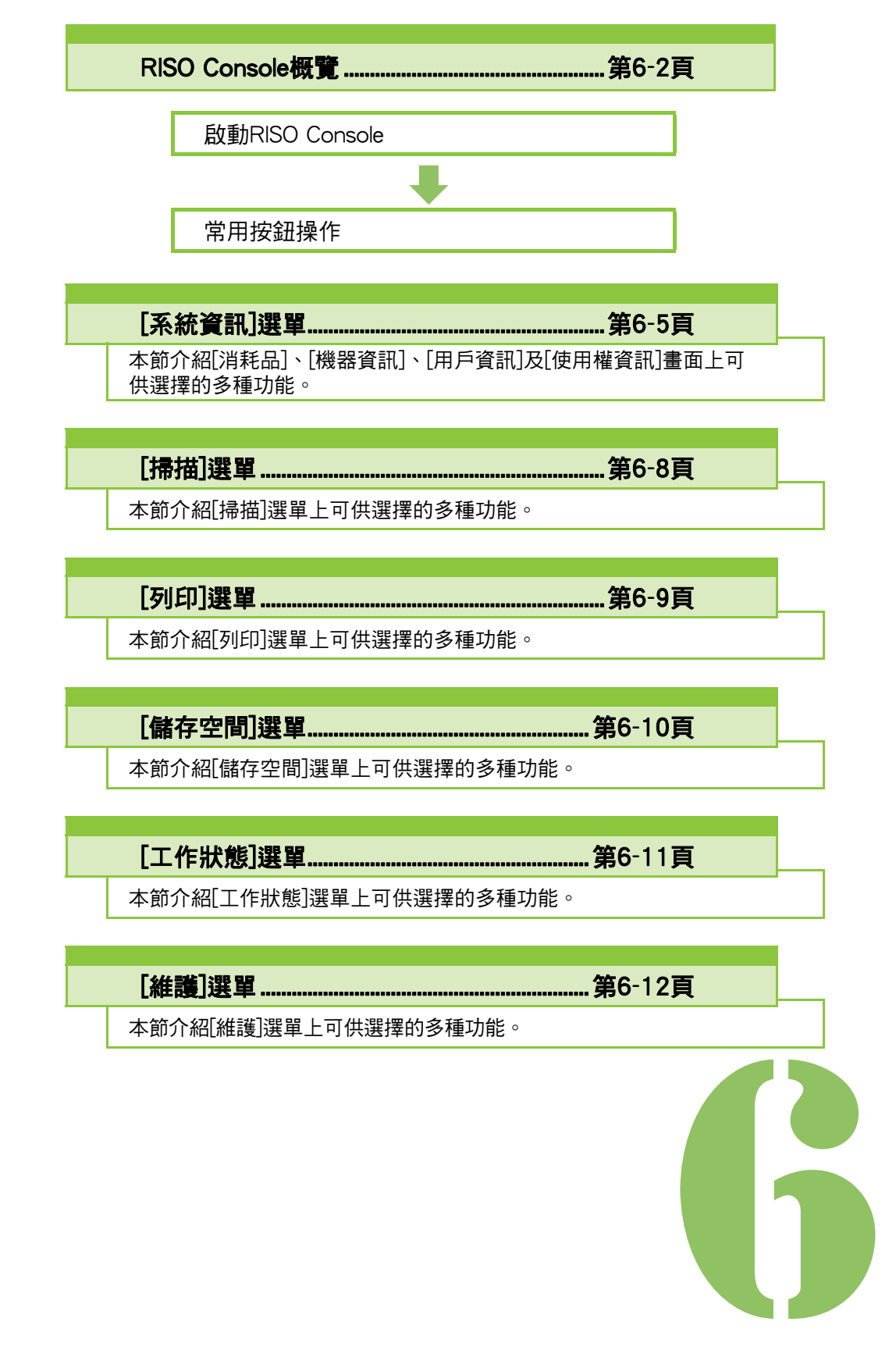

<span id="page-125-0"></span>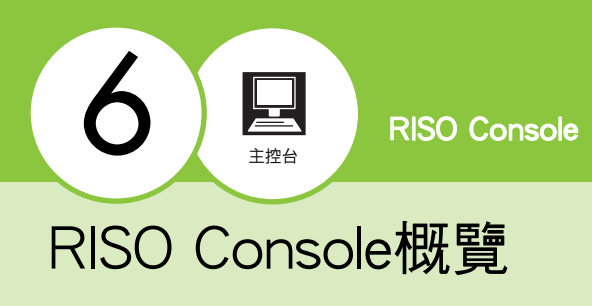

本節介紹RISO Console的多種功能。

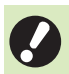

•確認機器已連接至網絡。

狀態面板 ı

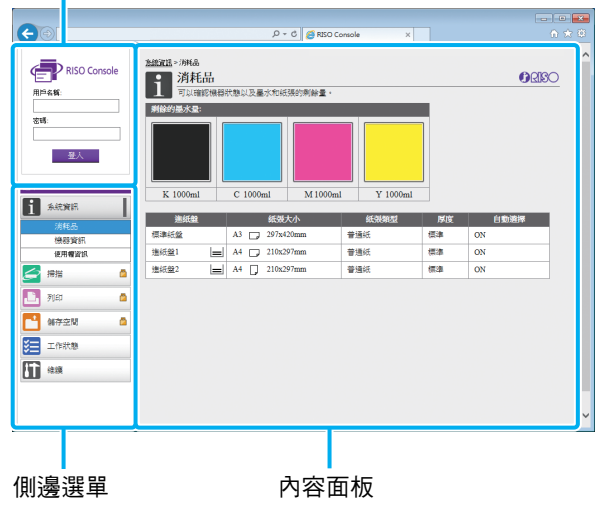

- インディングの<br>- 『この通選単上的項目帶有 <mark>『</mark> 圖示時,這表示 您必須登入才能存取該項目。當登入後顯示的 項目帶有 $\bigcirc$  圖示時,則表示模式存取受限。
	- •正在收集機器上的資訊時, 博記顯示於畫面 的左側。
	- •支援的網頁瀏覽器列示如下。
		- Windows<sup>®</sup> Internet Explorer Ver.9.0
		- Windows<sup>®</sup> Internet Explorer Ver.10.0
		- Windows<sup>®</sup> Internet Explorer Ver.11.0
		- Microsoft<sup>®</sup> Edge
		- Safari® (適用於Mac OS)
	- •使用某些省電設定時,RISO Console畫面顯示。 請聯絡您的管理員了解詳情。
	- •顯示的側邊選單將視乎管理員設定的設定而異。

### 側邊選單

RISO Console側邊選單上可供選擇的資訊及功能列 上方畫面 示如下。

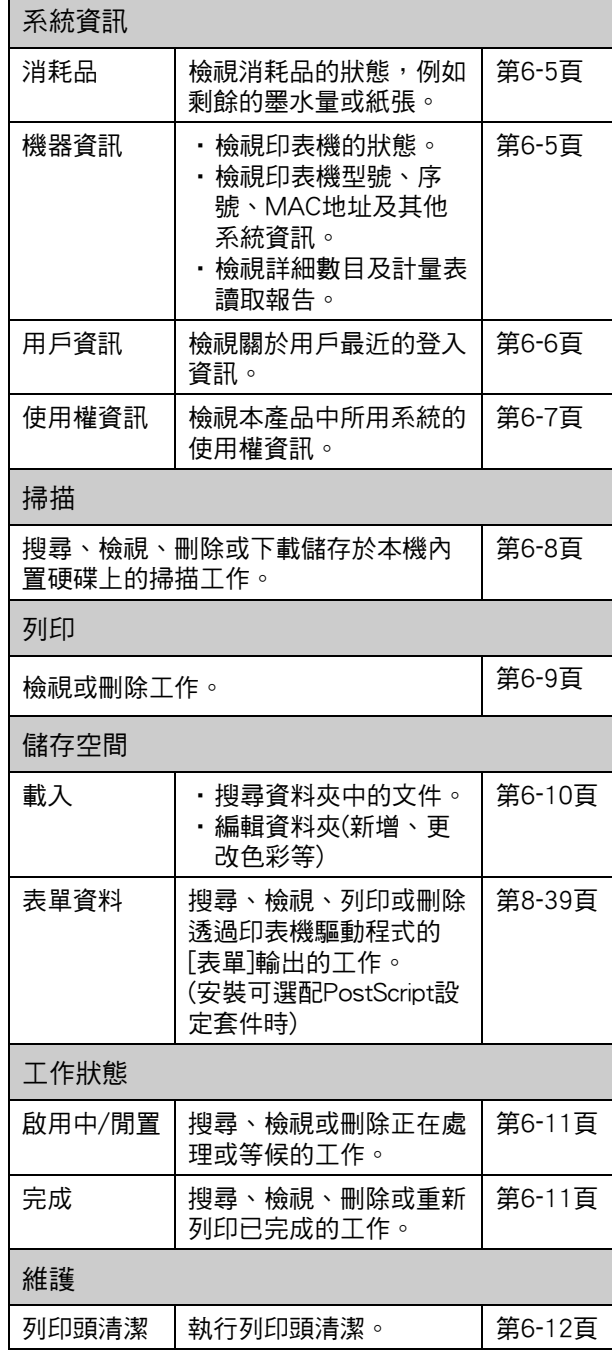

### 啟動RISO Console

先將電腦連接至網絡,再啟動RISO Console。不需 要連接至互聯網。

### **1** 啟動網頁瀏覽器。

#### 2 在網頁瀏覽器的地址方塊中,輸入印表 機的IP地址。

若要檢視印表機的IP地址,在本機操作面板的[系統 資訊]中,選擇[機器資訊]。

<如何輸入IP地址"192.168.1.99"的範例>

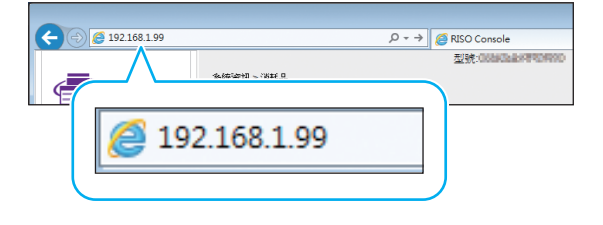

### **3** 輕按[輸入]鍵。

RISO Console的[系統資訊]畫面顯示。

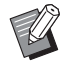

•您可以在桌面建立捷徑,以快速啟用RISO Console。

### 登入

當側邊選單上的項目帶有 2 圖示時,這表示您必 須登入才能存取該項目。

**1** 在狀態面板中輸入您的用戶名稱及密 碼。

密碼應當由0至16位字元組成(數字及/或小寫字母)。 輸入的字元以星號(\*)顯示。

### **2** 按一下[登入]。

[系統資訊] - [消耗品]畫面顯示。

### ■ 登出

在狀態面板上,按一下[登出]。

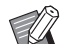

•如果您忘記密碼,請聯絡您的管理員。

•您可以在[系統資訊] - [用戶資訊]畫面上更改用 戶密碼。(第6-[6頁"\[用戶資訊\]畫面"\)](#page-129-0)

## 常用按鈕操作

[掃描]選單畫面、[列印]選單畫面、[儲存空間]選單 畫面及[工作狀態]畫面擁有一些具有相同功能的常用 按鈕。

下面以[掃描]選單書面為例,介紹各項功能。

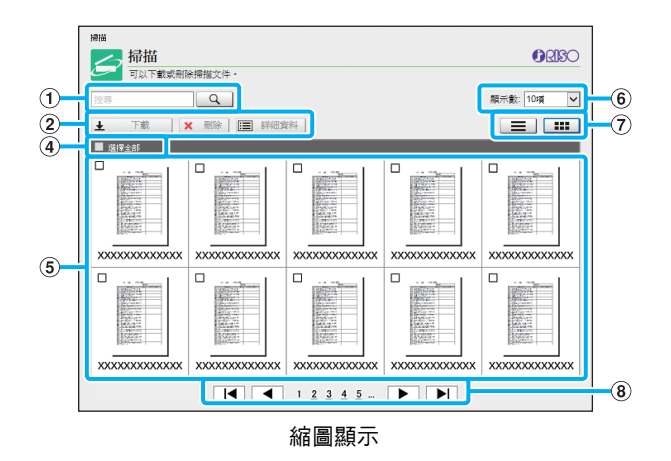

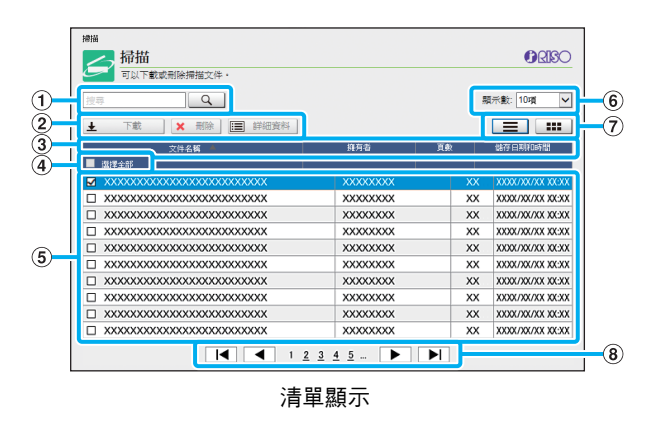

#### a 搜尋

使用此功能來搜尋工作。 您可以使用最長256位字元。

#### 2 選單

選擇一項工作並按一下選單選項。 根據畫面顯示選單選項。

#### 3 標題列 ( 僅限清單顯示 )

您可以按一下標題列([文件名稱]、[擁有者]、[頁數]或 [儲存日期和時間])中的項目對工作排序。

#### (4) 選擇全部

如果您想要選擇所有工作,則選擇此選項。

#### $(5)$ 工作

若要刪除工作,按一下工作名稱以新增核取標記。

6 顯示在頁面上的工作數 選擇要顯示在頁面上的工作數。

(7) 顯示切換 ( 僅限 [ 掃描 ] 畫面及 [ 列印 ] 畫面 ) 按一下 三 或 第 以切换清單顯示及縮圖顯示。

#### 8 頁面切換

|◀ 或 ▶ : 移至第一頁或最後一頁。

◀ 或 ▶ : 移至上一頁或下一頁。

1 2...: 移至您按下的指定頁。

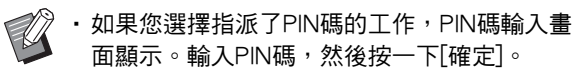

- •您可以選擇多項工作。
- •如果工作名稱、擁有者或資料夾名稱超出可顯 示的最大字元數,顯示時名稱的開始部分將會 省略並用"..."取代。

## <span id="page-128-0"></span>[系統資訊]選單

## <span id="page-128-1"></span>[消耗品]畫面

#### 此畫面顯示墨水及紙張資訊。

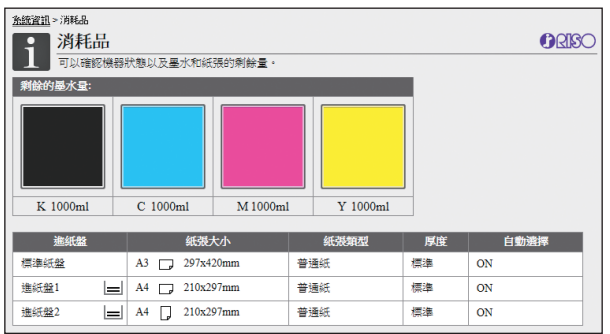

#### 剩餘的墨水量

每個墨盒剩餘的墨水量以10位顯示。 更換墨盒的時間到期時,指示器開始閃爍。 準備閃爍色彩的新墨盒。

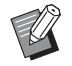

•根據瓶子容量指示剩餘的墨水量。

•如果您不使用RISO墨水,則不會顯示剩餘的墨 水量。

#### 紙張狀態

顯示每個紙盤的估計剩餘墨水量、紙張大小、紙張類型、 厚度,以及自動選擇是否為ON狀態等資訊。 對於進紙盤1及2,顯示的剩餘的墨水量為3位 (国 51-100%、 ■ 1-50%及→ 0%)。 顯示 → 時, 表示 沒有紙張。裝入紙張。 標準紙盤沒有紙張狀態指示器。

關於紙張設定,請參閱"複製"中的"更改紙盤設定" (第1-[8頁\)](#page-43-0)。

## <span id="page-128-2"></span>[機器資訊]畫面

此畫面顯示本機的狀態、可選配設備的連接狀態、 序號、內置硬碟的已用空間及其他系統相關資訊。

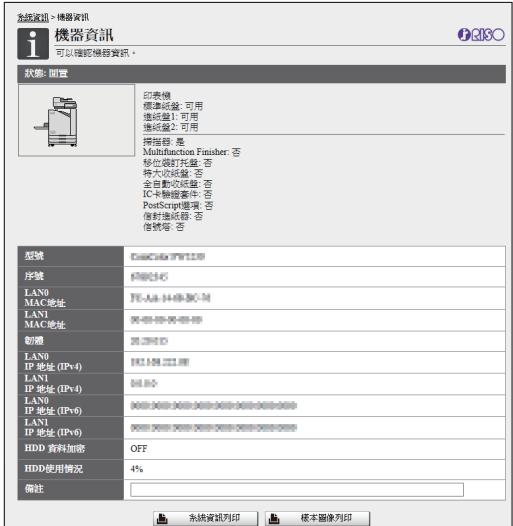

#### 機器狀態

顯示本機的狀態、紙盤的可用性及可選配設備的連接狀態 等資訊。 如果發生錯誤,則會顯示錯誤訊息。

#### 機器資訊

型號: 機器型號。 序號: 機器序號。 MAC地址(LAN0/LAN1): 機器MAC地址。 韌體: 韌體的版本。 IP地址(IPv4/IPv6) (LAN0/LAN1): 機器IP地址。 HDD使用: 內置硬碟空間的使用比率。 HDD 資料加密: 顯示內置硬碟資料的加密設定狀態 (ON或OFF)。 備註: 管理員輸入的備註。 僅擁有管理員帳戶的用戶可輸入備註。 [ 系統資訊列印 ]

按一下此按鈕可列印系統資訊。

[ 樣本圖像列印 ] 按一下此按鈕可列印樣本頁,如此一來,您可查看列印圖 像的效果。

### 查看詳細數目

顯示本機的列印及複製總數以及每種紙張大小的計 數。

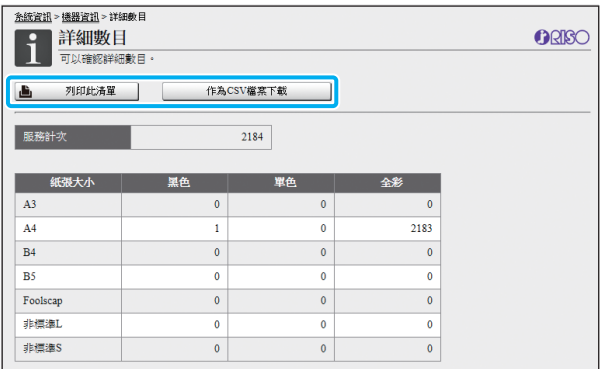

#### [ 列印此清單 ]

按一下此按鈕可列印最新資訊。

#### [ 作為 CSV 檔案下載 ]

按一下此按鈕可將最新資訊以CSV檔案格式儲存至電腦。 服務計次

顯示本機執行的列印及複製總數。

#### 詳細數目

顯示每種紙張大小的計數。

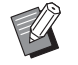

•當您按一下[列印此清單]或[作為CSV檔案下載] 時,取得最新資訊,且可能與畫面上顯示的資 訊不同。

### 查看裝滿計次

每種紙張大小的裝滿計次依單色及彩色分別顯示。

#### [ 列印此清單 ]

按一下此按鈕可顯示最新資訊。

#### [ 作為 CSV 檔案下載 ]

按一下此按鈕可將最新資訊以CSV檔案格式儲存至電腦。

#### 計量表讀數報告設定

顯示裝滿類型。

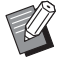

•使用ComColor FW5230R/FW5231R/FW5000R 時,僅顯示[計量表讀取報告]畫面。

- •當您按一下「列印此清單]或「作為CSV檔案下載] 時,取得最新資訊,且可能與畫面上顯示的資 訊不同。
- •欲知更多關於裝滿計次的詳細資料,請聯絡經 銷商或授權服務代表。

## <span id="page-129-0"></span>[用戶資訊]畫面

#### 顯示關於目前登入用戶的資訊。

•如果沒有必要登入,則不顯示 [ 用戶資訊 ] 畫面。

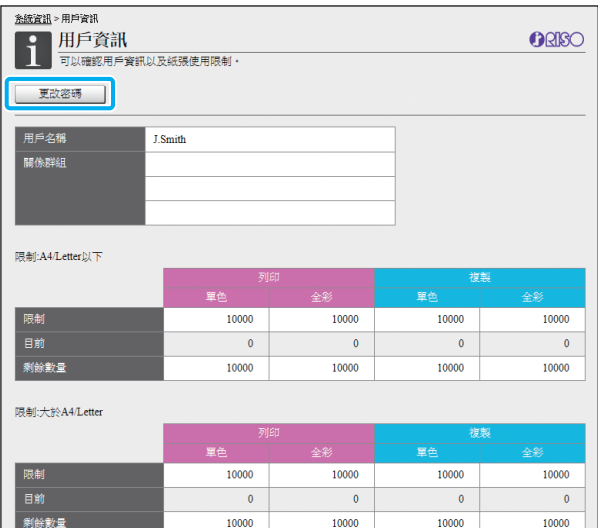

#### [ 更改密碼 ]

您可以更改密碼。

#### 用戶資訊

此畫面顯示登入用戶的用戶名稱及群組。

#### 限制

**顯示管理員設定的可列印及可複製限制,以及登入用戶目** 前執行的列印及複製數目。

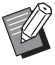

•顯示的資訊由管理員登記。如果事實與顯示的資 訊不符,請聯絡您的管理員。

用戶可更改其登入密碼。

**1** 按一下[更改密碼]。

### **2** 在[新密碼]中輸入新密碼。

密碼應當由0至16位字元組成(數字及/或小寫字母)。 輸入的字元以星號(\*)顯示。

### **3** 再次輸入新密碼進行確認。

### **4** 按一下[確定]。

顯示指示設定已傳送的畫面。

## **5** 按一下[確定]。

## 更改登入密碼 [使用權資訊]畫面

<span id="page-130-0"></span>[使用權資訊]畫面顯示關於本機所用系統的使用權資 訊。

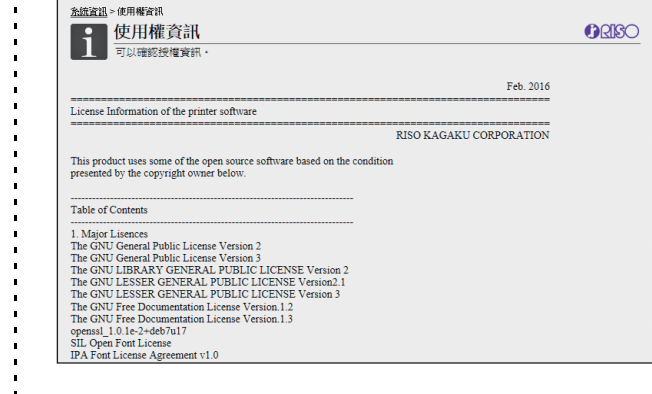

# <span id="page-131-0"></span>[掃描]選單

## <span id="page-131-1"></span>[掃描]選單畫面

您可以將儲存於本機內置硬碟的掃描資料下載至電 腦。

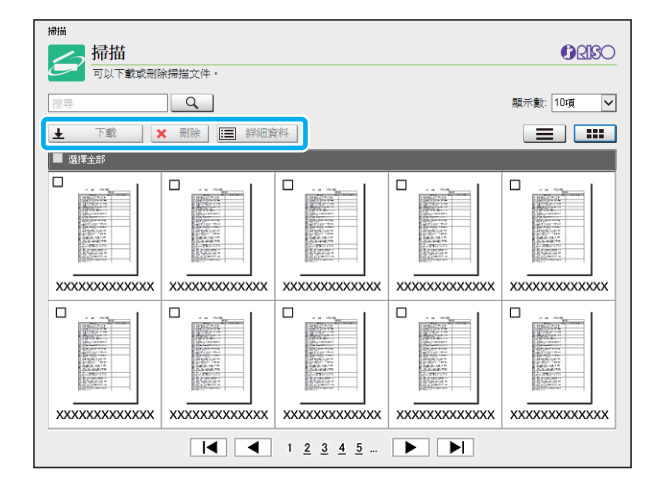

### [ 下載 ]

下載選擇的工作。 [ 刪除 ]

刪除選擇的工作。

#### [ 詳細資料 ]

您可以檢視設定、檔案容量及所選工作的其他資訊。

 $\mathbb Z$ 

•管理員使用[掃描文件儲存設定]來設定掃描的工 作的儲存期。儲存期滿時,自動刪除工作。

### 將掃描的工作下載至電腦

**1** 選中掃描的工作的核取方塊即可下載。 您可以選擇多項工作。

### **2** 按一下[下載]。

顯示指示正在下載zip檔案的畫面。

•對於使用 PIN 碼的工作,PIN 碼輸入畫面顯示。輸 入 PIN 碼,然後按一下 [ 確定 ]。

### **3** 按一下zip檔案的連結。

[另存新檔]對話方塊顯示。

### **4** 指定目的資料夾及檔案名稱,然後按一 下[儲存]。

掃描的資料將儲存至電腦。

# <span id="page-132-0"></span>[列印]選單

## <span id="page-132-1"></span>[列印]選單畫面

您可以查看工作狀態,這些工作從印表機驅動程式 傳送並儲存於本機的內置硬碟中。

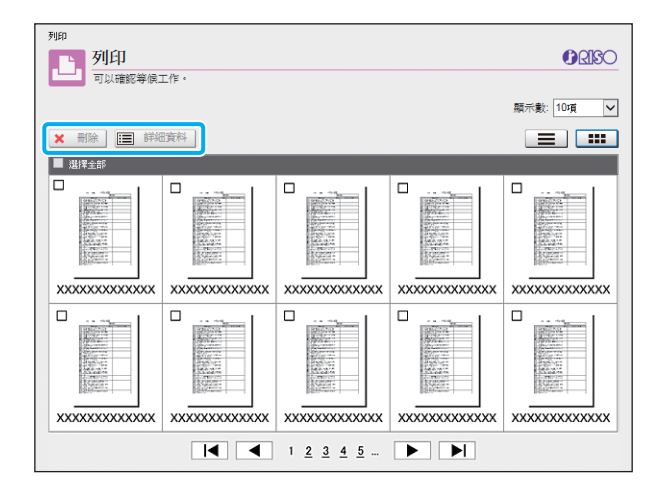

#### [ 刪除]

 $\mathbb R$ 

刪除選擇的工作。

[ 詳細資料 ]

您可以檢視設定、檔案容量及所選工作的其他資訊。

•在以下情況下,所有工作名稱將顯示於清單中。 - 不需要用戶登入時

•在以下情況下,工作名稱顯示為"\*\*\*\*\*"。 - 在印表機驅動程式上選中[隱藏工作名稱]核取 方塊的工作(第3-25頁 "PIN碼")

## <span id="page-133-0"></span>[儲存空間]選單

## <span id="page-133-1"></span>[載入]畫面

#### 顯示共用資料夾及個人資料夾。

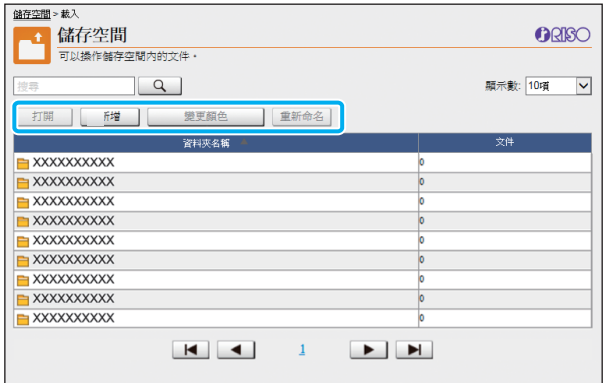

#### [ 開啟 ]

按一下此按鈕可顯示資料夾中的文件清單。 [ 新增 ]

按一下此按鈕可新增資料夾。

可以使用最長128位字元輸入資料夾名稱。

#### [ 變更顏色 ]

按一下此按鈕可更改所選資料夾的顏色。

#### [ 重新命名 ]

按一下此按鈕可更改資料夾的名稱。 可以使用最長128位字元輸入資料夾名稱。

 $\mathbb Z$ 

•視乎管理員設定好設定的方式,某些功能可能 不可用。

### 管理資料夾中的文件

#### [ 關閉 ]

關閉文件清單畫面並顯示[載入]畫面。

### [ 列印 ]

列印選擇的文件。

[ 刪除 ] 刪除選擇的文件。

#### [ 複製至資料夾 ]

選擇您想要複製文件的目標資料夾,然後按一下此按鈕以 複製文件。

#### [ 詳細資料 ]

按一下此按鈕可檢視所選文件的設定。您亦可更改設定。

#### [ 下載 ]

如果安裝了可選配PostScript設定套件,您可以將選擇的 PostScript工作儲存至電腦。

### **1** 選擇資料夾並按一下[開啟]。

畫面顯示該資料夾的文件清單。

### **2** 操作文件。

以下功能不適用於選擇的文件。

- •列印
- •刪除
- •複製至資料夾
- •詳細資料
- •下載

# <span id="page-134-0"></span>[工作狀態]選單

## <span id="page-134-1"></span>[啟用中/閒置]畫面 [完成]畫面

#### 顯示正在列印的工作及等候列印的工作。

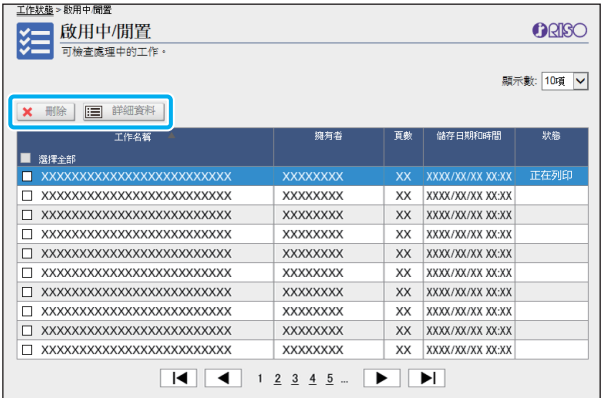

清單標題列中的[狀態]項目顯示各項工作的狀態("正在列 印"、"暫停"等)。

#### [ 刪除]

刪除選擇的工作。

#### [ 詳細資料 ]

按一下此按鈕可檢視所選工作的設定。顯示的內容視工作 類型而異。

<span id="page-134-2"></span>[完成]畫面顯示完成的列印工作、暫停的列印工作及 存在錯誤的列印工作。

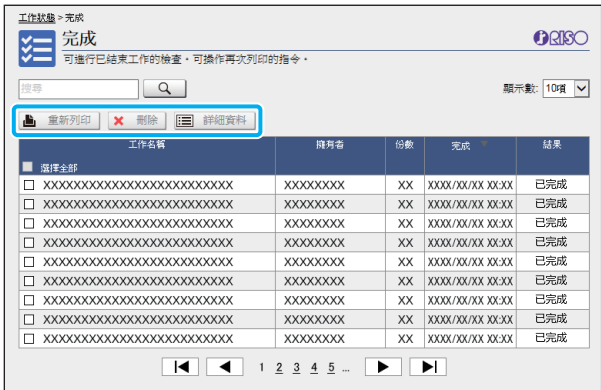

清單標題列中的[狀態]項目顯示各項工作的結果("已完 成"、"錯誤"等)。

#### [ 重新列印 ]

按一下此按鈕可再次列印選擇的工作。

### [ 刪除 ]

按一下此按鈕可刪除選擇的工作。

#### [ 詳細資料 ]

按一下此按鈕可檢視所選工作的設定。顯示的內容視工作 類型而異。

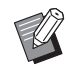

•僅當管理員選單上的[工作/文件管理]設定為 [儲存]時,才會顯示完成的工作。

- •在以下情況下列印功能不可用。
	- 選擇未正確完成的工作時
	- 選擇非列印工作時
	- 不允許列印選擇的工作時
	- 選擇了彩印工作但不允許進行彩印時
- •工作儲存期由管理員設定。

## <span id="page-135-0"></span>[維護]選單

## <span id="page-135-1"></span>[維護]選單畫面

在此畫面上,您可以設定印表機主機(系統)的用戶可 設定的功能。

ORISO

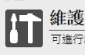

 $2412$ 

.<br>印表機保養・<br> 列印頭清潔

#### [ 列印頭清潔 ]

清潔列印頭以防阻塞。當您發現圖像品質有變時,例如印 刷品局部模糊、出現白色條紋或褪色,請清潔列印頭。 使用印表機時,在印表機完成列印或複製工作後,清潔列 印頭。

**1** 輕按[列印頭清潔]。

### **2** 按一下[確定]。

顯示指示設定已傳送的畫面。

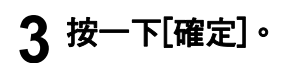

# <span id="page-136-0"></span>使用RISO條碼區域指定應用程式

RISO條碼區域指定應用程式專為配合ComColor FW系列產品而設。 本應用程式用於指定關於條碼列印位置的資訊,以便在原稿中建立高可讀性條碼。 本章介紹如何安裝及運作RISO條碼區域指定應用程式,以及如何註冊指定條碼位置至印表機的檔 案。

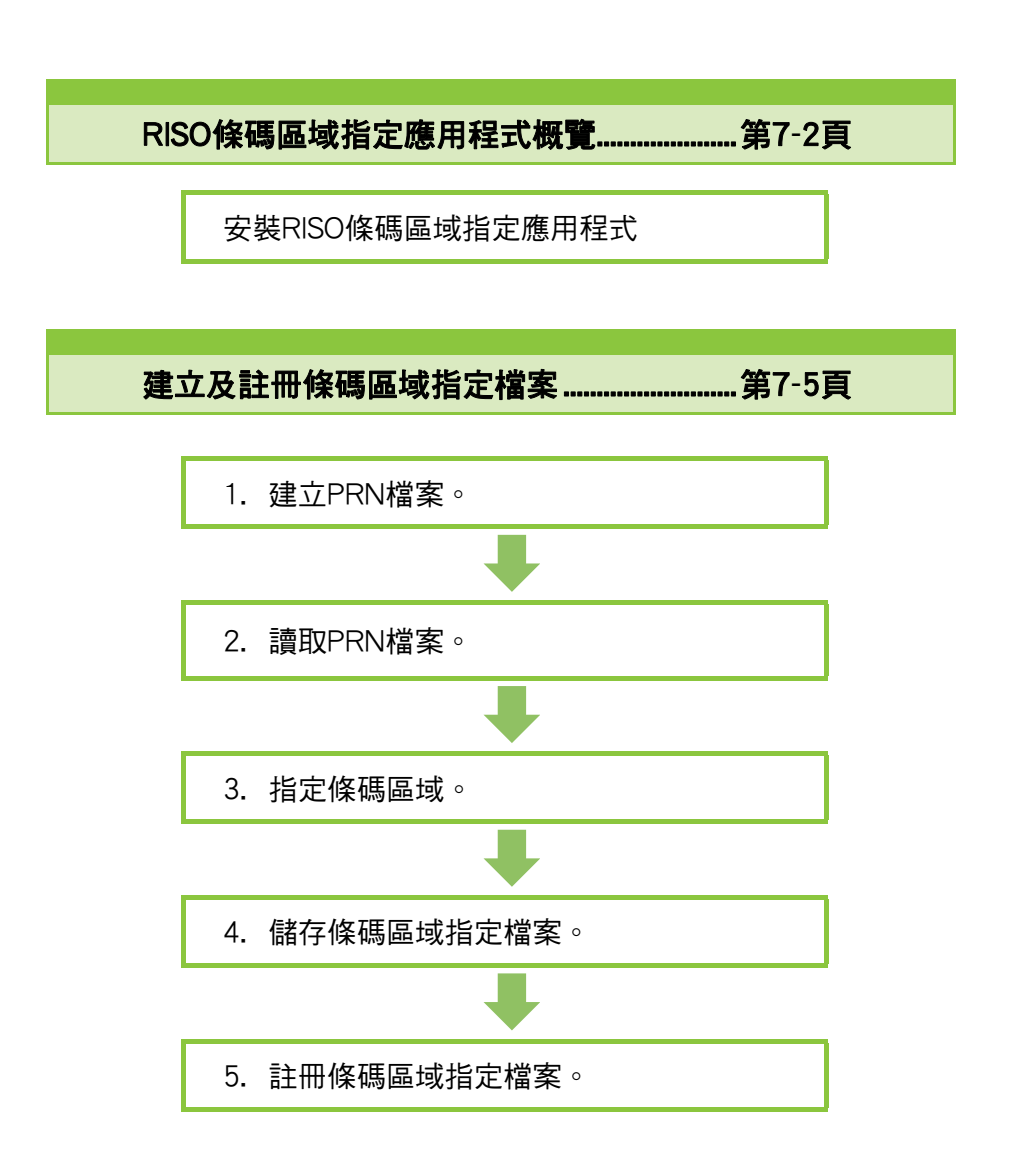

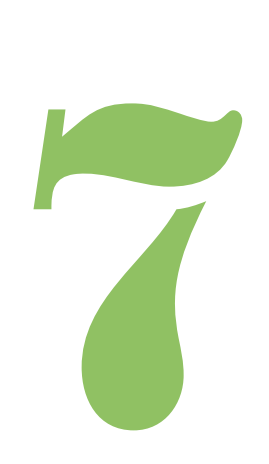

ComColor FW 系列 用戶指南

條碼區域指定應用程式

<span id="page-137-0"></span>RISO條碼區域指定應用程式概覽

### 安裝RISO條碼區域指定應用 程式

條碼

首次使用前,您需要安裝RISO條碼區域指定應用程 式。

### 操作環境

7

啟用RISO條碼區域指定應用程式的系統要求如下表 所述。

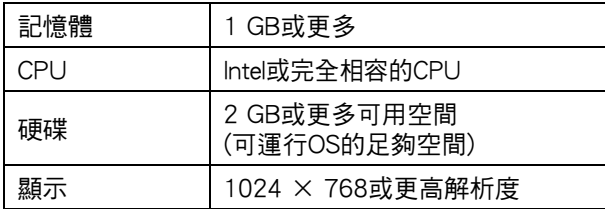

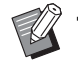

•僅Windows作業系統支援RISO條碼區域指定應 用程式。

### 安裝

•作為擁有管理員權限的用戶。

•關閉所有啟用的應用程式。

- **1** 在電腦的DVD-ROM驅動中載入隨附的 RISO印表機驅動程式DVD-ROM。
- **2** 開啟DVD-ROM上的[Utility] [BarcodeAreaDefinitionSoftware]資料 夾,然後按兩下"setup.exe"檔案。
- **3** 按一下[下一步]。
- **4** 選擇[我接受使用權協議],然後按一下 [下一步]。
- **5** 遵照畫面上的說明設定好設定。

安裝完成後,"讀我檔案"畫面顯示。"讀 我檔案"畫面包括使用機器的注意事項。務 必閱讀此資訊。

**6** 從電腦中移除DVD-ROM。

 $\mathbb Z$ 

•將DVD-ROM存放於安全位置以備後用。

#### RISO條碼區域指定應用程式概覽

### ■ 解除安裝

- **1** 按一下[開始] [控制面板] [程式及功 能] - [BarcodeAreaDefinitionSoftware] - [解除安裝]。
- **2** 遵照畫面上的說明解除安裝RISO條碼區 域指定應用程式。
- **3** RISO條碼區域指定應用程式解除安裝 後,重新啟動電腦。

### 啟動RISO條碼區域指定應用 程式

### **1** 按一下[開始] - [全部程式] - [RISO] - [RISO條碼區域指定應用程式]。

- •對於Windows 10,按一下[開始] [全部應用程式] [RISO] - [RISO條碼區域指定應用程式]。
- •對於Windows 8.1,開啟"App"畫面,然後選擇 [RISO] - [RISO條碼區域指定應用程式]。

## 主畫面G TI RISO修繕區 精定障用程式  $\overline{2}$  $x x x x x x$  $\circled{3}$  $\widehat{a}$  $(5)$   $\frac{1}{1}$

#### (1) 選單列

選單列由[檔案]、[編輯]、[檢視]、[工具]及[其他]選單組 成。每個選單包括編輯功能及設定項目。

#### 2 工具列

顯示各種工具。

#### (3) 縮圖

顯示列印圖像的縮圖。

#### d 圖像 / 條碼區域顯示

顯示列印圖像。

#### (5) 狀態列

顯示位置(座標)、放大倍率、頁碼及其他詳細資料。

## <span id="page-139-0"></span>操作

若要編輯條碼區域,選擇列印圖像區域,然後使用 工具列或選單列中的功能。當相同的圖示出現在工 具列及選單列時,您可以按一下其中一個,執行相 同的操作。

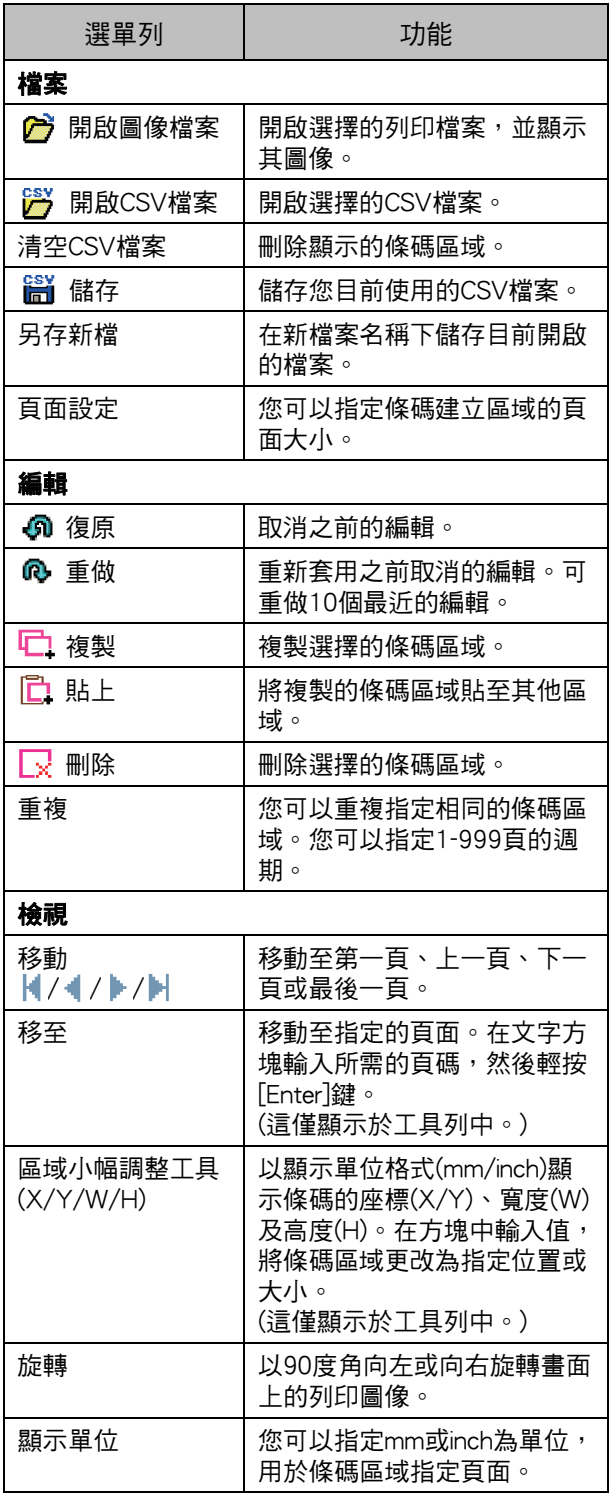

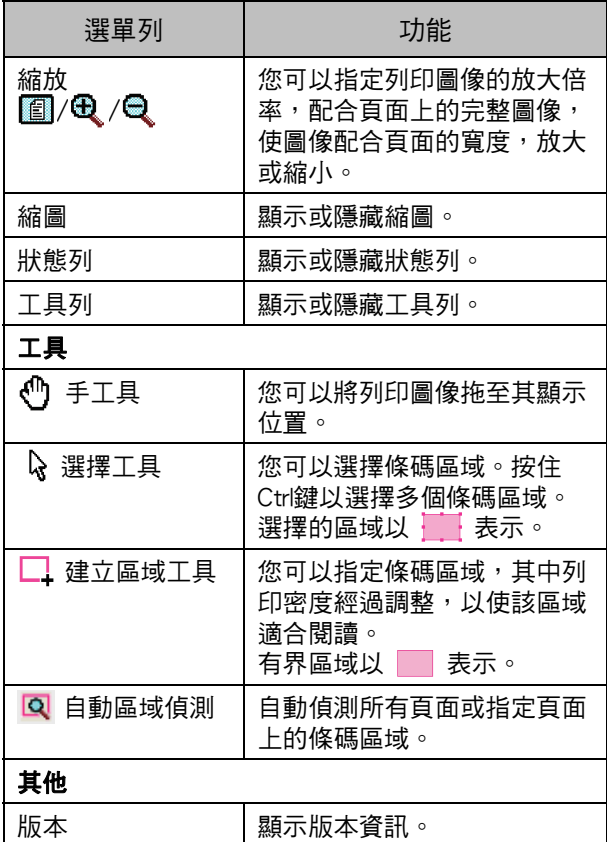

## <span id="page-140-0"></span>建立及註冊條碼區域指定檔案

以PRN檔案格式從印表機驅動程式輸出原稿資料。 使用RISO條碼區域指定應用程式開啟PRN檔案,指 定條碼區域,並建立CSV檔案。

管理員使用RISO Console在印表機上註冊條碼區域 指定檔案。

### 步驟

### ●1 建立PRN檔案

以PRN檔案格式輸出載有列印條碼的原稿。

- **1** 在電腦應用程式的列印對話方塊中, 按一下[屬性](或[詳細資料])。
- **2** 按一下[基本]標籤。
- **3** 在[輸出]下拉式選單中,選擇[儲存為 檔案]。

- **4** 按一下[詳細資料],然後指定目的 地。
- **5** 按一下[確定]。
- **6** 按一下[列印]。 在指定的目的地建立PRN檔案。

**7** 如果安裝可選配PostScript設定套 件,使用RISO Console下載儲存於資 料夾中的文件。

啟動RISO Console, 在「儲存空間]選單的[載入]書 面上,選擇儲存的原稿,然後按一下[下載]。

•為印表機驅動程式設定與實際列印相同的設定,  $\mathbb Z$ [輸出]設定除外。如果PRN檔案格式與實際列印 設定(原稿大小、列印方向、紙張大小、落版等) 不同,條碼區域指定可能不會正確套用。如果 您更改任何與佈局相關的設定,區域的座標亦 會更改。

> •印表機驅動程式輸出的PRN檔案採用由RISO KAGAKU CORPORATION專門開發的格式。使 用其他製造商的印表機或應用程式無法開啟 PRN檔案。

### ●2 讀取PRN檔案

使用RISO條碼區域指定應用程式開啟PRN檔案(列印 圖像)。

### **1** 按一下[開始] - [全部程式] - [RISO] - [RISO條碼區域指定應用程式]。

對於Windows 8.1,開啟"App"書面,然後選 擇[RISO] - [RISO條碼區域指定應用程式]。

2 按一下[檔案] - [開啟圖像檔案],然 後選擇PRN檔案。

#### **3** 指定讀取的頁數。

選中[自動偵測條碼區域]核取方塊,即可自動偵 測所有頁面的條碼區域。

<sup>•</sup>如果安裝可選配PostScript設定套件, 則選擇[儲存空間]。

**4** 按一下[確定]。 原稿的列印圖像出現在圖像/條碼區域。 •如果您使用混合大小資料,原稿資料的方 向可能與列印圖像不同。在選單列中選擇 [檢視],旋轉列印圖像與原稿資料方向保持 一致,然後指定條碼區域。 •[自動偵測條碼區域]可讀取的最大條碼大小 為100 mm (W) × 30 mm (H), 最小大小為 20 mm (W)  $\times$  5 mm (H)  $\circ$ •在以下情況下可能無法自動偵測條碼區域: - 條碼間隔為5 mm或更小 - 條碼圖像不清晰 - 條碼傾斜放置, 或黑條不直 - 黑條的顏色並非純黑(RGB 0.0.0) - 黑條之間的間隔並非純白(RGB 255.255.255)

### ●3 指定條碼區域

使用 ■ 圏住畫面上的條碼。

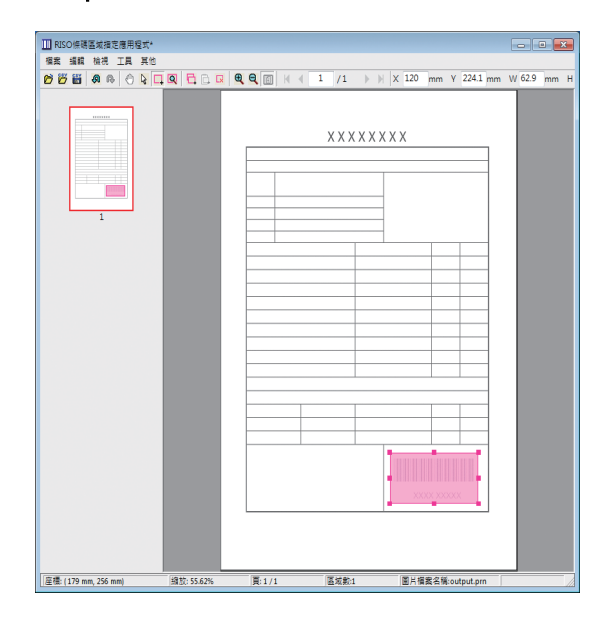

圈住區域已著色並指定為條碼區域。

編輯條碼區域,使用編輯工具及選單列。(第7-[4頁"操作"](#page-139-0)) 如果使用自動條碼區域偵測,確認正確偵測條碼。如果偵 測區域與條碼未對齊,則使用 (選擇工具)來調整位置。

### ■ 縮圖顯示

縮圖圖像的左上角為基點,原始圖像及條碼區域指定圖像 相互重疊顯示。如果原始圖像及條碼區域指定圖像大小不 一致,則顯示如下所示縮圖。若要在灰顯部分指定條碼區 域,則在同一方向對齊原始圖像及條碼區域指定圖像。

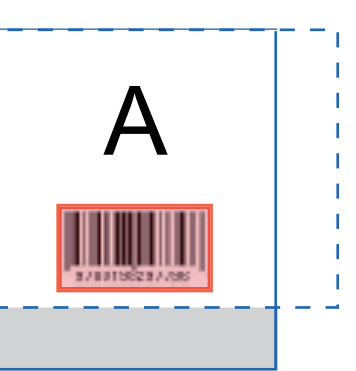

在本例中,原始圖像(實線)小於條碼區域指定圖像 (虛線)。

條碼區域指定圖像之外部分將灰顯。

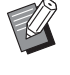

•您可在多達30個頁面上為每個頁面指定最多50 個條碼。如果您指定[重複],則可重複套用區 域。

・使用 & (選擇工具)可在同一頁面上移動條碼區 域。若要將條碼區域移至不同百面,複製條碼 區域並將其貼至所需頁面。如果條碼區域大於 原始圖像,則無法貼上複製的條碼區域。

### ■ 條碼區域指定注意事項

如果指定條碼區域的位置資訊更改,例如圖像旋轉,則條 碼區域不會正確處理。

如果圖像旋轉或列印方向更改,則使用建立區域工具再次 指定條碼區域。(從基點開始修正條碼區域。)

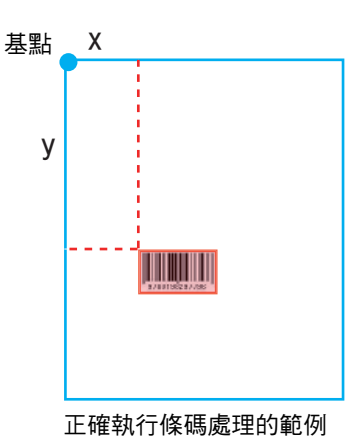

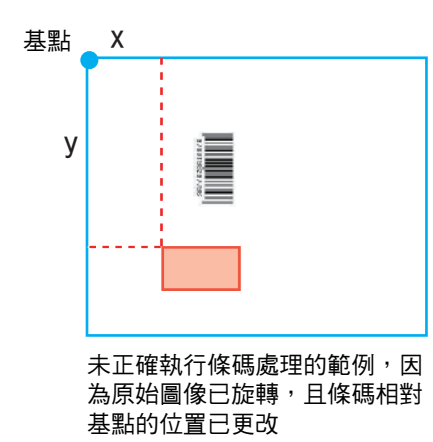

### ●4 儲存條碼區域指定檔案

在選單中按一下 20 。條碼區域指定檔案以CSV格 式輸出。 若要在儲存時更改檔案名稱,在[檔案]選單中選擇 [另存新檔]。

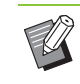

•CSV檔案指定印刷品上條碼相對於基點的大小 (寬、高)及位置座標(X、Y)(單位為0.1 mm),基 點位於在電腦上建立的原稿資料的左上角。

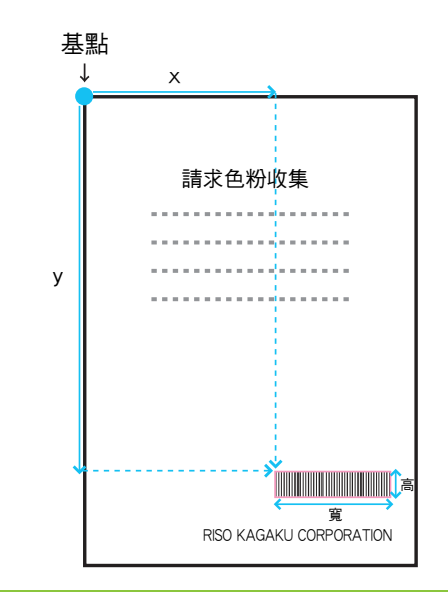

### ●5 註冊條碼區域指定檔案

在RISO Console上的管理員選單中,將條碼區域指 定檔案註冊至印表機。欲知更多詳細資料,請參閱 單獨提供的"管理員指南"。

## 重複功能

如果指定條碼區域時使用[重複]功能,則根據[重複]對話方塊中指定的[週期]值對後續頁面重複指定區域。這無 需指定對各頁面及每個頁面指定區域。

- •週期為 0 時 : 條碼區域僅套用於在條碼區域指定檔案中設定的頁面上。
- 週期為 1 時 : 在條碼區域指定檔案中為首頁設定的條碼區域在每個頁面上重複,直至最後一頁。
- 週期為 2 時 : 在條碼區域指定檔案中為前 2 頁設定的條碼區域每 2 頁重複一次,直至最後一頁。
- 週期為 3 時 : 在條碼區域指定檔案中為前 3 頁設定的條碼區域每 3 頁重複一次,直至最後一頁。

以下範例顯示了為3頁指定條碼區域的情況。

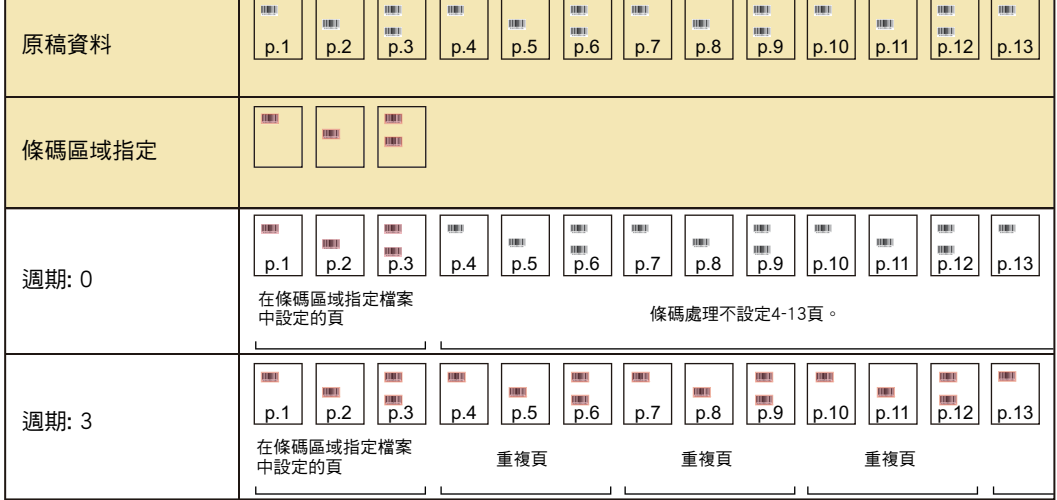

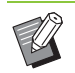

•您可以將[週期]指定為1至999頁。

•在重複程序中設定頁面之後的頁面不會出現在縮圖中。

## 列印條碼原稿

您可從印表機驅動程式畫面[圖像]標籤的[條碼區域指定]下拉式選單中,選擇註冊的條碼區域指定檔案。 當列印條碼原稿時,選擇一個適合的條碼區域指定檔案。(第3-[23頁"條碼區域指定"\)](#page-98-0)
<span id="page-144-0"></span>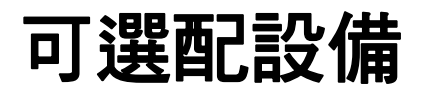

本章介紹可用於本機的可選配設備。

移位裝訂托盤............................................................第8-[2頁](#page-145-0)

本節介紹連接移位裝訂托盤時的可用設定及功能。

多功能整理器............................................................第8-[9頁](#page-152-0)

本節介紹連接多功能整理器時的可用設定及功能。

堆疊紙盤(全自動收紙盤/特大收紙盤) ........第8-[24頁](#page-167-0)

本節介紹連接全自動收紙盤/特大收紙盤時的可用設定及功能。

PostScript設定套件 .............................................第8-[28頁](#page-171-0)

本節介紹連接PostScript設定套件時的可用設定及功能。

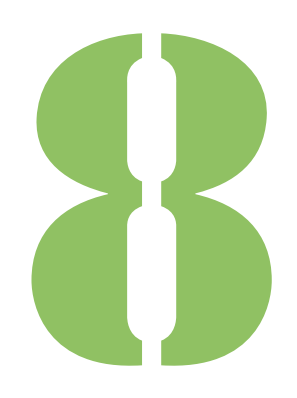

<span id="page-145-0"></span>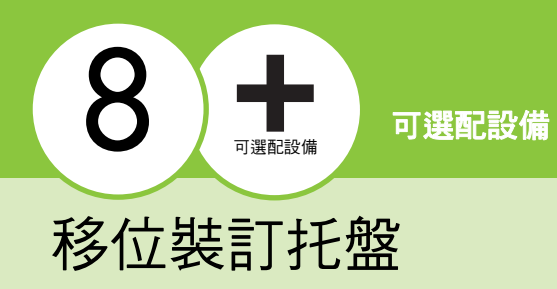

<span id="page-145-1"></span>如果連接可選配移位裝訂托盤,則可裝訂列印的紙張,或對各套列印的文件執行移位輸出。

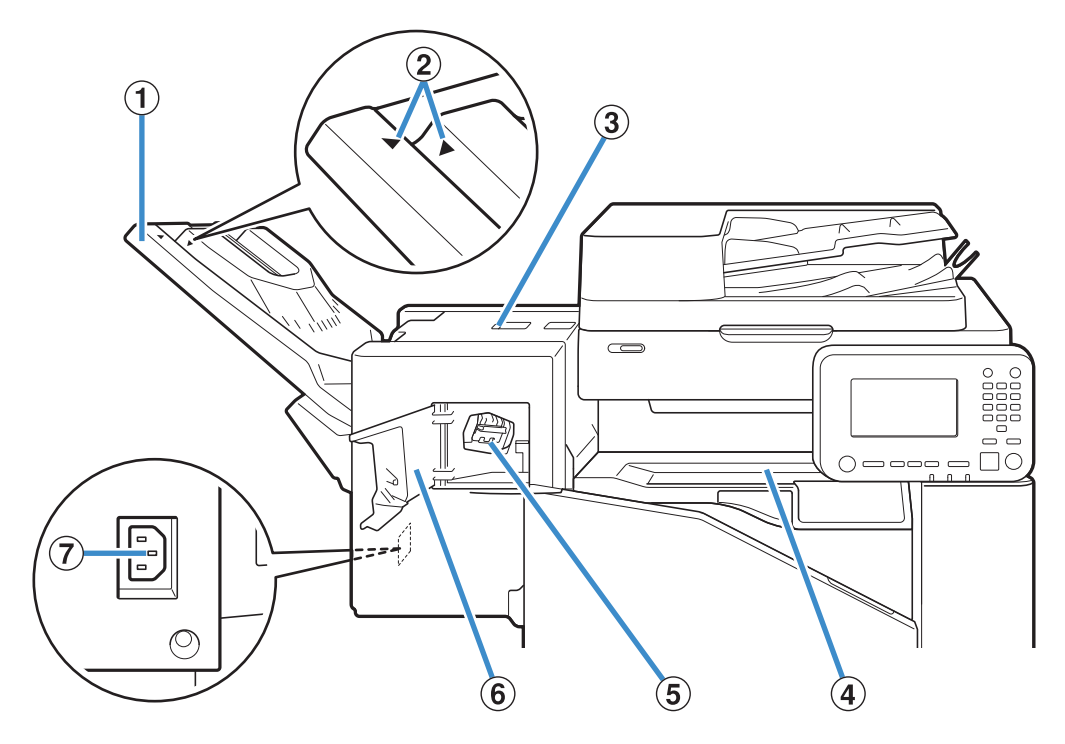

a 堆疊紙盤

印刷品輸出時面超下。

- b 堆疊紙盤設定位置
- 視乎紙張類型或輸出狀況滑入位置。
- 3 卡紙釋放封面
- (4) 頂蓋

紙張從印表機傳輸至移位裝訂托盤期間如果出現卡紙,則 打開此蓋並移除堵塞紙張。

5 訂針卡盒

拉出訂針卡盒以更換訂針,或者查看訂針是否卡阻。

f 訂針盒蓋

如果訂針卡阻,則打開此蓋,或更換訂針卡盒。

g 移位裝訂托盤插座

連接移位裝訂托盤電線。

•堆疊紙盤滑動。對於正常輸出,如②所示對齊  $\mathbb Z$ 和。

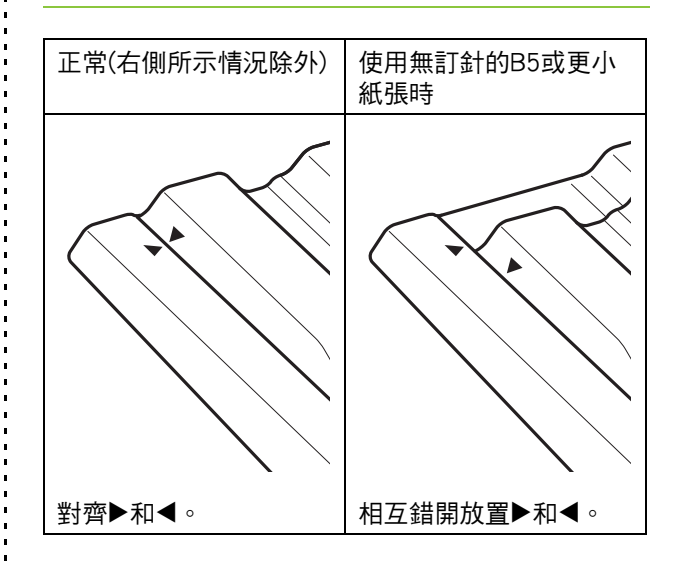

# 警示標籤

為了安全使用,以下警示標籤需貼在移位裝訂托盤上。當操作或維護移位裝訂托盤時,請遵守警示標籤上的說 明以保證安全使用。不要去除或弄髒標籤。如果移位裝訂托盤上沒有貼標籤、標籤剝落或無法閱讀,請聯絡您 的經銷商或授權服務代表。

#### ■ 警示標籤的位置

#### 警示標籤 (警告)的位置如下所示。

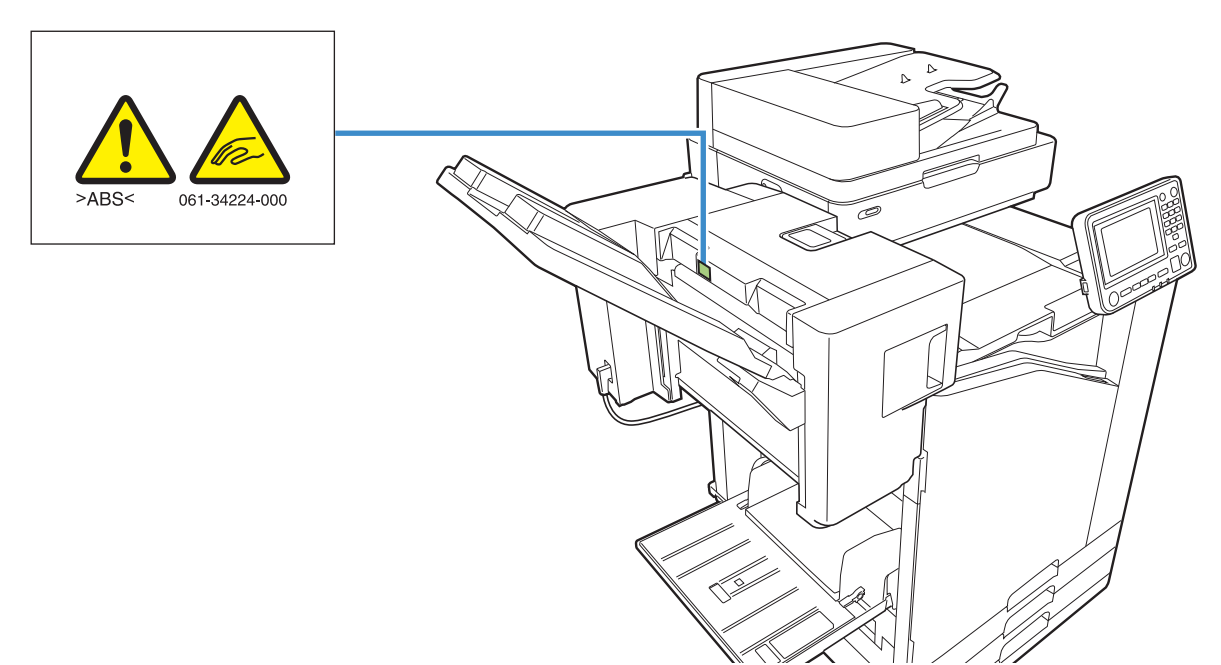

#### ■ 標籤詳情

當移位裝訂托盤移動時或從堆疊紙盤中取出列印輸出時,您的手指可能會被卡住。

#### 第8章 [可選配設備](#page-144-0)

# 設定清單

連接移位裝訂托盤時,可設定下述項目。

# 印表機驅動程式

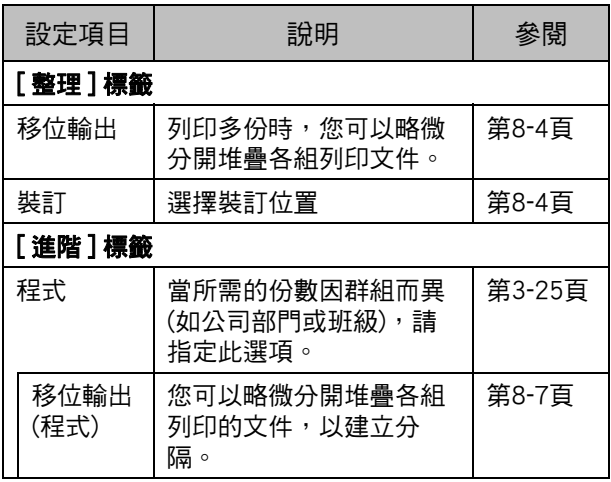

•當[整理]標籤中的[裝訂]灰顯時,請確認屬性畫 面上[環境]標籤中的[印表機設定]已正確設定。 (第3-27頁 "印表機設定")

# 複製模式

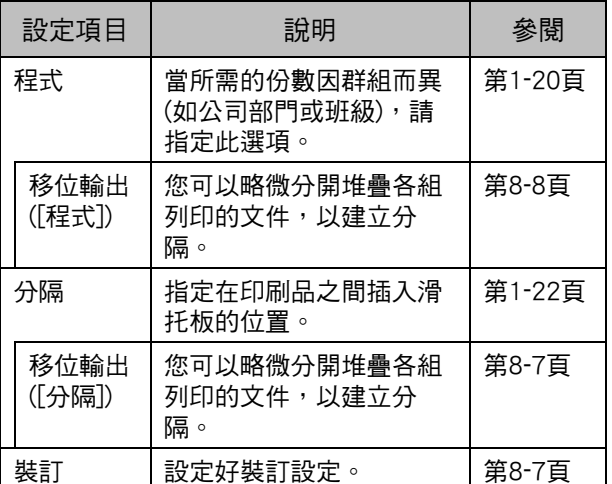

# 印表機驅動程式設定

# <span id="page-147-0"></span>移位輸出

列印多份時,略微分開堆疊各組列印的文件。

- 
- <sub>の</sub><br>『《 お定[程式]時,[移位輸出]為[OFF]狀態。<br>《 《 第2,25页 "印书"、 (第3-[25頁"程式"\)](#page-100-0)
	- •對於無法輸出至移位裝訂托盤的紙張大小,此 設定不可用。
	- •使用移位裝訂托盤時,無法將此設定用於裝訂。
	- •設定[混合大小原稿]時,[移位輸出]為[OFF]狀 態。(第3-[11頁"混合大小原稿"\)](#page-86-0)

#### [OFF]

不執行移位輸出。

#### [ 排序間 ]

在[排序]中指定的各套列印文件彼此略微分開堆疊。

#### [ 工作間 ]

各完成的列印工作彼此略微分開堆疊。

<span id="page-147-1"></span>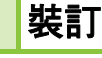

#### 選擇裝訂位置。

- $\mathbb{Z}$ •設定[裝訂]時,確認設定[裝訂邊距]。
	- •設定[裝訂]時,[\[排序](#page-85-0)]設定為[有序]。(第3-[10頁](#page-85-0) ["排序"](#page-85-0))
	- •設定[混合大小原稿]時,[裝訂]為[OFF]狀態。 (第3-[11頁"混合大小原稿"\)](#page-86-0)
	- •設定[小冊子]時,[裝訂]為[OFF]狀態。(第3-[16頁](#page-91-0) ["小冊子"](#page-91-0))
	- •紙張方向視裝訂邊距而異。請參[閱"裝訂功能](#page-149-0) [及紙張的裝入方向" \(第8](#page-149-0)-6頁)。

如果您為[裝訂邊距]選擇[左]或[右],則可選擇以下選項。

#### [OFF]、[1 裝訂 ]、[2 裝訂 ]

如果您為[裝訂邊距]選擇[上],則可選擇以下選項。 [OFF]、[ 左 1 處裝訂 ]、[ 右 1 處裝訂 ]、[2 裝訂 ]

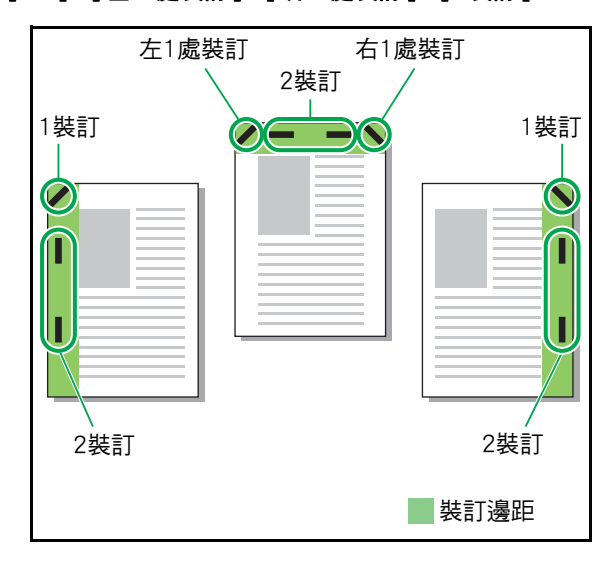

<可裝訂的紙張類型>

•紙張大小:A3、B4、A4、A4-LEF\*1、B5、B5-LEF、 Ledger、Legal、Letter、Letter-LEF、Foolscap

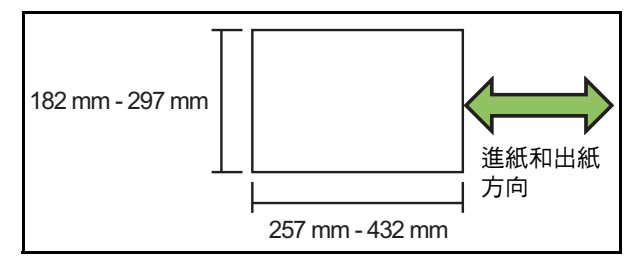

•紙張重量 : 52 g/m<sup>2</sup> - 210 g/m<sup>2</sup>

#### <可裝訂的紙張數量>

- •標準尺寸紙張
	- A4、A4-LEF、B5、B5-LEF (Letter, Letter-LEF): 2 - 50 張 \*2

上述之外的尺寸 (A3、B4 (Ledger、Legal、Foolscap)):  $2 - 25$ 張 $*2$ 

- \*1 長邊緣進紙 (Long Edge Feed)
- \*2 使用普通紙及環保紙時 (85 g/m2)

• 使用非標準尺寸紙張時,無法執行裝訂。

•列印工作超過最大紙張數量時,無法執行裝訂, 將會顯示列印畫面,以便您選擇停止列印或繼 續列印而不裝訂。

# <span id="page-148-0"></span>移位裝訂托盤的功能

可裝訂的紙張大小視型號而異。

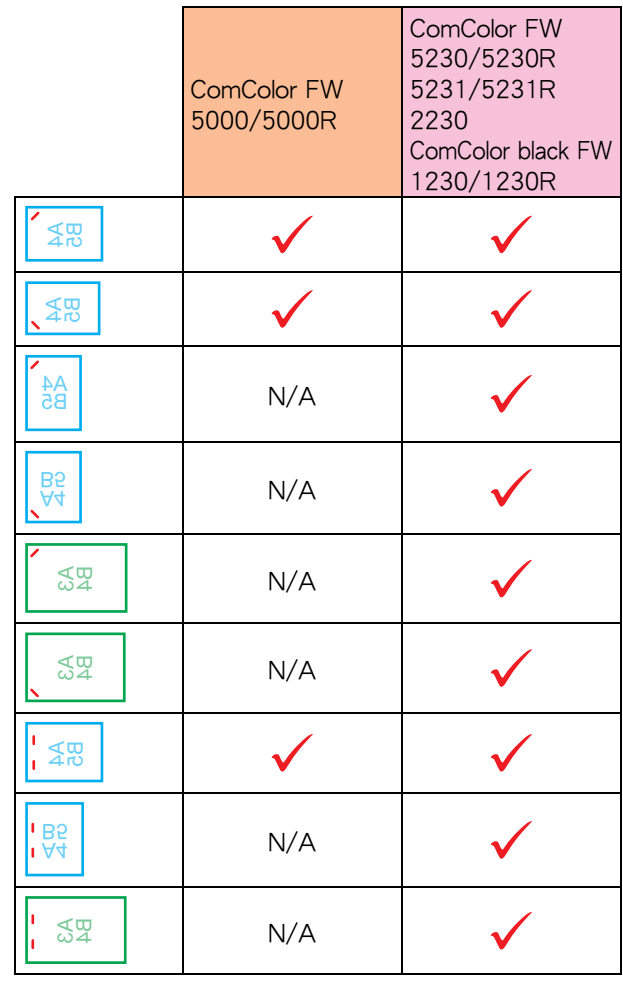

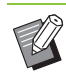

•紙張大小(單位為英吋)如下所示: A3 (Ledger) A4 (Letter) B4 (Legal)

# <span id="page-149-0"></span>裝訂功能及紙張的裝入方向

紙盤中紙張的方向及裝訂邊距如下所示。

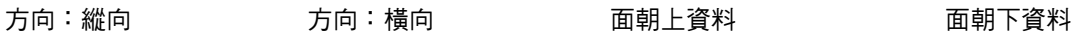

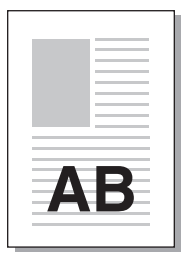

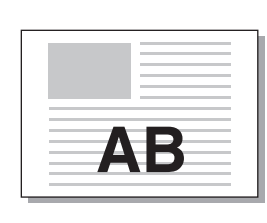

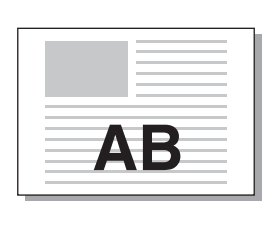

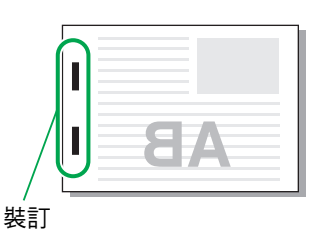

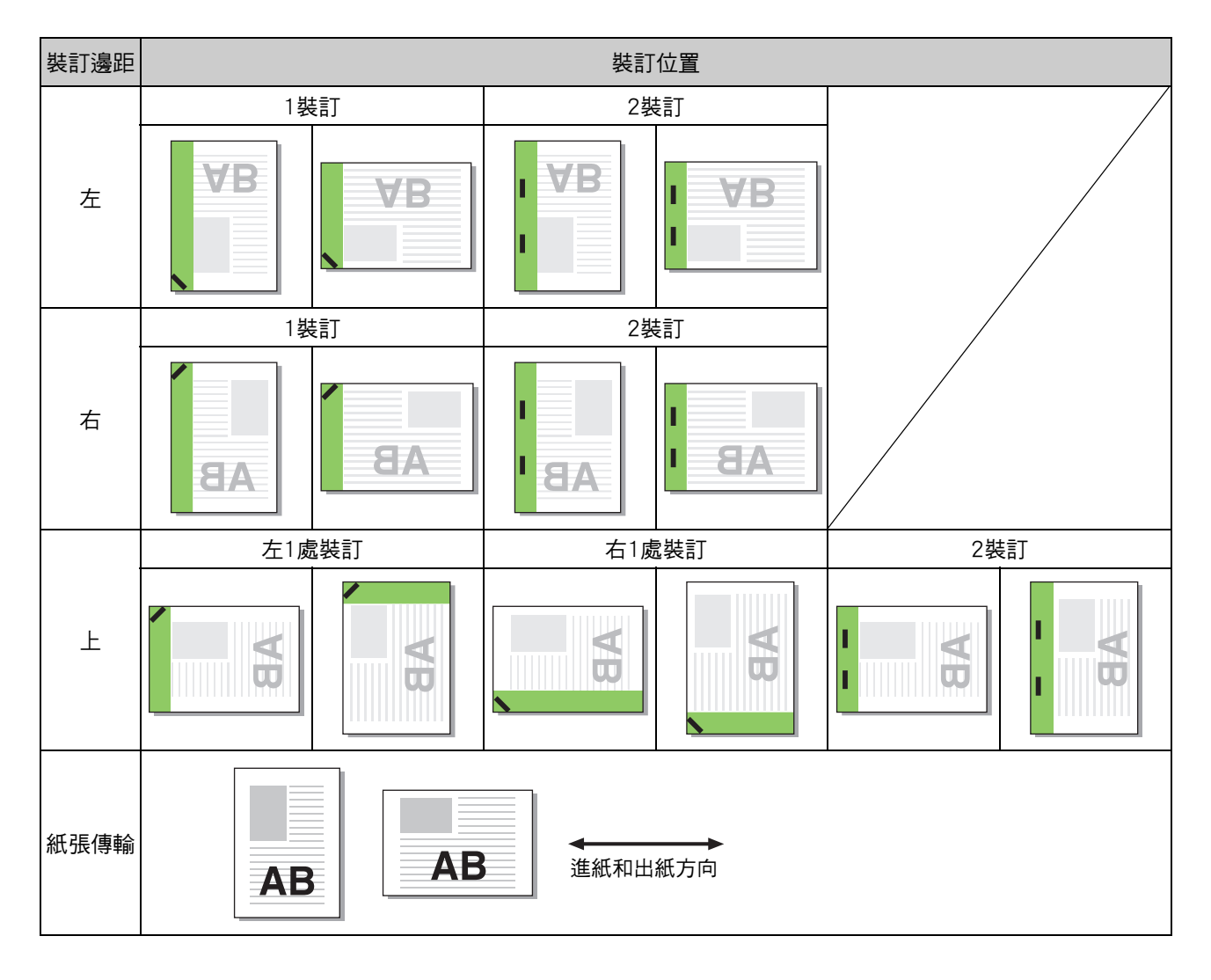

•當紙盤中未裝入相應大小的紙張時,則會顯示一則訊息。 遵照畫面上的說明裝入紙張。

•對於[1裝訂]裝訂,視乎紙張大小或方向,裝訂角度可能與上圖及印表機驅動程式畫面上的圖像不同。

# <span id="page-150-2"></span>移位輸出(程式)

使用「程式」時,略微分開堆疊各套列印文件,以建立 分隔。

欲知更多關於設定[程式]的詳細資料,請參閱 "列印"中的["程式" \(第3](#page-100-0)-25頁)。

#### [OFF]

不執行移位輸出。

# [ 套間 ]

各套列印文件彼此略微分開堆疊。

#### [ 群組間 ]

各組列印文件彼此略微分開堆疊。

# 複製模式設定

# <span id="page-150-0"></span>移位輸出([分隔])

使用[分隔]時,略微分開堆疊各套列印文件,以建立 分隔。

#### [OFF]

不執行移位輸出。

[ 排序間 ] 各排序組彼此略微分開堆疊。

[ 工作後 ] 各列印工作彼此略微分開堆疊。

#### <可移位紙張>

•使用移位裝訂托盤時 : 131 mm × 148 mm - 305 mm × 550 mm

# **1** 輕觸[分隔]。

**2** 選擇移位輸出設定。

# **3** 輕觸[確定]。

# <span id="page-150-1"></span>裝訂

#### 指定位置的裝訂。

#### <可裝訂的紙張類型>

•紙張大小: A3、B4、A4、A4-LEF<sup>\*1、</sup>B5、B5-LEF、Ledger、 Legal、Letter、Letter-LEF、Foolscap

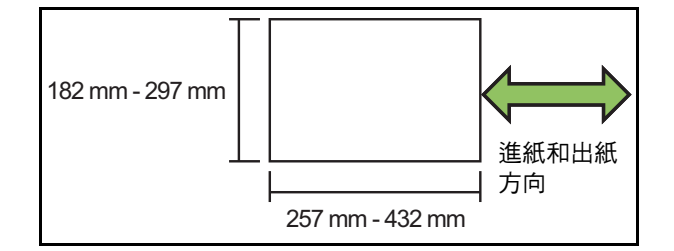

•紙張重量 : 52 g/m<sup>2</sup> - 210 g/m<sup>2</sup>

#### <可裝訂的紙張數量>

- •標準尺寸紙張
	- A4、A4-LEF、B5、B5-LEF (Letter, Letter-LEF):  $2 - 50$  張 $\overline{^{*2}}$

上述之外的尺寸 (A3、B4 (Ledger、Legal、Foolscap)):  $2 - 25$ 張 $*2$ 

\*1 長邊緣進紙 (Long Edge Feed)

 $*$ 2 使用普通紙及環保紙時 (85 g/m<sup>2</sup>)

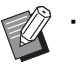

· 列印工作超過最大紙張數量時, 無法執行裝訂, 將會顯示列印畫面,以便您選擇停止列印或繼 續列印而不裝訂。

- •使用非標準尺寸紙張時,無法執行裝訂。
- •可裝訂的紙張大小視型號而異。(第8-[5頁"移位](#page-148-0) [裝訂托盤的功能"](#page-148-0))

#### ■ 原稿方向

#### [ 頂邊 ]

以可正常讀取原稿的方向裝入原稿時,請選擇此選項。

#### [ 向左 ]

以原稿頂邊與左邊距對齊的方式裝入原稿時,請選擇此選 項。

#### ■ 裝訂邊距

選擇紙張的裝訂邊距。 左、右、上

#### 第8章 [可選配設備](#page-144-0)

#### ■ 裝訂

選擇裝訂位置。 如果您為[裝訂邊距]選擇左或右,則可選擇以下選項。

#### [OFF]、1 裝訂、2 裝訂

如果您為[裝訂邊距]選擇上,則可選擇以下選項。 [OFF]、左 1 處裝訂、右 1 處裝訂、2 裝訂

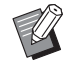

•只有為[裝訂邊距]選擇上時,才會顯示左1處裝 訂及右1處裝訂。

**1** 輕觸[裝訂]。

- **2** 選擇原稿方向。
- **3** 設定[裝訂邊距]。
- **4** 設定[裝訂]。

**5** 輕觸[確定]。

#### ■ 裝訂邊界

您可以指定裝訂邊界,使裝訂區域不在列印區域。

**1** 輕觸[裝訂]畫面上的[裝訂邊界]。 [裝訂邊界]畫面顯示。

# **2** 指定裝訂邊界。

- •選擇 [ 裝訂邊距 ]。
- 使用  $[\circlearrowleft]$ 、 $[\circlearrowright]$  或數字鍵輸入寬度。
- •若因應裝訂邊界設定,引致部分列印區域缺失,請 將 [ 自動縮小 ] 設為 [ON]。

# **3** 輕觸[確定]。

# <span id="page-151-0"></span>移位輸出([程式])

使用[程式]時,略微分開堆疊各套列印文件,以建立 分隔。

欲知更多關於程式的詳細資料,請參閱"複製"中 的["程式" \(第1](#page-55-0)-20頁)。

#### [OFF]

不執行移位輸出。

#### [ 套間 ]

各套列印文件彼此略微分開堆疊。

#### [ 群組間 ]

各組列印文件彼此略微分開堆疊。

<span id="page-152-1"></span><span id="page-152-0"></span>如果連接可選配的多功能整理器,可使用以下功能。

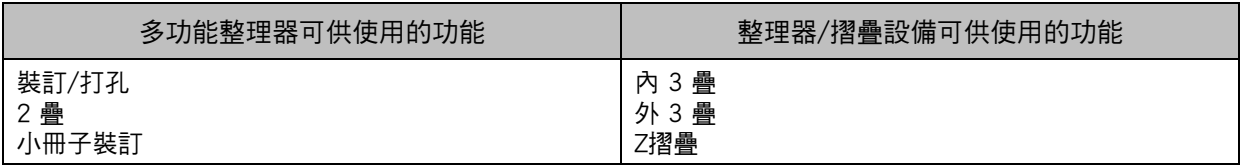

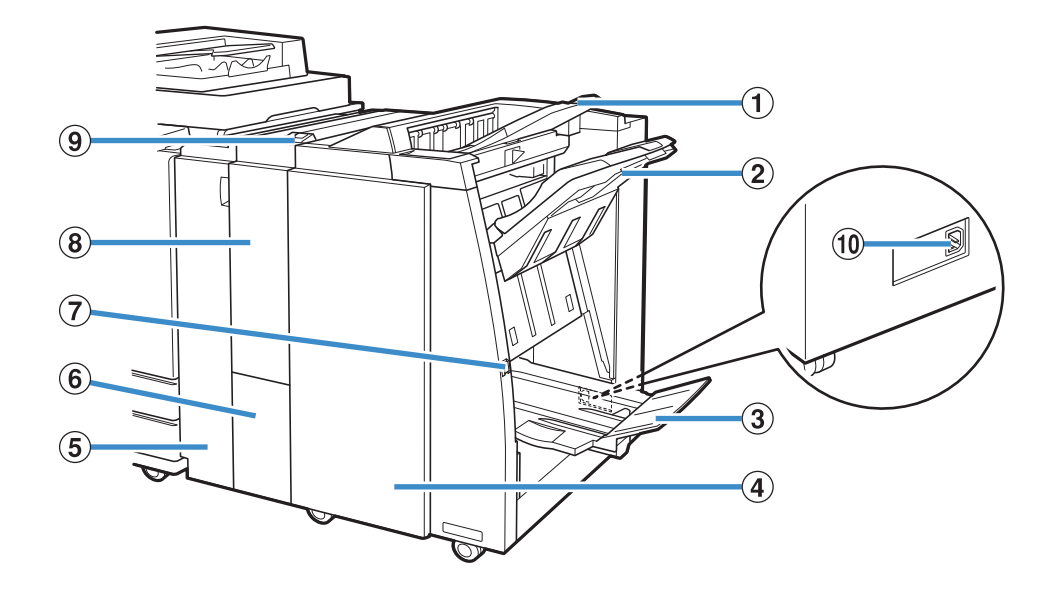

a 上紙盤 執行打孔時,印刷品在此輸出。 ② 堆疊紙盤 使用裝訂或移位輸出功能時,印刷品在此輸出。 (3) 小冊子紙盤 小冊子和2疊印刷品在此輸出。 (4) 右側蓋板 如果訂針卡阻,則打開此蓋,可更換訂針卡盒。 (5) 左側蓋板 打開此蓋板,從印表機與整理器之間的進紙路徑移除堵塞 的紙張。 6 三摺出紙盤 3疊印刷品在此輸出。 (7) 彈出按鈕 使用此按鈕將小冊子紙盤中的印刷品移至可輕鬆檢索的位 置。 h 整理器/摺疊設備 外 3 疊、內 3 疊和Z摺疊功能可供使用。 (9) 三摺出紙盤按鈕 推入此按鈕,彈出外 3 疊印刷品。三摺紙盤朝向您的方向 打開。 10 多功能整理器插孔 用於連接多功能整理器電線。 插孔位於整理器背面。

#### 第8章 [可選配設備](#page-144-0)

# 警示標籤

為了安全使用,以下警示標籤需貼在多功能整理器上。當操作或維護多功能整理器時,請閱讀警示標籤上的說 明以保證安全使用。不要去除或弄髒標籤。如果多功能整理器上沒有貼標籤、標籤剝落或無法閱讀,請聯絡您 的經銷商或授權服務代表。

#### ■ 警示標籤的位置

#### 警示標籤 (警告)的位置如下所示。

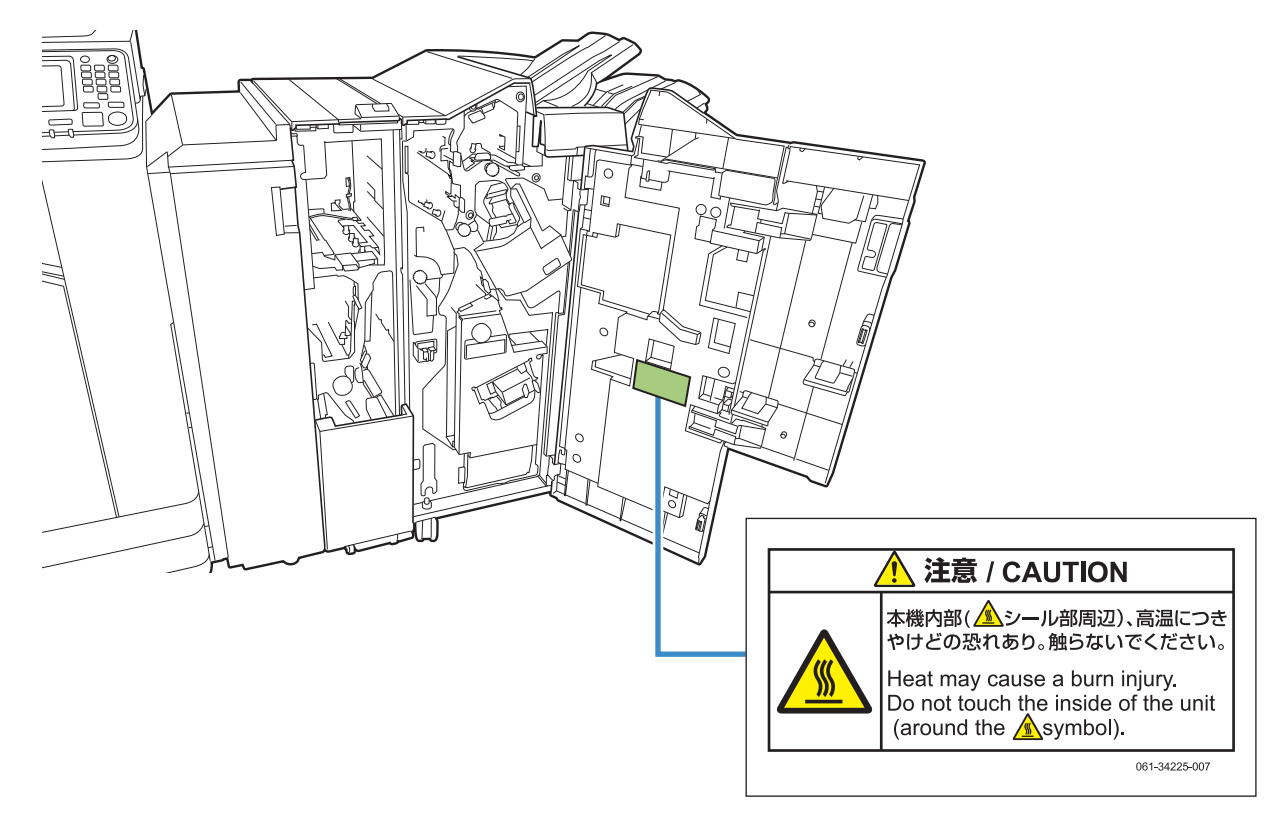

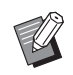

•多功能整理器內也有高溫警示標籤。

#### ■ 標籤詳情

標籤的位置可能存在高溫。接觸可能導致灼傷。

# 設定清單

連接多功能整理器時,可設定下述項目。

# 印表機驅動程式

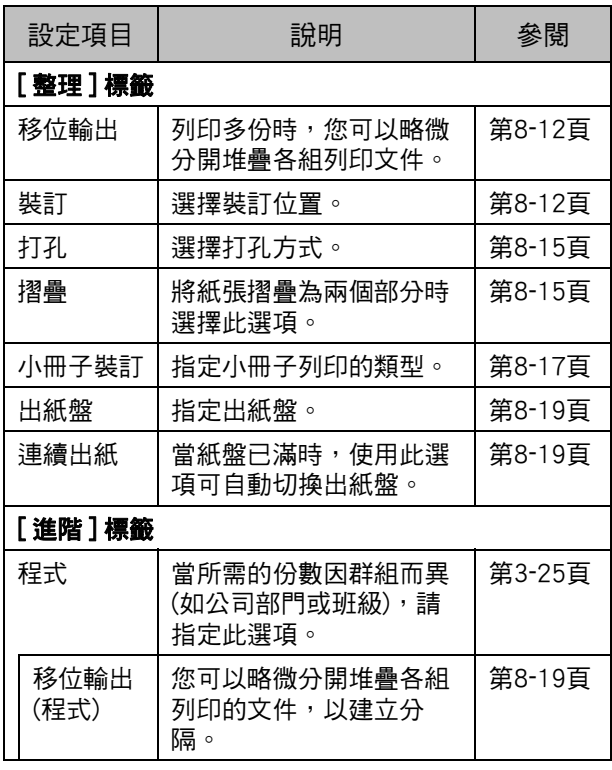

•當[整理]標籤中的[裝訂]、[打孔]及其他功能灰顯 時,請確認屬性畫面上[環境]標籤中的[印表機設 定]已正確設定。(第3-[27頁"印表機設定"\)](#page-102-0)

# 複製模式

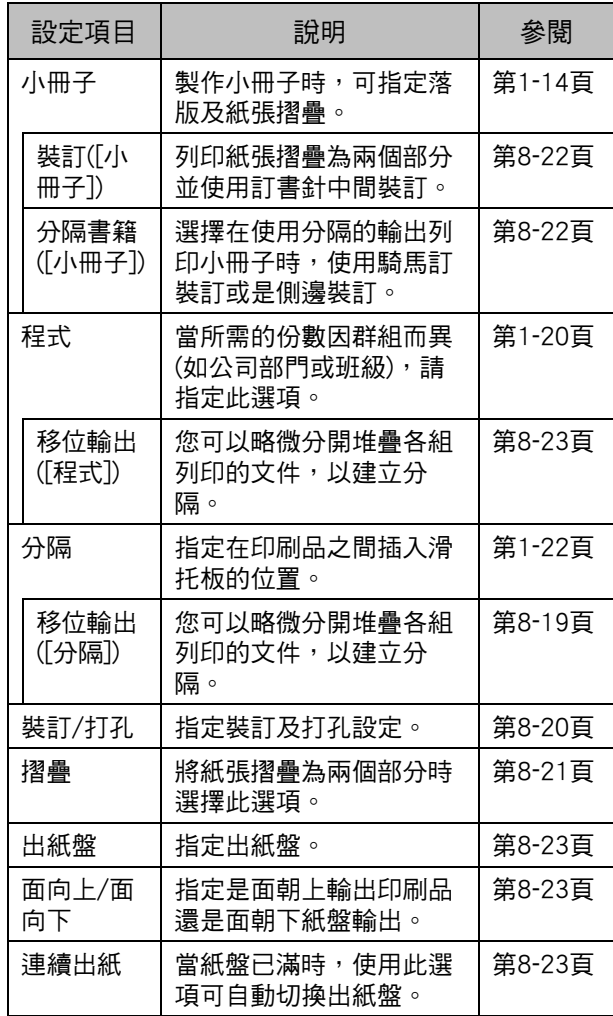

# 印表機驅動程式設定

# <span id="page-155-0"></span>移位輸出

列印多份時,略微分開堆疊各組列印的文件。

- •設定[程式]時,[移位輸出]為[OFF]狀態。 (第3-[25頁"程式"\)](#page-100-0)
	- · 對於無法輸出至堆疊紙盤的紙張大小, 此設定 不可用。
	- •設定[混合大小原稿]時,[移位輸出]為[OFF]狀 態。(第3-[11頁"混合大小原稿"\)](#page-86-0)
	- •在[摺疊]下設定[2 摺]、[內 3 摺]或[外 3 摺]時, [移位輸出]設定為[OFF]。(第8-[15頁"摺疊"\)](#page-158-1)
	- •設定[小冊子裝訂]時,[移位輸出]為[OFF]狀態。 (第8-[17頁"小冊子裝訂"\)](#page-160-0)
	- •通常,使用兩層移位。組合使用裝訂時,使用 三層移位。

#### 兩層移位

不裝訂 ( 多功能整理器、移位裝訂托盤 )

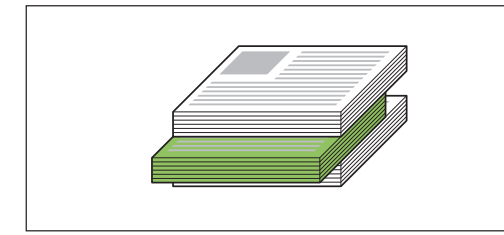

#### 三層移位

裝訂 ( 多功能整理器 )

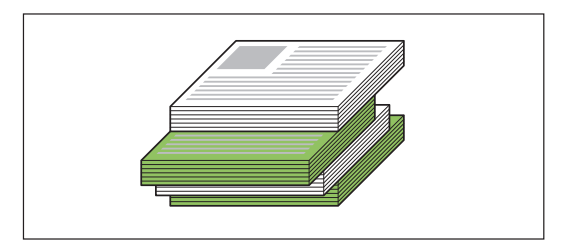

#### [OFF]

不執行移位輸出。

#### [ 排序間 ]

在[排序]中指定的各套列印文件彼此略微分開堆疊。

#### [ 工作間 ]

各完成的列印工作彼此略微分開堆疊。

# <span id="page-155-1"></span>裝訂

#### 選擇裝訂位置。

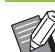

- •設定[裝訂]時,確認設定[裝訂邊距]。
- •設定[裝訂]時,[排序]設定為[有序]。(第3-[10頁](#page-85-0) ["排序"](#page-85-0))
- •設定[混合大小原稿]時,[裝訂]為[OFF]狀態。 (第3-[11頁"混合大小原稿"\)](#page-86-0)
- •設定[小冊子]時,[裝訂]為[OFF]狀態。 (第3-16百"小冊子")
- •設定[小冊子裝訂]時,[裝訂]為[OFF]狀態。 (第8-[17頁"小冊子裝訂"\)](#page-160-0)
- •紙張方向視裝訂邊距而異。請參[閱"裝訂功能](#page-157-0) [及紙張的裝入方向" \(第8](#page-157-0)-14頁)。

如果您為[裝訂邊距]選擇[左]或[右],則可選擇以下選項。

#### [OFF]、[1 裝訂 ]、[2 裝訂 ] 如果您為[裝訂邊距]選擇[上],則可選擇以下選項。

[OFF]、[ 左 1 處裝訂 ]、[ 右 1 處裝訂 ]、[2 裝訂 ]

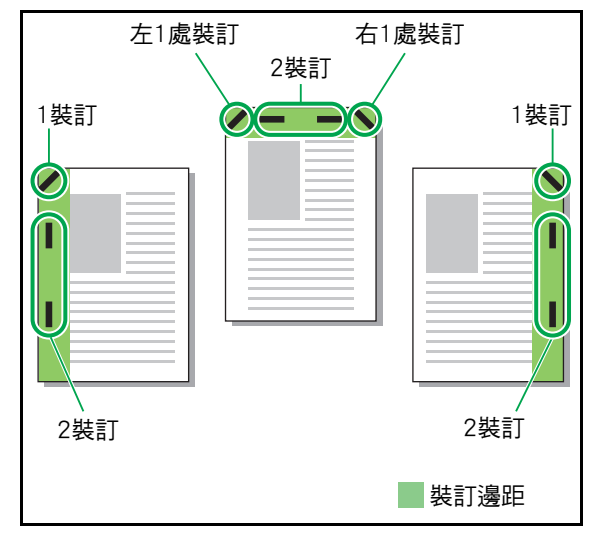

#### 多功能整理器

<可裝訂的紙張類型>

•紙張大小 : A3、B4、A4、A4-LEF、B5-LEF、Ledger、 Legal、Letter、Letter-LEF、Foolscap 及自訂大小

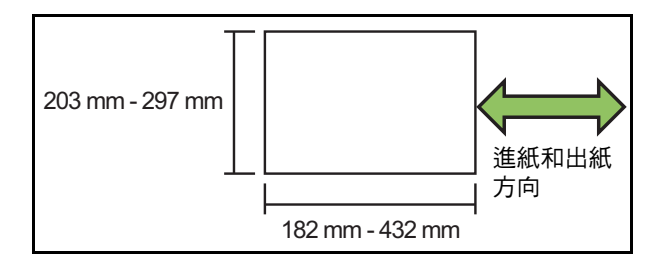

•紙張重量 : 52 g/m<sup>2</sup> - 210 g/m<sup>2</sup> 紙張重量超出 162 g/m $^2$  時,封面僅可裝訂一頁。

#### <可裝訂的紙張數量>

- •使用標準尺寸紙張時 A4 或 A4-LEF/B5-LEF(Letter 或 Letter-LEF): 2 - 100 張 其他標準尺寸紙張 (A3 或 B4 (Ledger, Legal)): 2 - 65 張
- •使用非標準尺寸紙張時 紙張長度超出 297 mm: 2 - 65 張 紙張寬度和長度超出 216 mm: 2 - 65 張 上述之外的尺寸 : 2 - 100 張

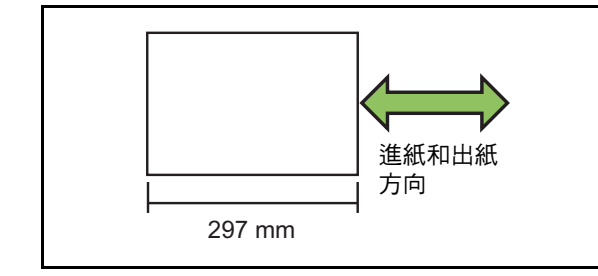

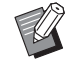

•列印工作超出可裝訂的最大紙張數時,紙張將 不裝訂輸出。

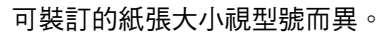

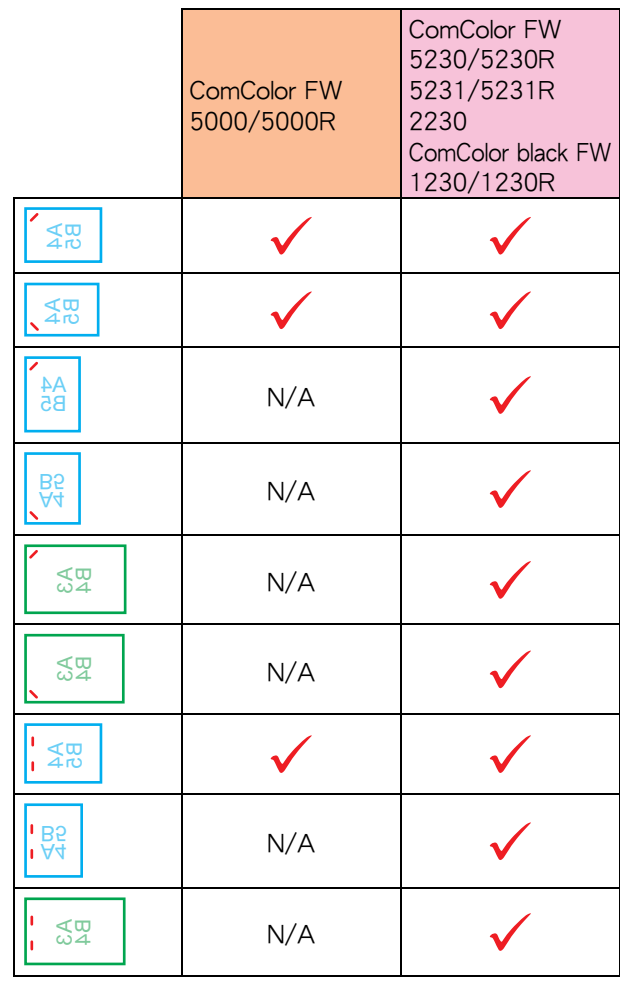

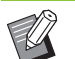

•紙張大小(單位為英吋)如下所示: A3 (Ledger) A4 (Letter) B4 (Legal)

**8**

# <span id="page-157-0"></span>裝訂功能及紙張的裝入方向

紙盤中紙張的方向及裝訂邊距如下所示。

方向:縱向 方向:橫向 面朝上資料 面朝下資料

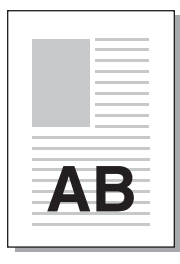

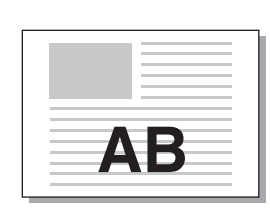

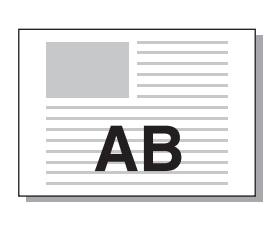

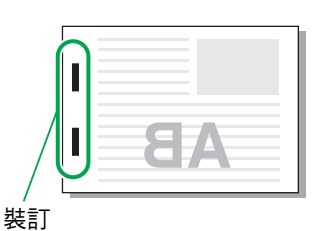

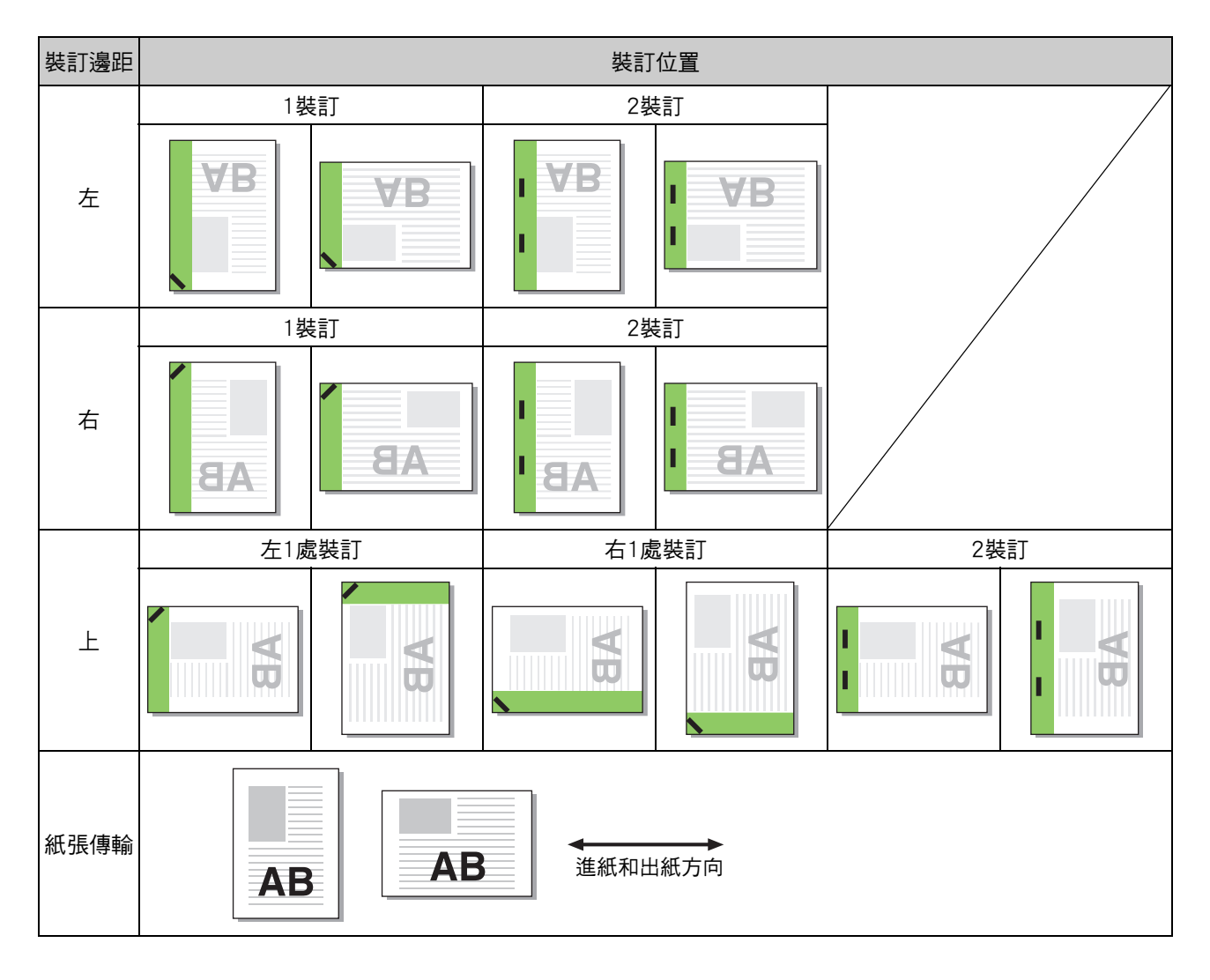

•當紙盤中未裝入相應大小的紙張時,則會顯示一則訊息。

遵照畫面上的說明裝入紙張。

•對於[1裝訂]裝訂,視乎紙張大小或方向,裝訂角度可能與上圖及印表機驅動程式畫面上的圖像不同。

# <span id="page-158-0"></span>打孔

#### 指定打孔的孔數。

- 
- •設定[混合大小原稿]時,[打孔]設定為[OFF]。 (第3-[11頁"混合大小原稿"\)](#page-86-0)
- •設定[小冊子]時,[打孔]設定為[OFF]。 (第3-[16頁"小冊子"\)](#page-91-0)
- •設定[小冊子裝訂]時,[打孔]設定為[OFF]。 (第8-[17頁"小冊子裝訂"\)](#page-160-0)

#### [OFF]、[2 孔 ]、[4 孔 ]

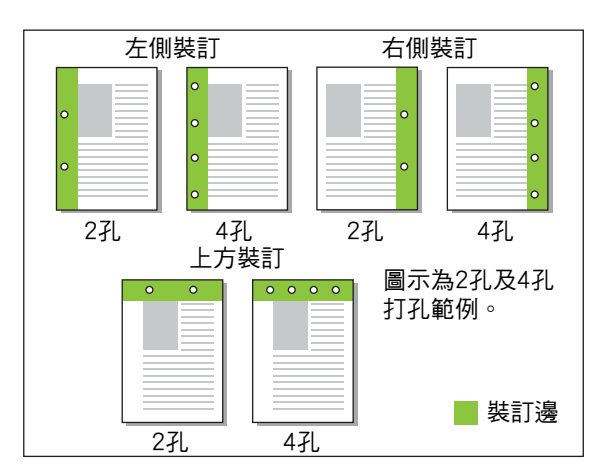

#### <可打孔的紙張類型>

- •紙張大小:
	- 2 孔 : A3、B4、A4、A4-LEF、B5-LEF、Ledger、Legal、 Letter、Letter-LEF
- 4 孔 : A3、A4-LEF、Ledger、Letter-LEF
- •紙張重量 : 52 g/m<sup>2</sup> 200 g/m<sup>2</sup>

#### 可打孔的紙張大小視型號而異。

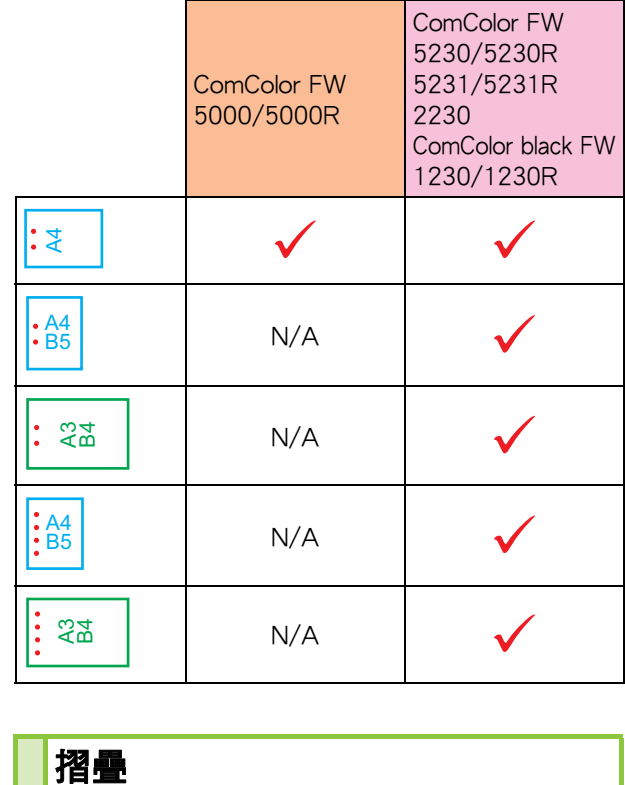

#### <span id="page-158-1"></span>摺疊

#### 選擇2疊或Z摺疊的摺疊類型。

<可摺疊的紙張類型>

- •紙張大小:
	- 2 疊 : A3、B4、A4、Ledger、Legal、Letter、Foolscap 及自訂大小

內 3 疊、外 3 疊:A4、Letter Z 摺疊 : A3、B4、Ledger

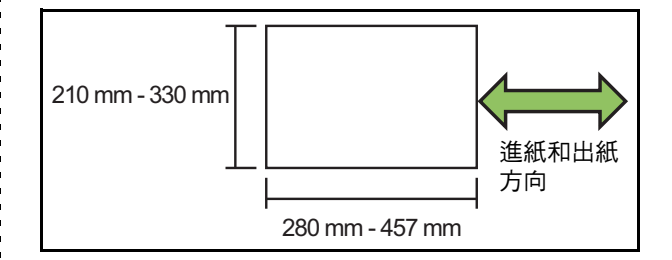

•紙張重量 : 60 g/m<sup>2</sup> - 90 g/m<sup>2</sup>

[OFF] 紙張不摺疊。 [2 摺] 每張紙摺疊為兩個部分。 [ 内 3 摺] 每張紙向內摺疊為三個部分。

#### 第8章 [可選配設備](#page-144-0)

#### [外 3 摺]

每張紙向外摺疊為三個部分。

#### [Z 摺疊 ]

每張紙以Z形狀摺疊。

組合使用[混合大小原稿]時, Z摺疊紙張及非Z摺疊紙張混 合輸出。

選擇摺疊類型,然後按一下[詳細資料]以顯示[摺疊]對話 方塊。設定摺疊方向及裝訂邊距位置。

#### ■ 摺疊方向

選擇[2 摺]、[內 3 摺]或[外 3 摺]時, 指定內摺疊或外摺 疊的列印表面。

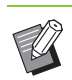

•兩邊均列印時,首頁即為列印表面。

#### [ 列印內側 ]

列印表面向內摺疊紙張。

#### [ 列印外側 ]

列印表面向外摺疊紙張。

#### 2 疊

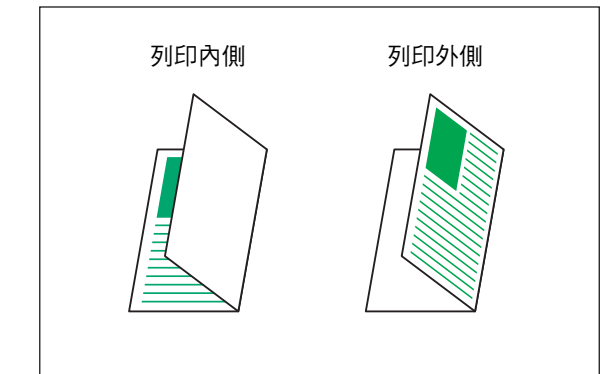

# 內 3 疊 列印內側 列印外側

#### 外 3 疊

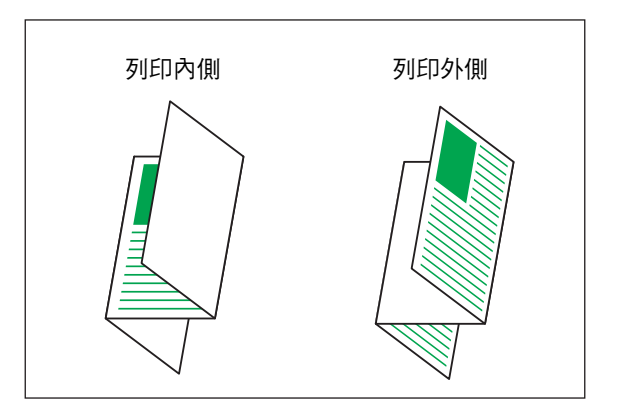

#### ■ 裝訂邊距

選擇[Z摺疊]時,指定裝訂位置。 [ 裝訂左 / 上 ] 以Z形狀摺疊紙張右半部分。

[ 裝訂右 / 下 ] 以Z形狀摺疊紙張左半部分。

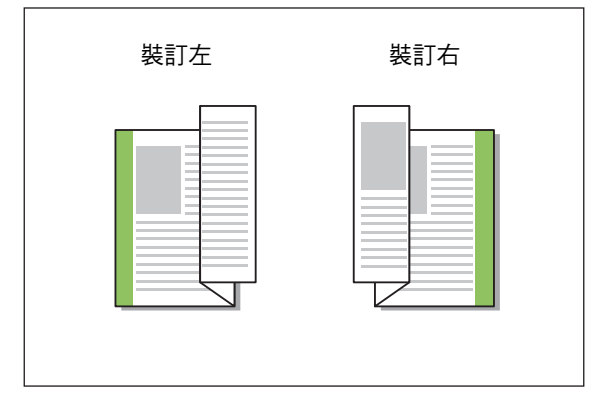

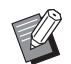

•設定[混合大小原稿]時,[摺疊]設定為[Z摺疊]。 此時,可共同存在的大小包括"A4-LEF及 A3"、 "B5-LEF及B4"和 "Letter-LEF及 Ledger" 。 (第3-11頁 "混合大小原稿")

- •組合使用[混合大小原稿]時,選擇尺寸較大的原 稿方向作為[方向]。(A4原稿為縱向且A3原稿為 橫向時,選擇[橫向]。)(第3-[10頁"原稿大小"](#page-85-1)、 第3-[11頁"混合大小原稿"](#page-86-0))
- •選擇Z摺疊的紙張大小作為[紙張大小]。 (第3-[11頁"紙張大小"\)](#page-86-1)
- •當將此功能與雙面列印結合使用時,僅在文件 的正面及背面大小相同時套用雙面列印。(如果 大小不同,背頁將會保留空白。)(第3-[9頁"單](#page-84-0) [面/雙面"\)](#page-84-0)
- •組合使用[混合大小原稿]時,裝訂、打孔及移位 輸出功能可供選擇。(第3-[10頁"原稿大小"、](#page-85-1) 第8-[12頁"移位輸出"、](#page-155-0)第8-[12頁"裝訂"](#page-155-1)、 第8-[15頁"打孔"\)](#page-158-0)
- · 組合使用[新增封面]時,可新增與Z摺疊大小相 同的封面頁。(第3-[21頁"新增封面"\)](#page-96-0)

# <span id="page-160-0"></span>小冊子裝訂

對多個連續頁面執行雙面列印,製做將紙張摺疊為 兩個部分的小冊子。紙張亦可使用訂書針中間裝 訂。

•設定[小冊子裝訂]時,[排序]設定為[有序]。  $\mathbb{Z}$ (第3-[10頁"排序"\)](#page-85-0)

<可用於製作小冊子的紙張類型>

•A3、B4、A4、Ledger、Legal、Letter、Foolscap 及自訂大小

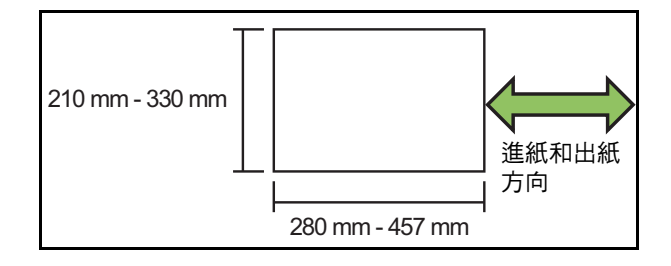

#### [OFF]

不執行小冊子裝訂。

#### [ 摺疊 ]

列印紙張摺疊為兩個部分。

#### [ 摺疊 + 裝訂 ]

列印紙張摺疊為兩個部分並使用訂書針中間裝訂。

選擇製做小冊子的方式,然後按一下[詳細資料]以顯示 [小冊子裝訂]對話方塊。設定分隔書籍、內邊距及小冊子 封面的設定。

#### ■ 分隔書籍

選擇[摺疊]或[摺疊 + 裝訂]時,可摺疊的紙張數將受到限 制。

[摺疊]將每5張(20頁)製做一個單獨的小冊子,[摺疊 + 裝 訂]將每15張(60頁)製做一個小冊子。

頁數超出這些張數時,則每隔以上所述紙張數摺疊一次, 並輸出紙張(製做一個單獨的小冊子)。

佈局順序視執行中間裝訂或是側邊裝訂進行分隔堆疊而 異。因此,選擇[OFF]或[ON]。

#### 第8章 [可選配設備](#page-144-0)

#### [OFF]

資料落版,透過開啟、分層,然後裝訂紙張 (中間裝訂) 製做書籍。

選擇[OFF]時,將不會裝訂紙張,即使選擇了[摺疊 + 裝訂]。 [ON]

資料落版,透過摺疊、分層,然後裝訂紙張(側邊裝訂) 製做書籍。

範例: [分隔書籍]選擇為[OFF]且[摺疊]設定為60頁原稿時

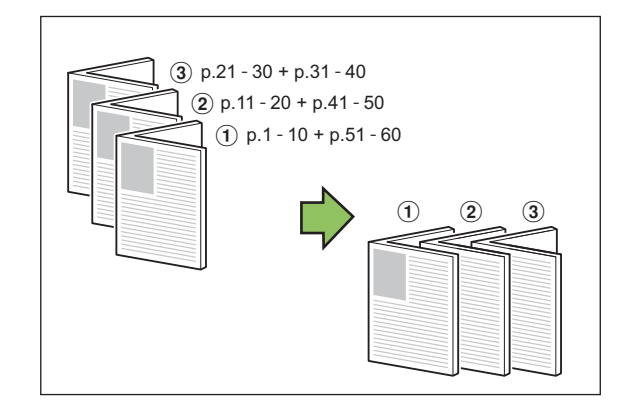

範例: [分隔書籍]選擇為[ON]且[摺疊]設定為60頁原稿時

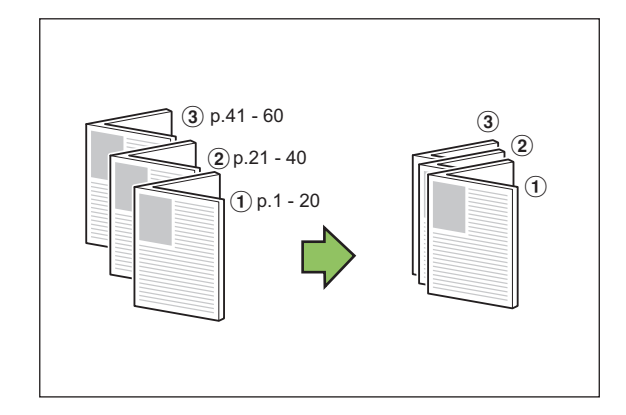

#### ■ 內邊距

輸入[寬度]的值。

選擇[自動縮小]核取方塊且指定的邊界寬度可能會導致列 印的圖像不適合紙張大小時,圖像會自動縮小,以配合紙 張大小。

#### ■ 小冊子封面

僅單獨列印封面頁(前兩頁及後兩頁)。使用單獨紙張列印 封面與正文時,此操作十分有用。

#### [OFF]

不列印小冊子封面。

[ 僅列印封面 ] 僅列印封面頁。

# [ 不列印封面 ]

將除封面以外的所有頁面列印為小冊子。

#### [ 封面以外儲存至等候清單 ]

選擇[封面以外儲存至等候清單]核取方塊時,列印封面頁 後可開始在機器的操作面板上列印正文。選擇核取方塊 時,指定封面的進紙盤。

[ 封面紙盤 ]

#### [ 標準紙盤 ]/[ 進紙盤 1]/[ 進紙盤 2]

本節介紹僅單獨列印封面頁並對齊正文製做小冊 子。

- **1** 按一下[小冊子封面]下的[僅列印封面]。
- **2** 選擇[封面以外儲存至等候清單]核取方 塊。
- **3** 選擇[封面紙盤]。
- **4** 按一下[確定]。

懂列印封面頁,正文資料將列示於等候工作中。

- **5** 將列印封面設定至於[封面紙盤]選擇的 紙盤。
- **6** 輕觸[主頁]畫面上的[列印]。
- **7** 選擇工作。

## **8** 輕按[啟動]鍵。

列印正文,與封面對齊,製做小冊子。

可製做小冊子的紙張大小視型號而異。

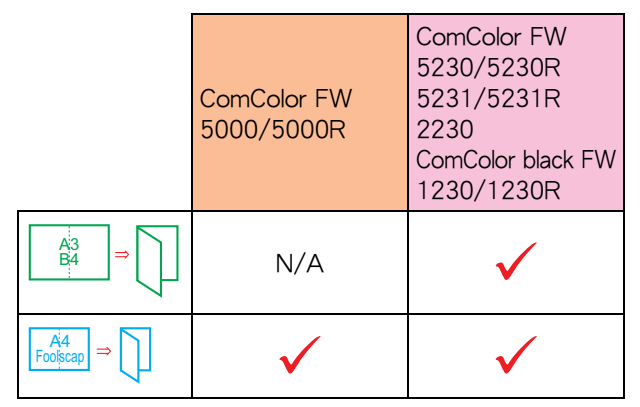

#### <span id="page-162-0"></span>出紙盤

為印刷品指定出紙盤。 指定[自動]時,印刷品根據設定的功能自動輸出至適 當的紙盤。連接多功能整理器時,選擇[上紙盤]或 [堆疊紙盤]。

按一下[詳細資料]以顯示[出紙盤]對話方塊。指定是面朝 上輸出印刷品還是面朝下紙盤輸出。

#### [ 面朝上 ] / [ 面朝下 ]

 $\mathbb Z$ •設定[移位輸出]、[裝訂]、[打孔]、[摺疊]或 [小冊子裝訂]時,[出紙盤]中可以選擇的紙盤視 設定而異。(第8-[12頁"移位輸出"、](#page-155-0)第8-[12頁](#page-155-1) ["裝訂"](#page-155-1)、第8-[15頁"打孔"、](#page-158-0)第8-[15頁"摺](#page-158-1) [疊"](#page-158-1)、第8-[17頁"小冊子裝訂"\)](#page-160-0)

## <span id="page-162-1"></span>連續出紙

當紙盤已滿時,自動切換出紙盤。 必須在[基本]標籤中將[排序]設定為[無序]。

# <span id="page-162-2"></span>移位輸出(程式)

使用[程式]時,略微分開堆疊各套列印文件,以建立 分隔。

欲知更多關於設定[程式]的詳細資料,請參閱"列印" 中[的"程式" \(第3](#page-100-0)-25頁)。

#### [OFF]

不執行移位輸出。

#### [ 套間 ]

各套列印文件彼此略微分開堆疊。

#### [ 群組間 ]

各組列印文件彼此略微分開堆疊。

# 複製模式設定

# <span id="page-162-3"></span>移位輸出([分隔])

使用[分隔]時,略微分開堆疊各套列印文件,以建立 分隔。

#### [OFF]

不執行移位輸出。

#### [ 排序間 ]

各排序組彼此略微分開堆疊。

# [ 工作後 ]

各列印工作彼此略微分開堆疊。

#### <可移位紙張>

•使用多功能整理器時 : A3、B4、A4、A4-LEF、B5-LEF、Ledger、Legal、Letter、 Letter-LEF、Foolscap、自訂大小 (203 mm × 182 mm -297 mm  $\times$  488 mm)

# **1** 輕觸[分隔]。

**2** 選擇移位輸出設定。

# **3** 輕觸[確定]。

# <span id="page-163-0"></span>裝訂/打孔

#### 指定位置的裝訂或打孔。

#### <可裝訂的紙張類型>

•紙張大小 : A3、B4、A4、A4-LEF、B5-LEF、Ledger、 Legal、Letter、Letter-LEF、Foolscap 及自訂大小

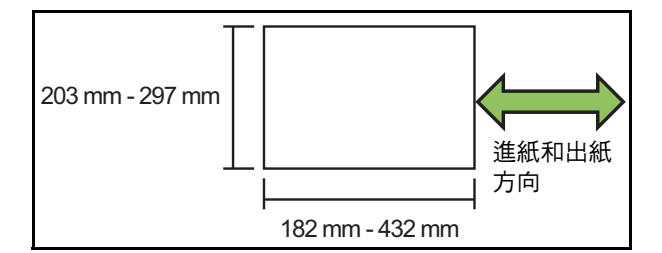

•紙張重量 : 52 g/m<sup>2</sup> - 210 g/m<sup>2</sup> 紙張重量超出 162 g/m<sup>2</sup> 時,封面僅可裝訂一百。

#### <可裝訂的紙張數量>

- •使用標準尺寸紙張時 A4 或 A4-LEF/B5-LEF(Letter 或 Letter-LEF): 2 - 100 張 其他標準尺寸紙張 (A3 或 B4 (Ledger 或 Legal)): 2 - 65 張
- •使用非標準尺寸紙張時 紙張長度超出 297 mm: 2 - 65 張 紙張寬度和長度超出 216 mm: 2 - 65 張 上述之外的尺寸 : 2 - 100 張

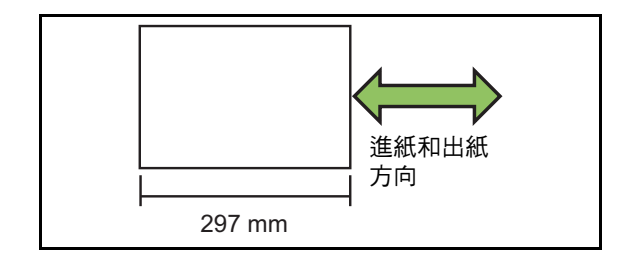

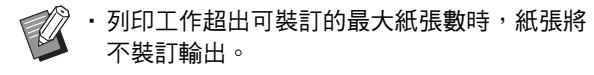

<可打孔的紙張類型>

- •紙張大小 :
- 2 孔 : A3、B4、A4、A4-LEF、B5-LEF、Ledger、Legal、 Letter、Letter-LEF
- 4孔: A3、A4-LEF、Ledger、Letter-LEF
- •紙張重量 : 52 g/m<sup>2</sup> 200 g/m<sup>2</sup>

## ■ 原稿方向

#### [ 頂邊 ]

以可正常讀取原稿的方向裝入原稿時,請選擇此選項。

```
[ 向左 ]
```
以原稿頂邊與左邊距對齊的方式裝入原稿時,請選擇此選 項。

#### ■ 裝訂邊距

選擇紙張的裝訂邊距。 左、右、上

## ■ 裝訂

```
選擇裝訂位置。
```

```
如果您為[裝訂邊距]選擇左或右,則可選擇以下選項。
```
[OFF]、1 裝訂、2 裝訂 如果您為[裝訂邊距]選擇上,則可選擇以下選項。

[OFF]、左 1 處裝訂、右 1 處裝訂、2 裝訂

•只有為[裝訂邊距]選擇上時,才會顯示左1處裝 訂及右1處裝訂。

- **1** 輕觸[裝訂/打孔]。
- **2** 選擇原稿方向。
- **3** 設定[裝訂邊距]。
- **4** 設定[裝訂]。
- **5** 輕觸[確定]。

# ■ 打孔

指定打孔的孔數。 [OFF]、[2 孔 ]、[4 孔 ]

# **1** 輕觸[裝訂/打孔]。

# **2** 選擇原稿方向。

**3** 設定[裝訂邊距]。

**4** 設定[打孔]。

**5** 輕觸[確定]。

## ■ 裝訂邊界

您可以指定裝訂邊界,使裝訂區域不在列印區域。

# **1** 輕觸[裝訂/打孔]畫面上的[裝訂邊界]。 [裝訂邊界]畫面顯示。

# **2** 指定裝訂邊界。

- •選擇 [ 裝訂邊距 ]。
- 使用 $[ \bigcirc ] \cdot [ \bigcirc ]$  或數字鍵輸入寬度。
- · 若因應裝訂邊界設定,引致部分列印區域缺失,請 將 [ 自動縮小 ] 設為 [ON]。

# **3** 輕觸[確定]。

<span id="page-164-0"></span>摺疊

#### 選擇2疊或Z摺疊的摺疊類型。

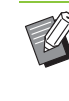

•[摺疊]下的[Z摺疊混合尺寸]設定為[ON]時,此 功能可與[裝訂/打孔]組合使用。(第8-[20頁"裝](#page-163-0) [訂/打孔"\)](#page-163-0)

#### <可摺疊的紙張類型>

•紙張大小:

2 疊 : A3、B4、A4、Ledger、Legal、Letter、Foolscap 及自訂大小 內 3 疊、外 3 疊:A4、Letter

Z 摺疊 : A3、B4、Ledger

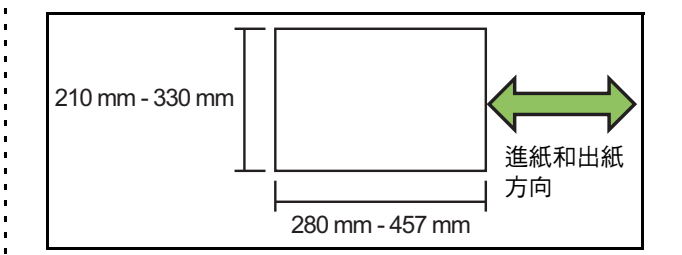

•紙張重量:60 g/m<sup>2</sup> - 90 g/m<sup>2</sup>

#### [OFF]

紙張不摺疊。 [2 摺 ] 每張紙摺疊為兩個部分。

[ 內 3 摺] 每張紙向內摺疊為三個部分。

#### [ 外 3 摺 ]

每張紙向外摺疊為三個部分。

#### [Z 摺疊 ]

每張紙以Z形狀摺疊。

#### [ 摺疊方向 ]

設定向內或向外摺疊列印表面。

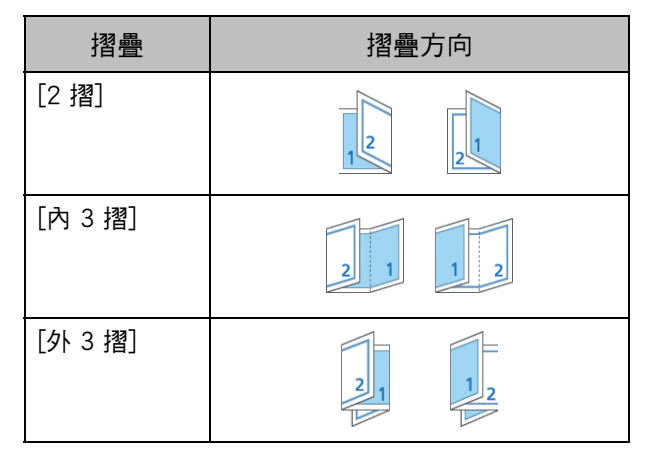

**8**

#### [ 裝訂邊距 ]

指定紙張的裝訂邊。

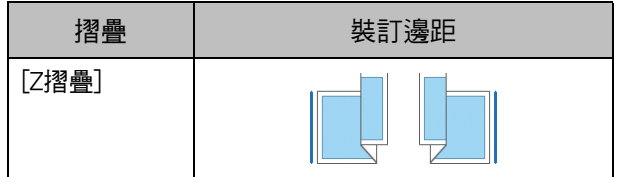

#### [Z 摺疊混合尺寸 ]

此選項設定為[ON]時,兩個尺寸間較大的尺寸以Z摺疊輸 出,較小的尺寸則不以Z摺疊輸出。 Z摺疊混合尺寸可共同存在的大小包括"A4-LEF及 A3"、"B5-LEF及B4"和"Letter-LEF及Ledger"。

#### [ 自動圖像旋轉 ]

當原稿方向與紙張方向不相符時,即使已裝入紙盤的紙張 大小與已裝入原稿的大小相符,此選項可將圖像自動旋轉 90度。通常,此設定已設為[ON]。

# ■ 選擇[2 摺]、[內 3 摺]或[外 3 摺]時

**1** 輕觸[摺疊]。

**2** 選擇摺疊類型。

**3** 選擇[摺疊方向]。

**4** 輕觸[確定]。

■ 選擇[Z摺疊]時

**1** 輕觸[摺疊]。

- **2** 輕觸[Z摺疊]。
- **3** 選擇[裝訂邊距]。

▲ 混合原稿大小時,選擇[Z摺疊混合尺寸]。

# **5** 輕觸[確定]。

•顯示設定畫面後,輕觸 [ 確定 ], 將 [ 自動圖像旋 轉 ] 設定為 [OFF]。

# <span id="page-165-0"></span>裝訂([小冊子])

製作小冊子時,可指定落版、紙張摺疊及裝訂設 定。 欲知更多關於小冊子的詳細資料,請參閱"複製" 中的["小冊子" \(第1](#page-49-0)-14頁)。

 $\mathbb Z$ 

•設定[裝訂]時,[排序]設定為[有序]。(第1-[10頁](#page-45-0) ["排序"](#page-45-0))

#### [OFF]

不執行裝訂。

[ 摺疊 + 裝訂 ]

紙張摺疊為兩個部分並使用訂書針中間裝訂。

[ 摺疊 ] 紙張摺疊為兩個部分。

# <span id="page-165-1"></span>分隔書籍([小冊子])

選擇[裝訂]下的[摺疊]或[摺疊 + 裝訂]時,可摺疊的 紙張數將受到限制。 [摺疊]將每5張(20頁)製做一個單獨的小冊子,[摺疊 + 裝訂]將每15張(60頁)製做一個小冊子。 頁數超出這些張數時,則每隔以上所述紙張數摺疊 一次,並輸出紙張(製做一個單獨的小冊子)。 佈局順序視執行中間裝訂或是側邊裝訂進行分隔堆 疊而異。因此,選擇[OFF]或[ON]。

#### [OFF]

資料落版,透過開啟、分層,然後裝訂紙張 (中間裝訂) 製做書籍。

選擇[OFF]時,將不會裝訂紙張,即使選擇了[摺疊 + 裝訂]。

#### [ON]

資料落版,透過摺疊、分層,然後裝訂紙張 (側邊裝訂) 製做書籍。

[分隔書籍]選擇為"OFF"且[摺疊]設定為60頁原稿時

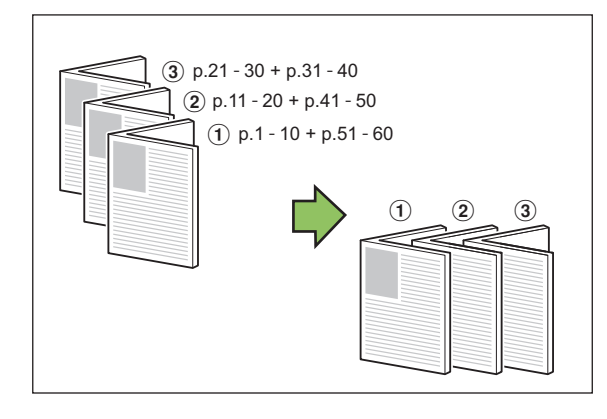

#### [分隔書籍]選擇為"ON"且[摺疊]設定為60頁原稿時

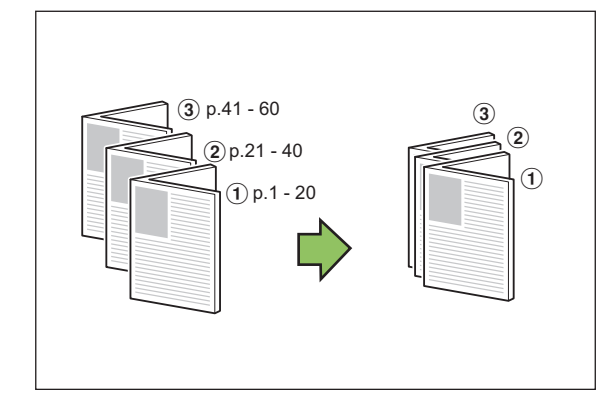

#### <span id="page-166-1"></span>出紙盤

為印刷品選擇出紙盤。

 $\mathbb{R}$ 

•[出紙盤]畫面上顯示的按鈕視連接的可選配設備 而異。

#### [ 自動 ]

自動選擇適當的紙盤。  $[0, \overline{a}]$  面朝下紙盤 ]、 $[0, \overline{b}]$ 、 $[0, \overline{b}]$  堆疊紙盤 ] 選擇出紙盤。

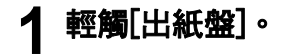

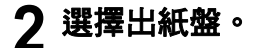

**3** 輕觸[確定]。

# <span id="page-166-2"></span>面向上/面向下

指定是面朝上輸出印刷品還是面朝下紙盤輸出。

[ 面朝上 ]、[ 面朝下 ]

# <span id="page-166-3"></span>連續出紙

當紙盤已滿時,自動切換出紙盤。

**1** 輕觸[連續出紙]。

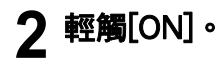

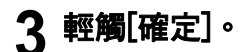

 $\mathbb Z$ 

•當設定[連續出紙]時,[排序]設定為[無序]。[\(第](#page-45-0) 1-[10頁"排序"\)](#page-45-0)

# <span id="page-166-0"></span>移位輸出([程式])

使用[程式]時,略微分開堆疊各套列印文件,以建立 分隔。

欲知更多關於程式的詳細資料,請參閱"複製"中 的["程式" \(第1](#page-55-0)-20頁)。

#### [OFF]

不執行移位輸出。

#### [ 套間 ]

各套列印文件彼此略微分開堆疊。

#### [ 群組間 ]

各組列印文件彼此略微分開堆疊。

# <span id="page-167-1"></span><span id="page-167-0"></span>堆疊紙盤(全自動收紙盤/特大收紙盤)

全自動收紙盤及特大收紙盤作為可選配堆疊紙盤提 供。

- 透過全自動收紙盤,紙張導板自動調節以配合紙張大 小。
- 透過特大收紙盤,移動紙張導板(側邊及端部),使之與 紙張大小相符。

<全自動收紙盤如此插圖所示。>

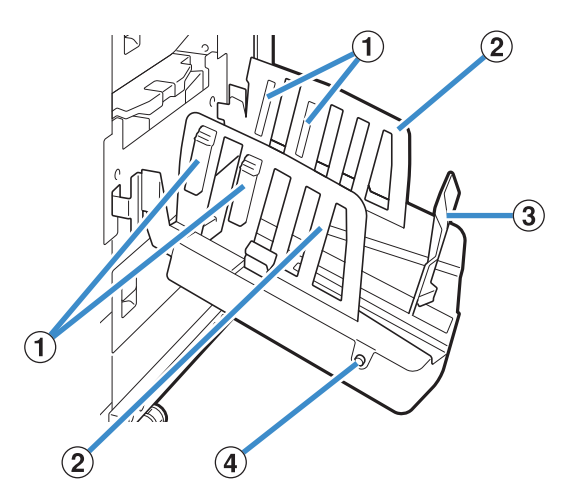

- ① 紙張排列器
- 設定為與紙張類型相符,以便輸出紙張整齊排列。
- b 紙張導板(側邊)
- 3 紙張導板(端部)
- 用於防止堆疊紙盤中的輸出紙張不齊。
- (4) 紙張導板打開按鈕(僅限全自動收紙盤)
- 用於展開紙張導板。操作視紙張放置與否而異。
- •當機器閒置且堆疊紙盤中沒有紙張時,導板打開至裝 入位。
- 當機器閒置且堆疊紙盤中有紙張時,導板展開,使之 易於移除紙張。按下按鈕時,管理員可設定展開哪些 紙張導板。

# 裝入堆疊紙盤

遵照以下步驟裝入堆疊紙盤。視乎紙張大小或類 型,您亦可在此時調整紙張排列器。

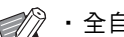

•全自動收紙盤如下圖所示。

・使用特大收紙盤時,手動調整紙張導板(側邊及 端部)的位置,使之與紙張大小相符。

# **1** 以箭頭指示方向打開堆疊紙盤,直至停 止。

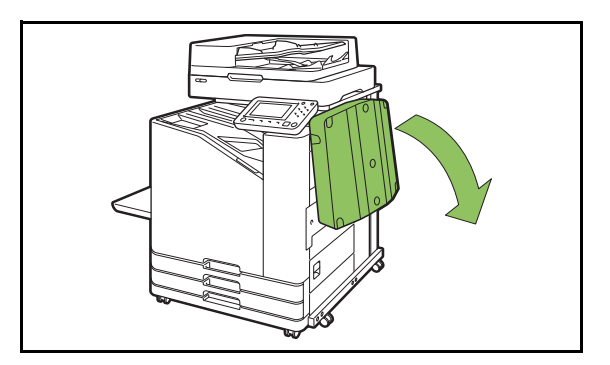

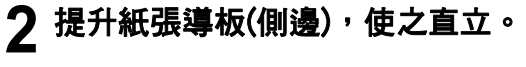

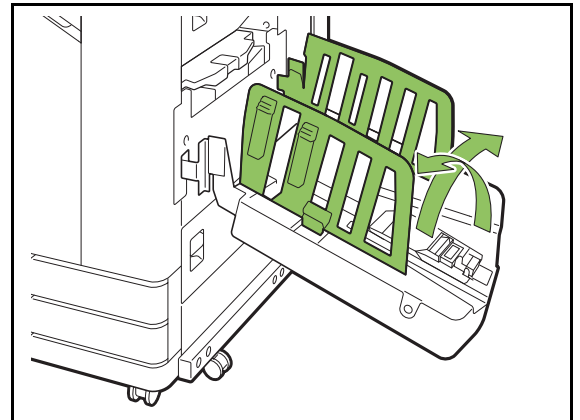

# **3** 調整紙張排列器。

通常,列印B4或更小尺寸的紙張時,應當延伸紙張 排列器。紙張在列印後的堆疊方式視其硬度及其他因 素而異。視需調整紙張排列器。

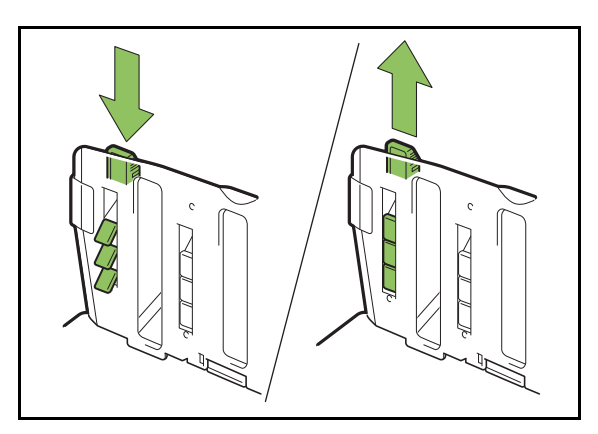

4 提升紙張導板(端部),使之直立。

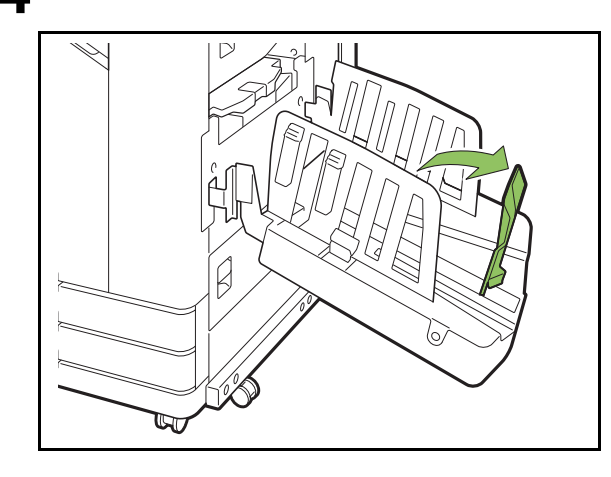

• 在大於320 mm × 432 mm的紙張上列印時,摺 疊所有紙張導板。

V

#### 關閉堆疊紙盤

#### **1** 確認堆疊紙盤中沒有印刷品後,按下紙 張導板打開按鈕。

紙張導板(側邊及端部)現在移至儲存位置。

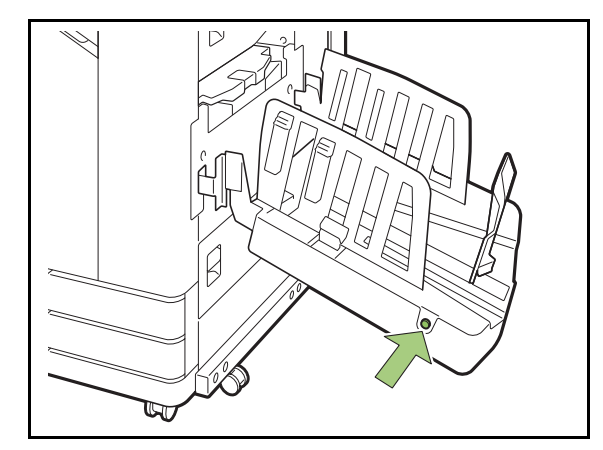

**2** 朝向堆疊紙盤降低紙張導板(端部),使 之摺疊。

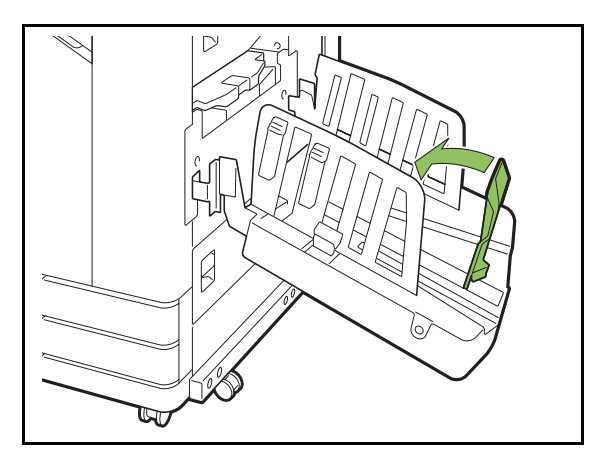

**3** 摺疊紙張排列器。

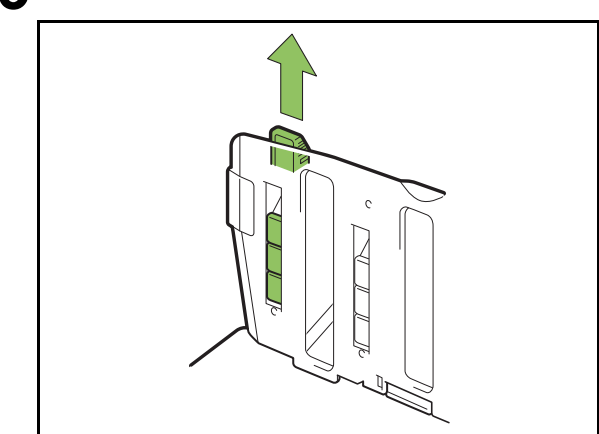

# **4** 朝內降低紙張導板(側邊),然後關閉堆 疊紙盤。

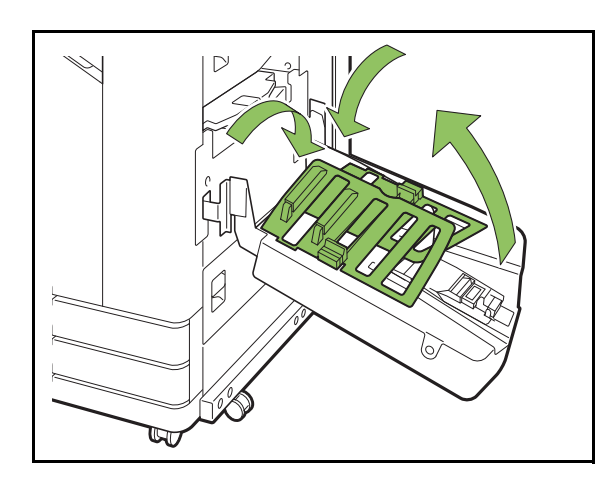

# 設定清單

連接堆疊紙盤時,可設定下述項目。

# 印表機驅動程式

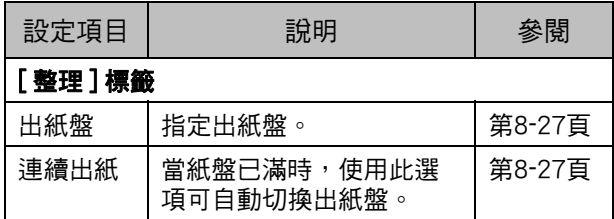

# 複製模式

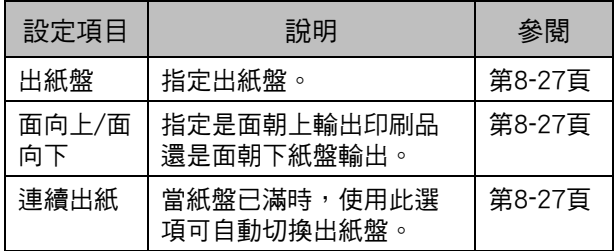

# 維護模式

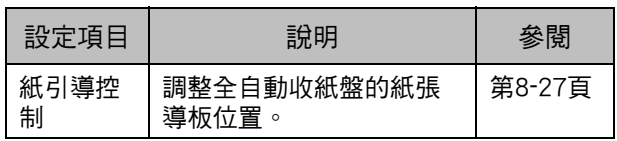

堆疊紙盤(全自動收紙盤/特大收紙盤)

# 印表機驅動程式設定

指定[自動]時,印刷品根據設定的功能自動輸出至適 當的紙盤。如果連接堆疊紙盤, 選擇[全自動收紙盤]

按一下[詳細資料]以顯示[出紙盤]對話方塊。選擇是面朝

<span id="page-170-4"></span>連續出紙

當使用的紙盤已滿時,自動切換出紙盤。

- **1** 輕觸[連續出紙]。
- **2** 輕觸[ON]。
- **3** 輕觸[確定]。
- $\mathbb Z$
- 使用特大收紙盤時,此設定不可用。
- •當設定[連續出紙]時,[排序]設定為[無序]。 (第1-[10頁"排序"\)](#page-45-0)

# 維護模式設定

# <span id="page-170-5"></span>紙引導控制

調整全自動收紙盤的紙張導板位置。欲知更多詳細 資料,請參閱單獨提供的"故障排除指南"。

上輸出印刷品還是面朝下紙盤輸出。

<span id="page-170-1"></span>連續出紙

[ 面朝上 ]、[ 面朝下 ]

為印刷品指定出紙盤。

或[特大收紙盤]。

<span id="page-170-0"></span>出紙盤

當紙盤已滿時,自動切換出紙盤。 必須在[基本]標籤中將[排序]設定為[無序]。

• 使用特大收紙盤時,此設定不可用。

# 複製模式設定

<span id="page-170-2"></span>出紙盤

為印刷品選擇出紙盤。

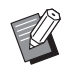

• 在[出紙盤]畫面上顯示的紙盤詳細資料,視連接 的可選配設備而異。

#### [ 自動 ]

自動選擇適當的紙盤。  $[$ ① 面朝下紙盤  $]$ 、 $[$ ② 特大收紙盤  $]$ 選擇出紙盤。

**1** 輕觸[出紙盤]。

**2** 選擇出紙盤。

**3** 輕觸[確定]。

# <span id="page-170-3"></span>面向上/面向下

選擇是面朝上輸出印刷品還是面朝下紙盤輸出。 [ 面朝上 ]、[ 面朝下 ]

**8**

# <span id="page-171-0"></span>PostScript設定套件

這是支援PostScript 3的專用印表機驅動程式。本節 介紹基本的印表機驅動程式操作,以及如何使用各 項功能。

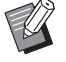

•作為擁有管理員權限的用戶(Windows)或者作為 根用戶(Mac OS或Linux)登入。

•關閉所有啟用的應用程式。

# 操作環境

啟用PostScript 3印表機驅動程式的系統要求如下表 所述。

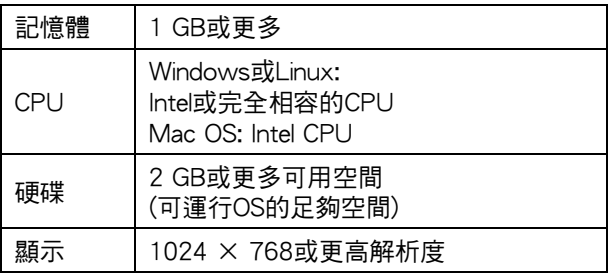

# 安裝至Windows

#### **1** 在電腦的DVD-ROM驅動中載入隨附的 DVD-ROM。

安裝精靈將自動啟動。如果安裝精靈未啟動,在 DVD-ROM上按兩下"Install.exe"檔案。

# 2 在下拉式選單中選擇所需語言,並按一 下[確定]。

# **3** 遵照畫面上的說明設定好設定。

# **4** 按一下[完成]。

如果在現有基礎上安裝印表機驅動程式,電腦將重新 啟動。

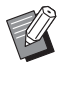

•如果您不希望立即重新啟動電腦,則先從 [立即重新啟動]核取方塊中移除核取標記, 再按一下[完成]。

# **5** 從電腦中移除DVD-ROM。

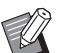

•將DVD-ROM存放於安全位置以備後用。

# 從Windows解除安裝

使用解除安裝程式,解除安裝與PostScript 3相容的 印表機驅動程式。

請採用"管理員指南"(單獨提供)中"解除安裝印表 機驅動程式"章節所述的相同方式,解除安裝印表 機驅動程式。

#### PostScript設定套件

# 安裝至Mac OS

**1** 在電腦的DVD-ROM驅動中載入隨附的 DVD-ROM。

在DVD-ROM上,按兩下安裝套件檔案。

- **2** 按一下[繼續]。
- **3** 按一下[安裝]。

# **4** 遵照畫面上的說明設定好設定。

在驗證畫面上,輸入[名稱]及[密碼]的值,然後按一 下[安裝軟體]。

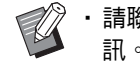

•請聯絡您的管理員,獲取[名稱]及[密碼]資 訊。

# **5** 按一下[關閉]。

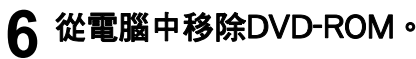

•將DVD-ROM存放於安全位置以備後用。

# **7** 新增印表機。

 $\mathbb Z$ 

- 1 開啟Mac OS啟動磁碟,然後開啟[應用程式] -[系統喜好設定]。
- 2 按一下[列印及掃描]或[印表機與掃描器]。
- 3 按一下[+]按鈕。

# **8** 設定佇列。

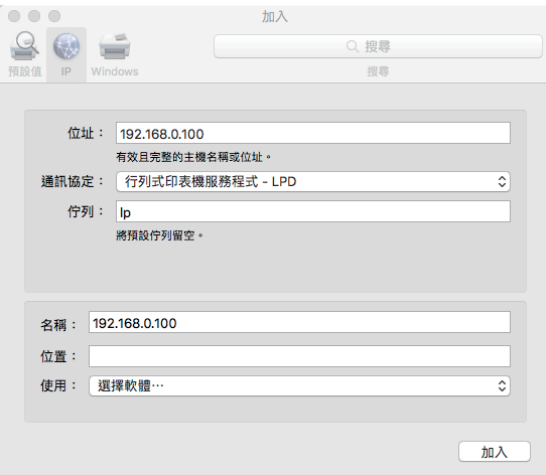

在[加入]畫面上,按一下[IP]並輸入IP地址及佇列。 佇列:為佇列輸入"lp",採用小寫字元。

使用:按一下[選擇軟體]可打開[印表機軟體]畫面。 選擇您安裝的印表機驅動程式。

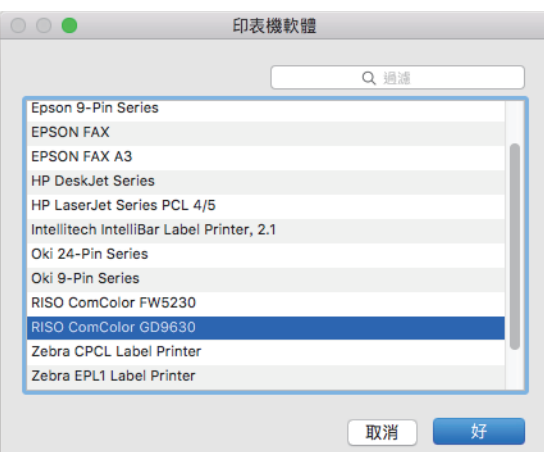

# 設定"印表機設定"

首次使用印表機或向機器新增選項時,您需要設定 印表機設定。

## **1** 在[列印及掃描]或[印表機與掃描器]畫面 上,選擇ComColor FW (印表機名稱), 然後按一下[打開列印佇列]。

# **2** 按一下[設定]。

系統將顯示印表機的列印佇列畫面。您可以按一下各 個標籤來查看印表機資訊。

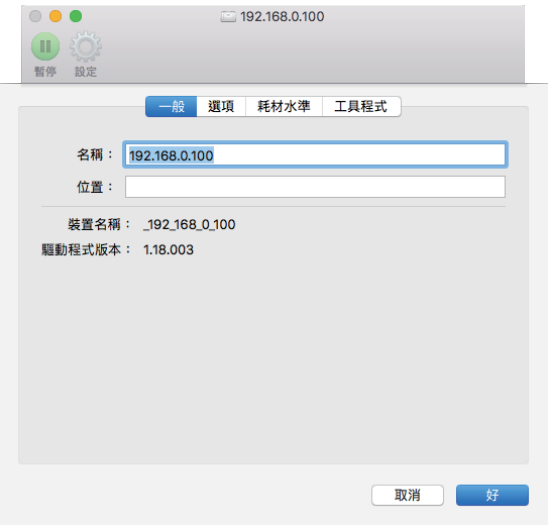

[一般]標籤:您可以查看裝置名稱或印表機驅動程式 版本。

[選項]標籤:您可以查看和更改從印表機取得的選項 設定。

[耗材水準]標籤:您可以查看紙張或墨水等用品的狀 況。

[工具程式]標籤:您可以設定共用資料夾、表單、條 碼區域指定及色彩設定檔。

# **3** 註冊資料夾。

您可以註冊資料夾(共用資料夾或個人資料夾)以儲存 印表機驅動程式的列印資料。

此處註冊的資料夾將顯示在[基本]標籤上的[輸出]中。

1 在 [工具程式]標籤上按一下 [打開印表機工具程 式]。

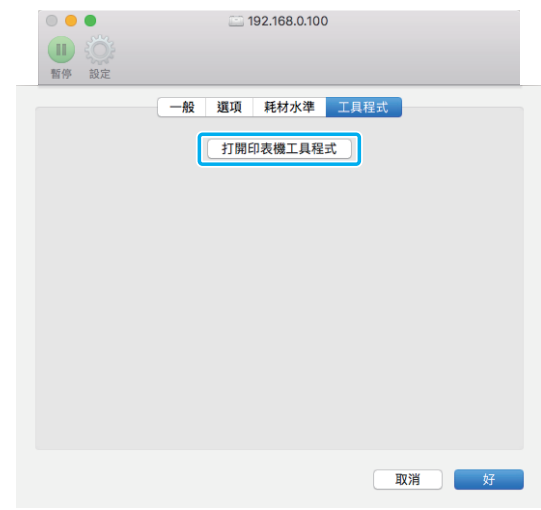

#### [Utility]畫面會顯示。

- 2 在[IP address of the printer]中輸入IP地址。
- 3 按一下[Get Printer Info]。

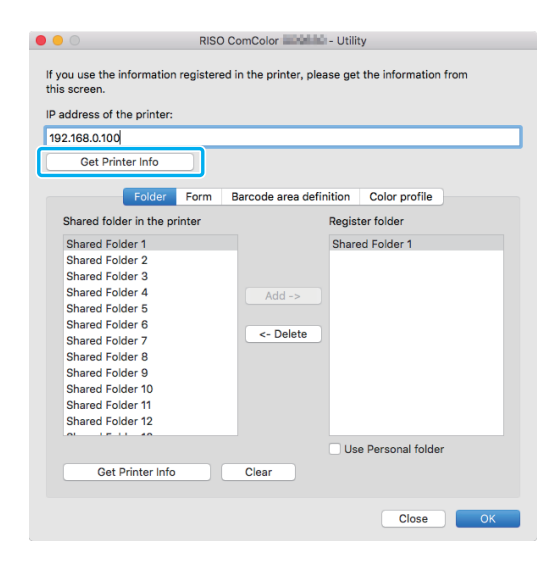

在印表機中註冊的共用資料夾資訊顯示在 [Shared folder in the printer]中。

- 4 選擇資料夾以新增至[Register folder],然後按一 下[Add ->]。
- 5 設定個人資料夾。

當您擁有個人資料夾時,選擇[Use Personal folder]。

6 按一下[OK]。

## **4** 視乎需要取得表單、條碼區域指定或色 彩設定檔的資訊。

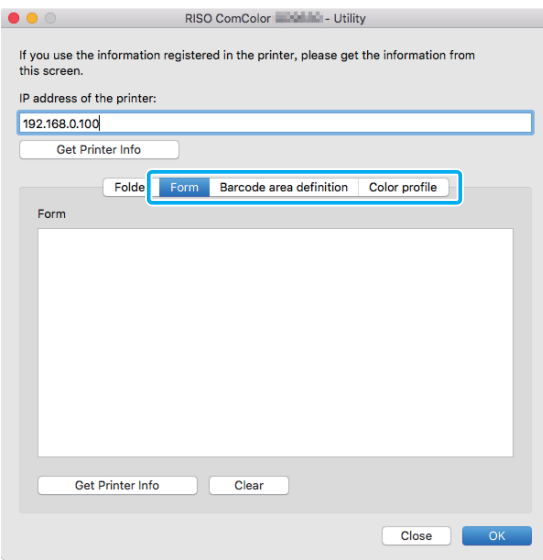

在各個標籤上按一下「Get Printer Infol後,可從印表 機取得資訊。

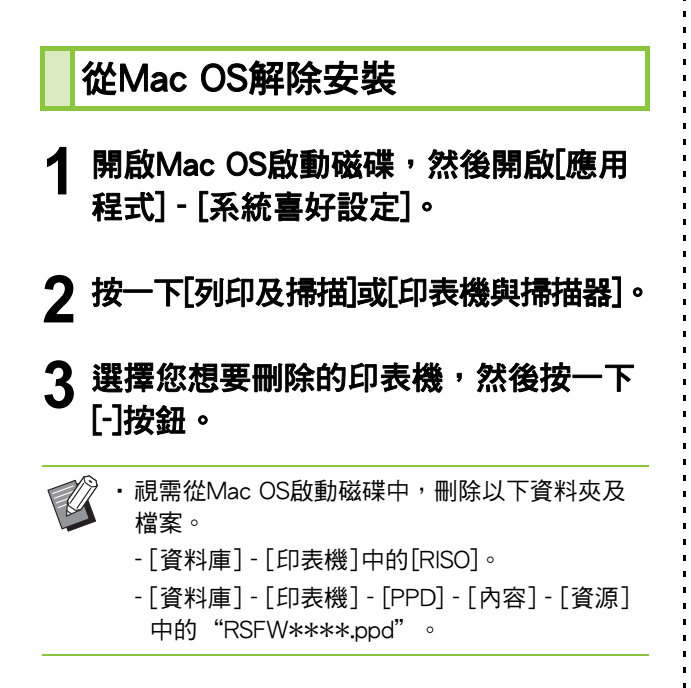

# 安裝至Linux

如果DVD-ROM上所載PPD檔案已在Linux版CUPS上 註冊,則可透過Linux執行列印。

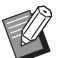

•安裝前,確認所有必要的Linux系統設定均已正 確設定。

•安裝至Linux的步驟可能視Linux環境而異。下面 介紹了標準安裝步驟。

**1** 開啟畫面以註冊印表機。

#### **2** 設定印表機。

遵照畫面上的說明選擇通訊協定(LPD、LPR等),然 後輸入印表機的IP地址。

# **3** 設定佇列。

 $\mathbb Z$ 

為佇列輸入"IP",採用半形小寫字元。

#### **4** 選擇驅動程式。

在電腦的DVD-ROM驅動中載入隨附的DVD-ROM, 然後選擇PPD檔案。

**5** 遵照畫面上的說明設定好設定。 輸入印表機名稱及其他必要資訊。

# **6** 從電腦中移除DVD-ROM。

•將DVD-ROM存放於安全位置以備後用。

## 解除安裝PPD檔案

- **1** 開啟畫面以註冊印表機。
- **2** 選擇印表機圖示並將其刪除。

# 列印方式

# 從Windows電腦列印

欲知更多詳細資料,請參閱"列印"中的["列印操](#page-77-0) [作概覽" \(第3](#page-77-0)-2頁)。

# 從Mac列印

本節介紹從Mac列印的基本步驟。

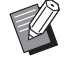

•顯示的畫面可能視使用的作業系統及應用程式, 以及連接的可選配設備而異。

- · 視乎管理員設定好設定的方式, 某些設定項目 可能不會顯示。請聯絡您的管理員了解詳情。
- **1** 在電腦的應用程式中,開啟印表機畫 面。

在[檔案]選單中,選擇[列印]。

- **2** 選擇印表機。
- 3 按一下[▼]。
- **4** 按一下[顯示詳細資料]。 更改設定。
- **5** 按一下[列印]以執行列印。

# 印表機驅動程式設定

本節介紹安裝PostScript設定套件時,可以設定的項 目,以Windows中的[列印喜好設定]畫面為例。

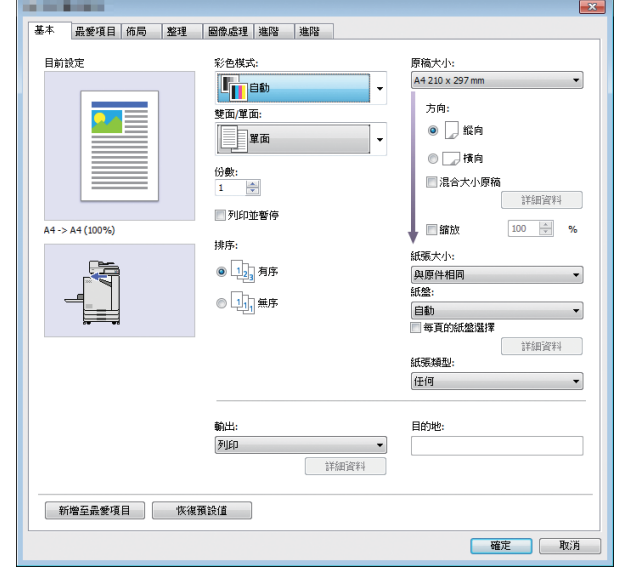

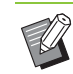

•當連接可選配設備時,首先設定[環境]標籤下 [印表機設定]中的設定,以使用某些功能。

•當從Mac列印時,在[份數]、[原稿大小]及[方向] 中,使用標準操作系統設定。

PostScript設定套件

# [基本]標籤

欲知更多關於各設定項目的詳細資料,請參閱 "列印"中的["\[基本\]標籤" \(第3](#page-84-1)-9頁)。

# <span id="page-176-0"></span>輸出

指定是列印從電腦傳送的資料,還是將其儲存在本 機的資料夾中。 表單資料亦可在機器上註冊。

#### [ 列印 ]

列印資料。

#### [ 列印 & 儲存空間 ]

將原稿資料儲存在機器的資料夾中並將其列印。

#### [ 儲存空間 ]

將原稿資料儲存在機器的資料夾中。此外,建立PRN檔 案,以用於RISO條碼區域指定應用程式中。

#### [ 表單 ]

註冊表單。

欲知更多詳細資料,請參閱"進階"標籤中的"表單重疊" (第8-[35頁\)。](#page-178-0)

## 每頁的紙盤選擇

您可以指定每頁使用的紙盤。

當核取方塊選中時,您可以指定列印每頁所使用的 紙盤。

#### [ 標準紙盤 ]

指定從標準紙盤列印的頁數。

#### [ 進紙盤 1]

指定從進紙盤1列印的頁數。

#### [ 進紙盤 2]

指定從進紙盤2列印的頁數。

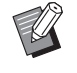

• 使用逗號分隔指定的頁數(1、2、3等), 或指定 頁數範圍(例如1-10)。

- •如果沒有為特定頁指定紙盤,該頁將從[紙盤]設 定中指定的紙盤列印。
- •當為某頁指定紙盤時,根據指定紙盤的紙張設 定(紙張類型)執行圖像處理。

#### ■ 設定節例

當列印一份15頁的文件時,為各頁指定紙盤

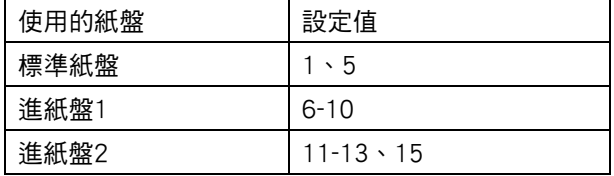

1-5頁從標準紙盤列印,6-10頁從進紙盤1列印,11-13頁 以及15頁從進紙盤2列印。2-4頁、14頁,以及沒有指定 紙盤的頁,均從[紙盤]設定中指定的紙盤列印。

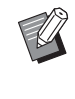

•[每頁的紙盤選擇]功能無法與[混合大小原稿]、 [組合]、[圖像重複]、[小冊子]、[旋轉]、 [摺疊]、[小冊子裝訂]、[移位輸出]或[新增封面] 組合使用。

# [最愛項目]標籤

欲知更多關於各設定項目的詳細資料,請參閱"列 印"中的["\[最愛項目\]標籤" \(第3](#page-89-0)-14頁)。

# [佈局]標籤

欲知更多關於各設定項目的詳細資料,請參閱"列 印"中的["\[佈局\]標籤" \(第3](#page-90-0)-15頁)。

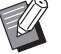

•[浮水印]設定不適用於PostScript印表機驅動程 式。

#### 圖像移動

調整圖像的列印位置。

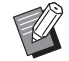

・您可以向上、向下、向左或向右調節列印位置, 最高為±254 mm, 增量為 0.1 mm。

•執行雙面列印時,正面和背面可以單獨調節。

選中[圖像移動]核取方塊,然後按一下[詳細資料]以顯示 [圖像移動]對話方塊。在方塊中輸入您希望調整的方向 值。

#### [ 正面 ]、[ 背面 ]

輸入[水平]或[垂直]的值。

#### [ 重設 ]

分別將正面或背面的輸入值重設為0。

#### 預覽

您可以分別預覽正面或背面的調整圖像位置。

# [整理]標籤

欲知更多關於各設定項目的詳細資料,請參閱 "列印"中的["\[整理\]標籤" \(第3](#page-94-0)-19頁)。

 $\mathbb Z$ 

•如果您正在使用可選配的移位裝訂托盤,請參 閱以下功能中[的"移位裝訂托盤" \(第8](#page-145-1)-2頁)。 [裝訂]、[移位輸出]

- •如果您正在使用可選配的多功能整理器,請參 閱以下功能中[的"多功能整理器" \(第8](#page-152-1)-9頁)。 [裝訂]、[打孔]、[摺疊]、[移位輸出]、 [出紙盤]、[連續出紙]
- •如果您正在使用可選配的堆疊紙盤,請參閱以 下功能中[的"堆疊紙盤\(全自動收紙盤/特大收紙](#page-167-1) [盤\)" \(第8](#page-167-1)-24頁)。 [出紙盤]、[連續出紙]

# 小冊子裝訂

列印連續多頁,以在雙面列印之後建立中間裝訂小冊 子。亦可使用騎馬訂裝訂建立小冊子。欲知更多關於 小冊子裝訂的詳細資料,請參閱"可選配設備"中的 ["小冊子裝訂" \(第8](#page-160-0)-17頁)。

選擇小冊子裝訂步驟,然後按一下[詳細資料]以顯示[小冊 子裝訂]對話方塊。

#### ■ 分隔書籍

對於小冊子裝訂,小冊子將被分隔成特定張數輸出。落版 視設定而異。

#### [OFF]

中間裝訂小冊子時,頁面將按順序落版。資料包含大量百 面時,小冊子將輸出為多份。頁面落版時將使每一份打 開,堆疊在另一份頂部,可裝訂形成一個小冊子。

#### [ 自動 ]

頁面落版,堆疊所有摺疊的輸出部分。[小冊子裝訂]設定 為[摺疊]時,小冊子的一部分每5張列印一份。[小冊子裝 訂]設定為[摺疊 + 裝訂]時,小冊子的一部分每15張列印 一份。

#### [1 張 ]、[2 張 ]、[3 張 ]、[4 張 ]、[5 張 ]、[6 張 ]、 [7 張 ]、[8 張 ]、[9 張 ]、[10 張 ]、[11 張 ]、[12 張 ]、 [13 張 ]、[14 張 ]、[15 張 ]

[小冊子]設定為[OFF]時,可指定分隔小冊子的張數。小冊 子將被分隔成指定的張數輸出。

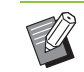

•一個小冊子被分隔成多個輸出時,小冊子將不 進行裝訂。

•[分隔書籍]設定為[OFF]以外的其他設定時, [小冊子封面]和[新增封面]不可使用。

# [圖像]標籤

欲知更多關於各設定項目的詳細資料,請參閱"列 印"中的["\[圖像\]標籤" \(第3](#page-96-1)-21頁)。

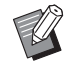

• 在[圖像品質]設定中,[資料壓縮 (300 × 300 dpi)] 不適用於PostScript印表機驅動程式。

#### 伽馬修正

修正CMYK的亮度、對比度及gamma值。

選中[伽馬修正]核取方塊,然後按一下[詳細資料]以顯示 [伽馬修正]對話方塊。

#### [ 亮度 ]

值越小,色彩越亮(更白)。值越大,色彩越暗(更黑)。 指定-2及+2之間的值。

[ 對比度 ] 調整亮暗比。值越小,對比度越 高。

指定-2及+2之間的值。

#### [ 青色 ]、[ 洋紅 ]、[ 黃色 ]、[ 黑色 ]

修正各色彩Gamma值。 值越小,色彩越淡。值越大,色彩越深。當您將值設定為 1.00時,Gamma值不修正且色彩不更改。 指定0.01及3.00之間的值。

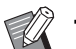

•根據管理員的建議調整色彩。

# 色彩設定檔

使用色彩設定檔來執行色彩管理。當選中核取方塊 時,顯示[詳細資料]。

#### ■ 輸出設定檔

您可以選擇[自動]或任何已新增的輸出設定檔。

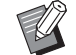

•當選擇[自動]時,根據紙張類型及解析度設定自 動設定輸出設定檔。

#### ■ 色彩對應方式

當透過數值組合呈現不同色彩時,使用色彩轉換方法來執 行色彩更換。

選擇四種不同色彩轉換方法種的一種來執行色彩更換。

#### [ 感知度 ]

保存色彩間的視覺關係,以便色彩在人眼中自然呈現。

• 當圖像資料包括多種無法列印的印刷溢色色彩時, 此 方法十分有用,且最適合相片圖像。

#### [ 飽和度 ]

在圖像中產生生動的色彩。

• 此方法最適合飽和色彩十分重要的圖表及圖形等。

#### [ 相對色度 ]

比較來源色彩空間的最亮部分及目標色彩空間,並相應轉 換所有色彩。印刷溢色色彩轉換至目標色彩空間中最接近 的可複製色彩。

• 此方法保存圖像中而非[感知度]中的更多原色。

#### [ 絕對色彩濃度 ]

保存色域內的色彩,以及剪輯色域外的色彩。

• 預覽紙張色彩如何影響列印色彩時,此方法尤其有用。

## ■ 最大墨滴量

您可以手動設定最大墨滴量。

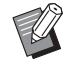

•當[最大墨滴量]設定為[自動]時,根據紙張類型 自動設定墨滴量。通常使用[自動]。

# [進階]標籤

欲知更多關於各設定項目的詳細資料,請參閱"列 印"中的["\[進階\]標籤" \(第3](#page-100-1)-25頁)。

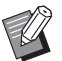

•[程式]及[空白頁偵測]設定不適用於PostScript印 表機驅動程式。

•[色彩設定檔]不顯示於PostScript印表機驅動程 式的[版本]畫面上。

<span id="page-178-0"></span>表單重疊

您可以選擇已註冊至機器的表單,並在要列印的輸 出資料上重疊表單。

選中[表單重疊]核取方塊,然後按一下[詳細資料]以顯示 [表單重疊]對話方塊。設定重疊表單的設定。

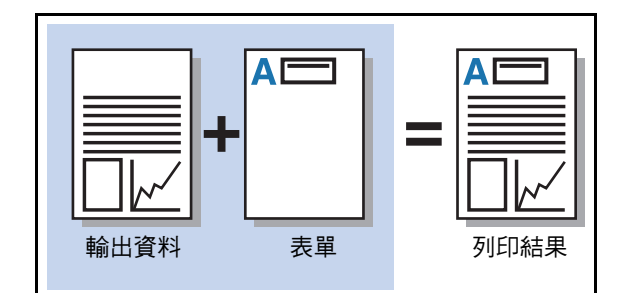

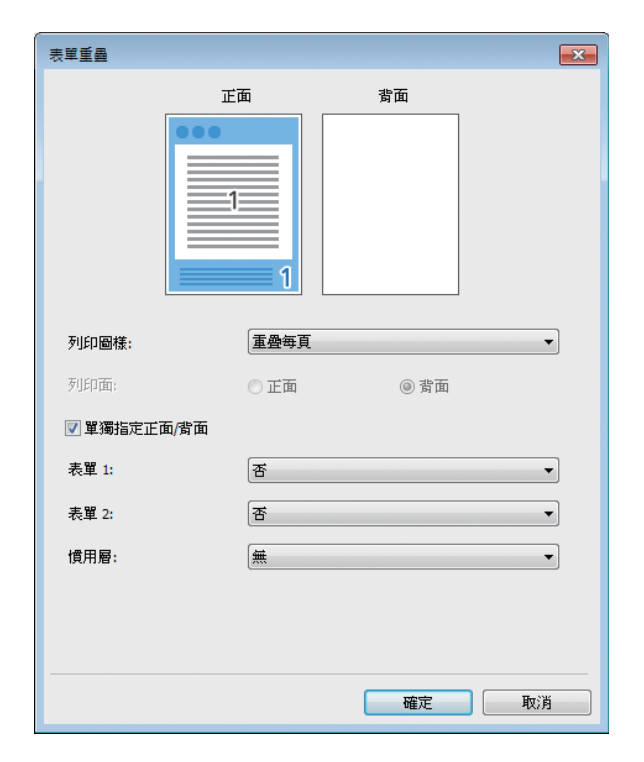

#### 第8章 [可選配設備](#page-144-0)

#### [ 列印圖樣 ]

指定是否將表單列印於輸出資料的同一面。

#### [ 列印面 ]

當選擇[重疊隔頁(長邊)]/[重疊隔頁(短邊)]或[每頁+重疊 隔頁(長邊)]/[每頁+重疊隔頁(短邊)]時,指定是否在正面 或背面列印表單。

#### [ 單獨指定正面 / 背面 ]

當執行雙面列印時,您可以為正面及背面指定單獨的表 單。

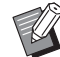

•如果在[列印圖樣]中選擇[重疊每頁]或[每頁+重 疊隔頁(長邊)]/[每頁+重疊隔頁(短邊)],則此設 定可用。

#### [ 表單 1]

選擇列印於輸出資料正面或兩面的表單。

#### [ 表單 2]

選擇列印於輸出資料背面的表單。

#### [ 慣用層 ]

當選擇[重疊每頁]、[每頁+重疊隔頁(長邊)]或[每頁+重疊 隔頁(短邊)]時,指定是否對表單或輸出資料指派優先度。

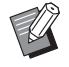

• 使用這些設定前,您首先必須在電腦上建立表 單資料,並在[基本]標籤的[輸出]中註冊。 (第8-[33頁"輸出"\)](#page-176-0)

- •根據輸出資料方向、紙張大小及圖像品質列印 表單。
- •無法儲存(註冊)載有重疊表單的輸出資料。
- •您無法將[表單重疊]功能與[混合大小原稿]、[組 合]、[圖像重複]、[小冊子]或[小冊子裝訂]功能 結合使用。

#### ■ 列印圖様

課擇儲存於機器上的表單,然後選擇將其列印於紙張的哪 一面。

#### [ 重疊每頁 ]

將表單列印於輸出資料的同一面。 當執行雙面列印時,選擇[單獨指定正面/背面]。當選擇 [單獨指定正面/背面]時,您可以從表單清單中選擇用於 [表單1]及[表單2]的表單。

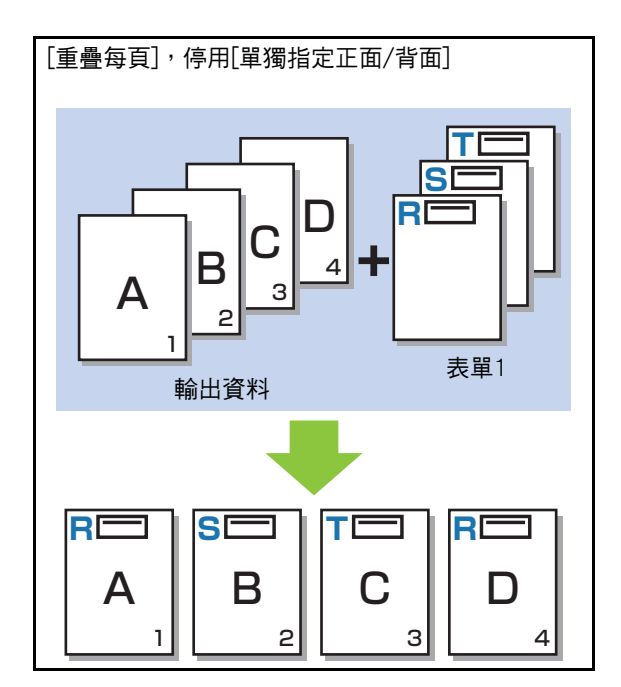
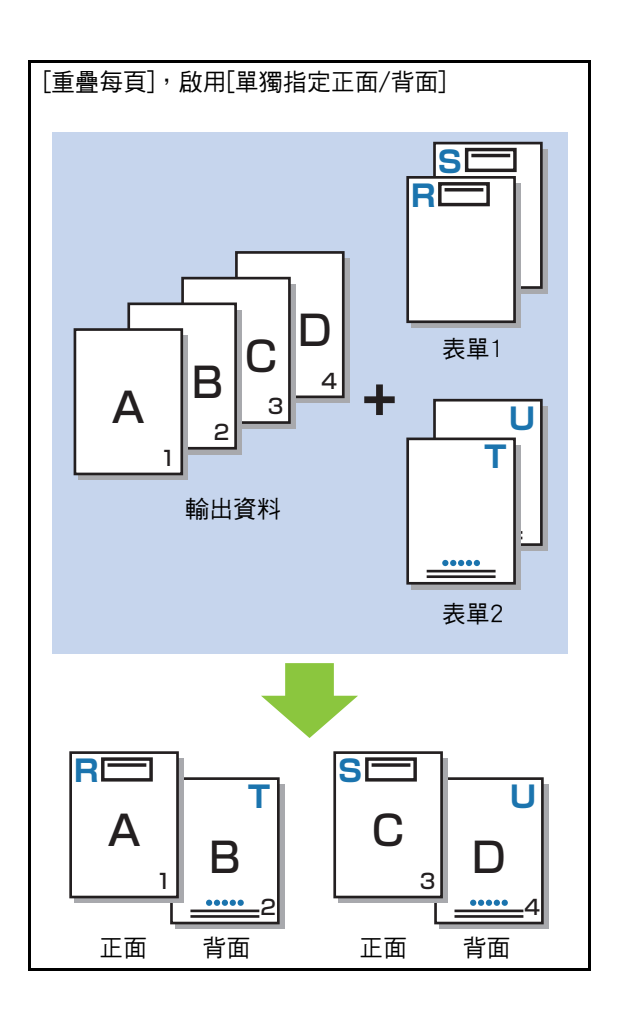

#### [ 重疊隔頁 ( 長邊 )]/[ 重疊隔頁 ( 短邊 )]

在不同面列印表單及輸出資料。 表單資料列印於[列印面]中指定的面。輸出資料作為另一 面的可變資料列印。

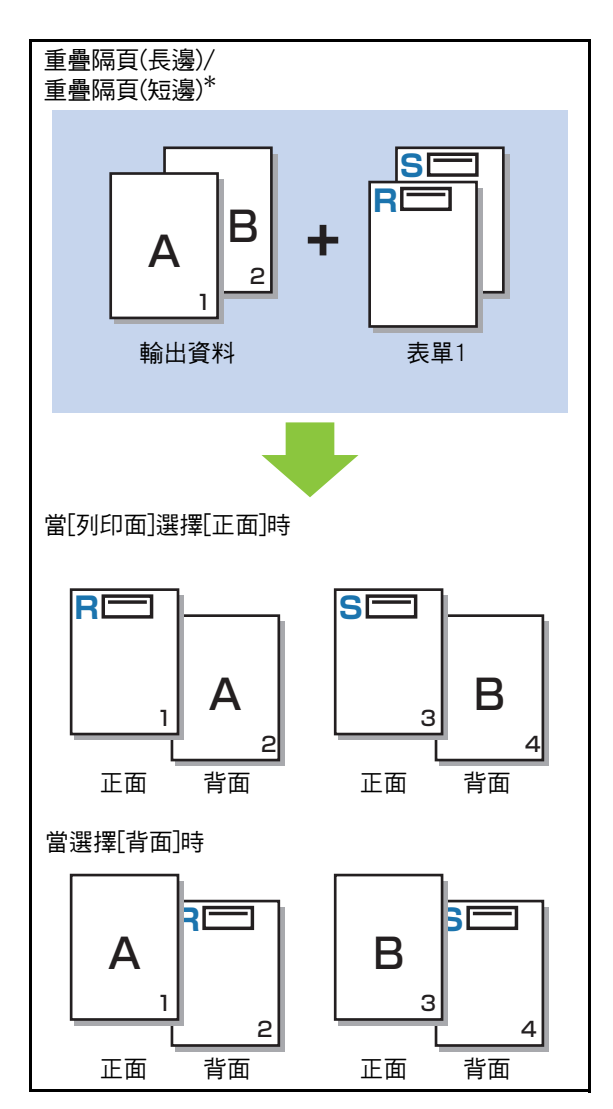

\* 插圖為長邊緣範例。

 $\frac{1}{1}$ 

#### [ 每頁 + 重疊隔頁 ( 長邊 )]/[ 每頁 + 重疊隔頁 ( 短邊 )]

表單在一面的輸出資料上重疊,且不同的表單列印於另一 面。

您可以在[表單1]及[表單2]中指定單獨的表單。

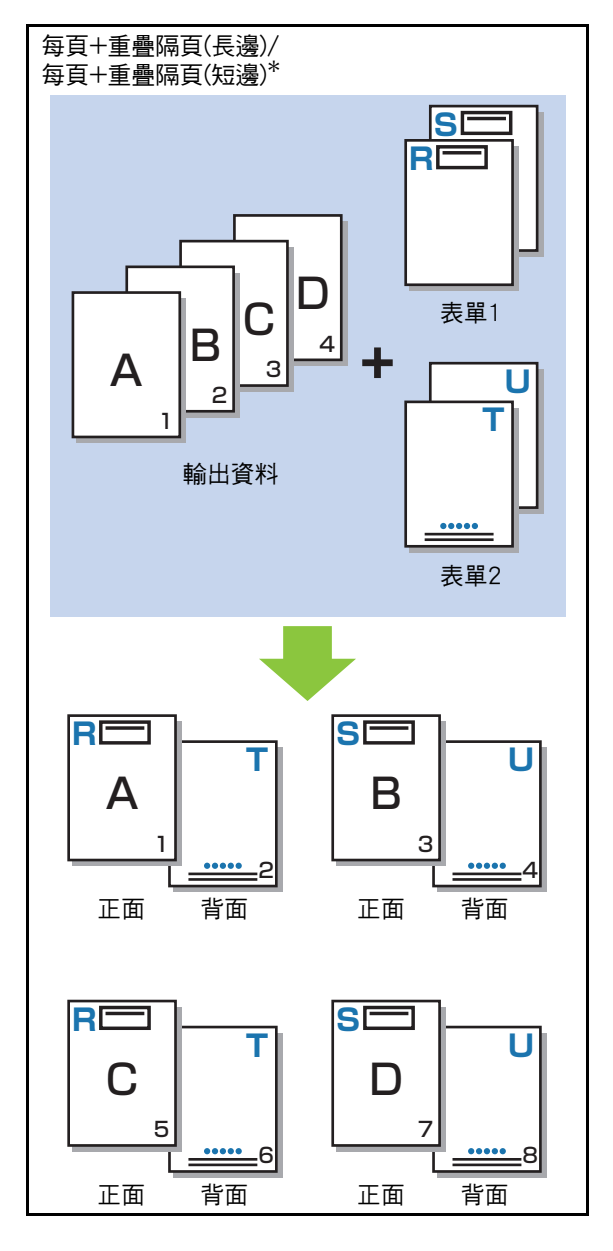

\* 插圖為長邊緣範例。

當設定[混合大小原稿]時,此功能不可用。 •當設定[組合]時,此功能不可用。

### ■ 列印面

在[列印圖樣]中選擇[重疊隔頁(長邊)]/[重疊隔頁(短邊)]或 [每頁+重疊隔頁(長邊)]/[每頁+重疊隔頁(短邊)]時,指定 是否在紙張的正面或背面列印表單。

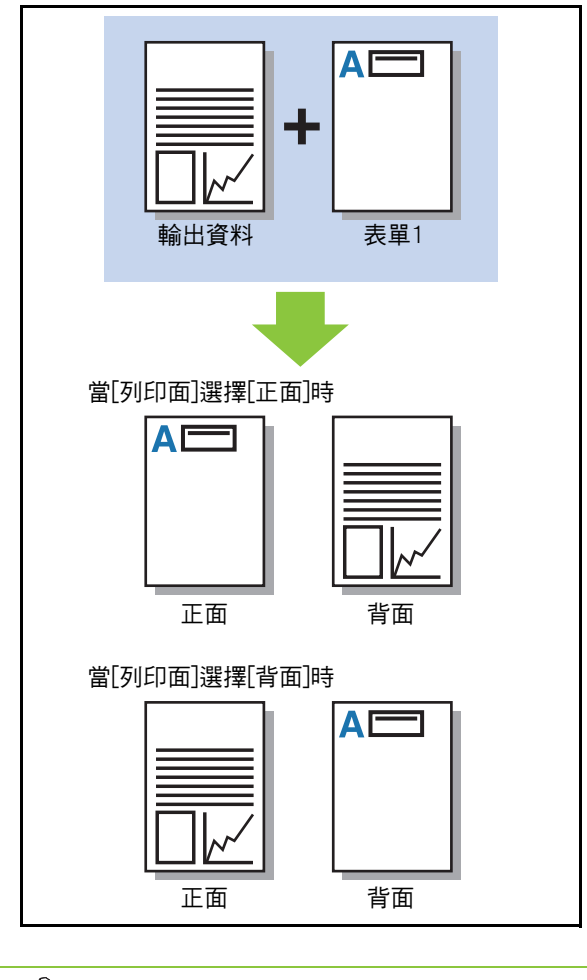

 $\mathbb Z$ 

•當選擇[每頁+重疊隔頁(長邊)]/[每頁+重疊隔頁 (短邊)]時,指定僅列印表單的面。

### ■ 慣用層

當為[列印圖樣]選擇[重疊每百]、[每百+重疊隔百(長邊)] 或[每頁+重疊隔頁(短邊)]時, 指定是否對表單資料或輸出 資料指派優先度,並重疊其他資料。

#### [無]

輸出資料與表單資料將被重疊。

#### [ 文件 ]

指定輸出資料(原稿)層的優先度,並重疊於表單資料的上 方。

#### [ 表單 ]

指定表單資料的優先度,並重疊於輸出資料的上方。

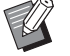

•如果優先度層的圖像大小大於非優先度層的圖 像大小,則可能不會列印非優先度層的圖像。

•如果輸出資料和表單資料在具有相同顏色的部 分重疊,可能會難以區分被同化部分的圖像。

### 反向順序

當選中此核取方塊時,印刷品以反向順序列印。

## [環境]標籤

欲知更多關於各設定項目的詳細資料,請參閱 "列印"中的["\[環境\]標籤" \(第3](#page-101-0)-26頁)。

## RISO Console設定

您可以使用[儲存空間]選單中的[表單資料]畫面。

### [表單資料]畫面

顯示已傳送的表單資料,透過在RISO ComColor FW PS印表機驅動程式的[輸出]設定中選擇[表單]來傳送 資料。

安裝PostScript設定套件後才能使用RISO ComColor FW PS印表機驅動程式。

#### [ 刪除]

從清單中刪除選擇的表單資料。

#### [ 詳細資料 ]

您可以選中所選表單資料的設定。您亦可更改設定。

## USB快閃磁碟機中的可列印 資料

安裝PostScript設定套件後,您可以列印儲存於USB 快閃磁碟機上的PRN檔案及PDF檔案。 機器上可以使用的檔案顯示於文件清單畫面上。

### ■ USB快閃磁碟機中的資料夾結構範例

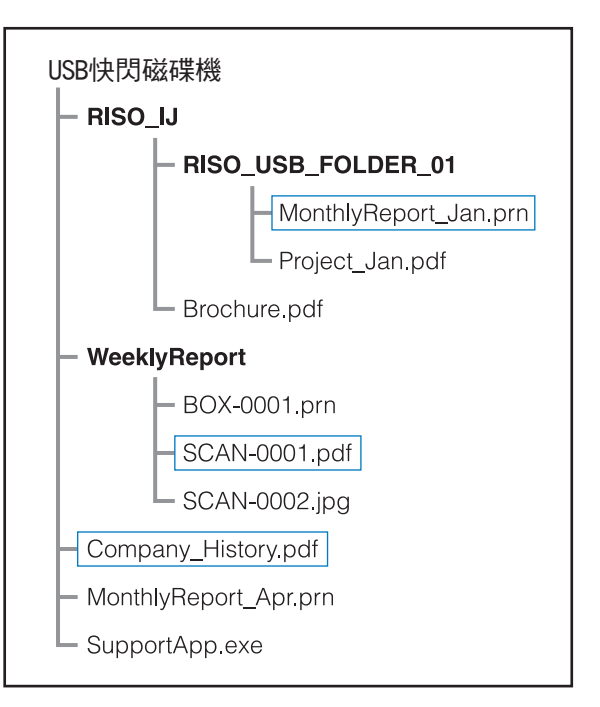

#### 資料夾以粗體表示。

矩形內的檔案顯示於文件清單畫面上。

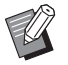

•無法使用儲存於USB快閃磁碟機上的以下類型的 檔案︰

- 受密碼保護的PDF檔案
- 工作資料損毀的PDF檔案
- 儲存於[RISO\_IJ]資料夾中的PDF檔案
- 儲存於[RISO\_IJ]資料夾之外的PRN檔案
- 包含高解析度圖像的原稿,或檔案大小超過機器 最大容量的檔案。

## <span id="page-183-0"></span>[USB] - [載入]中的設定清單

您可以更改PDF檔案的列印設定。

選擇[USB] - [載入]畫面上的資料夾,然後輕觸[開啟],以顯示資料夾內的文件清單。當您選擇文件並輕觸副選 單中的[列印設定]時,設定畫面顯示。可於此畫面設定的設定列示如下。

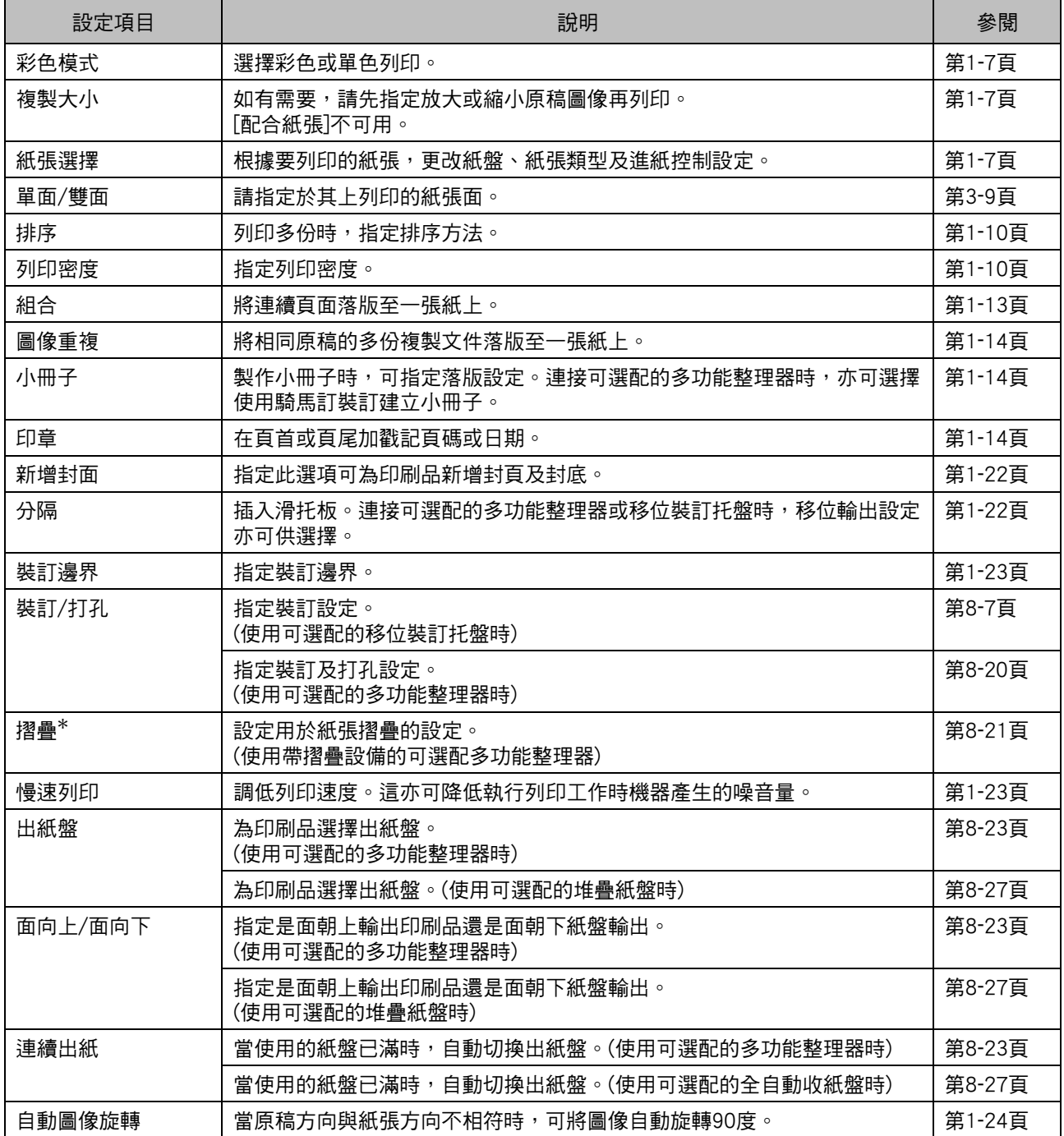

\* [ 摺疊 ] 下的 [Z 摺疊混合尺寸 ] 功能不可使用。

## 字體清單

您可以使用的字體列示如下。

### PS字體

### ■ 歐洲字體

AlbertusMT AlbertusMT-Italic AlbertusMT-Light AntiqueOlive-Bold AntiqueOlive-Compact AntiqueOlive-Italic AntiqueOlive-Roman Apple-Chancery Arial-BoldItalicMT Arial-BoldMT Arial-ItalicMT ArialMT AvantGarde-Book AvantGarde-BookOblique AvantGarde-Demi AvantGarde-DemiOblique Bodoni Bodoni-Bold Bodoni-BoldItalic Bodoni-Italic Bodoni-Poster Bodoni-PosterCompressed Bookman-Demi Bookman-Demiltalic Bookman-Light Bookman-LightItalic Carta Chicago Clarendon Clarendon-Bold Clarendon-Light **CooperBlack** CooperBlack-Italic Copperplate-ThirtyThreeBC Copperplate-ThirtyTwoBC Coronet-Regular Courier Courier-Bold Courier-BoldOblique

Courier-Oblique Eurostile Eurostile-Bold Eurostile-BoldExtendedTwo Eurostile-ExtendedTwo Geneva **GillSans** GillSans-Bold GillSans-BoldCondensed GillSans-BoldItalic GillSans-Condensed GillSans-ExtraBold GillSans-Italic GillSans-Light GillSans-LightItalic Goudy Goudy-Bold Goudy-BoldItalic Goudy-ExtraBold Goudy-Italic **Helvetica** Helvetica-Bold Helvetica-BoldOblique Helvetica-Condensed Helvetica-Condensed-Bold Helvetica-Condensed-BoldObl Helvetica-Condensed-Oblique Helvetica-Narrow Helvetica-Narrow-Bold Helvetica-Narrow-BoldOblique Helvetica-Narrow-Oblique Helvetica-Oblique HoeflerText-Black HoeflerText-BlackItalic HoeflerText-Italic HoeflerText-Ornaments HoeflerText-Regular JoannaMT JoannaMT-Bold JoannaMT-BoldItalic JoannaMT-Italic LetterGothic LetterGothic-Bold LetterGothic-BoldSlanted LetterGothic-Slanted LubalinGraph-Book LubalinGraph-BookOblique LubalinGraph-Demi LubalinGraph-DemiOblique

#### 第8章 [可選配設備](#page-144-0)

Marigold Monaco MonaLisa-Recut NewCenturySchlbk-Bold NewCenturySchlbk-BoldItalic NewCenturySchlbk-Italic NewCenturySchlbk-Roman NewYork **Optima** Optima-Bold Optima-BoldItalic Optima-Italic **Oxford** Palatino-Bold Palatino-BoldItalic Palatino-Italic Palatino-Roman StempelGaramond-Bold StempelGaramond-BoldItalic StempelGaramond-Italic StempelGaramond-Roman Symbol Tekton Times-Bold Times-BoldItalic Times-Italic Times-Roman TimesNewRomanPS-BoldItalicMT TimesNewRomanPS-BoldMT TimesNewRomanPS-ItalicMT TimesNewRomanPSMT Univers Univers-Bold Univers-BoldExt Univers-BoldExtObl Univers-BoldOblique Univers-Condensed Univers-CondensedBold Univers-CondensedBoldOblique Univers-CondensedOblique Univers-Extended Univers-ExtendedObl Univers-Light Univers-LightOblique Univers-Oblique Wingdings ZapfChancery-MediumItalic **ZapfDingbats** 

### ■ 日文字體

IPA Mincho IPA Gothic

### ■ PCL字體

Albertus Extra Bold Albertus Medium Antique Olive Antique Olive Bold Antique Olive Italic Arial Arial Bold Arial Bold Italic Arial Italic AvantGarde-Book AvantGarde-BookOblique AvantGarde-Demi AvantGarde-DemiOblique Bookman-Demi Bookman-DemiItalic Bookman-Light Bookman-LightItalic Calibri Calibri Bold Calibri Bold Italic Calibri Italic Cambria Cambria Bold Cambria Bold Italic Cambria Italic CG Omega CG Omega Bold CG Omega Bold Italic CG Omega Italic CG Times CG Times Bold CG Times Bold Italic CG Times Italic Clarendon Condensed Bold Coronet Courier CourierPS Courier Bold Courier Bold Italic Courier Italic CourierPS-Bold CourierPS-BoldOblique CourierPS-Oblique

Garamond Antiqua Garamond Halbfett Garamond Kursiv Garamond Kursiv Halbfett Helvetica Helvetica-Bold Helvetica-BoldOblique Helvetica-Narrow Helvetica-Narrow-Bold Helvetica-Narrow-BoldOblique Helvetica-Narrow-Oblique Helvetica-Oblique Letter Gothic Letter Gothic Bold Letter Gothic Italic Marigold NewCenturySchlbk-Bold NewCenturySchlbk-BoldItalic NewCenturySchlbk-Italic NewCenturySchlbk-Roman Palatino-Bold Palatino-BoldItalic Palatino-Italic Palatino-Roman Symbol Symbol IPS Times New Roman Times New Roman Bold Times New Roman Bold Italic Times New Roman Italic Times-Bold Times-BoldItalic Times-Italic Times-Roman Univers Bold Univers Bold Italic Univers Condensed Bold Univers Condensed Bold Italic Univers Condensed Medium Univers Condensed Medium Italic Univers Medium Univers Medium Italic Wingdings ZapfChancery-MediumItalic **ZapfDingbats** 

### 第8章 [可選配設備](#page-144-0)

<span id="page-188-0"></span>本章介紹如何更換墨盒,並包括機器規格、消耗品以及索引的相關資訊。

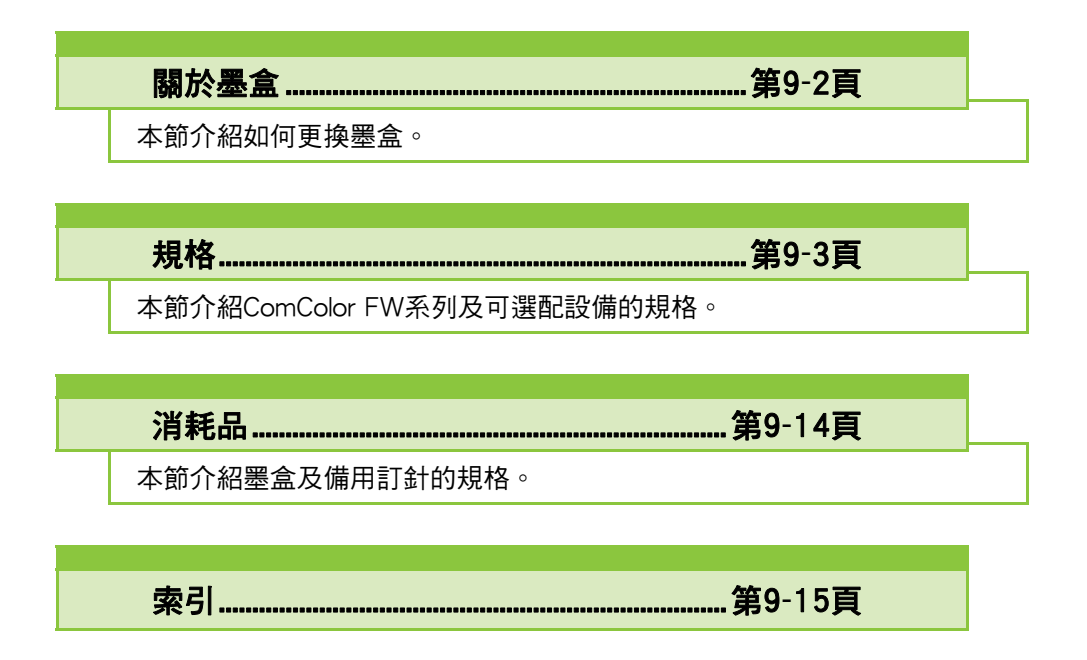

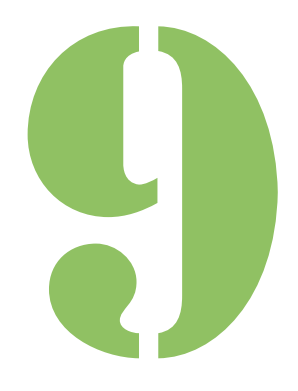

ComColor FW 系列 用戶指南

<span id="page-189-0"></span>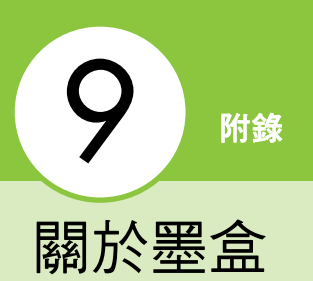

# 墨盒的更換

墨水耗盡時,顯示墨水更換訊息且列印停止。更換 所示色彩的墨盒。

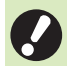

•顯示墨水更換訊息之前,請勿移除墨盒。

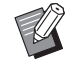

•當剩餘的墨水量較低時,觸控面板畫面上的剩 餘墨水指示器閃爍。準備閃爍色彩的新墨盒。

### **1** 打開蓋板。

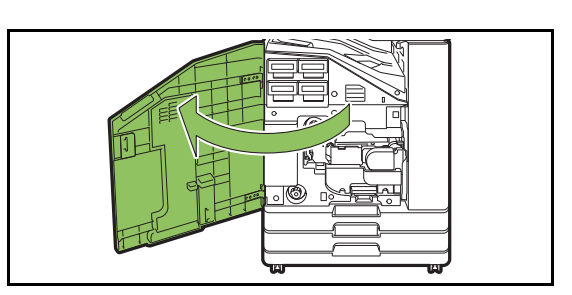

## **2** 移除指示耗盡的墨盒。

確認墨盒的色彩。

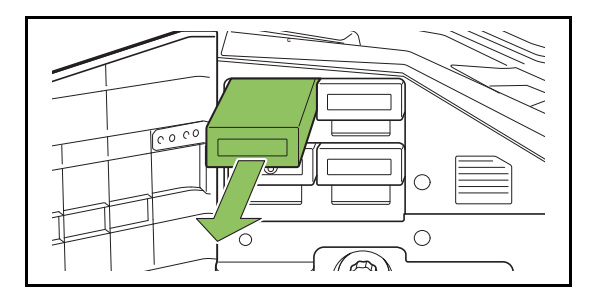

### **3** 移除新墨盒蓋。

將移除的墨盒蓋放置在舊墨盒上。

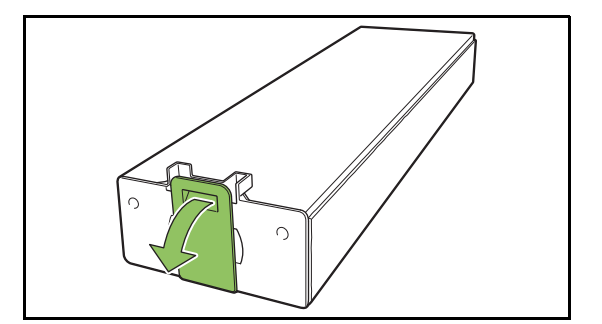

## **4** 插入新墨盒。

放置墨盒,▼標記朝上,並完全插入到位。

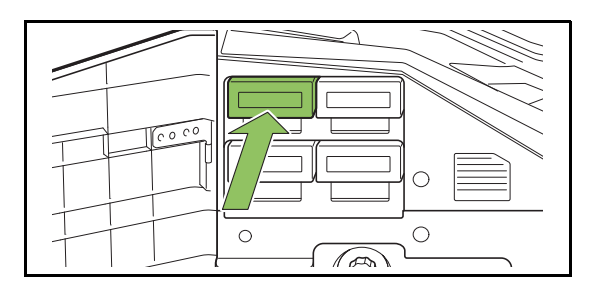

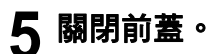

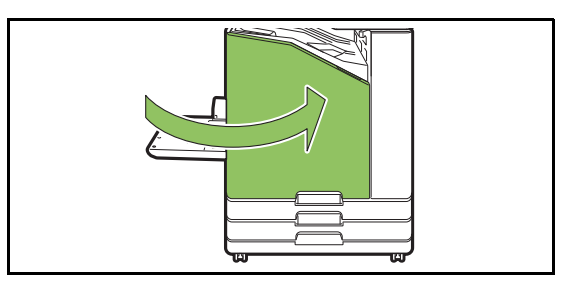

### <span id="page-190-0"></span>■ ComColor FW5230 / FW5230R / FW2230及ComColor black FW1230 / FW1230R 規 格

基本功能及列印功能

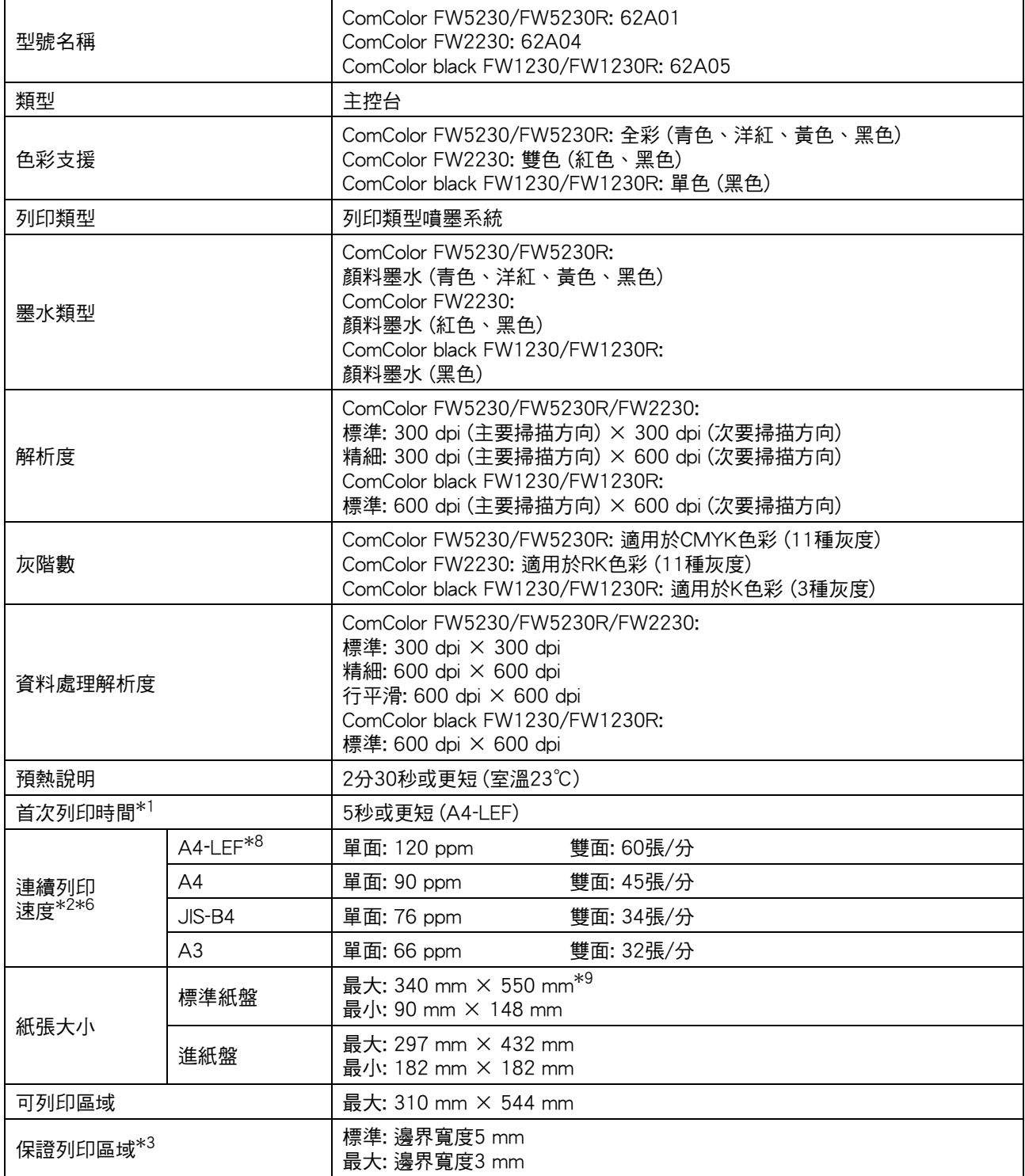

**9**

9-3

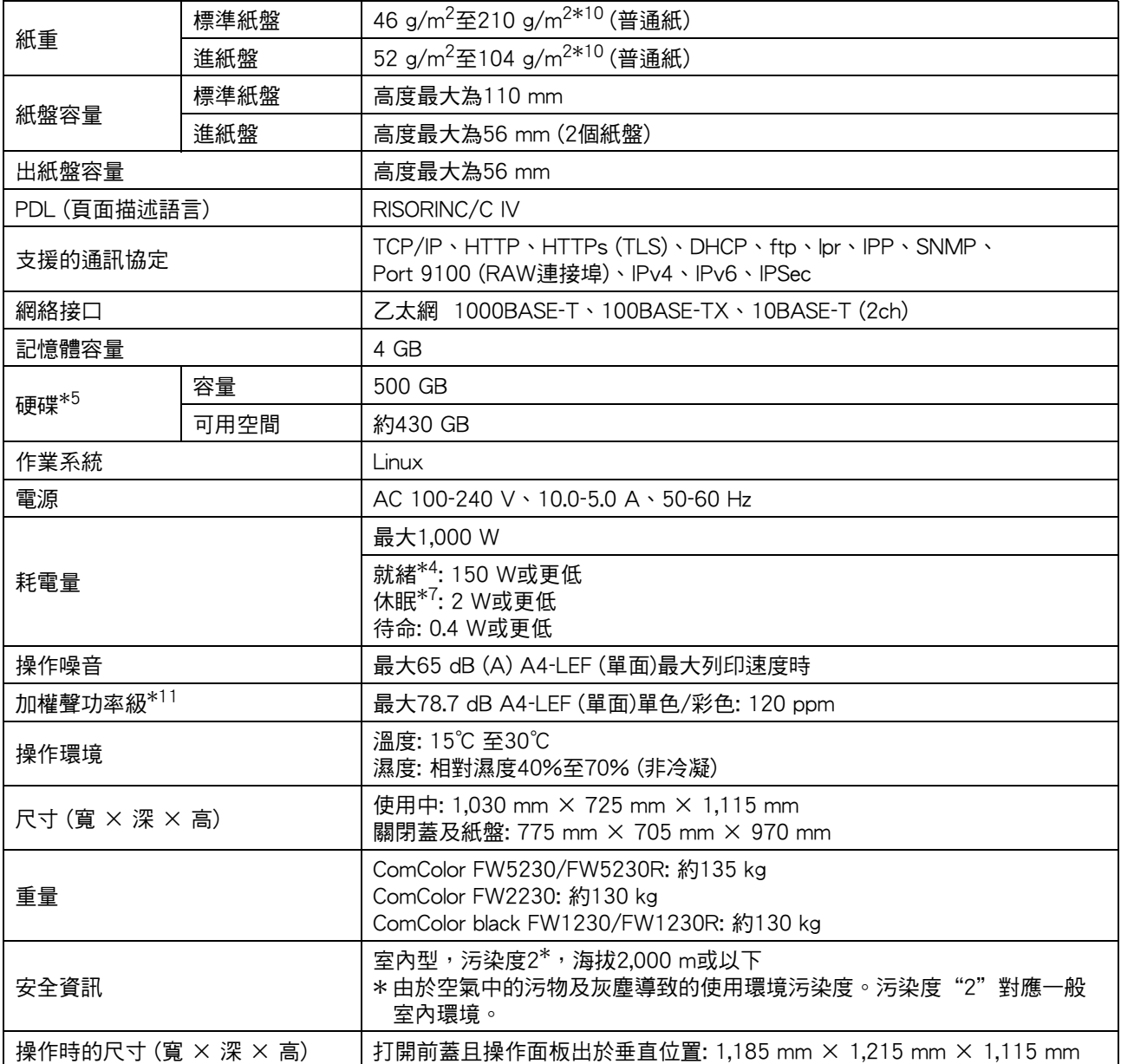

\*1 上個列印工作後10分鐘內

- \*2 使用普通紙及環保紙(85 g/m<sup>2</sup>)且標準密度設定 使用的圖表: 列印測量圖樣[色彩測量樣本2(JEITA標準圖樣J6)]
- \*3 列印信封時邊界為10 mm. 列印圖像時的保證區域是指紙張邊界5 mm內的區域。
- \*4 沒有列印及溫度調整操作
- \*5 1 GB為十億位元組。
- \*6 連續列印速度視連接的可選配輸出設備而異。 移位裝訂托盤: 無移位: 120張/分(A4-LEF單面) 移位輸出: 105張/分(A4-LEF單面)
- \*7 當[電源消耗(睡眠)]設定為[低]時。
- \*8 LEF表示長邊緣進紙。
- \*9 使用雙面列印時: 340 mm × 460 mm
- $*$ 10若厚紙張重104 g/m ${}^{2}$ 或更大,則無法保證雙面列印。
- \*11當使用普通紙時(62 g/m2)
	- **RAL-UZ205列印期間噪音排放**

### ■ ComColor FW5231/FW5231R規格

基本功能及列印功能

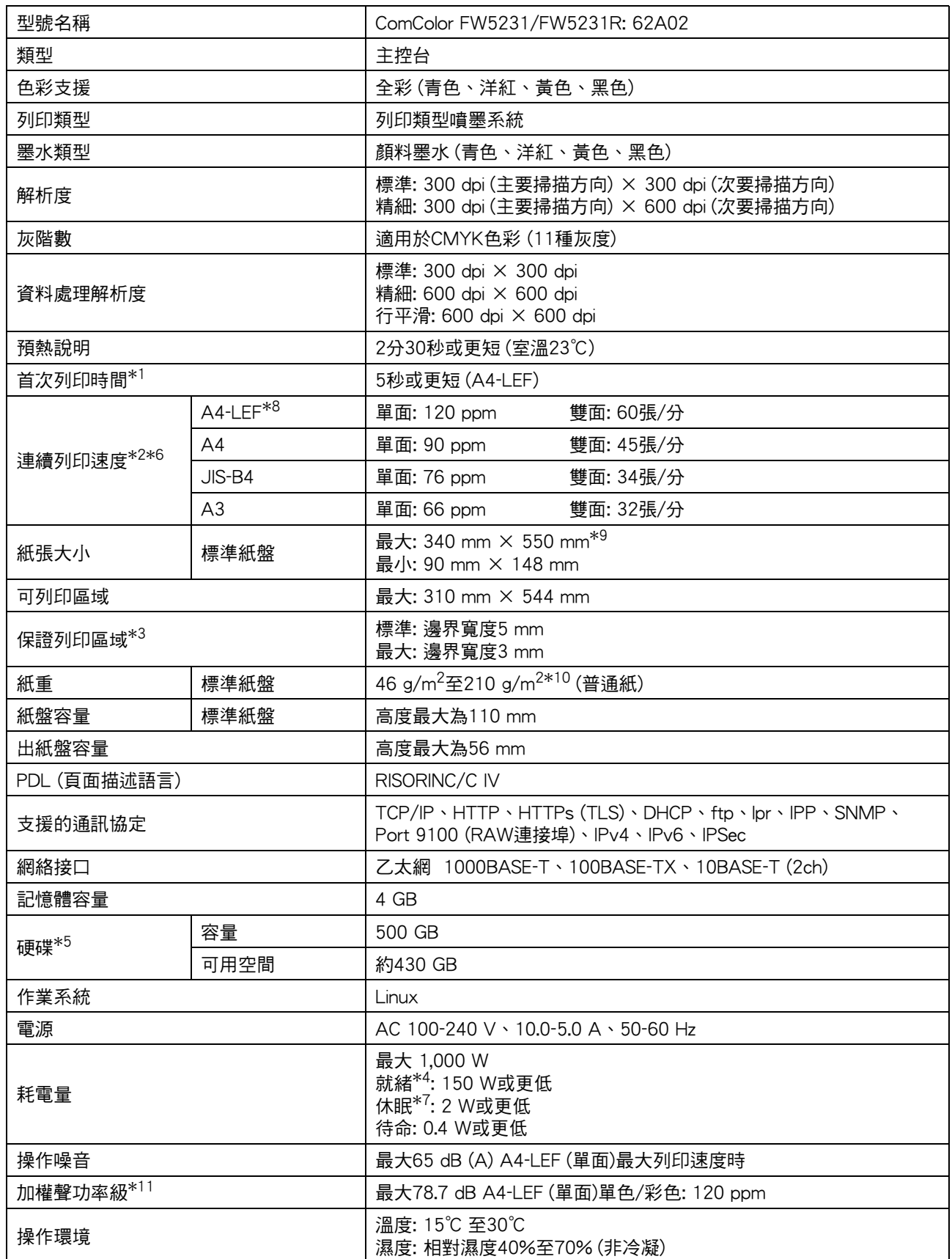

9-5

#### [第9章](#page-188-0) 附錄

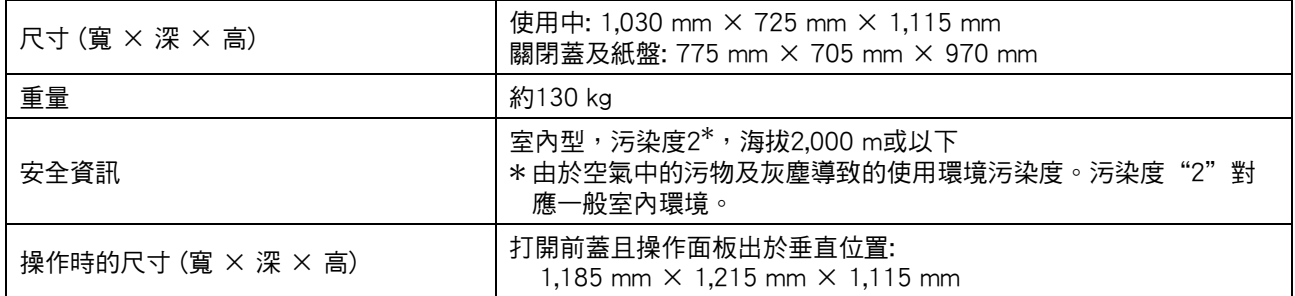

\*1 上個列印工作後10分鐘內

\*2 使用普通紙及環保紙(85 g/m<sup>2</sup>)且標準密度設定

- 使用的圖表: 列印測量圖樣[色彩測量樣本2(JEITA標準圖樣J6)] \*3 列印信封時邊界為10 mm。
	- 列印圖像時的保證區域是指紙張邊界5 mm內的區域。
- \*4 沒有列印及溫度調整操作
- \*5 1 GB為十億位元組。
- \*6 連續列印速度視連接的可選配輸出設備而異。 移位裝訂托盤: 無移位: 120張/分(A4-LEF單面) 移位輸出: 105張/分(A4-LEF單面)
- \*7 當[電源消耗(睡眠)]設定為[低]時。
- \*8 LEF表示長邊緣進紙。
- \*9 使用雙面列印時: 340 mm × 460 mm
- \*10若厚紙張重104 g/m<sup>2</sup>或更大,則無法保證雙面列印。
- \*11當使用普通紙時(62 g/m<sup>2</sup>)
- RAL-UZ205列印期間噪音排放

### ■ ComColor FW5000/FW5000R規格

基本功能及列印功能

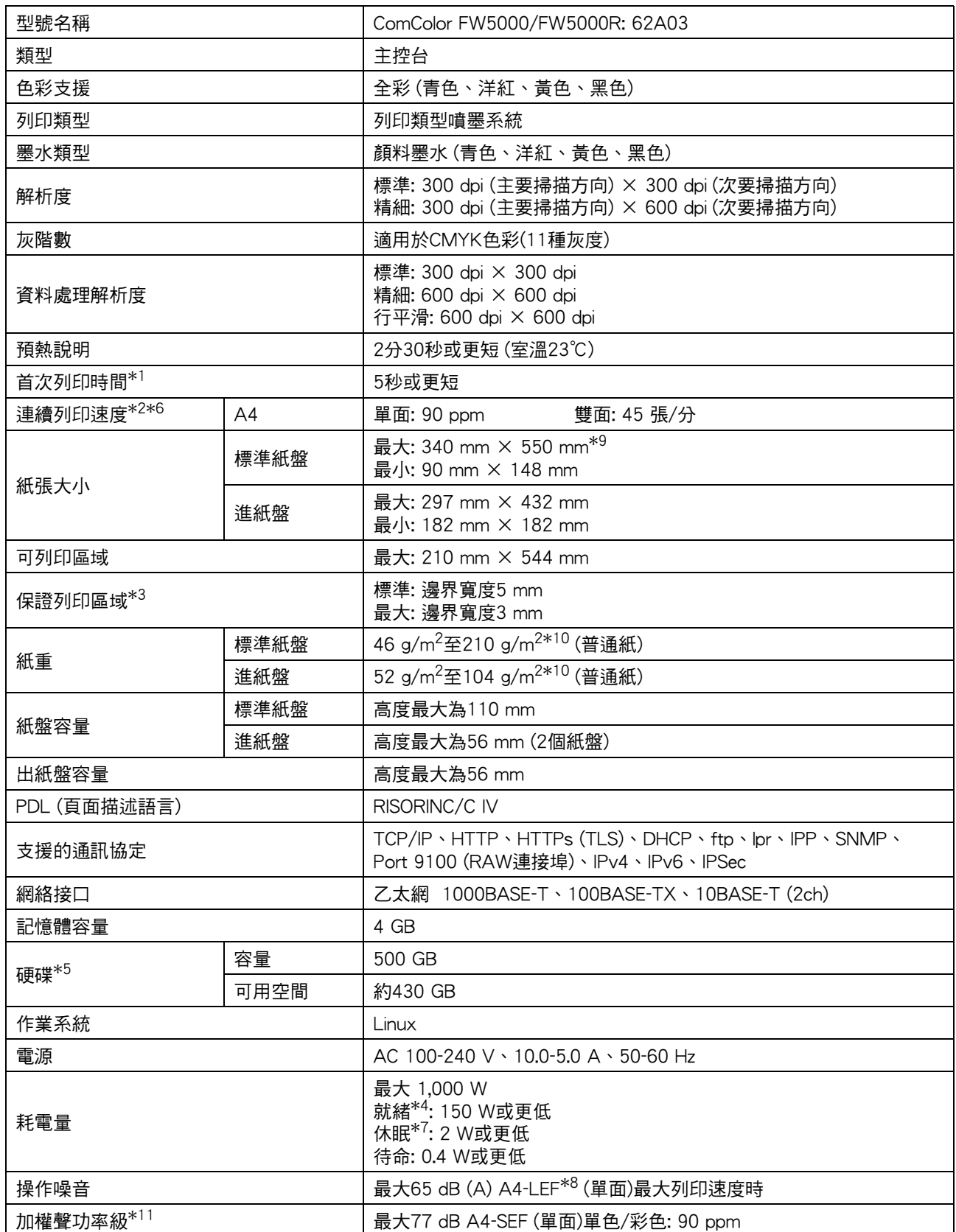

9-7

#### [第9章](#page-188-0) 附錄

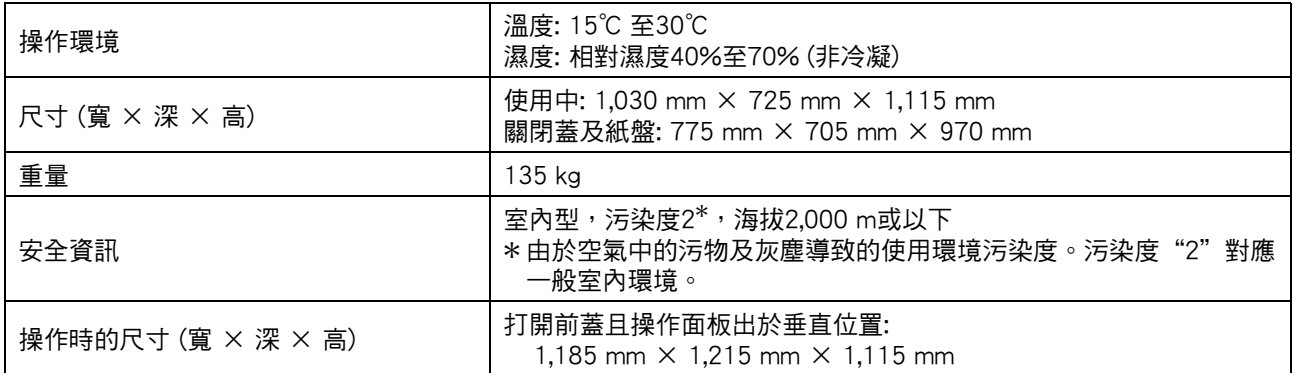

\*1 上個列印工作後10分鐘內

- \*2 使用普通紙及環保紙(85 g/m<sup>2</sup>)且標準密度設定 使用的圖表: 列印測量圖樣[色彩測量樣本2(JEITA標準圖樣J6)]
- \*3 列印信封時邊界為10 mm。 列印圖像時的保證區域是指紙張邊界5 mm內的區域。
- \*4 沒有列印及溫度調整操作
- \*5 1 GB為十億位元組。
- \*6 連續列印速度視連接的可選配輸出設備而異。 移位裝訂托盤: 無移位: 90張/分(A4單面) 移位輸出: 82張/分(A4單面)
- \*7 當[電源消耗(睡眠)]設定為[低]時。
- \*8 LEF表示長邊緣進紙。
- 
- \*9 使用雙面列印時: 340 mm × 460 mm
- $*10$ 若厚紙張重104 g/m ${}^{2}$ 或更大,則無法保證雙面列印。
- $*11$ 當使用普通紙時(62 g/m<sup>2</sup>) RAL-UZ205列印期間噪音排放

## ■ HS7000 掃描儀(可選配)

複製功能及掃描功能

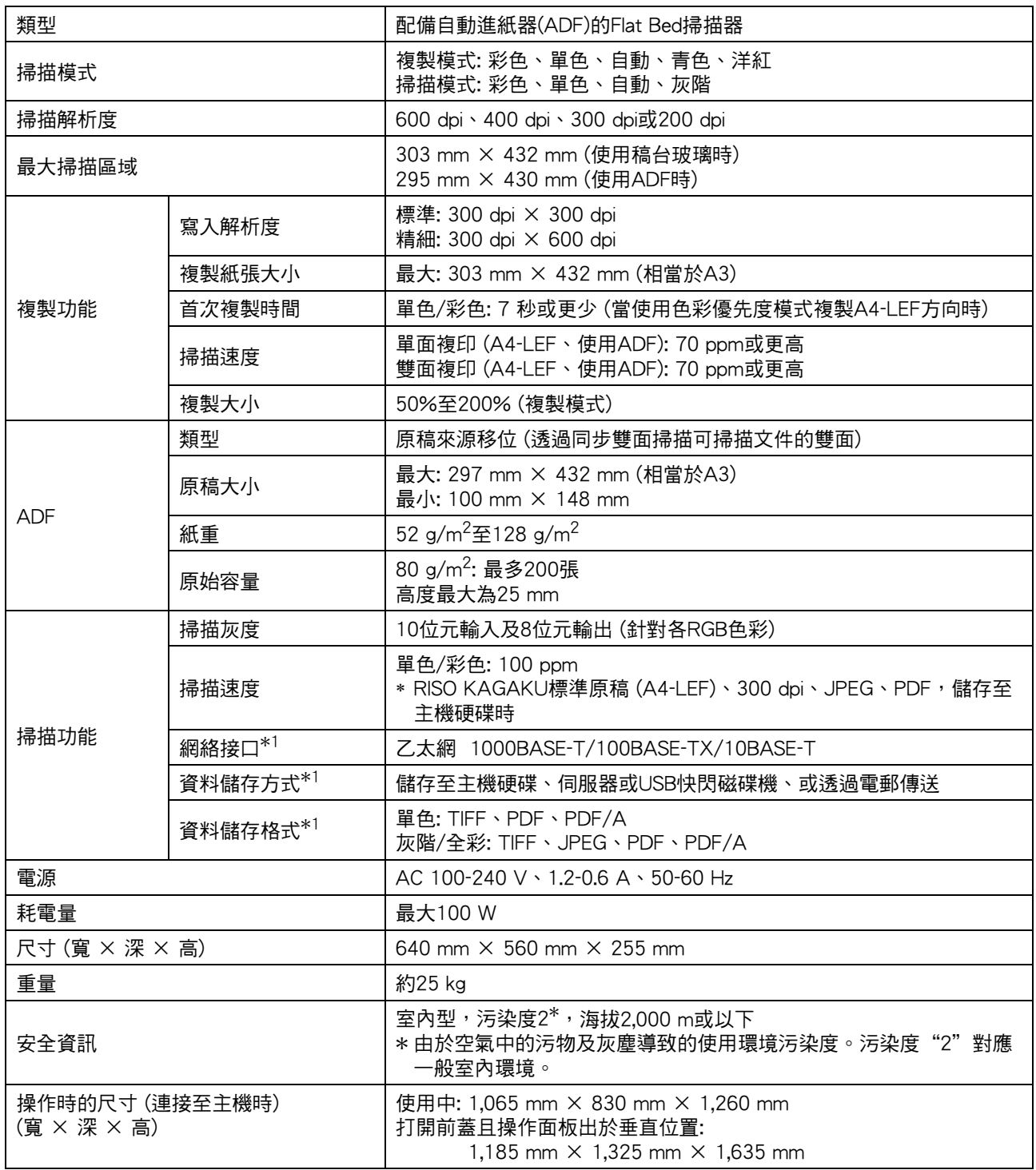

\*1 透過互聯網主機控制器

9-9

## ■ 移位裝訂托盤F10(可選配)

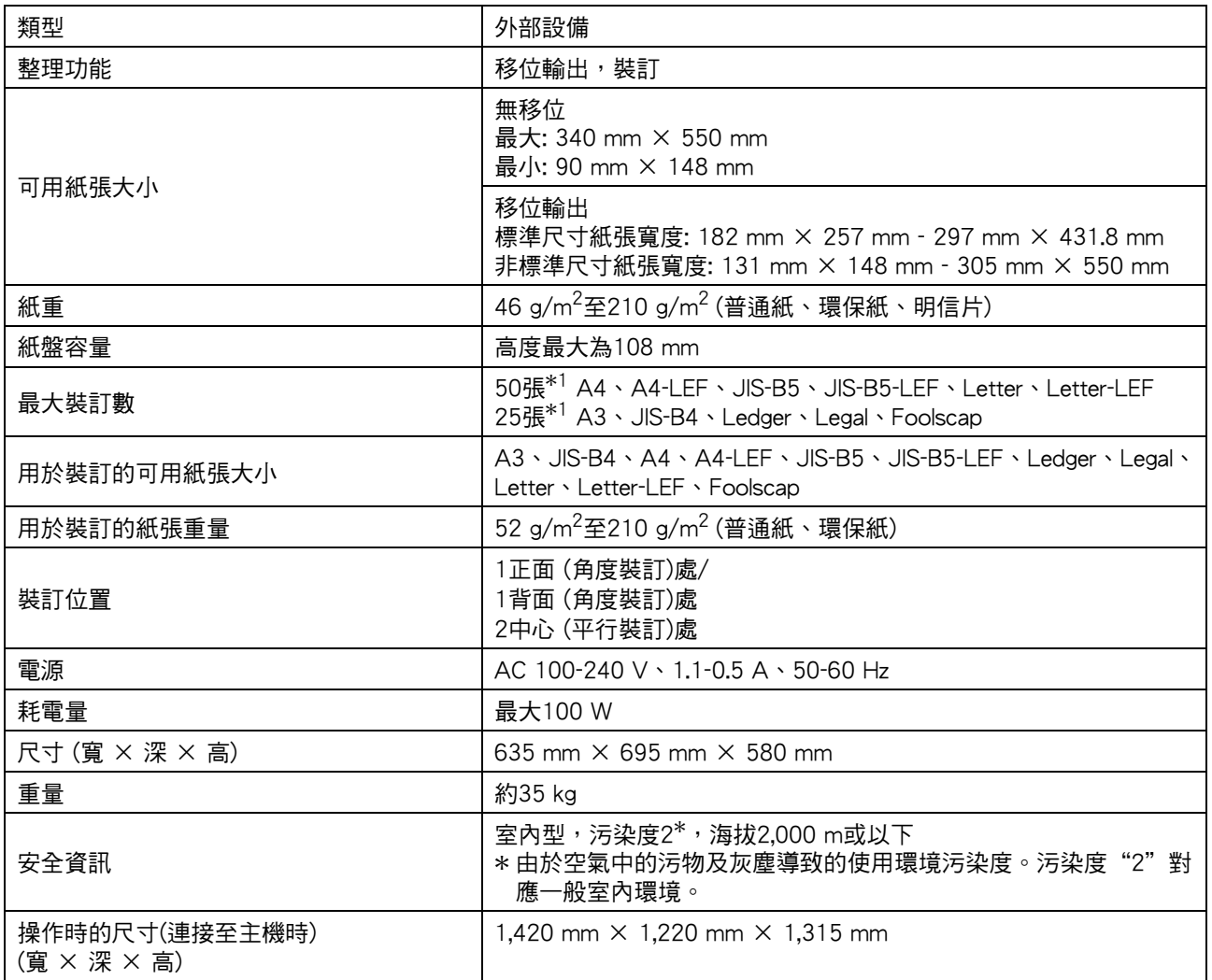

 $*1$  使用普通紙及環保紙時 $(85 \text{ g/m}^2)$ 

## ■ 多功能整理器FG10(可選配)

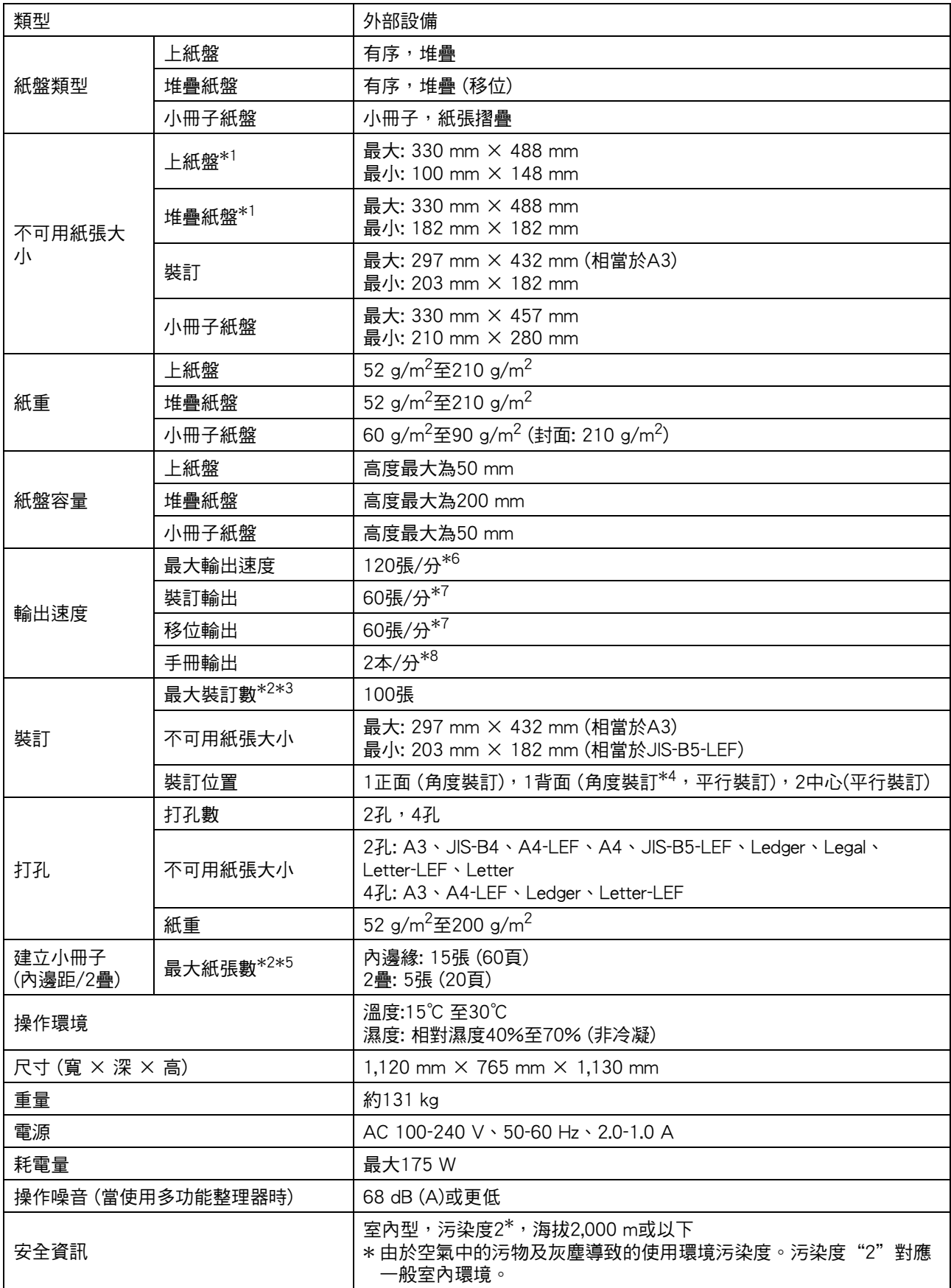

#### [第9章](#page-188-0) 附錄

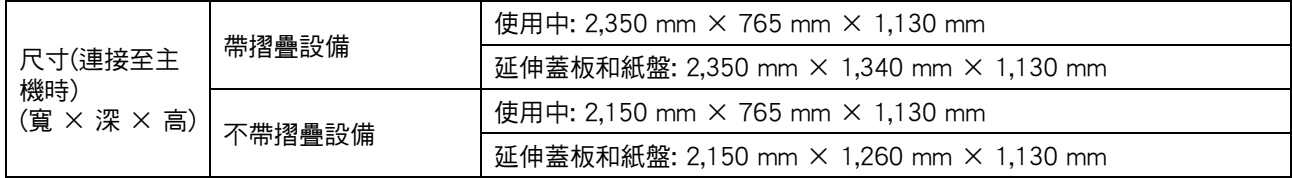

\*1 在長度超過432 mm的紙張上進行彩印時,432 mm之外的列印圖像可能會失真。

\*2 使用普通紙及環保紙時(85 g/m<sup>2</sup>)

\*3 65張紙的紙張大小超過A4/Letter

\*4 背面角度裝訂僅適用於A4-LEF和A3。

\*5 包括新增的蓋板。

\*6 A4-LEF

\*7 A4-LEF, 10 頁文件

\*8 A4-SEF,60 頁文件 (15 張)

### ■ 摺疊設備FG10 (可選配)

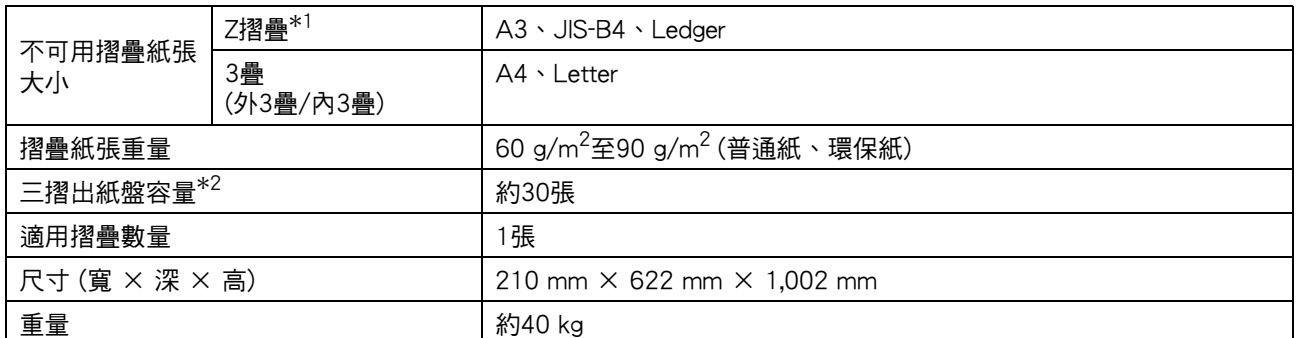

\*1 當印刷品輸出至堆疊紙盤時,頁面最大高度根據紙張大小而不同。 (A3紙張: 30頁,JIS-B4紙張: 20頁)

 $*2$  使用普通紙及環保紙時 $(85 g/m^2)$ 

### ■ PS Kit FG10(可選配)

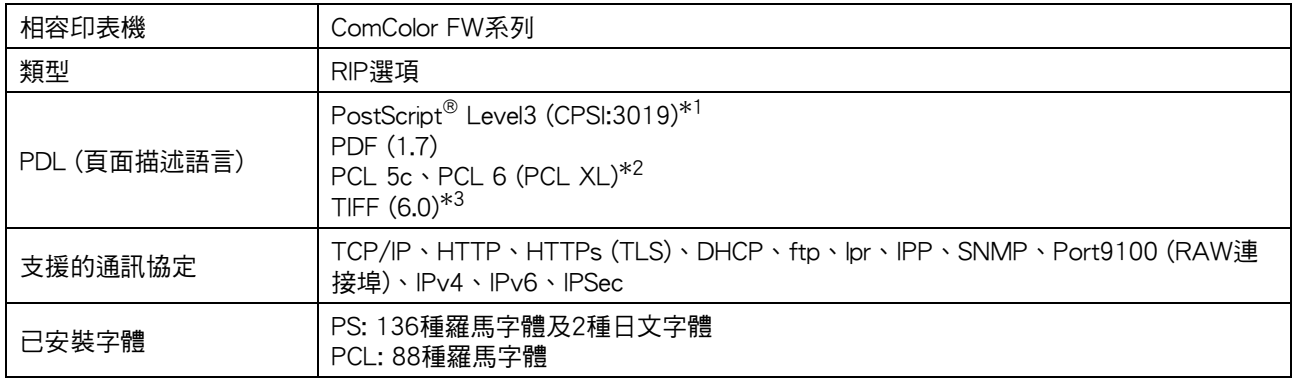

\*1 Genuine Adobe引擎

\*2 RISO 不會提供任何PCL 印表機驅動程式。對於PCL 輸出,可用功能與透過PS 印表機驅動程式列印的可用功能不同。如需PCL 輸出不 可使用的功能,請透過PS 印表機驅動程式列印。

 $*3$  對於TIFF 輸出,可用功能與透過PS 印表機驅動程式列印的可用功能不同。

9-13

#### <span id="page-201-0"></span>建議您使用下列消耗品。 消耗品規格及類型可能會變更,恕不另行通知。 欲知價格資訊,請聯絡經銷商或授權服務代表。

<span id="page-201-1"></span>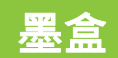

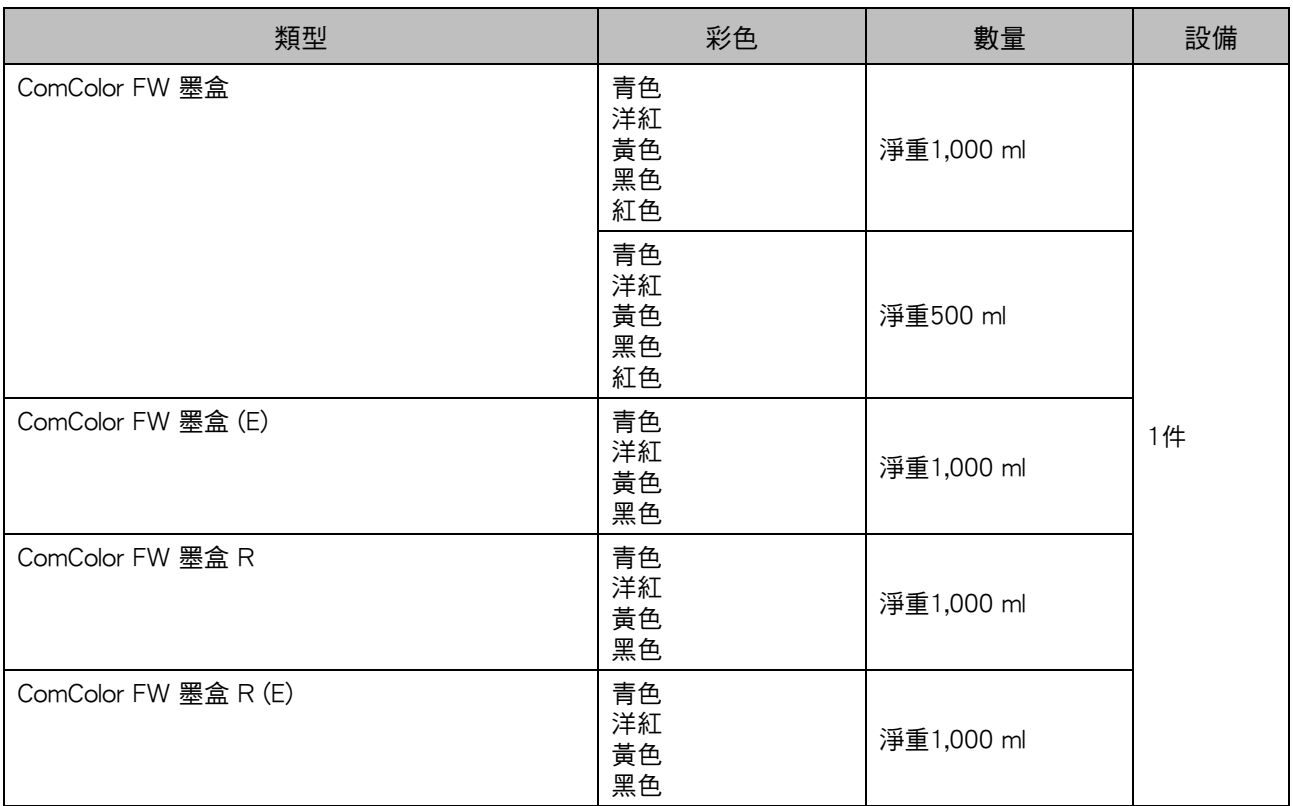

請於生產之日起 24 個月內使用 ( 室溫下存放 )。 ……<br>欲取得最佳列印品質,我們建議您購買墨盒後盡快使用。 您可以在墨盒上找到生產日期。

# 訂針卡盒

#### 移位裝訂托盤F10的備用訂針。

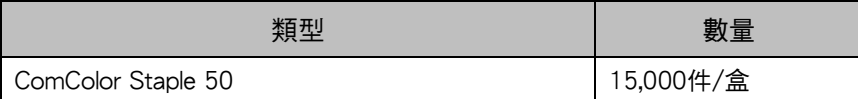

# <span id="page-202-0"></span>索引

## 數字

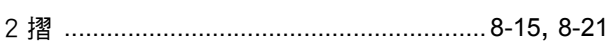

## $\overline{\mathbf{A}}$

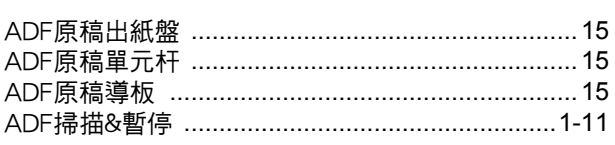

# $\overline{\mathsf{E}}$

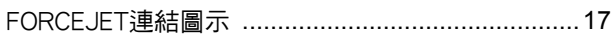

# $\overline{H}$

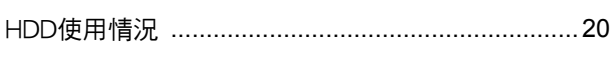

# $\overline{1}$

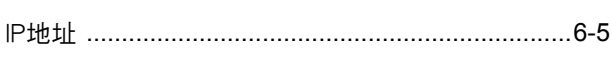

# $\underline{\mathsf{M}}$

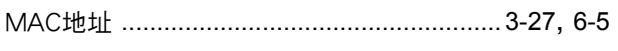

# $\overline{P}$

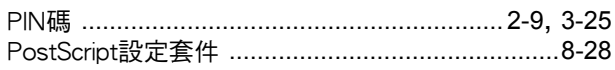

# $\overline{\mathbf{R}}$

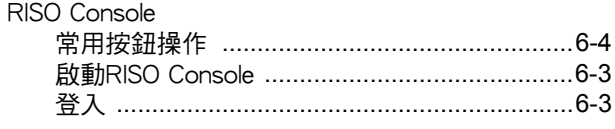

# $S$

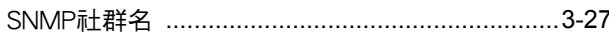

# $\overline{\mathsf{u}}$

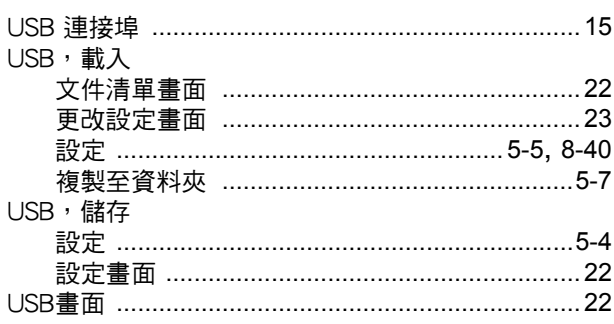

# $\mathsf{Z}$

 $\begin{array}{c} \bullet & \bullet & \bullet \\ \bullet & \bullet & \bullet \\ \bullet & \bullet & \bullet \end{array}$ 

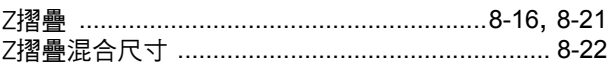

## 三畫

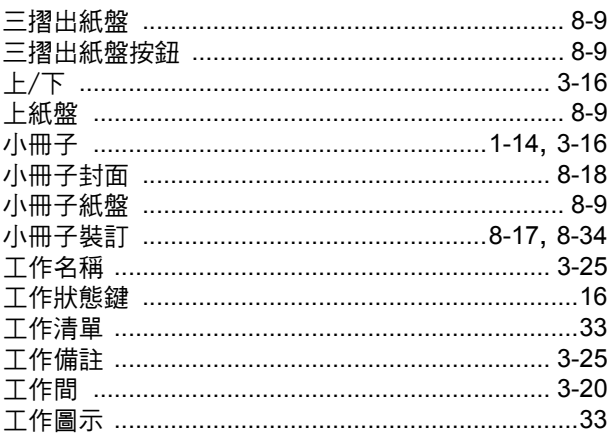

## 四畫

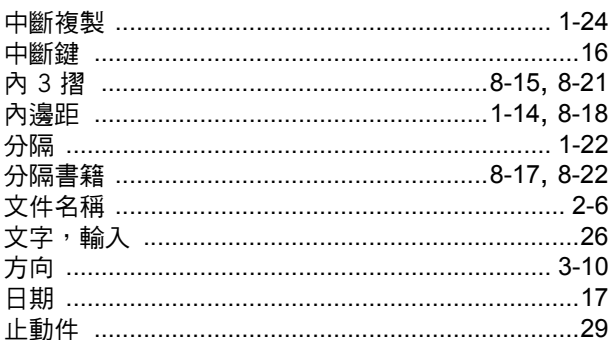

# 五畫

 $\frac{1}{2}$ 

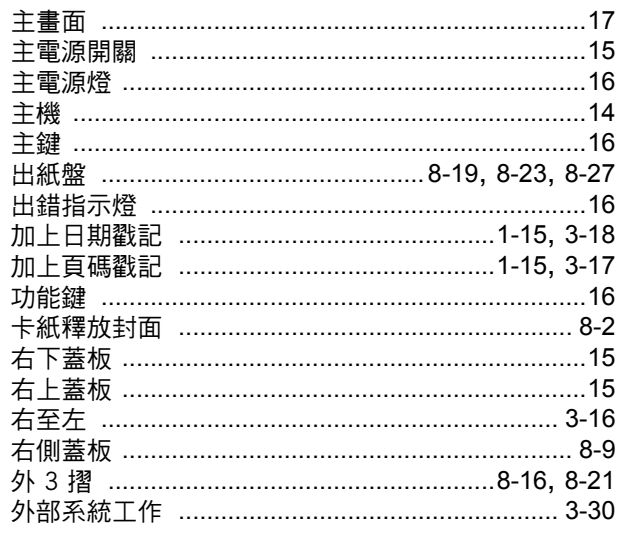

### 第9章 附錄

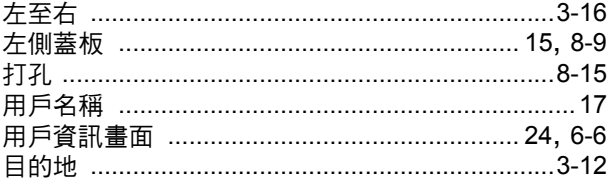

## 六畫

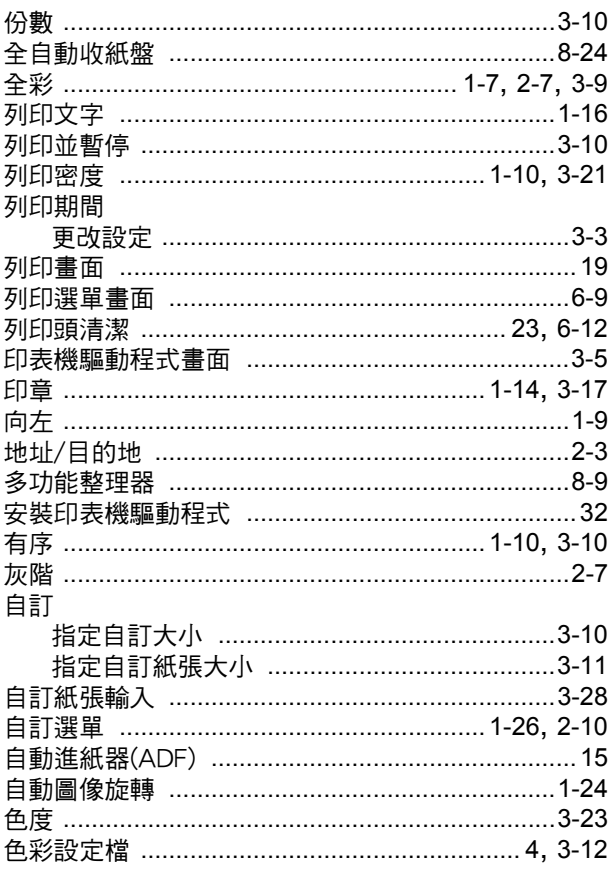

## 七畫

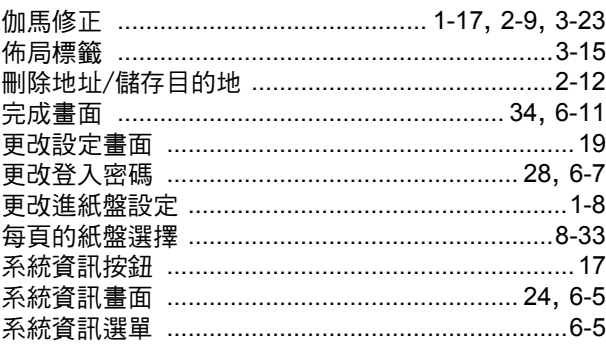

## 八畫

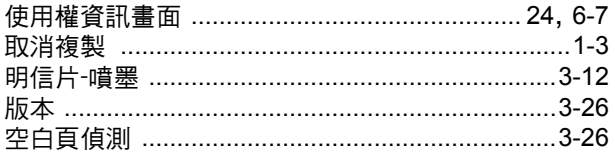

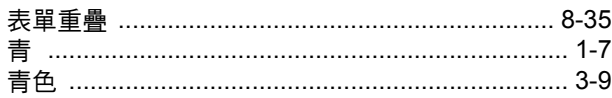

# 九畫

 $\begin{array}{c} \begin{array}{c} \bullet \\ \bullet \\ \bullet \\ \bullet \end{array} & \begin{array}{c} \bullet \\ \bullet \\ \bullet \\ \bullet \end{array} \\ \begin{array}{c} \bullet \\ \bullet \\ \bullet \\ \bullet \end{array} & \begin{array}{c} \bullet \\ \bullet \\ \bullet \\ \bullet \end{array} \\ \begin{array}{c} \bullet \\ \bullet \\ \bullet \\ \bullet \end{array} & \begin{array}{c} \bullet \\ \bullet \\ \bullet \\ \bullet \end{array} & \begin{array}{c} \bullet \\ \bullet \\ \bullet \\ \bullet \end{array} \\ \begin{array}{c} \bullet \\ \bullet \\ \bullet \\ \bullet \end{array} & \begin{array}{c} \bullet \\ \bullet \\ \bullet \\ \bullet \end{$ 

 $\begin{array}{c} 1 \\ 1 \\ 1 \end{array}$ 

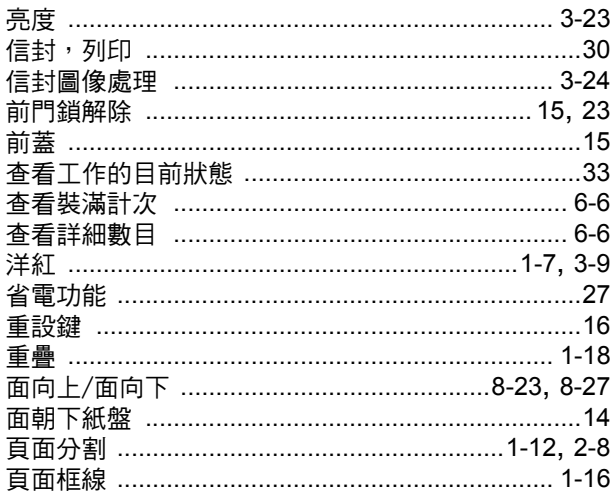

## 土畫

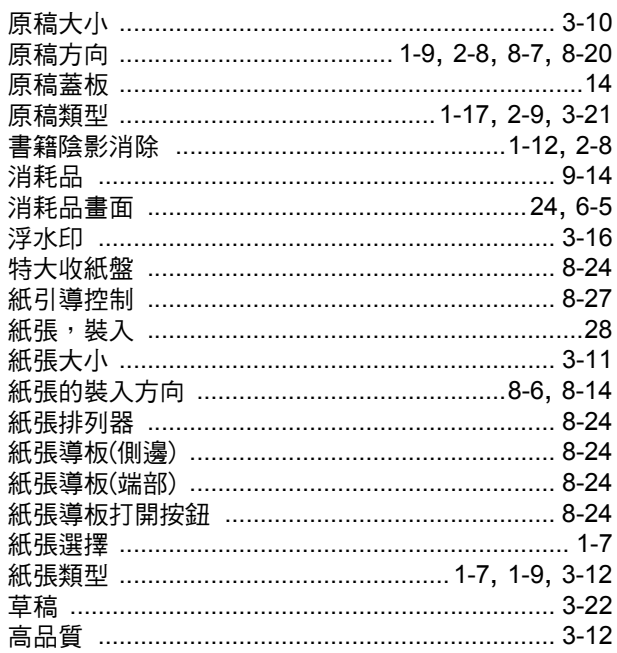

## 土一畫

 $\ddot{\cdot}$ 

 $\frac{1}{2}$ 

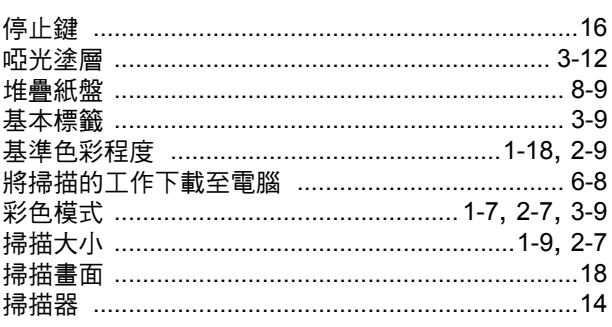

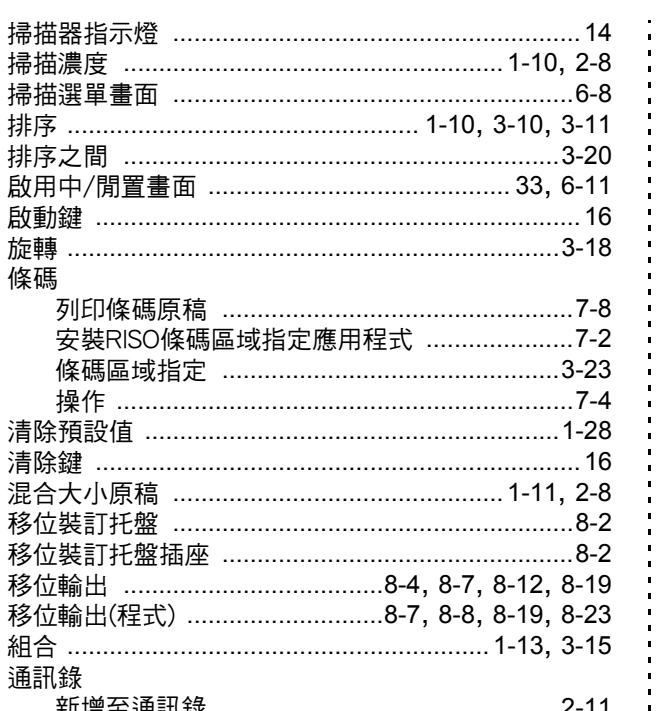

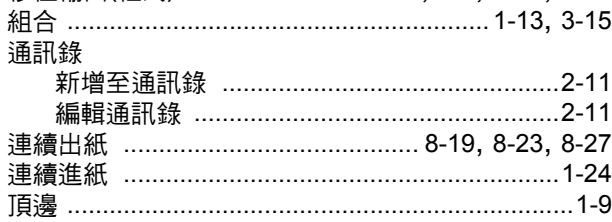

### 土二畫

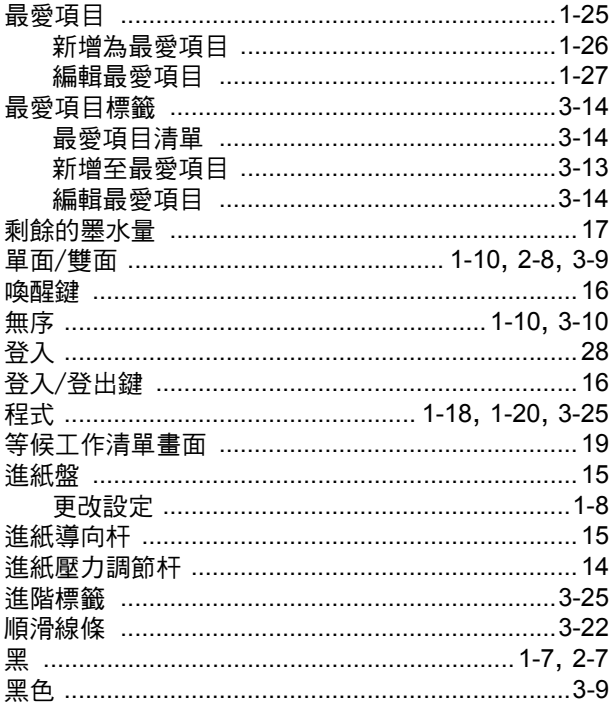

### 土三畫

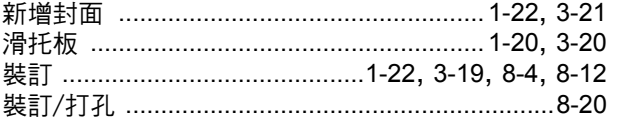

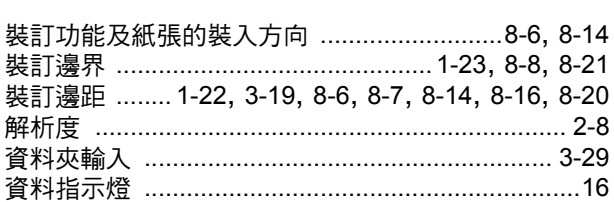

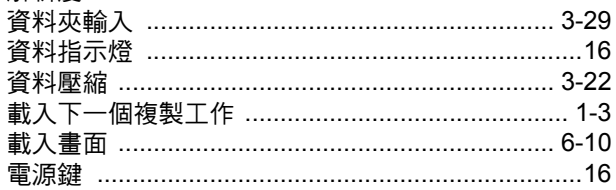

## 土四畫

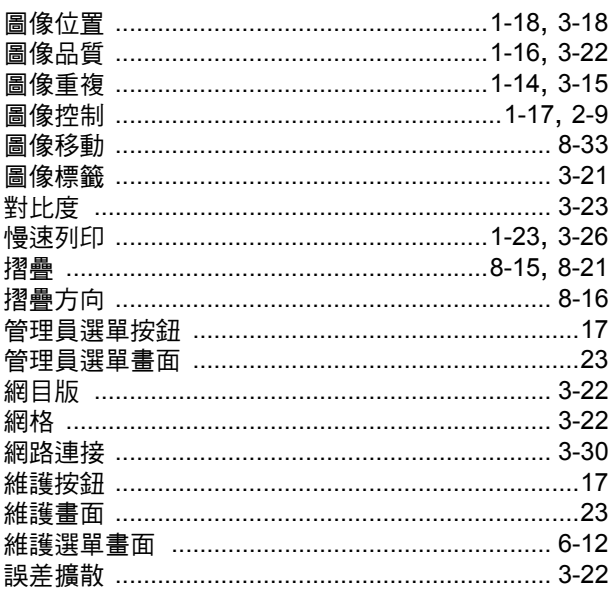

## 土五畫

**\*\*\*\*\*\*\*\*\*\*\*\*\*\*\*** 

 $\ddot{\phantom{a}}$ Ĵ

j

. . . . . . . . . . . . . . .

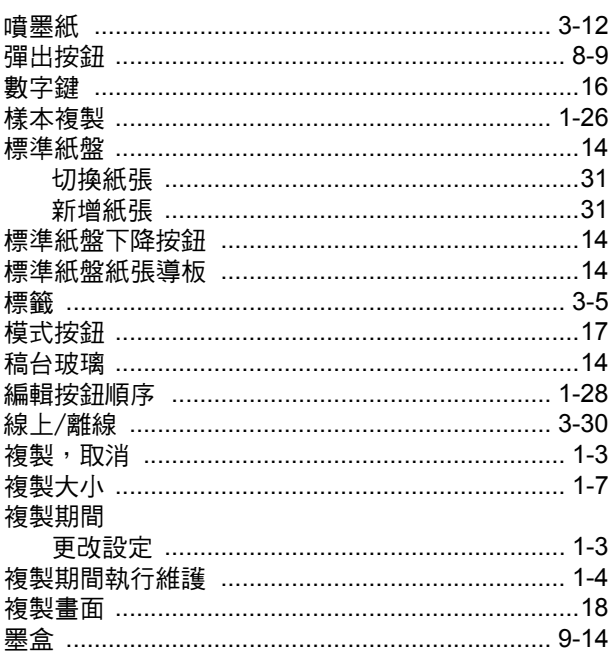

 $9 - 17$ 

索引

### 第9章 附錄

# 土六畫

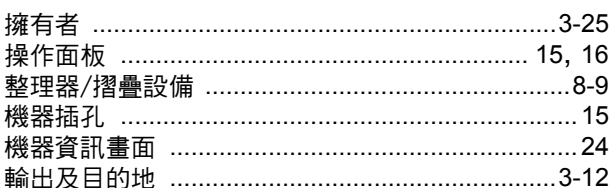

----------------

Ĭ,

**++++++++++++** 

## 土七畫

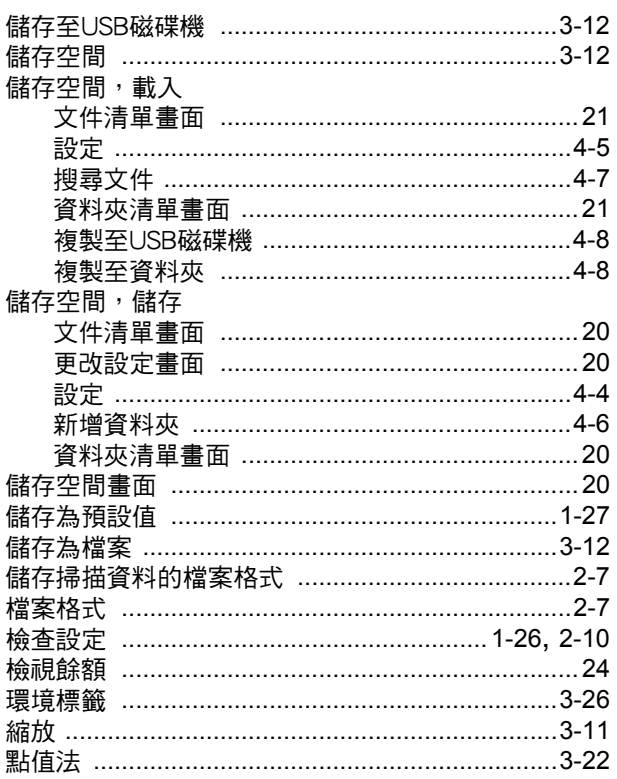

# 土八畫

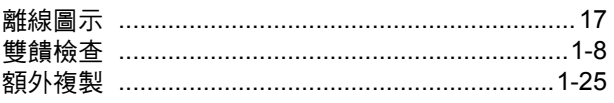

# 二十畫

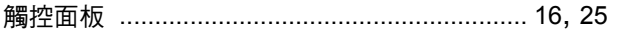

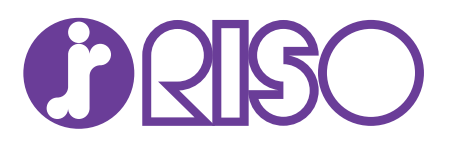